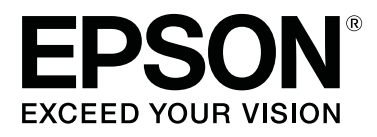

# **SC-F3000 Series**

# **Пайдаланушы нұсқаулығы**

CMP0247-00 KK

#### **Авторлық құқықтар мен сауда белгілері**

## <span id="page-1-0"></span>**Авторлық құқықтар мен сауда белгілері**

Seiko Epson Corporation компаниясының алдын ала жазбаша түрдегі рұқсатынсыз осы жариялымның ешқандай бөлігін көшіруге, іздеу жүйесінде сақтауға немесе кез келген түрде немесе әдіс арқылы электрондық, механикалық, фотокөшірмелеу, жазу немесе басқалай таратуға болмайды. Осы құжаттағы ақпарат тек осы Epson принтерімен пайдалануға арналған. Epson компаниясы басқа принтерлерге осы ақпаратты қандай да пайдалануға жауапты емес.

Seiko Epson Corporation компаниясы немесе оның филиалдары Seiko Epson Corporation компаниясымен техникалық қызмет көрсетілмеуі және нұсқаулары мұқият орындалмауы барысында (АҚШ елінен басқасы) жазатайым оқиға, өнімді қате немесе теріс пайдалану, рұқсат етілмеген өзгерістер, жөндеулер нәтижесінде сатып алушы немесе үшінші тараптың кесірінен пайда болған зақым, залал келтірілген өнімдер немесе шығындар үшін жауап бермейді.

Seiko Epson Corporation компаниясы түпнұсқалық Epson өнімдері (Original Epson Products) немесе Epson компаниясы бекіткен өнімдер (Epson Approved Products) деп белгілемеген кез келген басқа опцияларды немесе тұтынушылық өнімдерді пайдалану барысында пайда болған зақымдарға немесе мәселелерге жауапты емес.

Seiko Epson Corporation компаниясы Epson компаниясымен бекітілген өнімдер деп тағайындалмаған кез келген басқа интерфейстік кабельдерді пайдалану барысындағы электромагниттік кедергінің нәтижесінде пайда болған кез келген зақым үшін жауап бермейді.

EPSON, EPSON EXCEED YOUR VISION, EXCEED YOUR VISION және олардың логотиптері — Seiko Epson компаниясының тіркелген сауда белгілері немесе сауда белгілері.

Microsoft<sup>®</sup> and Windows® are registered trademarks of Microsoft Corporation.

Apple, Mac, OS X, macOS, Bonjour are registered trademarks of Apple, Inc.

Adobe, Acrobat, Illustrator, Photoshop, and Reader are either registered trademarks or trademarks of Adobe Systems Incorporated in the United States and/or other countries.

YouTube® and the YouTube logo are registered trademarks or trademarks of YouTube, LLC.

Жалпылама ескертпе: осы құжатта қолданылған өзге өнім атаулары таныстыру мақсатында ғана пайдаланылған және өздерінің тиісті иелерінің сауда белгілері болуы мүмкін. Epson компаниясы сол таңбалардағы қандай да бір және барлық құқықтардан бас тартады.

© 2020 Seiko Epson Corporation. All rights reserved.

## **Мазмұны**

## **[Авторлық](#page-1-0) құқықтар мен сауда [белгілері](#page-1-0)**

## **[Нұсқаулықтарды](#page-5-0) көру**

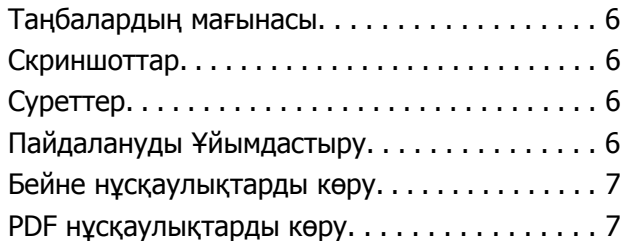

## **[Кіріспе](#page-8-0)**

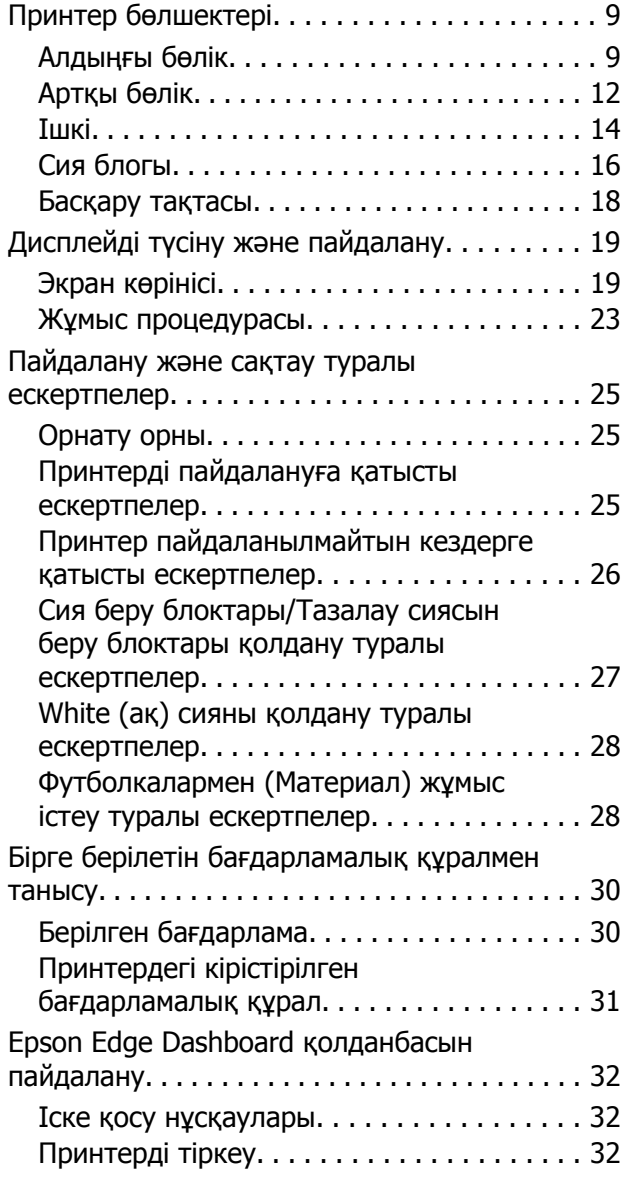

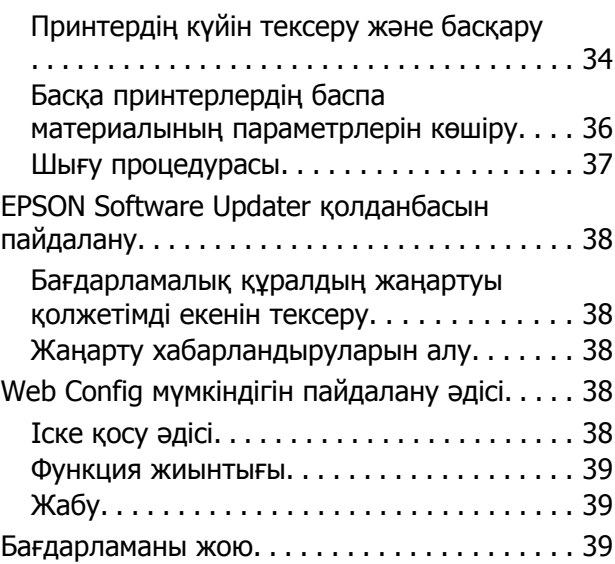

## **[Қарапайым](#page-40-0) басып шығару**

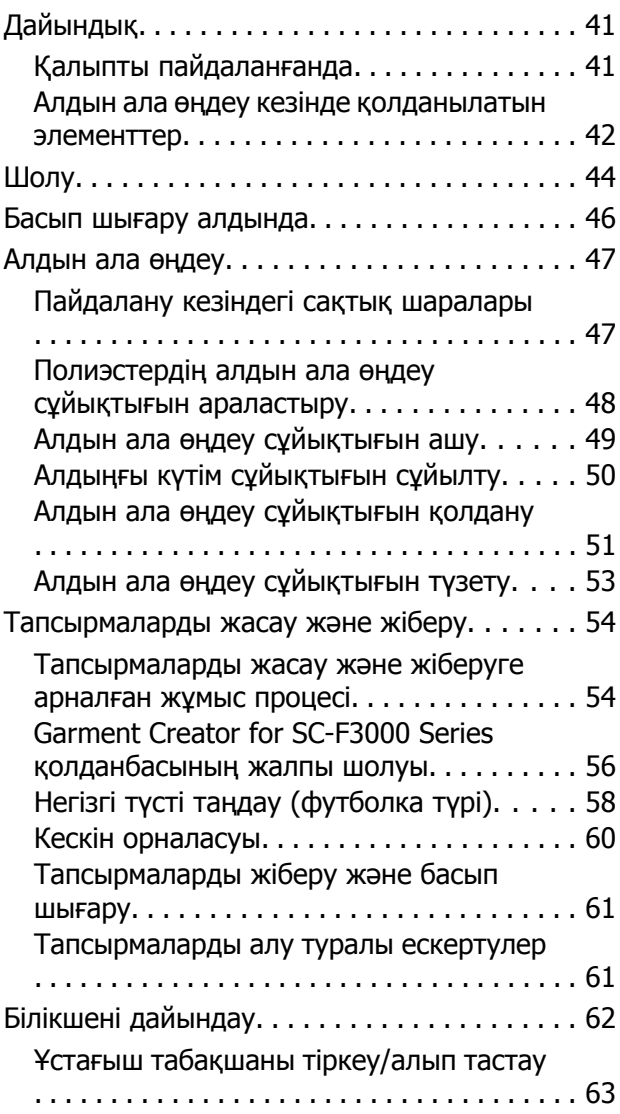

## **Мазмұны**

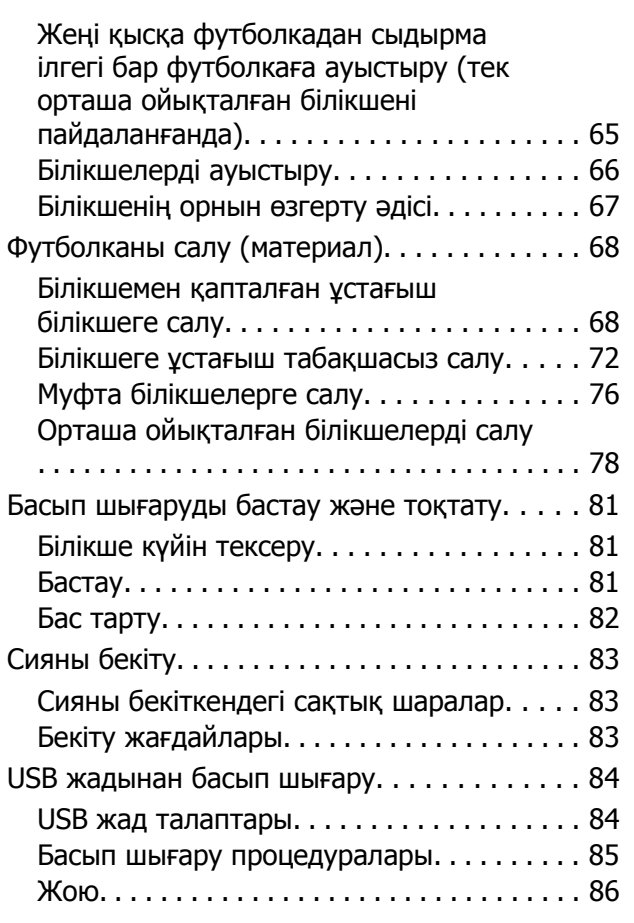

## **[Техникалық](#page-86-0) қызмет көрсету**

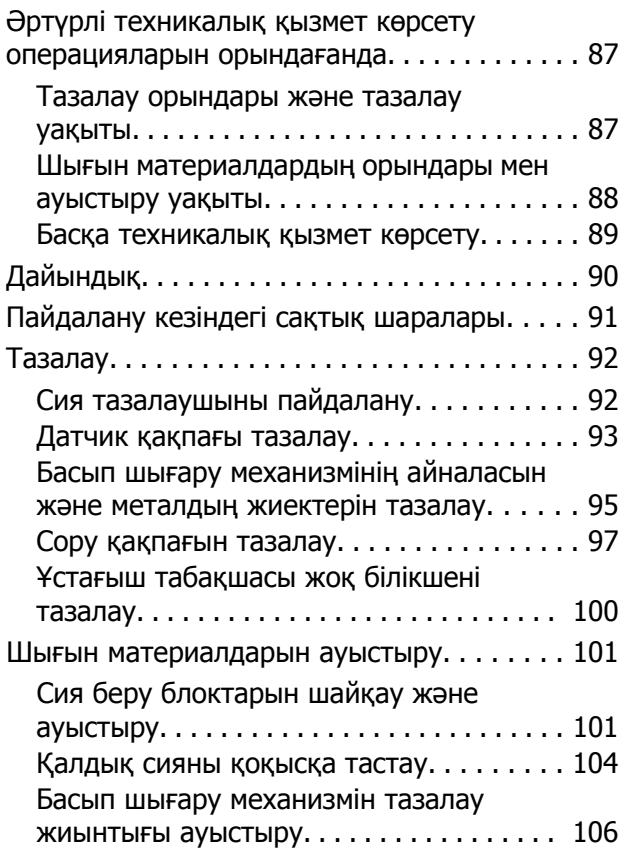

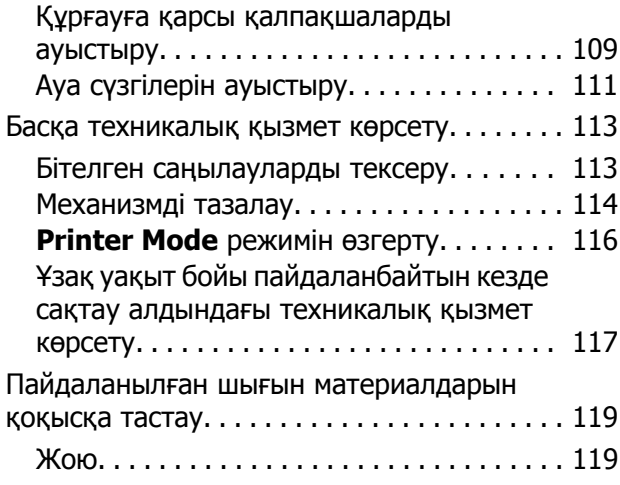

## **[Басқару](#page-119-0) тақтасы мәзірі**

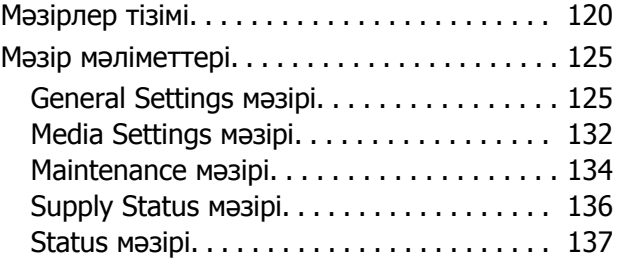

## **[Мәселелерді](#page-137-0) шешу**

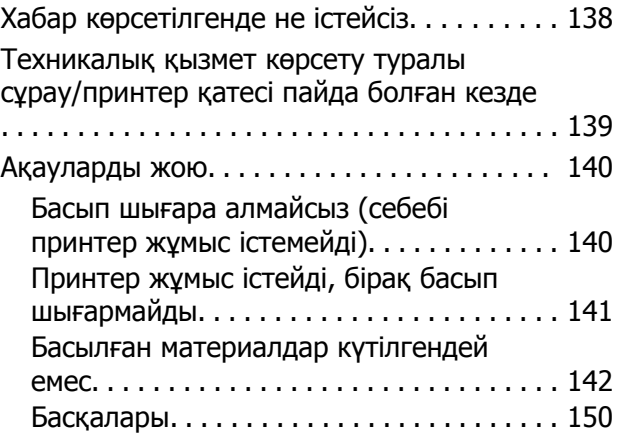

## **[Қосымша](#page-152-0)**

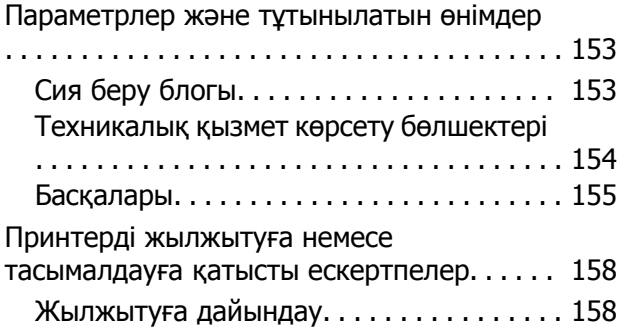

## **Мазмұны**

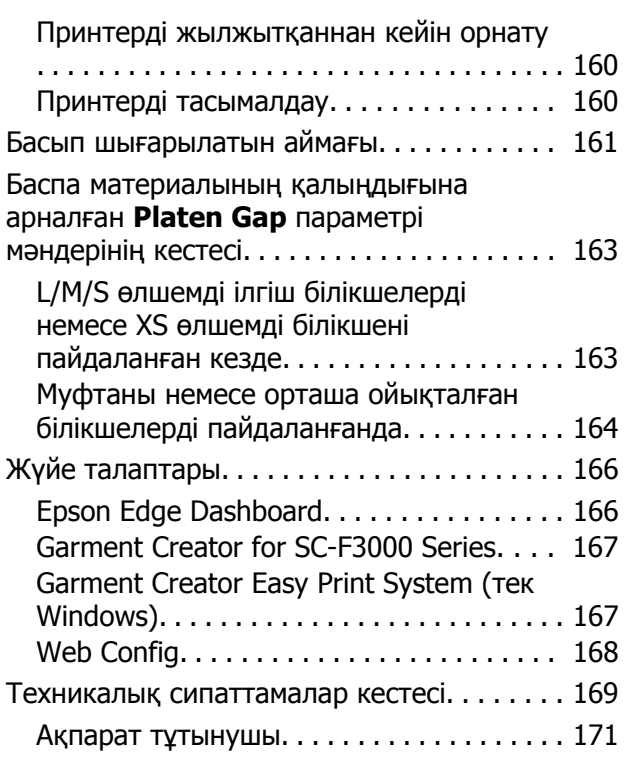

## **[Анықтама](#page-172-0) алу көздері**

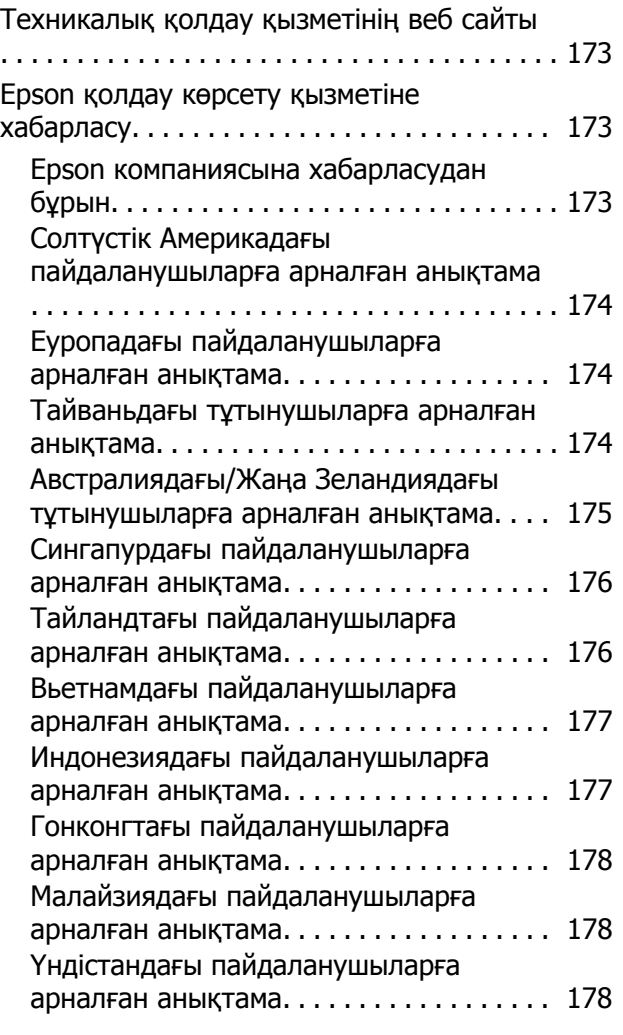

Филиппиндегі [пайдаланушыларға](#page-178-0) арналған анықтама[. . . . . . . . . . . . . . . . . . 179](#page-178-0)

## <span id="page-5-0"></span>**Нұсқаулықтарды көру**

## **Таңбалардың мағынасы**

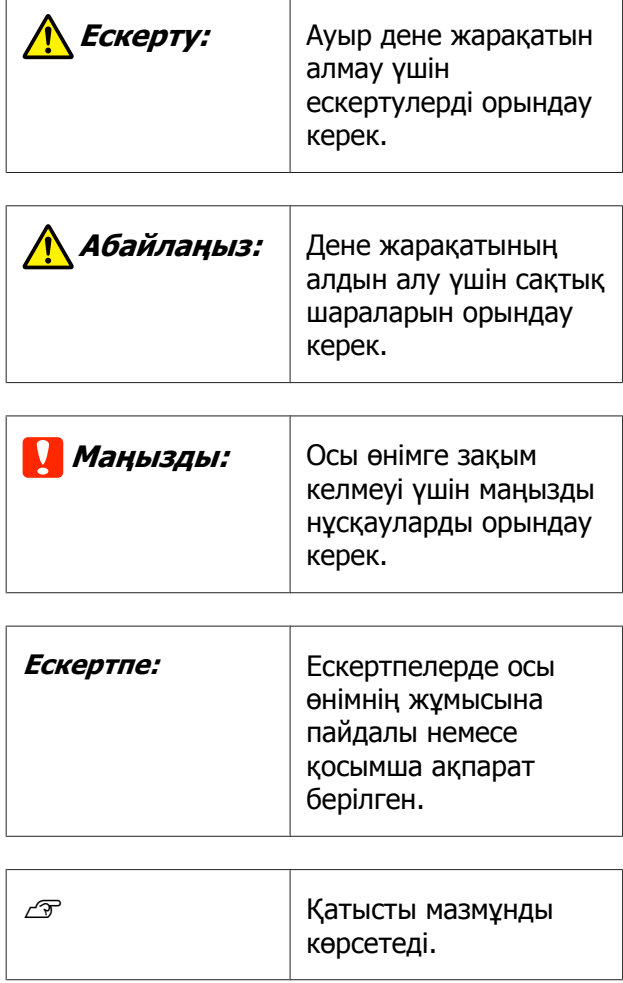

## **Скриншоттар**

- ❏ Осы нұсқаулықтағы скриншоттар нақты экраннан сәл өзгеше болуы мүмкін. Сондай-ақ, экрандар операциялық жүйеге және пайдалану ортасына байланысты өзгеше болуы мүмкін.
- ❏ Егер басқасы көрсетілмесе, осы нұсқаулықта пайдаланылған Windows скриншоттар Windows 10 жүйесіне қатысты.

## **Суреттер**

Суреттер пайдаланып жатқан модельден сәл өзгеше болуы мүмкін. Нұсқаулықты пайдаланғанда осыны ескеріңіз.

## **Пайдалануды Ұйымдастыру**

Өнімге арналған нұсқаулықтар төменде көрсетілгендей ұйымдастырылған.

Adobe Reader немесе Preview (Алдын ала қарау) (Mac) бағдарламасы арқылы PDF нұсқаулықтарын көруге болады.

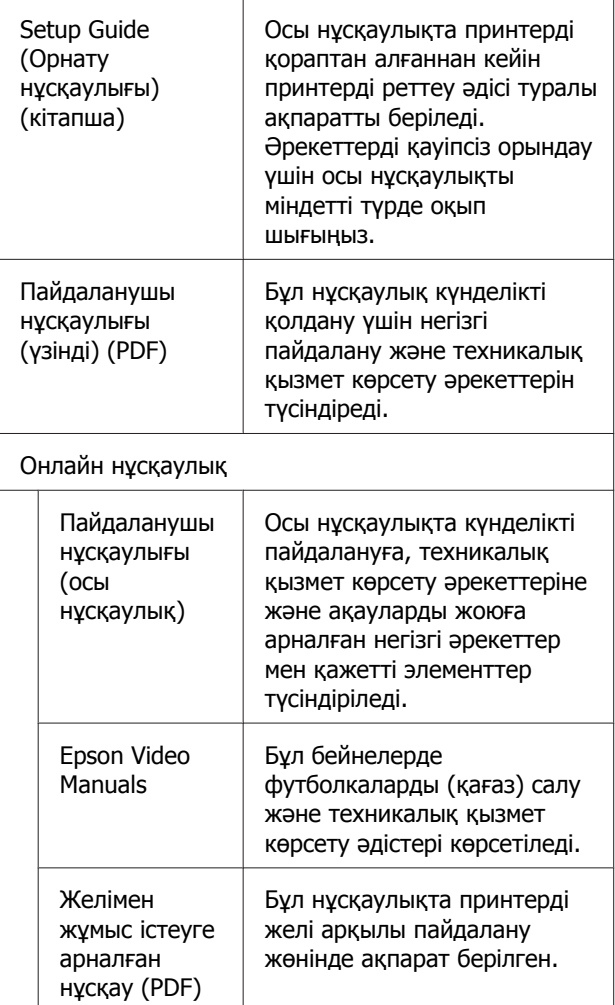

## <span id="page-6-0"></span>**Бейне нұсқаулықтарды көру**

Бейне нұсқаулықтар YouTube желісіне жүктелді.

Онлайн нұсқаулық бірінші бетінен **Epson Video Manuals** түймесін басыңыз немесе нұсқаулықтарды көру үшін келесі көк мәтінді басыңыз.

## [Epson Video Manuals](http://www.epson-biz.com/?prd=sc-f3000&inf=playlist)

Егер сіз бейне көріп отырғанда субтитрлар шықпаса, төмендегі суретте көрсетілген субтитрлар белгішесін басыңыз.

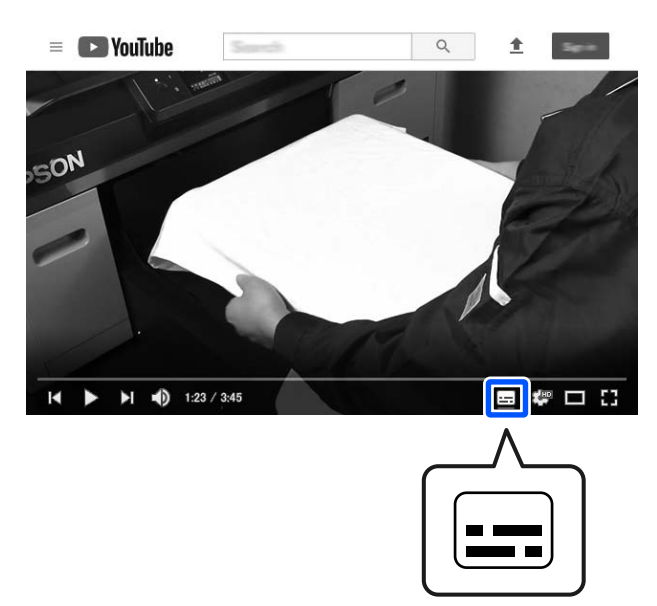

## **PDF нұсқаулықтарды көру**

Бұл бөлім PDF құжатын Adobe Acrobat Reader DC қолданбасында көру мақсатында негізгі операцияларды түсіндіру үшін Adobe Acrobat Reader қолданбасын мысал ретінде пайдаланады.

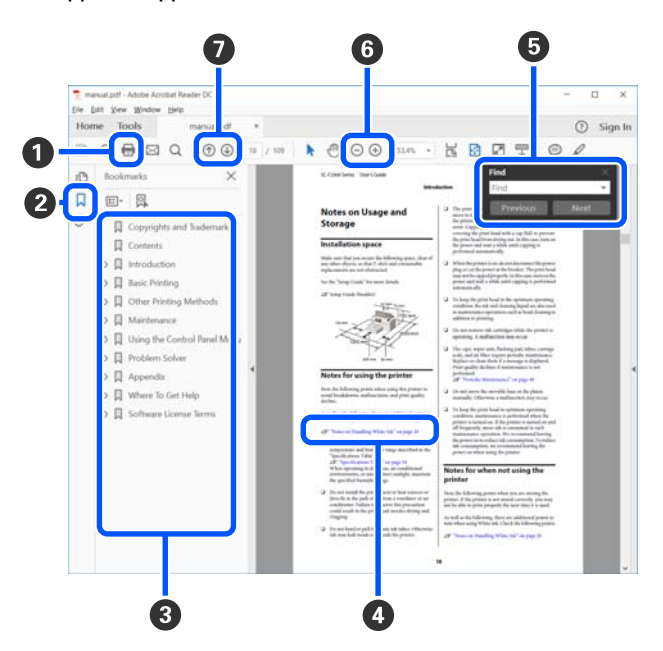

- A PDF нұсқаулығын басып шығару үшін басыңыз.
- B Оны әр басқан кезде бетбелгілер жасырылады немесе көрсетіледі.
- C Қатысты бетті ашу үшін тақырыпты басыңыз.

Иерархияда төменгі тақырыптарды ашу үшін [+] түймесін басыңыз.

## **Нұсқаулықтарды көру**

D Егер анықтама көк мәтінде болса, қатысты бетті ашу үшін көк мәтінді басыңыз.

Бастапқы бетке оралу үшін келесі әрекетті орындаңыз.

#### **Windows жүйесі үшін**

Alt пернесін басып тұрып,  $\leftarrow$  пернесін басыңыз.

#### **Mac жүйесі үшін**

command пернесін басып тұрып, пернесін басыңыз.

E Растау қажет элементтердің атаулары сияқты кілт сөздерді енгізуге және іздеуге болады.

#### **Windows жүйесі үшін**

Іздеу құралдар тақтасын ашу үшін PDF нұсқаулығындағы бетті басып, мәзірдегі **Find (Табу)** параметрін таңдаңыз.

#### **Mac жүйесі үшін**

Іздеу құралдар тақтасын ашу үшін **Edit (Өңдеу)** мәзірінде **Find (Табу)** параметрін таңдаңыз.

F Дисплейдегі дұрыс көрінбейтін кішкентай мәтінді ұлғайту үшін (+) түймесін басыныз. Өлшемді кішірейту үшін  $\ominus$  түймесін басыңыз. Ұлғайту мақсатында суреттің немесе скриншоттың бөлшегін көрсету үшін келесі әрекетті орындаңыз.

#### **Windows жүйесі үшін**

PDF нұсқаулығындағы бетті тінтуірдің оң жағымен басып, көрсетілетін мәзірдегі **Marquee Zoom (Белгіленгенді үлкейту)** параметрін таңдаңыз. Көрсеткі ұлғайтқыш әйнекке өзгереді, оны ұлғайту қажет орынның ауқымын көрсету үшін пайдаланыңыз.

#### **Mac жүйесі үшін**

пайдаланыңыз.

Көрсеткіні ұлғайтқыш әйнекке өзгерту үшін **View (Көру)** мәзірін — **Zoom (Үлкейту)** — **Marquee Zoom (Белгіленгенді үлкейту)** мәзірін осы ретпен басыңыз. Ұлғайту керек орынның ауқымын көрсету үшін көрсеткішті ұлғайтқыш шыны ретінде

G Алдыңғы бетті немесе келесі бетті ашады.

## <span id="page-8-0"></span>**Кіріспе**

## **Принтер бөлшектері**

## **Алдыңғы бөлік**

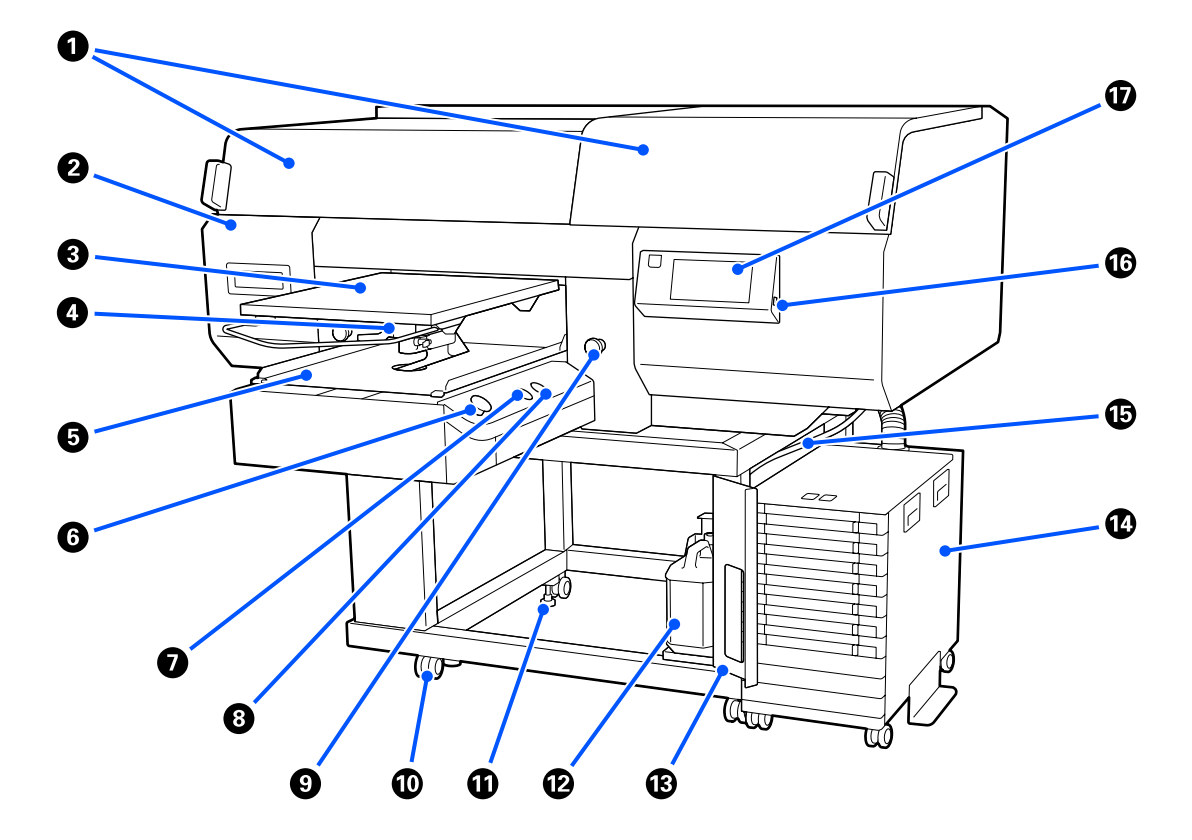

## A **Принтер қақпағы (сол)/(оң)**

Шығын материалдарын ауыстырғанда және сору қалпақшасы тазалағанда ашыңыз. Принтерді пайдалану кезінде қалыпты жабылған.

#### **Ескертпе:**

Принтер қақпақтарының үстіне зат қоюға болады. (Оң жағы және сол жағы 5 кг-ға дейін көтереді).

Бірдеңе құлаған жағдайда зақымдау не жарақат алу қаупі бар, сондықтан қақпақтардың үстінде зат тұрған кезде, оларды ашпаңыз не жаппаңыз.

### B **Техникалық қызмет көрсету қақпағы**

Басып шығару механизмі тазалау үшін ашыңыз.

## C **Білікше**

Футболкаларды салуға арналған тақта. Принтермен бірге берілетін білікше сияқты басып шығару тапсырмасының өлшемі мен мақсатына жарамды бес қосымша білікше бар.

U "Параметрлер және [тұтынылатын](#page-152-0) өнімдер" бетте 153

### D **Білікше саңылауының иінтірегі**

Білікшенің күйі реттеу үшін пайдаланыңыз. Биіктікті 9 деңгейден таңдауға болады.

U "[Білікшенің](#page-66-0) орнын өзгерту әдісі" бетте 67

## E **Жылжымалы негіз**

Білікше басып шығару орнына және футболка жүктеу орнына жылжытады.

## $\odot$  ◇ түймесі (Бастау түймесі)

Басып шығаруды бастау үшін басыңыз. Түйме принтердің басып шығаруға дайын екенін көрсету үшін жанатын немесе жыпылықтайтын шамға айналады.

Қосулы : Басып шығаруға дайын.

Жыпылықта : Басып шығару. у

## G **түймесі (Кідірту түймесі)**

Тапсырма жіберілгеннен кейін осы түймені бассаңыз, тапсырмадан бас тартуды растау экраны пайда болады. **Cancel** параметрін таңдау арқылы ағымдағы басып шығару процесінен бас тартуға болады.

Егер хабар немесе мәзір көрсетіліп тұрғанда осы түймені бассаңыз, хабар немесе мәзір жабылып, Дайын экранына ораласыз.

## H } **түймесі (Білікшені жылжыту түймесі)**

Білікше принтердің ішіне жылжыту үшін ол принтердің алдында болғанда осы түймені басыңыз. Білікше принтердің ішінде болғанда осы түймені бассаңыз, ол алға жылжиды. Білікшені тоқтату үшін жылжып жатқанда оны басыңыз.

## I **Апаттық тоқтату түймесі**

Ол жылжымалы негіздің сол және оң жағында орналасқан. Білікше тоқтатып, қуат көзін ажырату үшін апаттық жағдайда оларды басыңыз.

## U "Апаттық тоқтату түймесі [басылған](#page-151-0)." бетте 152

#### J **Доңғалақшалар**

Сол және оң бүйірлік аяқтарда екі доңғалақша бар. Орнату аяқталғаннан кейін принтер пайдаланылу кезінде алдыңғы дөңгелектер құлыптанған күйде сақталуы керек.

## K **Реттелмелі аяқ**

Сол және оң бүйірлік аяқтарда екі реттелмелі аяқ бар. Орнату аяқталғаннан кейін, принтерді пайдалану алдында оларды міндетті түрде еденге түсіріңіз.

Д Орнату нұсқаулығы (кітапша)

#### L **Пайдаланылған сия бөтелкесі**

Қалдық сияны жинайтын бөтелке. Басқару тақтасында ауыстыру туралы хабар көрсетілгенде оны жаңа пайдаланылған сия бөтелкесі ауыстырыңыз.

Д "Қалдық сияны [қоқысқа](#page-103-0) тастау" бетте 104

### M **Пайдаланылған сия бөтелкесінің қақпағы**

Пайдаланылған сия бөтелкесі ауыстыру үшін ашыңыз. Принтерді пайдалану кезінде қалыпты жабылған.

### N **Сия блогы**

Д "Сия [блогы](#page-15-0)" бетте 16

### O **Пайдаланылған сия түтікшесі**

Пайдаланылған сияны шығаруға арналған түтіктер. Принтер пайдаланылып жатқанда түтіктің ұшы пайдаланылған сия бөтелкесі екенін тексеріңіз.

#### P **USB жад порты**

USB жад картасын осы жерге жалғаңыз.

 $2^{\circ}$  "USB [жадынан](#page-83-0) басып шығару" бетте 84

#### Q **Басқару тақтасы**

Д "[Басқару](#page-17-0) тақтасы" бетте 18

## <span id="page-11-0"></span>**Артқы бөлік**

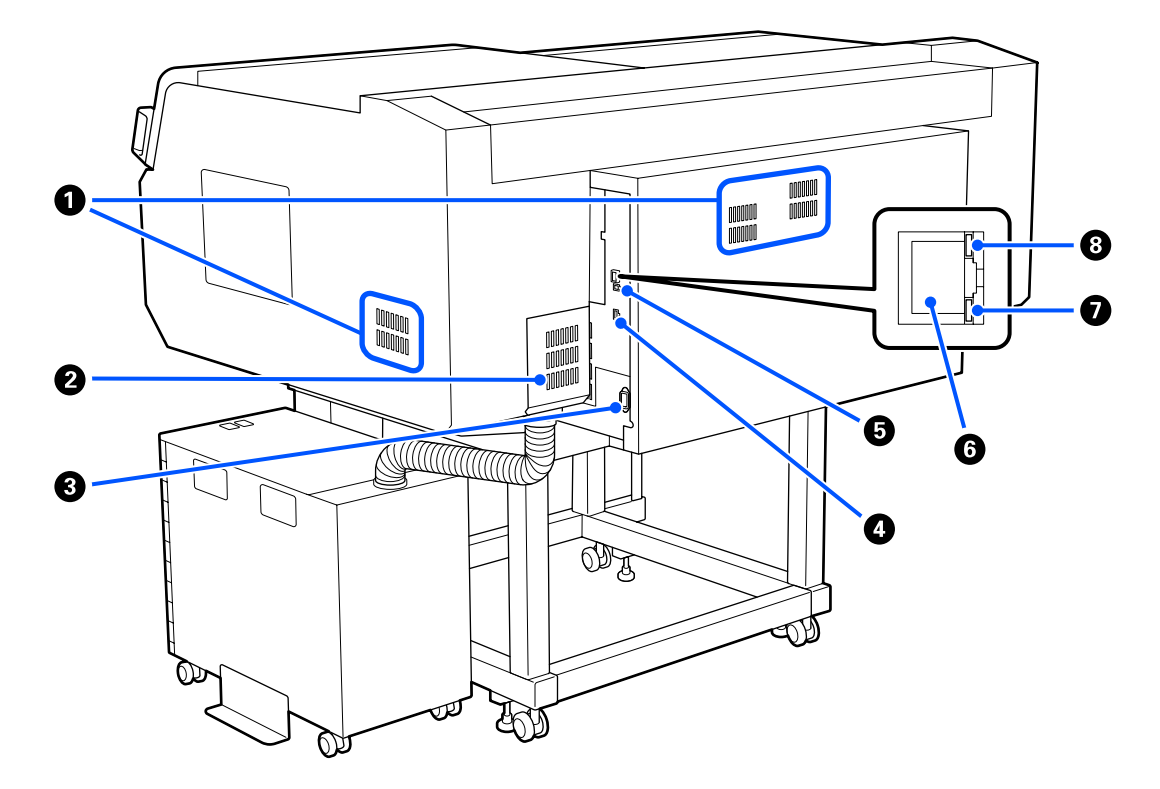

## **• Саңылау**

Принтерге ауаның өтуін қамтамасыз етеді. Саңылаулар сол және оң жағында бар. Саңылаулар жаппаңыз.

#### B **Коннектор қақпағы**

Реттеу барысында сия блогының коннекторы принтерге жалғанғаннан кейін оны ашып, жаппаңыз.

#### C **Айнымалы ток кірісі**

Принтермен бірге берілген қуат кабелін осы жерге жалғаңыз.

#### D **Қосымша порт**

Сия блогымен бірге берілген қосылым кабелін жалғаңыз.

## E **USB порты**

USB кабелін осы жерге қосыңыз.

## **©** LAN порты

Жергілікті желі кабелін осы жерге жалғаңыз. Қорғалған айналмалы кабель жұбын пайдаланыңыз (5 немесе одан жоғары санат).

## G **Деректер жарығы**

Желі қосылымының күйін және деректердің қабылдануын жану немесе жыпылықтау арқылы көрсетеді.

Қосулы : Қосылған.

Жыпылықтау : Қосылған. Деректерді қабылдау.

## $\odot$  **Күй жарығы**

Жарықтың түсі бойынша желі тасымалының жылдамдығын көрсетеді.

Қызыл : 100Base-TX

Жасыл : 1000Base-T

## <span id="page-13-0"></span>**Ішкі**

Келесі бөліктердің кез келгеніндегі кір басып шығару сапасын төмендетуі мүмкін. Осы бөлшектерді келесі элементтерде көрсетілген анықтамалық беттерде көрсетілгенге сәйкес жиі тазалап, ауыстырыңыз.

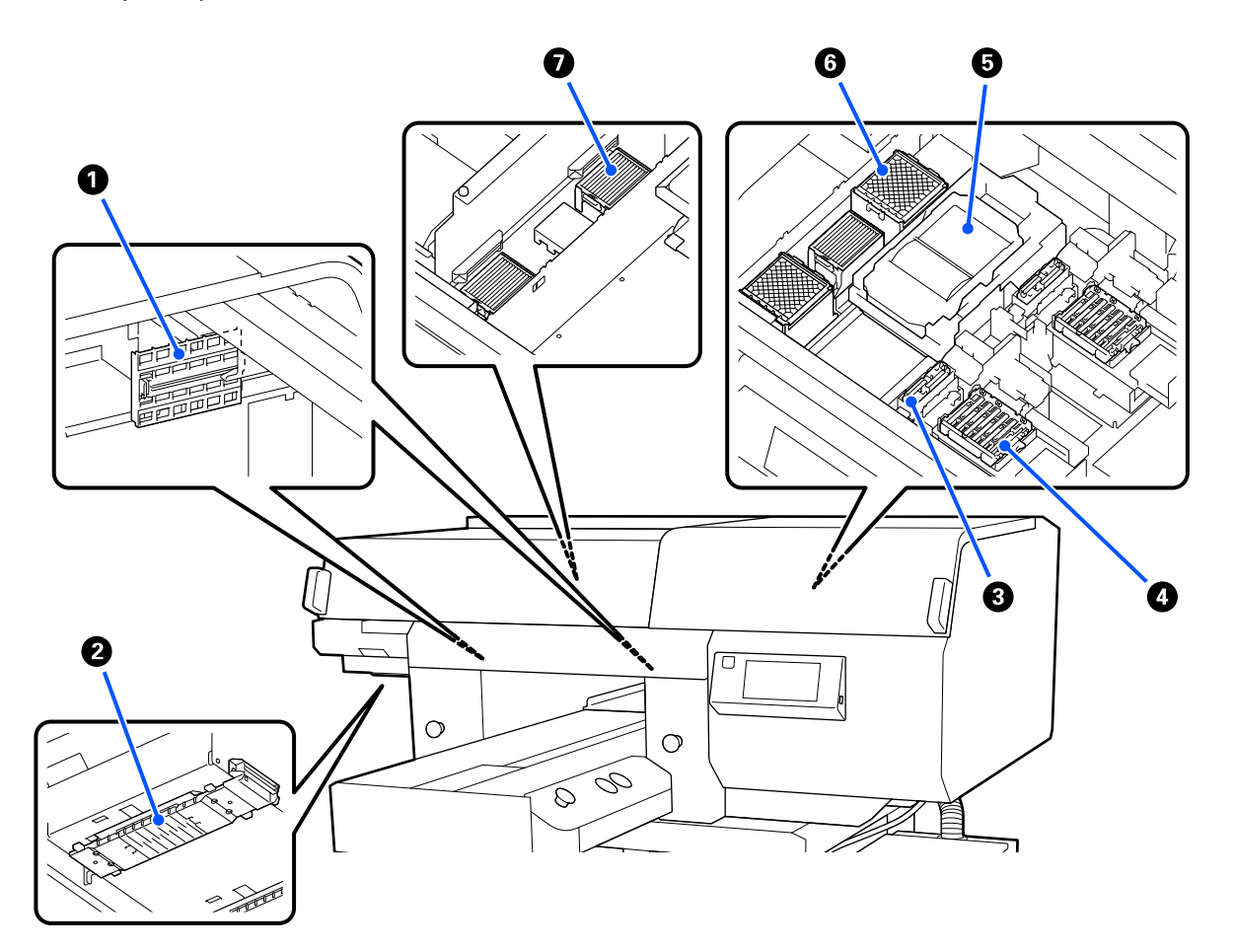

## A **Датчик қақпағы (2 жер, сол және оң)**

Олар саңылаудың сол және оң жағындағы датчиктерді қорғап, білікшенің орнын анықтайды, сондықтан олар ластанбайды. Егер хабар көрсетілсе, оларды тазалаңыз.

U "Датчик [қақпағы](#page-92-0) тазалау" бетте 93

## B **Басып шығару механизмі**

Басып шығару механизмі сия сәуле тарату кезінде солға және оңға жылжу арқылы басып шығарады. Екі басып шығару механизмдері бар, біреуі — ақ және екіншісі — түрлі түстерге арналған. **Head Cleaning** әрекетін орындағаннан кейін де саңылаулар бітелулі қалғанда, оларды тазалаңыз.

U "Басып шығару [механизмінің](#page-94-0) айналасын және металдың жиектерін тазалау" бетте 95

## **© Сору қалпақшасы**

Саңылауларды тазарту үшін басып шығару механизмін тазалау кезінде сияны сорып алады. Екі сору қалпақшасы бар, біреуі — ақ және екіншісі — түрлі түстерге арналған. Егер хабар көрсетілсе, оларды тазалаңыз.

U "Сору [қақпағын](#page-96-0) тазалау" бетте 97

## D **Құрғауға қарсы қалпақшалар**

Басып шығару механизмінің саңылауларын жабатын қақпақтар олардың басып шығару кезінде құрғап кетпеуін қамтамасыз етеді. Екі құрғауға қарсы қалпақшалар бар, біреуі — ақ және екіншісі — түрлі түстерге арналған. Құрғауға қарсы қалпақшалар шығын материалдары болып табылады. Хабар көрсетілсе, оларды ауыстырыңыз.

U "Құрғауға қарсы [қалпақшаларды](#page-108-0) ауыстыру" бетте 109

## E **Сүрткіш блогы**

Басып шығару механизмі саңылауларына жабысқан сияны сүрту үшін пайдаланылады. Сүрткіш блоктары шығын материалдары болып табылады. Хабар көрсетілсе, оларды ауыстырыңыз.

 $\mathscr{D}$  "Басып шығару [механизмін](#page-105-0) тазалау жиынтығы ауыстыру" бетте 106

### F **Шаю жастықшасы (2 жер, алды және арты)**

Шаю кезінде сия осы жерге шығарылады. Шаю жастықшалары шығын материалдары болып табылады. Хабар көрсетілсе, оларды ауыстырыңыз.

 $\mathcal{D}$  "Басып шығару [механизмін](#page-105-0) тазалау жиынтығы ауыстыру" бетте 106

## G **Ауа сүзгісі (барлығы 3 жерде, сол және оң)**

Жұмыс кезінде принтердегі ауа осы сүзгі арқылы өтеді. Ауа сүзгілері шығын материалдары болып табылады. Хабар көрсетілсе, оларды ауыстырыңыз.

 $\mathscr{D}$  "Ауа [сүзгілерін](#page-110-0) ауыстыру" бетте 111

## <span id="page-15-0"></span>**Сия блогы**

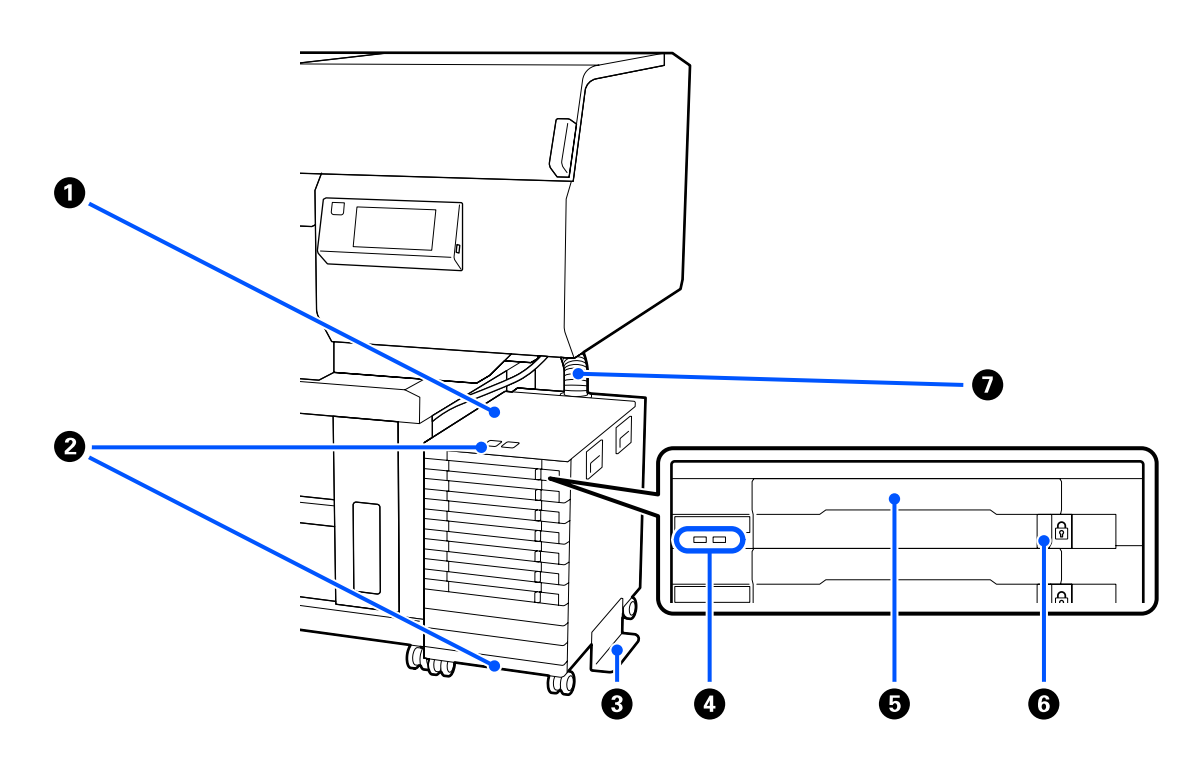

## A **Сия блогы**

Сия блогы сияны принтерге береді. Сия беру блоктары барлық сия беру блогының науалары салыңыз.

## B **Қауіпсіздік кабелінің кронштейні**

Сия салынған контейнер жоғалып қалмауы үшін, сатып алуға болатын қауіпсіздік кабелін жоғарғы және төменгі бекіту бөліктерінен өткізіңіз.

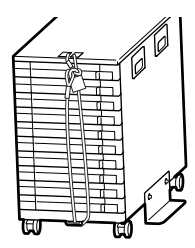

## C **Аударылып кетуді болдырмайтын білікше**

Сия блогы аударылып кетпеуі үшін оған аударылып кетуді болдырмайтын білікше тіркелгенін тексеріңіз.

## $Q$  **ЖШД шамы**

ЖШД шамы жану немесе жыпылықтау арқылы төменде көрсетілгендей науаларына енгізілген сия блогы мен Сия беру блоктары күйін көрсетеді.

Көк түсте жану : Сия принтерге беріліп жатыр. Науаны тартып шығармаңыз. Көк түсте жыпылықтау : Сия салынған контейнер араластыру уақыты келді. Науаны тартып шығарып, оны шайқаңыз. U "[Шайқау](#page-100-0)" бетте 101

Жану немесе : Қате немесе ескерту пайда болды. Қате немесе ескерту түрі шам қалай жануы жыпылықтау Қызғылт сары немесе жыпылықтауына байланысты анықталады. Қате немесе ескерту мәліметтерін басқару тақтасының экранында тексеруге болады.

Өшірулі : Қате жоқ. Қажет болса, науаны тартып шығаруға болады.

### E **Сия салынған контейнер науасы**

Жапсырмада көрсетілген түске арналған сия салынған контейнер енгізіңіз. Сия беру блогының науалары барлығын сия блогы қойыңыз.

### **6 Құлыптау қосқышы**

Науаны тартып шығару үшін, құлыптау қосқышы жоғары көтеру арқылы оның құлпын ашыңыз. Науаны сия блогына қойғаннан кейін, құлыптау қосқышы солға сырғыту арқылы оны құлыптаңыз.

## G **Сия түтігі**

Бұл түтік сияны сия салынған контейнер принтерге береді.

## <span id="page-17-0"></span>**Басқару тақтасы**

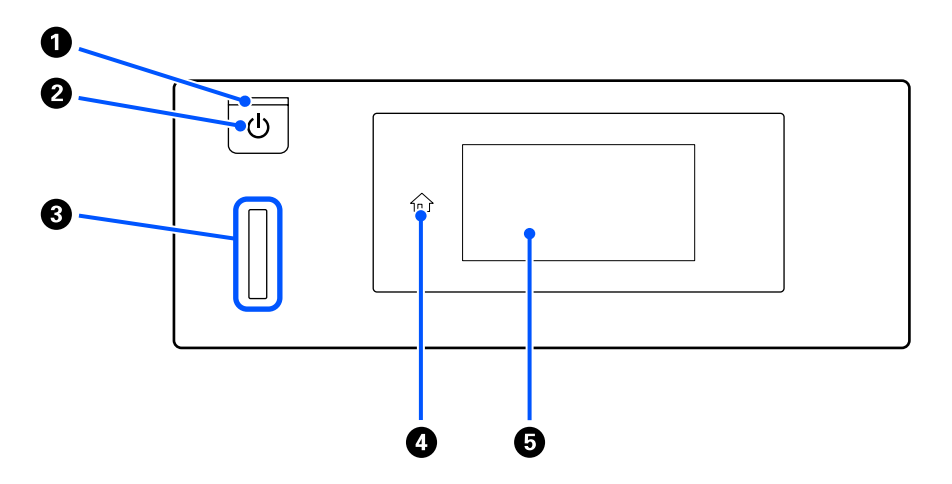

### A P**жарығы (Қуат жарығы)**

Принтердің жұмыс күйін жану немесе жыпылықтау арқылы көрсетеді.

Қосулы : Қуат қосулы.

Жыпылықтау : Принтер жұмыс істеп тұр, мысалы, деректер қабылданып жатыр, принтер өшіріліп жатыр немесе жылжымалы негіз жылжып жатыр.

Өшірулі : Қуат өшірулі.

## $\bullet$  $\circlearrowright$  **түймесі** (Қуат түймесі)

Қуатты қосады және өшіреді.

#### **© Сигналдық лампа**

Қате пайда болған кезде жанады немесе жыпылықтайды.

Жанады немесе жыпылықтай ды : Қате орын алды. Қате түрі шам қалай жануы немесе жыпылықтауына байланысты анықталады. Басқару тақтасы экранындағы қате мазмұнын тексеріңіз.

Өшірулі : Қате жоқ.

## D **(Басты бет)**

Басты бет экранына оралу үшін, мәзір көрсетіліп тұрғанда осы түймені басыңыз.  $\hat{m}$  (Басты бет) функциясын пайдалану мүмкін болмағанда, ол өшеді.

## E **Экран**

Бұл — принтердің күйін, мәзірін және қате хабарларын көрсететін сенсорлық тақта. Осы экранда көрсетілген мәзір элементтерін және опцияларын жай түрту (басу) арқылы оларды таңдауға және экранды саусақпен түртіп тұрып, жылжыту арқылы экранды айналдыруға болады.

Дисплейді түсіну және [пайдалану](#page-18-0)" бетте 19

## <span id="page-18-0"></span>**Дисплейді түсіну және пайдалану**

## **Экран көрінісі**

Экранда дисплейдің үш күйі сипатталады; басты бет экраны, басып шығару тапсырмаларын алу және басып шығару.

## **Басты бет экраны**

Реттеулерді орындап, принтердің күйін тексеруге болады.

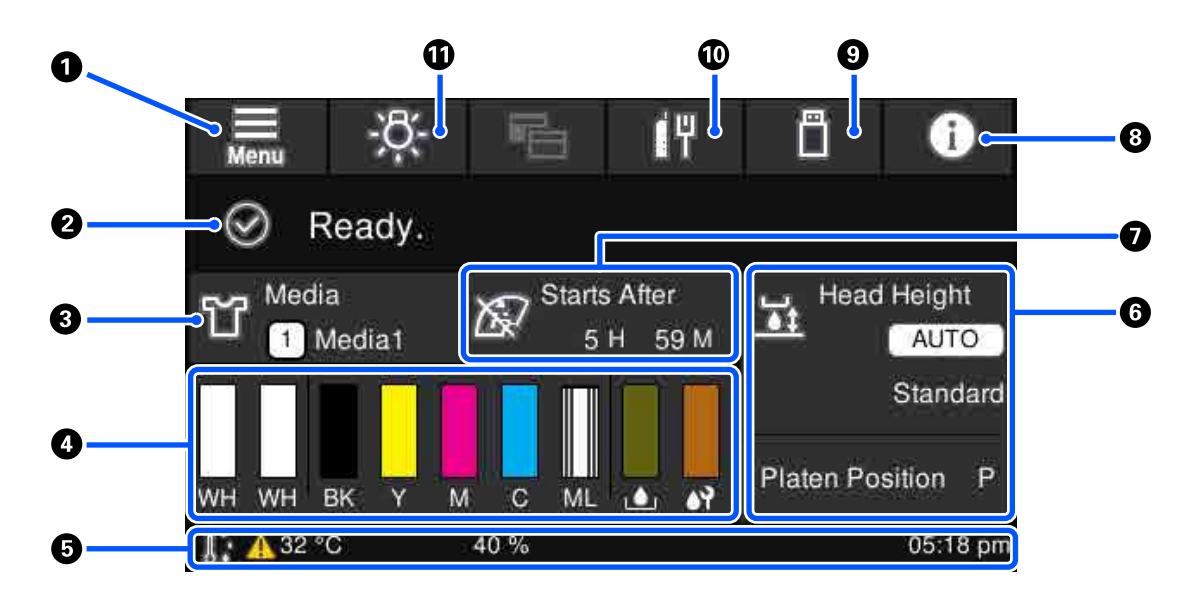

## A **(Мәзір)**

Параметрлер мәзірін көрсетеді.

U "[Басқару](#page-119-0) тақтасы мәзірі" бетте 120

## B **Күй дисплейі аймағы**

Принтердің күйі сияқты хабарландыруларды және шығын материалдарын ауыстырғанда көрсетеді. Бұл аймақта тек ең соңғы хабарландырулар көрсетілген.  $\mathbb{G}^{\mathbb{A}}$  (ақпарат) түймесін басу арқылы барлық хабарландыруды тексеруге болады.

## C **Қағаз ақпараты**

Ағымдағы уақытта таңдалған баспа материалы параметрлерінің атауы мен нөмірін көрсетеді. Бұл аймақты бассаңыз, әртүрлі баспа материалы параметрінің санына өзгертуге немесе ағымдағы уақытта таңдалған баспа материалы параметрі нөмірінің параметрлерін өзгертуге болатын реттеулерді орындауға арналған **Media Settings** мәзір көрсетіледі.

**C ["Media Settings](#page-131-0) мәзірі" бетте 132** 

## D **Шығын материалдарының күйі**

Сия салынған контейнер/тазалау сиясын беру блогы, пайдаланылған сия бөтелкесі және Head Cleaning Set (Басып шығару механизмін тазалау жиынтығы) күйі келесідей көрсетіледі. Бұл аймақты бассаңыз, шығын материалдарына, т. б. элементтерге арналған бөлшек нөмірлерін тексеруге болатын мәліметтер экраны көрсетіледі.

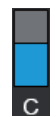

## **Сия салынған контейнер/тазалау сиясын беру блогы күйі**

Қалған сияның/тазалау сұйықтығының шамалас деңгейін көрсетеді. Қалған сия төмен түскендіктен, жолақ төмендейді. Жолақтың астындағы әріптер — түстердің қысқартулары. Қысқыртулардың сипаттамасы мен сия түстері төменде көрсетілген.

- WH : White (ақ)
- CL : Тазалау сиясын беру блогы
- BK : Black (Қара)
- Y : Yellow (Сары)
- M : Magenta (Алқызыл)
- C : Cyan (Көкшіл)
- ML : Maintenance Liquid

Белгіше сия салынған контейнер күйіне сәйкес көрсетіледі. Белгішелердің мағыналары төменде берілген.

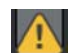

: Сия деңгейі төмен. Жаңа сия салынған контейнер дайындау қажет.

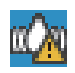

: Сия салынған контейнер араластыру уақыты келді. Сия салынған контейнер араластырыңыз.

## U "[Шайқау](#page-100-0) әдісі" бетте 101

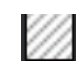

: Тазалау сиясын беру блогы орнатылған.

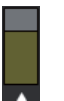

### **Пайдаланылған сия бөтелкесі күйі**

Пайдаланылған сия бөтелкесі бөлімінде қолжетімді орынның ықтимал мөлшерін көрсетеді. Қалған орын азайғандықтан, жолақ төмендейді.

белгішесі пайда болғанда, жаңа пайдаланылған сия бөтелкесі дайындау қажет.

## **Head Cleaning Set (Басып шығару механизмін тазалау жиынтығы) күйі**

Қалған сүрткіш блогы күйін көрсетеді. Қалған сүрткіш блогы күйіне қарай жолақ төмендейді.

 $\bigwedge$  белгішесі пайда болғанда, жаңа Head Cleaning Set (Басып шығару механизмін тазалау жиынтығы) дайындау қажет.

## E **Төменгі деректеме**

Сол жақта принтердің айналасындағы температура мен ылғалдылық көрсетіледі және оң жақта ағымдағы уақыт пен пайдалануға болатын түймелердің бағыттағышы көрсетіледі.

белгішесі принтердің айналасындағы температура шамамен 30°C-тан асқанда көрсетіледі. Егер осы көрсетіліп тұрғанда принтерді пайдалануды жалғастырсаңыз, принтер 30°C-тан төмен температурада пайдаланылғанда техникалық тазалаулар жиілігі\* осыдан артады. Басып шығару механизмінің айналасындағы температураны төмендету үшін бөлме температурасын төмендетіңіз немесе басып шығаруды уақытша тоқтатыңыз.

\* Бұл принтер автоматты түрде, белгілі бір уақыт өткеннен кейін, басып шығару механизмдерін жақсы күйде сақтау үшін орындайтын басып шығару механизмін тазалау.

### **G** Platen Gap/Platen Position

Жоғарғы жақты ағымдағы уақытта таңдалған баспа материалы параметрлеріне арналған **Platen Gap** параметрі көрсетіледі.

Төменгі жақта білікше саңылауының иінтірегі ағымдағы күйі көрсетіледі.

Бұл аймақты бассаңыз, **Platen Gap** бөліміне арналған параметр экраны көрсетіледі.

#### G **Техникалық тазалауды орындағанда ескерту**

Техникалық тазалауға дейінгі қалған уақытты көрсетеді. Ол басып шығару механизмдердің айналасындағы температураға байланысты орындалғанда уақытта үлкен айырмашылық болуы мүмкін.

Бұл аймақты бассаңыз, экранда келесі элементтер көрсетіледі.

- ❏ Техникалық тазалауға дейінгі қалған уақыт орындалады
- ❏ Periodic Cleaning процедурасы орындалғанға дейінгі уақыт немесе басып шығарылған беттер саны
- ❏ Профилактикалық тазалауды орындауға арналған мәзір Техникалық тазалауды орындау уақыты жақындағанда, тазалауды алдын ала орындау басып шығару үзілісін тиімді алдын алады.

## H **(Ақпарат)**

Шығын материалдардың жетіспеушілігі сияқты хабарландырулар болғанда, белгішенің жоғарғы оң жағында  $\triangle$  көрсетіледі, мысалы,  $\mathbb{G}^{\triangle}$ . Осы түймені басқан кезде пайда болатын экрандағы **Message List** түймесін басқа жағдайда, қарастырылуы қажет мәселелер бойынша хабарландырулардың тізімі көрсетіледі. Тізімде басу арқылы толық ақпаратты және өңдеу процедурасын тексеруге болады. Элементтер тізімден өңделуі бойынша жойылады.

## I **(USB жадындағы тапсырмаларды басып шығару)**

USB жадындағы басып шығару тапсырмаларын таңдап, оларды басып шығаруға/жоюға болады. Бұл USB жады жалғанғанда ғана қосылады.

 $2^{\circ}$  "USB [жадынан](#page-83-0) басып шығару" бетте 84

## J **/ (желі қосылымының күйі және желі параметрлері)**

Сымды LAN желісі қосылымдарының күйі келесі белгішелермен көрсетіледі.

Қосылым қосулы:

Қосылым өшірулі:

**Network Settings** орнату экранын ашу үшін жоғарыдағы белгішелердің бірі көрсетілген кезде осы аймақты басыңыз. **П. секілді белгіше оның өшірулі екенін көрсетеді.** 

## K **(ішкі жарық)**

Ішкі шамды қосады немесе өшіреді. Ішкі жарық қосылғанда оны өшіру үшін осы түймені басыңыз. Ішкі жарық өшірулі болғанда оны бассаңыз, ол қосылады. Принтердің операцияларының күйіне байланысты шамды қоссаңыз да, ол жанбауы мүмкін.

## **Басып шығару тапсырмаларын алғанда**

Басып шығару тапсырмасы принтерге жіберілгенде, экран алдыңғы экранға (төменгі сол жақтағы экран) өзгереді. Тапсырма алғаннан кейін,  $\Diamond$  түймесін басу арқылы басып шығаруды бастаған кезде экран ақпарат экранына (төменде берілген оң жақтағы экран) ауысады.

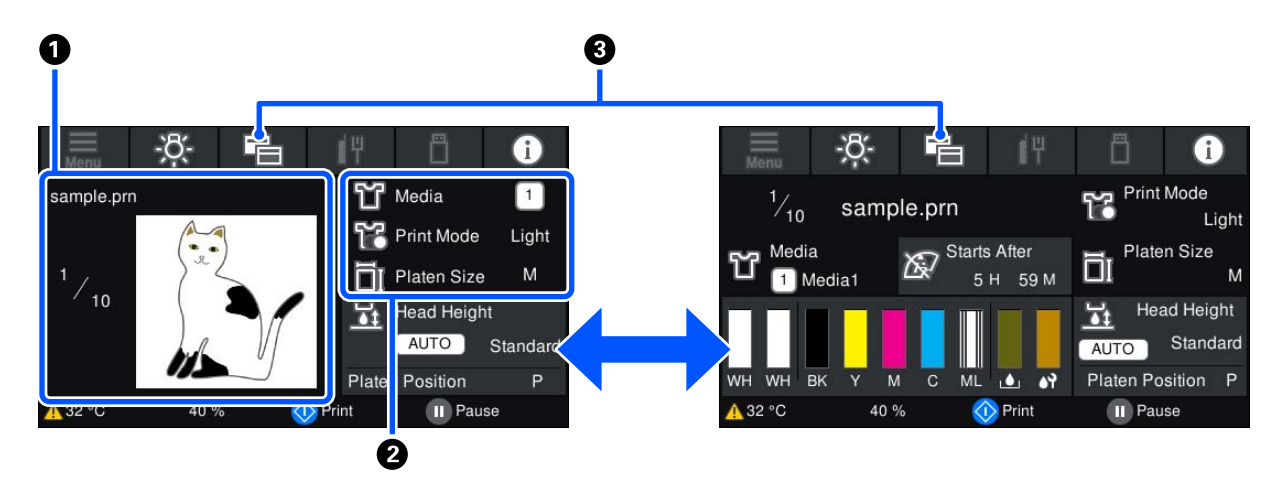

Бұл бөлімде басқа экрандардан айырмашылықтары ғана сипатталады.

#### A **Кескінді алдын ала қарау аймағы**

Басып шығару тапсырмасының алдын ала қарау кескінін тексеруге болады. Басып шығарулар нөмірі алдын ала қарау кескінінің сол жағында көрсетілген.

#### B **Басып шығару параметрлерінің растау аймағы**

Принтерде және басып шығару тапсырмасында таңдалған баспа материалы параметрлерін көрсетеді.

## <span id="page-22-0"></span>C **(Дисплейді ауыстыру)**

Осы түйме әрбір басылған кезде, дисплей ақпарат экраны мен алдын ала қарау экраны арасында ауысады.

Бұл түйме басып шығару тапсырмасы алынғанда ғана қосылады.

## **Басып шығару барысында**

x түймесін басу арқылы басып шығаруды бастау келесі экранда ауыстырады. Бұл бөлімде басқа экрандардан айырмашылықтары ғана сипатталады.

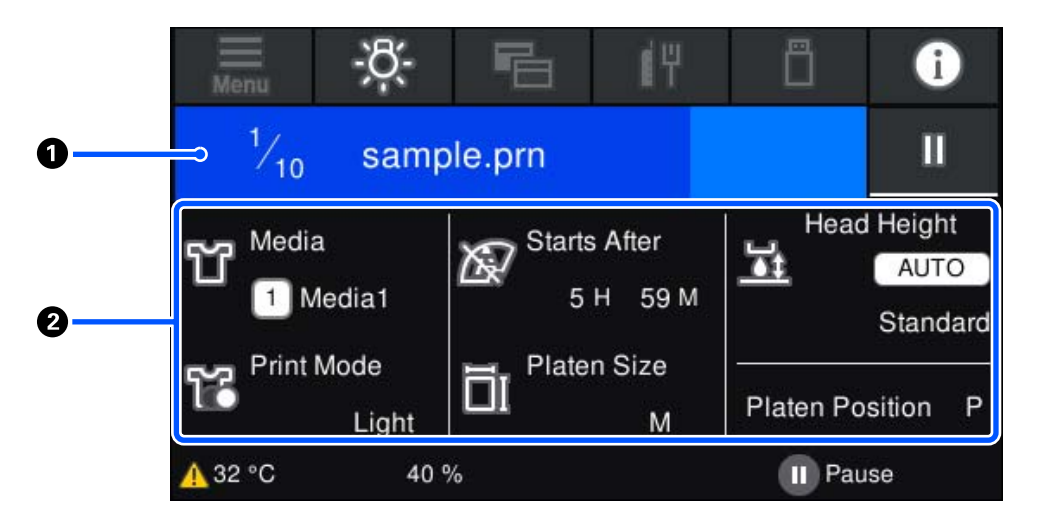

#### A **Күй дисплейі аймағы**

- ❏ Басып шығару прогресін көрсету үшін түс аймақтың сол жиегінен оң жиегіне біртіндеп өзгереді.
- ❏ (кідірту) белгішесі аймақтың оң жиегінде көрсетіледі. Оның функциясы принтердегі түймесінің функциясымен бірдей.

#### B **Параметр/күй растау аймағы**

Принтердің параметрлерін және ағымдағы уақытта басып шығарылып жатқан басып шығару тапсырмасын көрсетеді. Басып шығару барысында параметрлерді өзгерту мүмкін емес.

## **Жұмыс процедурасы**

Жұмыс аймақтары — басты бет экранындағы, басып шығару тапсырмасын алу және басып шығару экранындағы сұр қатарлар. Оларды бассаңыз, экрандарды және параметрлерді өзгертеді. Қара фондағы аймақ — дисплей аймағы. Егер оны бассаңыз, ол жауап бермейді.

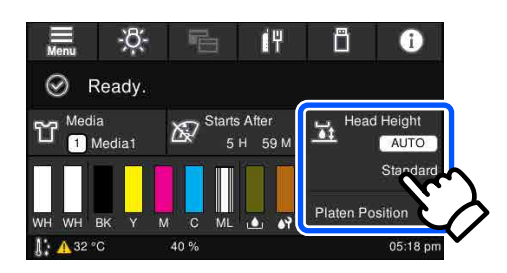

Жұмыс аймақтары басылғанда операцияларды орындайды. Төменде көрсетілгендей, айналдыру жолағы көрсетілгенде, экранда саусақты жоғары және төмен жылжыту (сырғыту) арқылы экранды айналдыруға болады. Сондай-ақ, айналдыру жолағындағы жоғары және төмен белгішелерді басу арқылы айналдыруға болады.

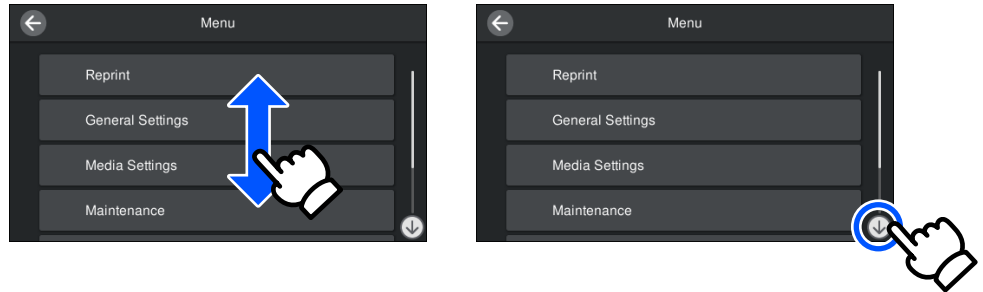

Хабар экраны сияқты **How To** түймесі болғанда, жұмыс процедурасының нұсқаулығын көру үшін осы түймені басуға болады.

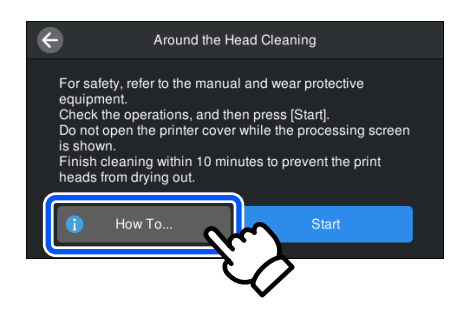

## <span id="page-24-0"></span>**Пайдалану және сақтау туралы ескертпелер**

## **Орнату орны**

Осы орынды таза ұстаңыз және оған ештеңе қоймаңыз, себебі футболканы салуға және шығын материалдарын ауыстыруға ештеңе кедергі келтірмеуі керек.

Мәліметтерді алу үшін Setup Guide (Орнату нұсқаулығы) қараңыз.

Д Орнату нұсқаулығы (кітапша)

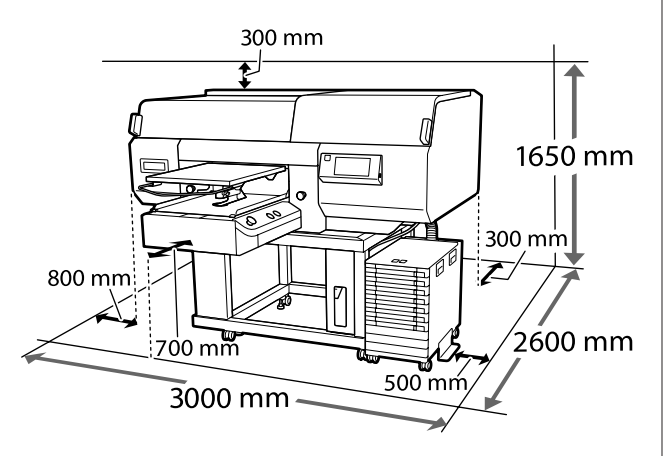

## **Принтерді пайдалануға қатысты ескертпелер**

Бұзылуларды, дұрыс емес жұмыс істеуді және басып шығару сапасының төмендеуін болдырмау үшін осы принтерді пайдаланған кезде мыналарды ескеріңіз.

Келесімен бірге White (ақ) сияны пайдалану кезінде ескеретін қосымша жағдайлар бар. Келесі шарттарды тексеріңіз.

 $\mathscr{D}$  "White (ақ) сияны [қолдану](#page-27-0) туралы [ескертпелер](#page-27-0)" бетте 28

❏ Принтерді пайдаланғанда "Техникалық сипаттамалар кестесінде" сипатталған жұмыс температурасы және ылғалдылық ауқымын сақтаңыз.

U "Техникалық [сипаттамалар](#page-168-0) кестесі" [бетте](#page-168-0) 169

Құрғақ аймақтарда, ауасы салқындатылатын ортада немесе тікелей күн сәулесі түсетін жерде қолданған кезде көрсетілген ылғалдылық ауқымын сақтаңыз.

- ❏ Принтерді қызу көздерінің жанында немесе тікелей желдеткіштің, не болмаса кондиционердің ауа жолында орнатпаңыз. Бұл сақтық шарасын орындамау басып шығару механизмі саңылауларының құрғауына және бітелуіне әкелуі мүмкін.
- ❏ Қалдық сия түтігін майыстырмаңыз немесе тартпаңыз. Сия принтердің ішіне немесе айналасына төгіліп кетуі мүмкін.
- ❏ Баспа материалы кептелгенде немесе қате пайда болғанда принтер өшірілсе, басып шығару механизмі жабылмауы мүмкін (басып шығару механизмі оң жаққа қайтарылмауы мүмкін). Жабу — басып шығару механизмінің құрғауын болдырмау үшін басып шығару механизмін қақпақпен автоматты түрде жабу функциясы. Бұл жағдайда қуатты қосыңыз және жабу автоматты түрде орындалғанша күтіңіз.
- ❏ Қуат қосулы кезде қуат ашасын алып тастамаңыз немесе қосқыштан қуатты өшірмеңіз. Басып шығару механизмі дұрыс жабылмауы мүмкін. Бұл жағдайда қуатты қосыңыз және жабу автоматты түрде орындалғанша күтіңіз.
- ❏ Басып шығару механизмін оңтайлы жұмыс күйінде сақтау үшін басып шығарумен бірге басып шығару механизмін тазалау секілді техникалық күтім операцияларында да сия мен тазалау сұйықтығы пайдаланылады.
- ❏ Принтер жұмыс істеп тұрған кезде сия беру блоктарын шығармаңыз. Жұмысы бұзылуы мүмкін.

- <span id="page-25-0"></span>❏ Тазалау және шығын материалдарын ауыстыру сияқты қызмет көрсетулер ұсынылатын уақыт аралығында немесе қолдану жиілігіне байланысты әзірленуі тиіс. Техникалық күтім жасалмаса, басып шығару сапасы нашарлайды. U "[Техникалық](#page-86-0) қызмет көрсету" [бетте](#page-86-0) 87
- ❏ Жылжымалы негізді немесе білікшені қолмен жылжытпаңыз. Әйтпесе жұмысы бұзылуы мүмкін.
- ❏ Басып шығару механизмін оңтайлы жұмыс күйінде сақтау үшін техникалық күтім принтер қосулы кезде орындалады. Егер принтер жиі қосылып, өшірілетін болса, әр техникалық күтім операциясында сия көбірек пайдаланылады. Сияның пайдаланылуын азайту үшін қуатты қосулы күйде сақтауды ұсынамыз. Сия тұтынуды азайту үшін принтерді әрқашан қосулы қалдыруды ұсынамыз.

## **Принтер пайдаланылмайтын кездерге қатысты ескертпелер**

Принтерді сақтаған кезде келесі мәселелерді ескеріңіз. Егер принтер дұрыс сақталмаса, оны келесі жолы пайдаланған кезде дұрыс басып шығара алмауыңыз мүмкін.

Келесімен бірге White (ақ) сияны пайдалану кезінде ескеретін қосымша жағдайлар бар. Келесі шарттарды тексеріңіз.

## $\sqrt{2}$  "White (ақ) сияны [қолдану](#page-27-0) туралы [ескертпелер](#page-27-0)" бетте 28

❏ Принтер ұзақ уақыт бойы пайдаланылмайтын (және өшірулі) болса, ұзақ уақыт сақтау процесін орындау үшін тазалау сиясын беру блогы (бөлек сатылады) пайдаланыңыз. Егер принтер осы күйде қалдырылса, басып шығару механизміндегі бітелулерді тазалай алмауыңыз мүмкін. Мәліметтер алу үшін келесіні қараңыз.

 $\mathscr{D}$  "Ұзақ уақыт бойы [пайдаланбайтын](#page-116-0) кезде сақтау алдындағы [техникалық](#page-116-0) қызмет [көрсету](#page-116-0)" бетте 117

❏ Егер сіз ұзақ уақыт бойы басып шығармасаңыз және ұзақ уақыт сақтау процесін орындамасаңыз, принтерді кем дегенде жеті күнде бір рет қосып отырыңыз.

Егер ұзақ уақыт бойы басып шығармасаңыз, басып шығару механизмінің саңылаулары бітелуі мүмкін. Техникалық тазалау принтер қосылғаннан және іске қосылғаннан кейін автоматты түрде орындалады. Техникалық тазалау принтер механизмінің бітелуінен сақтап және принтер сапасын сақтайды. Техникалық тазалау аяқталғанша принтерді өшіруге болмайды.

- ❏ Егер принтерді ұзақ уақыт бойы пайдаланбасаңыз, басып шығарудан бұрын бітелген саңылаулар бар-жоғын тексеріңіз. Егер басып шығару механизмінде бітелген саңылаулар табылса, оны тазалаңыз. U "Бітелген [саңылауларды](#page-112-0) тексеру" [бетте](#page-112-0) 113
- ❏ Егер принтер қосулы болмаса да, қалдық сия түтікшелерінде жиналған сия сыртқа ағуы мүмкін. Принтер қосулы болмаған кезде де қалдық сия бөтелкесінің орнатылғанын тексеріңіз.
- ❏ Принтерді қоймаға қоюдан бұрын басып шығару механизмінің (оң жақ шетте орналасқан) қақпағы жабық екенін тексеріңіз. Егер ол ұзақ уақыт қақпақсыз қалса, басып шығару сапасы нашарлауы мүмкін және бітелген саңылауларды тазалау мүмкін болмай қалуы мүмкін. Егер басып шығару механизмінің қақпағы жабылмаса, принтерді қосып, қақпақтардың жабылғанын тексеріңіз, сонан соң оны өшіріңіз.
- ❏ Шаң немесе басқа бөтен заттардың ішке кірмеуі үшін принтерді қоймаға қалдыратын кезде қақпақтардың барлығын жабыңыз. Принтер ұзақ уақыт бойы пайдаланылмайтын болса, статикалық токқа қарсы матамен немесе басқа жабынмен қорғаңыз. Басып шығару саңылаулары өте кішкентай және басып шығару механизміне аздаған шаң кірсе тез бітелуі мүмкін және дұрыс

басып шығара алмауыңыз мүмкін.

## <span id="page-26-0"></span>**Сия беру блоктары/ Тазалау сиясын беру блоктары қолдану туралы ескертпелер**

Жақсы басып шығару сапасын сақтау үшін Сия беру блоктары/Тазалау сиясын беру блоктары қолдану пайдалану кезінде келесі нұсқауларды ескеріңіз.

Келесімен бірге White (ақ) сияны пайдалану кезінде ескеретін қосымша жағдайлар бар. Келесі шарттарды тексеріңіз.

## $\mathscr{D}$  "White (ақ) сияны [қолдану](#page-27-0) туралы [ескертпелер](#page-27-0)" бетте 28

- ❏ Сия беру блоктарын алғаш рет орнатқан кезде принтерді басып шығаруға дайындау мақсатында басып шығару механизмінің барлық саңылауларын толтыру үшін өте көп сия пайдаланылады. Қосалқы сия беру блоктарын алдын ала дайындап қойыңыз.
- ❏ Сия беру блоктары/Тазалау сиясын беру блоктары тікелей күн сәулесі түспейтін орында бөлме температурасында сақтаңыз.
- ❏ Басып шығару сапасын сақтау үшін сия беру блоктарындағы барлық сияны мына күнге дейін пайдаланған жөн:
	- ❏ Қаптамада көрсетілген жарамдылық мерзімі
	- ❏ Олар сия салынған контейнер науасы салынған күннен бері бір жыл
- ❏ Ұзақ уақыт бойы төмен температурада сақталған сия салынған контейнер/тазалау сиясын беру блогы пайдаланылудан бұрын бөлме температурасында төрт сағатқа қалдырылғаны жөн.
- ❏ Сия беру блоктары/Тазалау сиясын беру блоктары интегралдық микросхемасын ұстамаңыз. Бұлай істеу қалыпты пайдалануды және басып шығаруды мүмкін емес етуі мүмкін.
- ❏ Сия блогы орнатылған барлық сия беру блогының науалары Сия беру блоктары орнатылмайынша, басып шығару мүмкін емес.
- ❏ Принтерді сия беру блоктары орнатылмаған күйде қалдырмаңыз. Принтердегі сия құрғап, принтер күтілгендей басып шығармауы мүмкін. Принтер пайдаланылмаса да сия беру блоктарын барлық сия беру блогының науалары қалдырыңыз.
- ❏ Сия беру блоктары/Тазалау сиясын беру блоктары принтерден алынса да, оларды қайта орнатып, пайдалануға болады. Себебі олардың интегралдық микросхемасы оларда қалған мөлшер секілді ақпаратты басқарады.
- ❏ Пайдалану барысында алған сия беру блоктарын сақтау алдында, сия беру порттарына тұрып қалған сияны бірге берілген Maintenance Kit (Техникалық күтім жиынтығы) құрылғысындағы жуан тазалау таяқшасымен кетіріңіз. Сия беру блогы қайта салынғанда және пайдаланылғанда, беру портындағы құрғап қалған сия сияның ағуына әкелуі мүмкін. Тазалау әдістері туралы қосымша ақпаратты келесі бөлімнен қараңыз. U "[Сақтаудан](#page-116-0) алдыңғы қызмет көрсетуді [орындау](#page-116-0)" бетте 117

Сия беру блоктарын сақтайтын кезде жеткізу портында шаң жоқ екенін тексеріңіз. Порттың ішінде клапан бар болғандықтан, оған қақпақ керек емес.

- ❏ Алып тасталған сия беру блоктарында сия беру портының айналасында сия болуы мүмкін, сондықтан айналасындағы аймаққа сия төгіп алмаңыз.
- ❏ Басып шығару механизмінің сапасын қолдау үшін, бұл принтерде сияны пайдаланылған сия беру блоктарында қалдырып, сия толық біткенге дейін басып шығаруды тоқтату мүмкіндігі бар.
- ❏ Сия беру блоктары/Тазалау сиясын беру блоктары қайта өңделген материалдардың болуы мүмкіндігіне қарамастан, бұл өнімнің жұмысына немесе көрсеткіштеріне әсер етпейді.

- <span id="page-27-0"></span>❏ Сия беру блоктары/Тазалау сиясын беру блоктары бөлшектемеңіз немесе өзгертпеңіз. Дұрыс басып шығара алмауыңыз мүмкін.
- ❏ Сия беру блоктары/Тазалау сиясын беру блоктары қатты заттарға түсірмеңіз немесе соқпаңыз, әйтпесе олардан сия ағуы мүмкін.
- ❏ Сия блогы салынған Сия беру блоктары (WH сиясынан басқа) айына бір рет алып, мұқият шайқау қажет. Басып шығару жұмысын бастамас бұрын WH сиясын күн сайын шығарып, мұқият шайқап тұру керек. Тазалау сиясын беру блогы және ML сиясын шайқау қажет емес. Сия беру блоктарын шайқау U "[Шайқау](#page-100-0)" бетте 101

## **White (ақ) сияны қолдану туралы ескертпелер**

White (ақ) ерекшелігі — оның оңай шөгетіні (сия бөлшектері сұйықтықтың түбіне тұнып қалады). Сия осындай күйде пайдаланылса, басып шығару сапасы нашарлауы мүмкін немесе принтер жұмысы бұзылуы мүмкін. Принтерді оңтайлы шарттарда пайдалану үшін келесі мәселелерді ескеріңіз.

- ❏ Салынған сия беру блоктарын жұмысты бастар алдында және 24 сағатта бір рет (хабар көрсетілгенде) алып, мұқият шайқау қажет.  $\mathscr{D}$  "Сия беру [блоктарын](#page-100-0) шайқау және [ауыстыру](#page-100-0)" бетте 101
- ❏ Сия компоненттері сия түтікшелеріне шөгетіндіктен, басып шығару сапасы нашарлауы мүмкін. Басып шығару нәтижелерінде ақ түс жеткіліксіз немесе шамадан тыс көп болса, келесіні қараңыз. U "Ақтығы [жеткіліксіз](#page-148-0) немесе тегіс емес" [бетте](#page-148-0) 149
- ❏ Сия беру блоктарын сақтаған кезде, оларды тегіс жерге қойыңыз. Егер сия беру блоктары тігінен сақталса, тұнбаларды шайқау арқылы да тазалай алмауыңыз мүмкін.

❏ Принтер 2 аптадан көп уақыт пайдаланылмайтын болса, сақтау алдында қызмет көрсету үшін тазалау сиясын беру блогы (бөлек сатылады) пайдаланыңыз. Егер принтер осы күйде техникалық күтім көрсету операциясы орындалмай қалдырылса, басып шығару механизміндегі бітелулерді тазалай алмауыңыз мүмкін.  $\mathscr{D}$  "Ұзақ уақыт бойы [пайдаланбайтын](#page-116-0) кезде сақтау алдындағы [техникалық](#page-116-0) қызмет [көрсету](#page-116-0)" бетте 117

## **Ескертпе:**

White (ақ) сия режимінде түсті сиямен ғана басып шығарсаңыз да, White (ақ) сия техникалық күтім кезінде пайдаланылады.

## **Футболкалармен (Материал) жұмыс істеу туралы ескертпелер**

Басып шығарылған футболкалармен жұмыс істеген кезде келесі мәселелерді ескеріңіз.

- ❏ Тікелей күн сәулесі түсетін, шамадан тыс ыстық немесе ылғалды орындарды пайдаланбаңыз. Егер басып шығарылғаннан кейін футболкалар ыстық жерде сақталса, басып шығарылған беті жұмсарып, жабысып қалуы мүмкін.
- ❏ Барабанды кептіргішті пайдаланбаңыз.
- ❏ Химиялық тазалауға бермеңіз.
- ❏ Жуудан бұрын футболканы теріс айналдырып, ішін сыртына қаратып кептіріңіз.
- ❏ Ағартқышты пайдаланбаңыз. Ол түсін кетіруі мүмкін.
- ❏ Тікелей басып шығарылған бетін үтіктемеңіз.
- ❏ Ұзақ мерзімге тікелей күн сәулесі астында қалдырмаңыз.
- ❏ Алкоголь сияқты органикалық еріткіштерді пайдаланбаңыз.

- ❏ Басып шығарылған бетін жасанды теріге негізделген хлорлы винилге үйкемеңіз. Түстер теріге өтуі мүмкін.
- ❏ Тек түсті сиямен басып шығарылған бетті тек White (ақ) сиямен басып шығарылған бетке үйкесеңіз, түстер өтуі мүмкін. Егер осындай жағдай орын алса, өткен түсті сүртіп тастау үшін жұмсақ матаны пайдаланыңыз немесе кішкене тұрмыстық кір жуғыш ұнтақпен щеткамен тазалаңыз.
- ❏ Егер алдыңғы күтім сұйықтығын пайдаланып, сияны бекіткен болсаңыз, алдыңғы күтім сұйықтығының қалдықтарын жою үшін футболканы кимес бұрын сумен жуыңыз.
- ❏ Егер алдыңғы күтім сұйықтығы қалдықтары көрініп тұрса, оны сумен жуып көріңіз; дегенмен, әсері футболканың материалына байланысты болады.
- ❏ Егер алдыңғы күтім сұйықтығы ақ немесе ашық түсті футболкаға қолданылса, сұйықтық қолданылған жағы сарғаюы мүмкін. Қолданысқа дейінгі сұйықтықты қолданғаннан кейін тезірек басып шығарып, сумен жуыңыз. Егер футболканы басып шығармай сақтайтын болсаңыз, тікелей күн сәулесінен аулақ жерде сақтаңыз.

## <span id="page-29-0"></span>**Бірге берілетін бағдарламалық құралмен танысу**

## **Берілген бағдарлама**

Келесі кестеде берілген бағдарламалық құрал көрсетілген.

Windows нұсқалары берілген бағдарламалық құрал дискісінде берілген. Егер Mac немесе диск салғышы жоқ компьютерді пайдаланып жатсаңыз, келесі сілтемеден бағдарламалық құралды жүктеп алып, орнатуға болады: <http://epson.sn>.

Бағдарламалық құрал туралы ақпарат алу үшін қолданбаға арналған нұсқаулықты немесе Желімен жұмыс істеуге арналған нұсқау (Онлайн нұсқаулық) нұсқаулығын қараңыз.

#### **Ескертпе:**

Принтер драйверлері бірге берілмейді. Басып шығару үшін принтерге арналған бағдарламалық құрал қажет; Garment Creator for SC-F3000 Series немесе RIP бағдарламалық құралы.

Epson веб-сайтында принтерге арналған қосылатын модульдер бар.

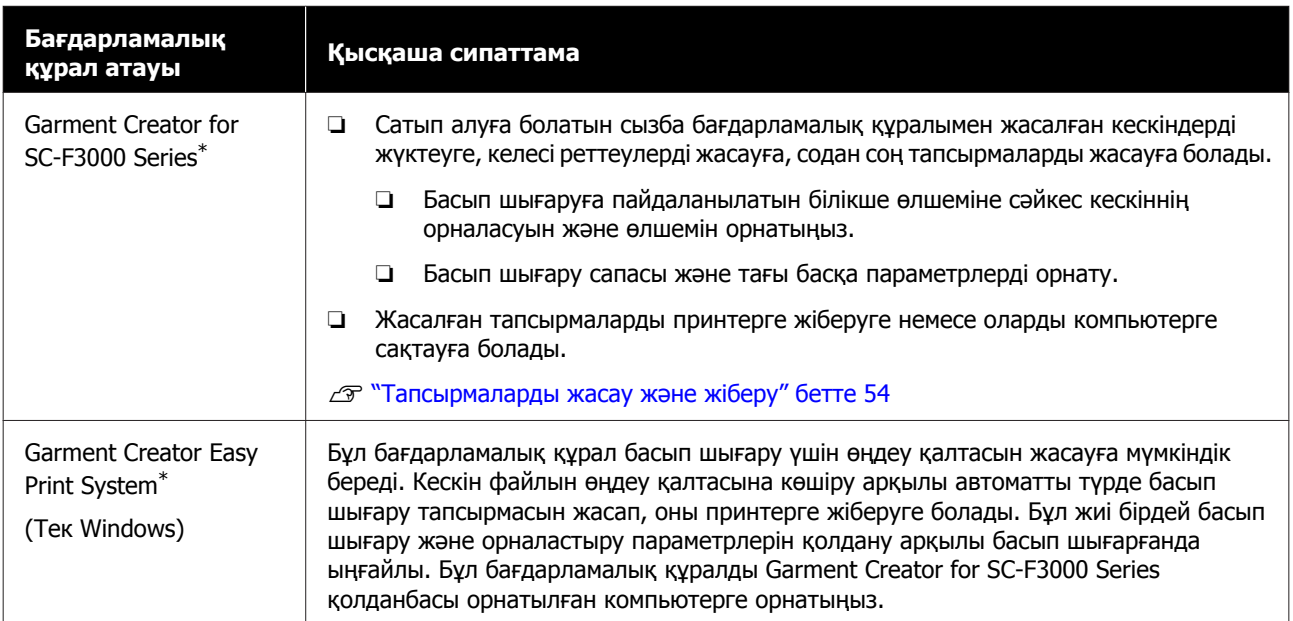

<span id="page-30-0"></span>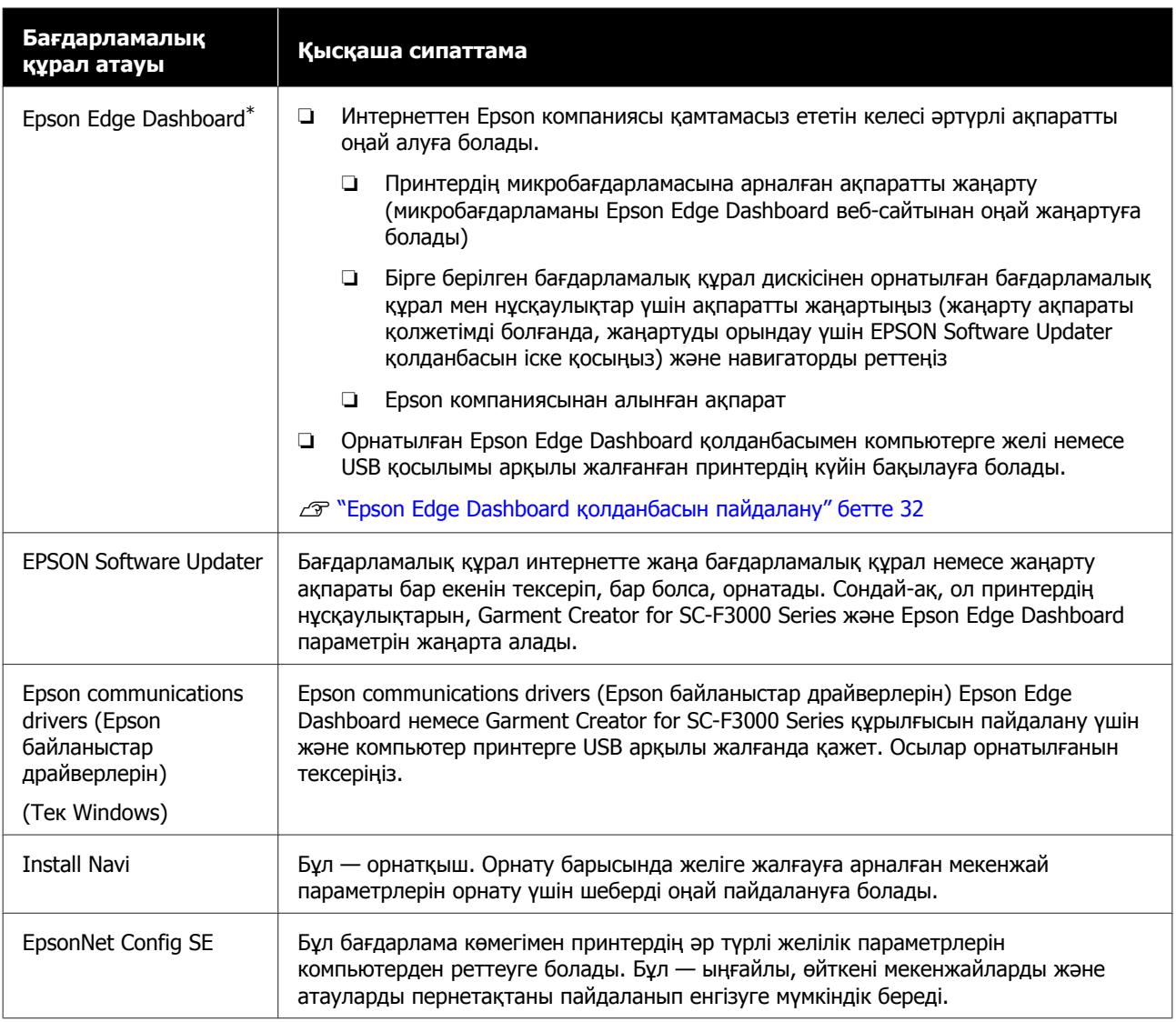

\* Бағдарламалық құралды интернеттен жүктеп алу және орнату. Компьютерді интернетке жалғап, бағдарламалық құралды орнатыңыз.

## **Принтердегі кірістірілген бағдарламалық құрал**

Келесі бағдарламалық құрал принтерде алдын ала орнатылған болып келеді. Оны желі арқылы веб-браузерде іске қосып, пайдаланыңыз.

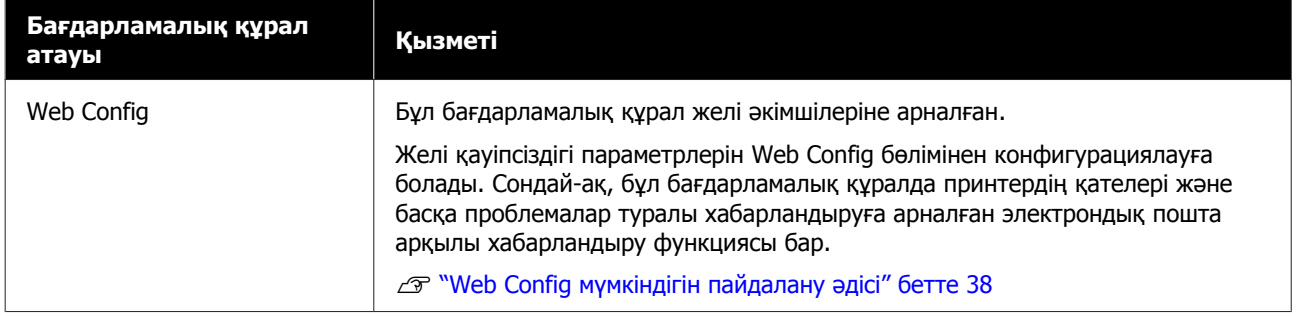

## <span id="page-31-0"></span>**Epson Edge Dashboard қолданбасын пайдалану**

Бұл бөлімде келесі негізгі жұмыс процедуралары түсіндіріледі.

- ❏ Принтердің күйін тексеру және басқару
- ❏ Баспа материалы параметрлерін көшіру

## **Іске қосу нұсқаулары**

Epson Edge Dashboard — веб қолданба.

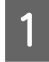

A Қолданбаны келесі әдістермен іске қосуға болады.

## **Windows**

Жұмыс үстелінің toolbar (құралдар тақтасы) бөліміндегі **Epson Edge Dashboard** белгішесін басып, **Show Epson Edge Dashboard** тармағын таңдаңыз.

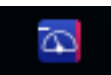

## **Mac**

Жұмыс үстелінің menu bar (мәзір жолағы) бөліміндегі **Epson Edge Dashboard** белгішесін басып, **Show Epson Edge Dashboard** тармағын таңдаңыз.

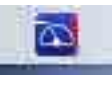

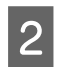

Epson Edge Dashboard іске қосылады.

## **Принтерді тіркеу**

Epson Edge Dashboard функциясы баспа материалы параметрлерін бақылай, басқара және тіркелген принтерлерге көшіре алады.

Windows компьютерлерінде принтерлер автоматты түрде тіркеледі. Бұл Epson Edge Dashboard құралын іске қосқаннан кейін оларды дереу бақылауға және басқаруға мүмкіндік береді. Егер принтер автоматты түрде тіркелмесе, оны келесі шарттарға сәйкес пайдаланып жатқаныңызды тексеріңіз, содан соң оны қолмен тіркеңіз.

- ❏ Принтермен бірге берілген байланыс драйвері компьютерде орнатылды
- ❏ Компьютер мен принтер жалғанған
- ❏ Принтер күту режимінде

Принтерлер Mac жүйесіне автоматты түрде тіркелмейді. Printer Registration экранынан принтерді қолмен тіркеңіз. Epson Edge Dashboard қолданбасын алғашқы рет іске қосқанда осы экран көрсетіледі.

### **Қолмен тіркеу процедурасы**

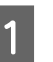

A Принтерлер тізімінде көрсетілген принтерлерді тексеріңіз.

## **Windows**

Тіркеу қажет принтер принтерлер тізімінде екенін тексеріңіз. Тіркеуге болатын принтерлерді іздеу үшін **Add Search** түймесін қажетінше басыңыз. Табылған қандай да бір принтерлер принтерлер тізіміне қосылады.

#### **Mac**

- ❏ Егер компьютер және принтерлер USB арқылы жалғанса Принтерлерді тізімге қою үшін **Add Search** түймесін басыңыз.
- ❏ Егер компьютер және принтерлер желі арқылы жалғанса **Search Option** түймесін басып, желідегі принтердің IP мекенжайын басып, + түймесін басыңыз. Содан соң, тізімде қажетті принтерді қою үшін **Add Search** түймесін басыңыз.
- 

B Тіркеу қажет принтер **Name** бөлімінің қасына √ қойыңыз.

**3 Аpply** түймесін басыңыз. Принтерлер тізімне жасалған өзгертулер қолданылады.

## <span id="page-33-0"></span>**Принтердің күйін тексеру және басқару**

Принтердің күйін тексеріп, басқару үшін Printer Operation экранындағы келесі қадамдарды орындаңыз.

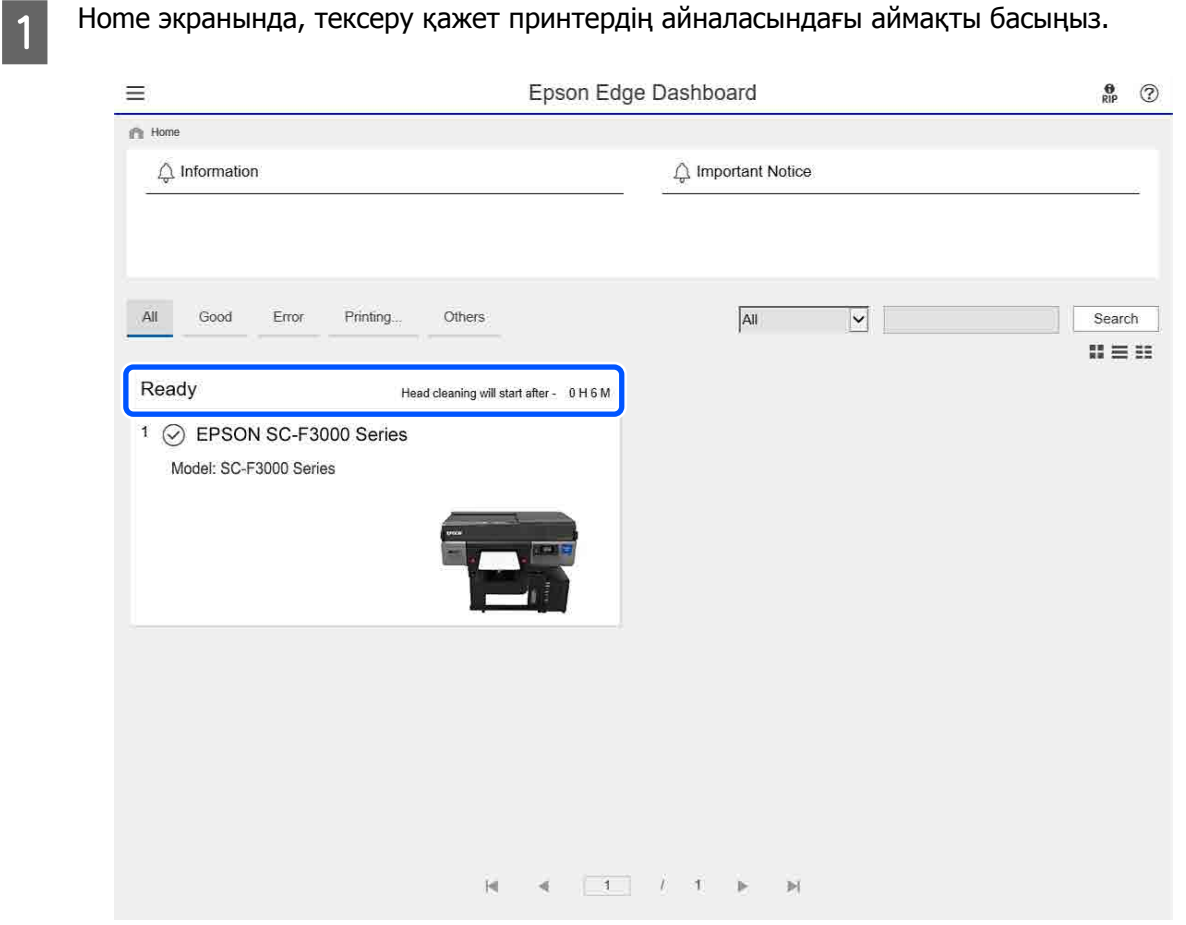

**B Printer Status** қойындысы таңдалғанын тексеріңіз.

"Принтер операциясы" экраны көрсетіледі және күй дисплейінің мазмұнын принтердің операциялық тақтасындағы экрандағыдай әдіспен тексеруге болады.

"Дисплейді ауыстыру" қойындысындағы (A) **Media Settings** қойындысын таңдау арқылы таңдалған принтерге тіркелген баспа материалының параметрлерін тексеріп, баспа материалының параметрлерін импорттауға немесе экспорттауға болады. Мәліметтерді келесі бөлімнен қараңыз.

Осы бағдарламалық құралмен бірнеше принтер тіркелгенде, тіркелген принтерлер тізімінде (B) бақыланып жатқан принтерді ауыстыруға болады.

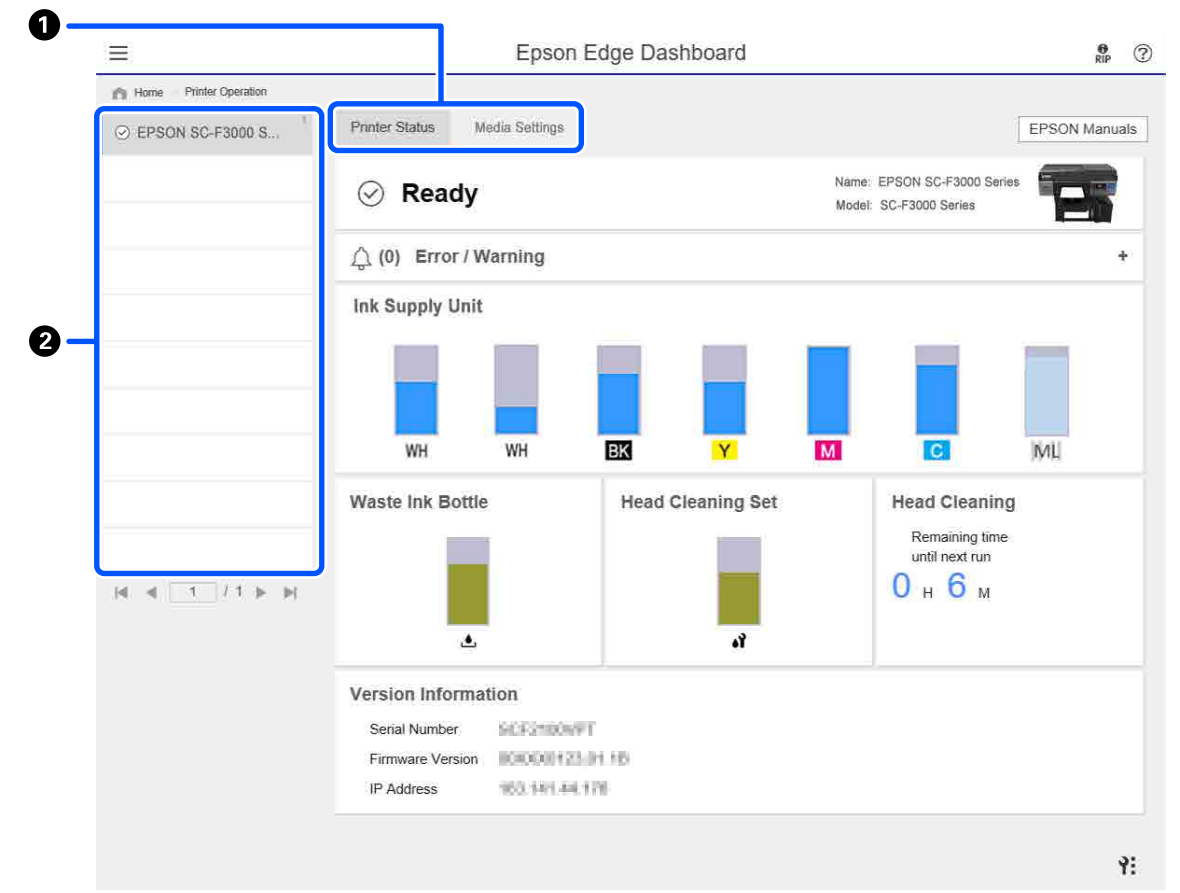

## <span id="page-35-0"></span>**Басқа принтерлердің баспа материалының параметрлерін көшіру**

"Баспа материалының параметрлері" қойындысында, көшіру қажет болатын принтерге тіркелген баспа материалы параметрлерінің тізімін тексеруге, содан соң оларды бума ретінде көшіруге немесе қажетті біреуін ғана таңдауға болады.

Бұл бөлімде бір принтерде тіркеліп қойылған баспа материалының параметрлерін басқа принтерге тіркеу мысалы түсіндіріледі.

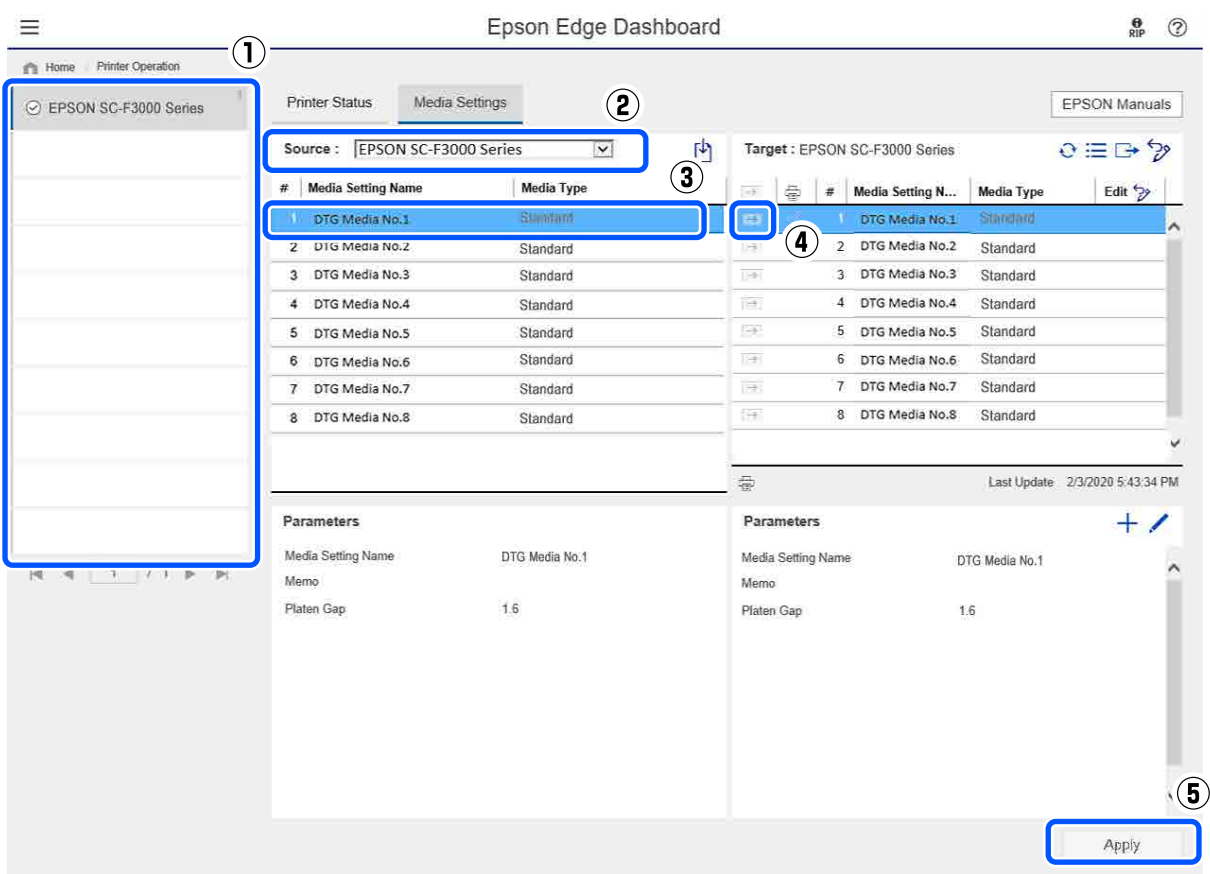

- **(1) Баспа материалының параметрлерін көшіретін принтерді таңдаңыз.**
- **(2) Көшіретін көзді (принтер) таңдаңыз.**
- **(3) Принтерден көшіретін баспа материалының параметрлерін таңдаңыз.**
- **(4) түймесін мақсаттың баспа материалының параметр санының сол жағына басыңыз.**

Бірнеше баспа материалының параметрін көшіру үшін 3-ші және 4-ші қадамдарды қайталаңыз.

Көздегі барлық баспа материалының параметрлерін бума ретінде көшіру үшін мақсаттар тізімінің жоғарғы сол жағындағы түймесін басыңыз.

#### **(5) Apply түймесін басыңыз.**

Баспа материалдары параметрлерінің тіркелуін аяқтайды.
# **Шығу процедурасы**

Веб-браузерді жабыңыз.

# **Кіріспе**

# **EPSON Software Updater қолданбасын пайдалану**

# **Бағдарламалық құралдың жаңартуы қолжетімді екенін тексеру**

- Келесі күйді тексеріңіз.
- ❏ Компьютер интернетке жалғанады.
- ❏ Принтер мен компьютер байланыса алады.

**2 EPSON Software Updater қолданбасын** іске қосыңыз.

# **Windows 8.1**

Бағдарламалық құрал атауын іздеу түймесіне енгізіп, көрсетілген белгішені таңдаңыз.

# **Windows 8.1 жүйесінен басқа**

Start (Бастау) — **All Programs (Барлық бағдарламалар)** (немесе **Programs (Бағдарламалар)**) — **Epson Software** — **EPSON Software Updater** түймесін басыңыз.

**Mac**

**Move (Жылжыту)** — **Applications (Қолданбалар)** — **Epson Software** — **EPSON Software Updater** түймесін басыңыз.

## **Ескертпе:**

Windows жүйесінде жұмыс үстелі құралдар тақтасында принтердің белгішесін басу және **Software Update (Бағдарламалық құралды жаңарту)** параметрін таңдау арқылы да іске қосуға болады.

**3 Бағдарламалық құралды және**<br>нұсқаулықтарды жаңартыңыз.

Жалғастыру үшін экрандағы нұсқауларды орындаңыз.

# **M**аңызды:

Жаңарту барысында компьютерді немесе принтерді өшірмеңіз.

#### **Ескертпе:**

Тізімде көрсетілмеген бағдарламалық құралды EPSON Software Updater қолданбасымен жаңарту мүмкін емес. Бағдарламалық құралдың соңғы нұсқаларын Epson веб-сайтынан тексеріңіз.

<https://www.epson.com>

# **Жаңарту хабарландыруларын алу**

A EPSON Software Updater қолданбасын іске қосыңыз.

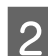

**B** Auto update settings түймесін басыңыз.

**B** Принтердің Interval to Check ұяшығында жаңартуларды тексеру аралығын таңдап, **OK** түймесін басыңыз.

# **Web Config мүмкіндігін пайдалану әдісі**

Бұл бөлімде бағдарламалық құралды іске қосу әдісі туралы сипатталады және оның функцияларының жиынтығын береді.

# **Іске қосу әдісі**

Бағдарламалық құралды принтер жалғанған желіге қосылған компьютердегі немесе смарт құрылғыдағы веб-браузерден іске қосыңыз.

## **Кіріспе**

A Принтердің IP мекенжайын тексеру үшін, түймесін басыңыз, содан соң **General Settings** — **Network Settings** — **Advanced** — **TCP/IP** ретімен басыңыз.

#### **Ескертпе:**

Сондай-ақ, желі қосылымын тексеру есебін басып шығару арқылы IP мекенжайын тексеруге болады. "Басты бет" экранынан келесі ретпен түрту арқылы есепті басып шығаруға болады.

 — **General Settings** — **Network Settings** — **Connection Check**

2 Веб браузерді принтерге желі арқылы жалғанған компьютерде немесе смарт құрылғыда іске қосыңыз.

3 Принтердің IP мекенжайын веб-браузердің мекенжай тақтасына енгізіп, **Enter** немесе **Return** пернесін басыңыз.

Пішім:

IPv4: http://принтердің IP мекенжайы/

IPv6: http://[принтердің IP мекенжайы]/ Мысал:

IPv4: http://192.168.100.201/ IPv6: http://[2001:db8::1000:1]/

# **Функция жиынтығы**

Бұл бөлімде Web Config құралының негізгі функциялары берілген.

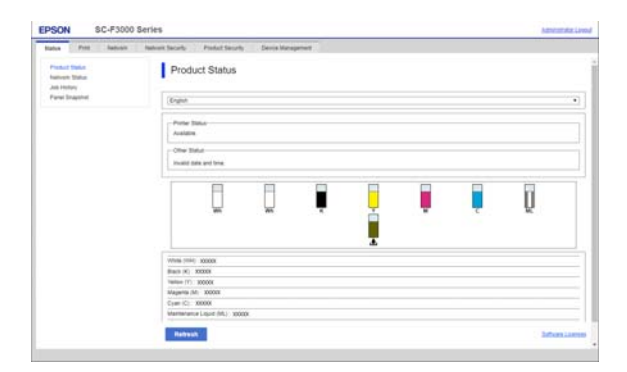

❏ Сияның қалған мөлшері сияқты принтердің күйін тексеріңіз.

- ❏ Принтердің микробағдарлама нұсқасын тексеріп, жаңартыңыз.
- ❏ Принтердің желі параметрін және тек принтермен конфигурациялау мүмкін емес SSL/TLS байланысы, IPsec/IP сүзгілеуі және IEEE 802.1X сияқты кеңейтілген қауіпсіздік параметрлерін конфигурациялаңыз.

# **Жабу**

Веб-браузерді жабыңыз.

# **Бағдарламаны жою**

# **Маңызды:**

- ❏ "Computer administrator (Компьютер әкімшісі)" тіркелгісіне кіріңіз (administrators privileges (әкімшілер артықшылықтары) бар тіркелгі).
- ❏ Сұралған кезде әкімші құпиясөзін енгізіңіз де, әрекет еске салғышымын әрі қарай жалғастырыңыз.
- ❏ Іске қосылған болуы мүмкін басқа барлық бағдарламалардан шығыңыз.

## **Windows**

Бұл бөлімде Epson Edge Dashboard мүмкіндігін және Epson communications drivers (Epson байланыстар драйверлерін) параметрін мысал ретінде орнату әдісі сипатталған.

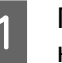

A Принтерді өшіріңіз және кабельді компьютерден ажыратыңыз.

```
Вағдарлама орнатылған компьютерде,
Control Panel (Бақылау панелі)
панелін басып, Programs
(Бағдарламалар) санатынан Uninstall
a program (Бағдарламаны жою)
түймесін басыңыз.
```
#### **Кіріспе**

C Жойғыңыз келетін бағдарламаны таңдап, **Uninstall/Change (Жою/ Өзгерту)** (немесе **Change/Remove (Өзгерту/Өшіру)**) түймесін басыңыз.

> **SC-F3000 Series Comm Driver Printer Uninstall** параметрін таңдау арқылы Epson communications drivers (Epson байланыстар драйверлерін) параметрін жоюға болады.

**Epson Edge Dashboard** қолданбасын жою үшін Epson Edge Dashboard қолданбасын таңдаңыз.

D Қажетті принтерді таңдаңыз және **OK** түймешігін басыңыз.

E Жалғастыру үшін экрандағы нұсқауларды орындаңыз.

> Жоюды растау туралы хабар шыққан кезде **Yes (Иә)** түймесін басыңыз.

Егер Epson communications drivers (Epson байланыстар драйверлерін) қолданбасын қайта орнатсаңыз, компьютерді қайта іске қосыңыз.

## **Mac**

Төменде Epson Edge Dashboard қолданбасын жою әдісі сипатталған.

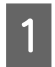

A **Epson Edge Dashboard** қолданбасынан шығыңыз.

B **Applications (Қолданбалар)** — **Epson Software** — **Epson Edge Dashboard** — **Epson Edge Dashboard Uninstaller** түймелерін екі рет басыңыз.

> Жалғастыру үшін экрандағы нұсқауларды орындаңыз.

# <span id="page-40-0"></span>**Қарапайым басып шығару**

# **Дайындық**

Принтерді пайдаланып футболкаға басып шығару үшін келесі құрылғылар мен бөлшектер қажет.

Осы принтермен пайдалануға арналған түпнұсқалы сия беру блоктарын, алдын ала өңдеу сұйықтығын және білікшені дайындаңыз.

U "Параметрлер және [тұтынылатын](#page-152-0) өнімдер" [бетте](#page-152-0) 153

# **Қалыпты пайдаланғанда**

#### **Білікше (принтермен бірге немесе опция ретінде беріледі)**

Принтер M өлшемді ілгіш білікшемен келеді. Осы M өлшемді білікше сияқты әртүрлі өлшемдердегі білікшелердің бес басқа түрлері бар.

#### U "Параметрлер және [тұтынылатын](#page-152-0) өнімдер" [бетте](#page-152-0) 153

#### **Ұстағыш табақша құрал (принтермен беріледі)**

Футболканы білікшемен қапталған ұстағыш табақшаға жүктегенде салбырауды және мыжырықтарды кетіру үшін осы пайдаланылады.

## **Футболкалар (сатылымда бар)**

Маталардың келесі түрлерін пайдалануға болады.

❏ Құрамындағы мақта көлемі 100% – 50% арасындағы маталар 100% мақтадан тоқылған жоғары тығыздықты қалың матаны пайдалануды ұсынамыз.

❏ Құрамындағы полиэстер көлемі 100% – 50% арасындағы маталар Құрамындағы полиэстер құрамы 100% болатын маталарды пайдалану ұсынылады.

Қолданылатын матаның түрі баспа сапасына әсер ететіндіктен, алдымен сынама басып шығаруды орындау ұсынылады.

#### **Жабысқақ таспа немесе жабысқақ ролик (сатылымда бар)**

Басып шығару алдында бұл футболканың бетіндегі түктерді алып тастау үшін пайдаланылады.

#### **Қатты ролик (қосымша элемент немесе сатылымда бар)**

Басып шығару алдында бұл футболканың басып шығарылатын бетіндегі материалды тегістеп басу үшін пайдаланылады.

Сатылымда бар өнімдерді пайдаланғанда, бөлек қатты роликті және алдын ала өңдеу сұйықтығының ролигін дайындаңыз.

# **Сияны бекітуге арналған құрылғы**

Басып шығарудан кейін сияны бекіту үшін келесі құрылғылардың біреуі қажет. Қажетінше пайдаланыңыз.

# **Үтік (сатылымда бар)**

Сияны бекітумен қатар, бұл әрекет келесі мақсаттарда орындалады.

- ❏ Басып шығарудың алдында киімнің бүктелген жерлерін түзейді
- ❏ Саңылаулар бітелмес үшін басып шығарудың алдында киімдегі түктерді басыңыз
- ❏ Алдын ала өңдеу сұйықтығын түзету

Үтік білікшеден үлкен болуы керек және 90 минут бойы 170°C не одан көп температураны сақтай алуы керек. Будың шығуына мүмкіндік жасау үшін көбік парағы немесе табағы бар үтікті пайдалануыңызды ұсынамыз. Егер бұлар бірге берілмесе, оларды алдын ала алуыңыз керек.

## **Пеш (сатылымда бар)**

Бұл тек сия бекітілуін орындайды. Қолданысқа дейінгі сұйықтықты бекіту үшін үтікті пайдаланыңыз.

Үтікті пайдаланғанда келесі элементтерді дайындаңыз.

#### **Ыстыққа төзімді босату парағы (сатылымда бар)**

Оны үтіктің басатын бетіне алдын ала өңдеу сұйықтығы немесе сия жабыспауы үшін футболканың үстіне қойыңыз. Сондай-ақ, оны футболкаларды білікшемен қапталған ұстағыш табақшаға ұстағыш табақша құралы арқылы салу үшін пайдалануға болады.

Силиконды қағазды, фторлы резина парақтарын және т. б. дайындаңыз.

# **Жылуға төзімді мата (сатылымды бар)**

Муфталар сияқты тігістердің қасындағы тегіс емес аймақтарға сияны бекіту үшін пайдаланыңыз. Футболка сияқты матаның түрін пайдалануды ұсынамыз.

# **Алдын ала өңдеу кезінде қолданылатын элементтер**

Мақтадан жасалған футболкалар White (ақ) сияны пайдаланып басып шығарғанда немесе полиэстерден жасалған футболкаларда басып шығарғанда, алдын ала өңдеуге арналған келесі элементтерді дайындаңыз.

#### **Алдыңғы күтім сұйықтығы (шығындық материал)**

Келесі 2 түр қолжетімді.

- ❏ Матаны алдын ала өңдеу сұйықтығы: оны тек құрамындағы матаның үлесі 100% – 50% болатын киімдерде White (ақ) сияны пайдаланғанда қолданыңыз.
- ❏ Полиэстерді алдын ала өңдеу сұйықтығы: оны тек құрамындағы полиэстердің үлесі 100% – 50% болатын киімдерде сияны пайдаланғанда қолданыңыз.

Полиэстер және мақтаның 50% қоспасы бар матаға арналған алдын ала өңдеу сұйықтығын қолдануға болады, бірақ матаның нақты түріне байланысты алдын ала өңдеу әсерлері бойынша айырмашылықтар болуы мүмкін. Қажет болса, қандай алдын ала өңдеу сұйықтығын қолдану қажет екенін анықтау үшін сынама баспаны орындау қажет.

# **Таза су (сатылымда бар)**

Алдын ала өңдеу сұйықтығын сұйылту және датчик қақпағын тазалау үшін пайдаланылады.

#### **Алдыңғы күтім сұйықтығының ролигі (опция немесе сатылымда бар)**

Бұл футболкаларға алдын ала өңдеу сұйықтығын қолдану үшін пайдаланылады. Роликті пайдалану футболканың қалтасы сияқты тегіс аймақтарына сұйықтықтың жақсырақ жағылуын қамтамасыз етеді және спрейлерге қарағанда сұйықтық босқа шашыратпайды. Дегенмен, сұйықтық біркелкі жағылмаса, түсі жеткіліксіз немесе ол тегіс болмауы мүмкін.

Қосымша алдын ала өңдеу ролигінің жинағы роликтен, тұтқадан (тұтқа ұстағышы) және науадан тұрады.

Сатылымда бар өнімдерді пайдаланғанда келесі элементтерді пайдалануды ұсынамыз.

Ролик: жақсы сіңіргіш және сұйықтықты шығарғыш қысқа қылшақты, полиестерлі талшық (мысалы, бояу ролигі).

Ролик тұтқасы: тот баспайтын алюминийден жасалған

Сондай-ақ, алдын ала өңдеу сұйықтығы роликке малынуы үшін бөлек науа қажет.

#### **Бүріккіш (сатылымда бар)**

Бұл футболкаларға алдын ала өңдеу сұйықтығын қолдану үшін пайдаланылады.

Бұл роликке қарағанда жылдам және оңай қолдануға мүмкіндік береді. Дегенмен, футболкаға спреймен жаққанда, әдетте алдын ала өңдеу сұйықтығы футболканың сыртына да шашырап кетеді және спрейді қауіпсіз пайдалану үшін бос орын дайындауыңыз керек.

Жақсы шашырататын бүріккішті дайындаңыз (электр бүріккіштерді пайдалануыңызды ұсынамыз).

Бүркудің диапазоны мен біркелкілігі сияқты сипаттамалары алдын-ала өңдеу сұйықтығы мен бүріккіштің түріне, сондай-ақ алдын-ала өңдеу сұйығынтың сұйылту коэффициентіне байланысты. Бүріккішті қолданған кезде алдын-ала өңдеу сұйықтығының түріне және алдын-ала өңдеу жағдайларына сәйкес сұйықтықты тиісінше қолдану мүмкіндігін тексеруді ұсынамыз.

# **Шолу**

Бұл бөлімде басып шығарудан бұрын футболканы дайындаудан бастап, басып шығарғаннан кейінгі сияны бекітуге дейінгі жұмыс ағынын түсіндіріледі.

Төменде тапсырманы бірге берілген Garment Creator for SC-F3000 Series құрылғысынан принтерге жіберуге, содан соң оны футболкаға басып шығару процедурасы көрсетілген.

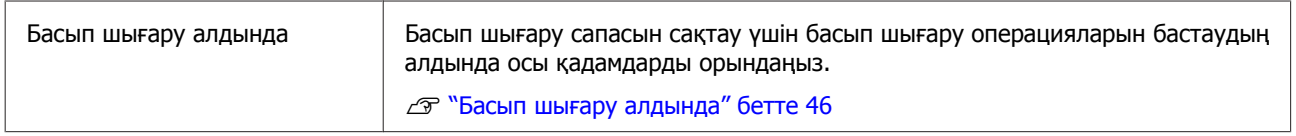

# 凸

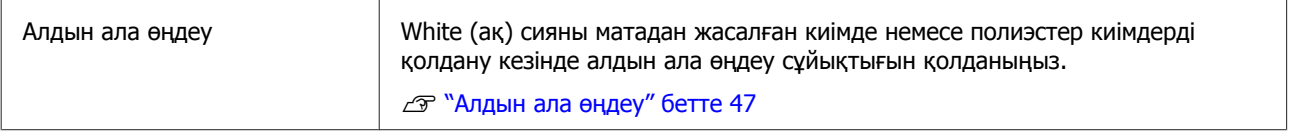

# ⇩

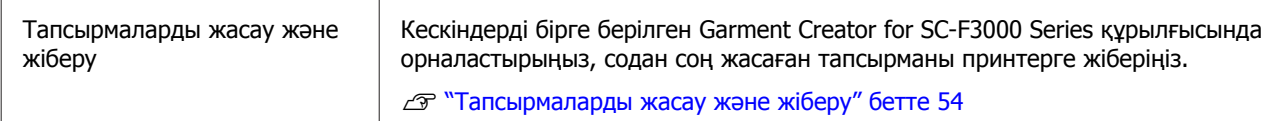

# $\overline{\mathbf{V}}$

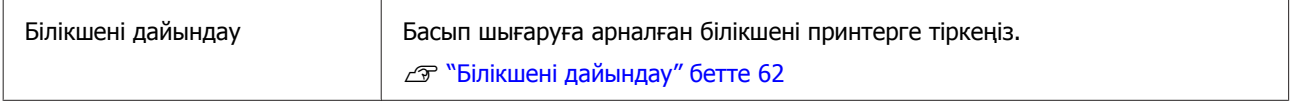

# 凸

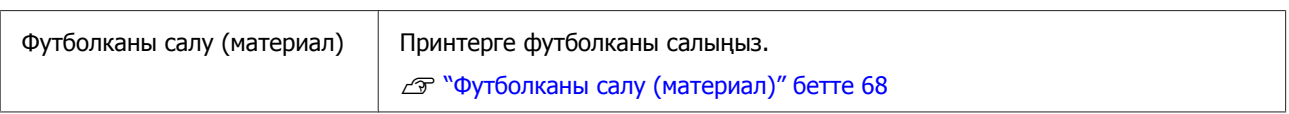

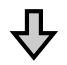

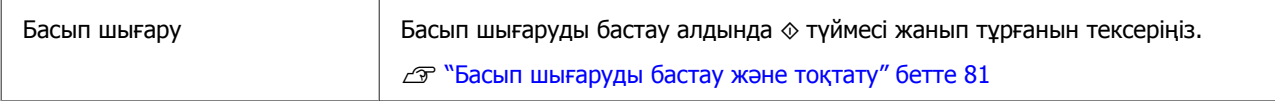

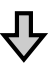

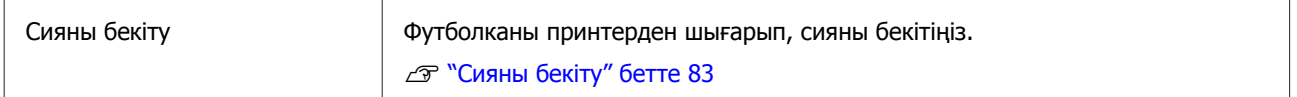

# <span id="page-45-0"></span>**Басып шығару алдында**

Жақсы басып шығару сапасын сақтау үшін, күнде басып шығару операцияларын бастаудың алдында келесі тексерісті орындаңыз.

## **Қалған сия мөлшерін тексеру:**

Экранда қалған сия мөлшерін тексеріп, қалған сия шектен төмен болғанда сия беру блогын жаңасына ауыстырыңыз. Сия бітуге жақындағанда, сия беру блогын мүмкіндігінше жылдам ауыстыруды ұсынамыз.

Егер басып шығару кезінде сия беру блогы бітсе, оны ауыстырғаннан кейін басып шығаруды жалғастыруға болады. Дегенмен, сия беру блогы басып шығару жұмысы кезінде ауыстырылса, кебу шарттарына байланысты басып шығару нәтижелерінің реңкі өзгеруі мүмкін.

U "Сия беру [блоктарын](#page-100-0) шайқау және [ауыстыру](#page-100-0)" бетте 101

#### **Бітелген саңылауларды тексеру**

Басып шығаруды бастау алдында, саңылаулар бітелмегенін тексеруді ұсынамыз. Егер саңылаулар бітелсе, **Head Cleaning** әрекетін орындаңыз.

Бітелген саңылауларды алдын ала тазалау арқылы бітелген саңылаулармен басып шығару немесе бітелген саңылауларды тазалау мақсатында басып шығаруды тоқтату қаупін азайтуға болады.

U "Бітелген [саңылауларды](#page-112-0) тексеру" [бетте](#page-112-0) 113

## U "[Механизмді](#page-113-0) тазалау" бетте 114

## **White (ақ) сияны араластыру**

Экранда араластыру туралы хабар көрсетілгенде сия беру блогын араластырыңыз. White (ақ) сия сияның сипаттамаларына байланысты басқа сиялардан ертерек тұнуы (сұйықтықтың төменгі жағына тұнатын компоненттер) мүмкін. Тұну басып шығару сапасының төмендеуіне және саңылаулардың бітеліп қалуына әкелуі мүмкін.

U "Сия беру [блоктарын](#page-100-0) шайқау және [ауыстыру](#page-100-0)" бетте 101

# <span id="page-46-0"></span>**Алдын ала өңдеу**

White (ақ) сияны матадан жасалған киімде немесе полиэстер киімдерді қолдану кезінде алдын ала өңдеу сұйықтығын қолданыңыз. Алдын ала өңдеу сұйықтығын қолдану сия түсінің өнімділігін жақсартады.

Түрлі-түсті сиямен басып шығарғанда ғана алдын ала өңдеуді орындауды ұсынбаймыз, себебі басып шығарылған мата жуу және үйкеу үшін тым жұқа болуы мүмкін.

Футболкаларға сұйықтықты қолдану үшін ролик немесе бүріккішті дайындаңыз.

# [Дайындық](#page-40-0)" бетте 41

Алдын ала өңдеуді келесі ретпен орындаңыз.

**Алдын ала өңдеу сұйықтығын араластыру (тек полиэстерді алдын ала өңдеу сұйықтығы)**

**Алдын ала өңдеу сұйықтығын ашу**

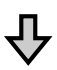

**Алдыңғы күтім сұйықтығын сұйылту**

**Алдын ала өңдеу сұйықтығын қолдану**

# **Алдын ала өңдеу сұйықтығын түзету**

# **Пайдалану кезіндегі сақтық шаралары**

Алдын ала өңдеу операцияларын орындау кезінде келесі ескертулерді ескеріңіз. Пайдаланудан бұрын қауіпсіздік туралы деректер парағын оқыңыз. Қауіпсіздік туралы деректер парағын Epson веб-сайтынан жүктеп алуға болады.

# URL: <https://www.epson.com>

# **Абайлаңыз:**

❏ Жұмыс істегенде әрқашан қорғағыш көзілдірікті, қолғапты және масканы киіңіз.

Алдыңғы күтім сұйықтығы теріңізге тисе немесе көзіңізге не аузыңызға кірген жағдайда дереу келесі әрекеттерді орындаңыз:

- ❏ Егер сұйықтық теріге жабысса, оны дереу үлкен көлемдегі сабынды сумен жауып тастаңыз. Егер теріңіз тітіркенсе немесе түссізденсе, дәрігерге көрсетіңіз.
- ❏ Егер сұйықтық көзге кірсе, дереу сумен шайыңыз. Бұл сақтық шарасын орындамасаңыз, көздеріңіз қанталауы немесе кішкене күйіп қалуы мүмкін. Егер проблема кетпесе, дәрігерге көрініңіз.
- ❏ Егер ауызға кірсе, дереу дәрігерге қаралыңыз.
- ❏ Егер сұйықтықты жұтып қойсаңыз, лоқсуды шақырмай, дереу дәрігерге көрініңіз. Егер адамды құсуға мәжбүрлесеңіз, сұйықтық кеңірдекте тұрып қалып, қауіп төнуі мүмкін.
- ❏ Балалардың қолы жетпейтін жерде сақтаңыз.
- ❏ Жұмыстан кейін қолдарыңызды жуып, тамағыңызды мұқият шайыңыз.

# **N** Маңызды:

- ❏ Алдын ала өңдеу сұйықтығын қолданғанда, міндетті түрде жақсы желдетілетін жерде болыңыз.
- ❏ Сұйықтықты ағымдағы жұмысқа қажетті мөлшерде ғана дайындаңыз. Егер қажеттіден көп сұйықтық дайындап, оны қалдырып кетсеңіз, ол қатып қалуы мүмкін.
- ❏ Жоғары немесе тым төмен температурада сақтамаңыз.
- ❏ Тік күн сәулесінің әсерін болдырмаңыз. Қалыпты бөлме температурасында сақтаңыз.
- ❏ Егер алдыңғы күтім сұйықтығы басып шығару механизміне тұрып қалса, ол принтер жұмысын бұзуы және басып шығару сапасын нашарлатуы мүмкін. Техникалық күтім жұмыстары және <sup>т</sup>. б. кезде сұйықтық абайсызда принтердің ішіне жабысып қалмауын қадағалаңыз.

## **Утилизациялау әдісі**

Пайдаланылған шығын материалдарын қоқысқа тастау  $T$  "Жою" [бетте](#page-118-0) 119

# **Полиэстердің алдын ала өңдеу сұйықтығын араластыру**

Полиэстерді алдын ала өңдеу сұйықтығын ашпас бұрын, араластыру үшін төмендегі қадамдарды орындаңыз. Егер оны араластырусыз қолдансаңыз, алдын ала өңдеу әсері жеткіліксіз болуы мүмкін.

Ашқаннан кейін оны араластырудың қажеті жоқ.

A Оны бүйірінен шүмек шығатын жағымен тегіс бетке салыңыз.

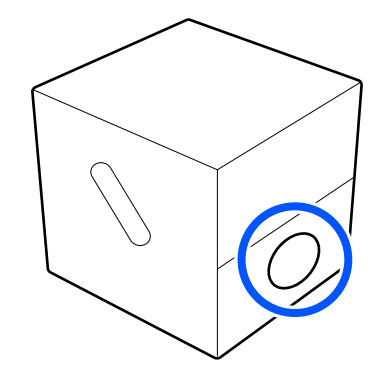

B Оң жаққа бес рет бұраңыз.

Әр екі секунд сайын бір айналымға тең жылдамдықпен бұраңыз.

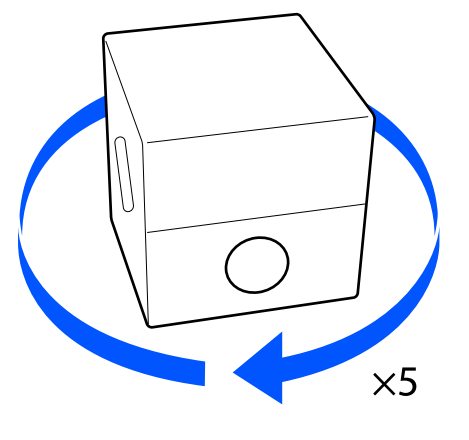

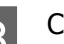

З Сол жаққа бес рет бұраңыз.

Әр екі секунд сайын бір айналымға тең жылдамдықпен бұраңыз.

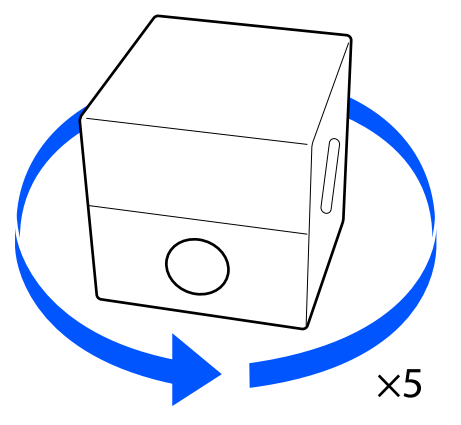

 $\overline{A}$  Оң жаққа бес рет бұраңыз. 2 Қақпақ бөлігін картондағы тесіктен тартып шығарыңыз. Әр екі секунд сайын бір айналымға тең жылдамдықпен бұраңыз. **N** Маңызды:  $\times$ 5 Қақпақ бөлігін міндетті түрде картондағы тесіктен тартып 5 Шүмек шығып тұратын бөлік жоғары шығарыңыз. Егер тартып шығармай қарап тұратындай бұрап қойыңыз. тұрып, қақпақ ашылса, алдыңғы күтім сұйықтығы төгілуі мүмкін. 3 Қақпақты алып тастаңыз. **Алдын ала өңдеу** Тығынды сөмкеден алып тастап, тесіктің **сұйықтығын ашу** көрінетінін тексеріңіз. Егер тесікті көре алмасаңыз, тығынның A Картонды тесіктердің бойымен кесіп, тұтқа бөлігін тесік көрінгенше бұраңыз. тығынды ішкі жағынан алып тастаңыз.  $\circled{2}$ **EZO Ескертпе:** Егер тесікті көре алмасаңыз немесе тығын зақымдалған болса, өнімді сатып алған дүкенге хабарласыңыз.

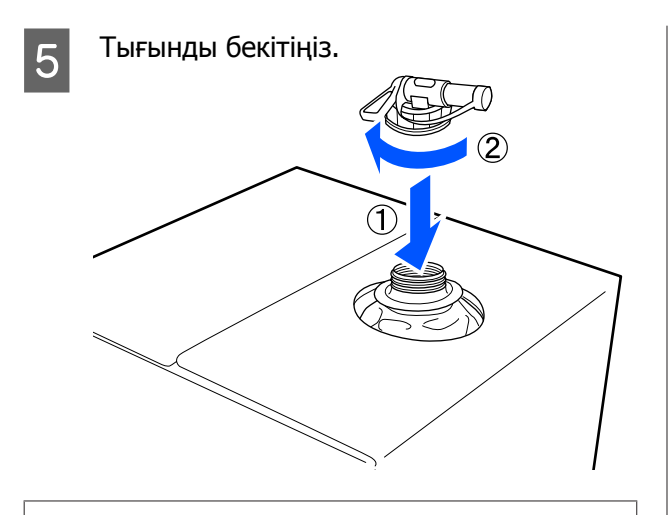

# c **Маңызды:**

Қалдық сұйықтықты қалдық сия бөтелкесіне құймаңыз, себебі қалдық сиямен араласқан кезде ол қатып қалады.

#### **Құю**

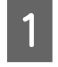

A Тығыннан қақпақты алып тастап, тесік төмен қарағанша тұтқаны бұраңыз.

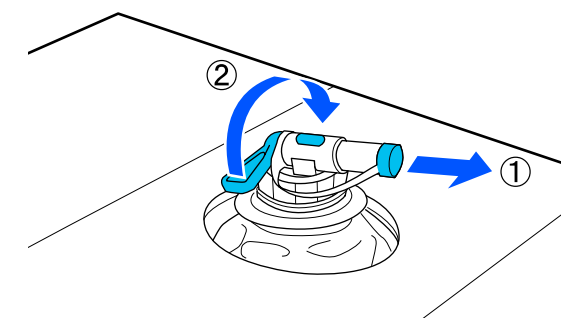

2 Картонды немесе контейнерді еңкейтіп, алдыңғы күтім сұйықтығын керекті контейнерге құйыңыз.

**В С**ұйықтықты құйып болғаннан кейін тығынға арналған қақпақты тығынға қайтару үшін 1-қадамдағы әрекеттерді кері қарай орындаңыз.

Кранның саңылауын суретте көрсетілгендей жоғары қаратып ұстаңыз.

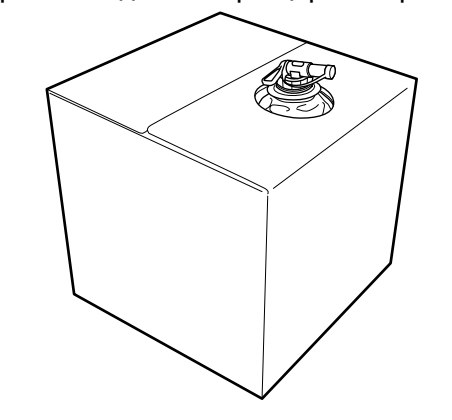

# **Алдыңғы күтім сұйықтығын сұйылту**

Киімге сұйылтылған немесе сұйылтылмаған алдын ала өңдеу сұйықтығын бүркіңіз. Сұйықтықтың сұйылтуына қарамастан, сұйылту коэффициенті алдын ала тазарту сұйықтығына, пайдаланылатын сияға және сияны бекітуге арналған құрылғыға байланысты; сондықтан келесі бөлімдегі ақпаратты қадағалаңыз. Сұйылту кезінде дистильденген немесе тазартылған суды пайдаланыңыз.

# **Матаны алдын ала өңдеу сұйықтығы**

Қолданар алдында мақтаны алдын ала өңдеу сұйықтығын араластырыңыз. Сұйылту коэффициенті сияны бекітуге арналған құрылғы түріне қарай әртүрлі болғандықтан, сұйылту коэффициентін анықтау үшін келесі ақпаратты пайдаланыңыз.

#### **Сияны үтікпен бекітетін кезде**

Екі рет сұйылтыңыз. (Алдын ала өңдеу сұйықтығы : таза су = 1:1)

Егер сияны бекітуден (түрлі-түсті сия White (ақ) сияның және басқа сиялардың үстіне жағылғанда) кейін тегіс еместік пайда болса немесе алдын ала өңдеу сұйықтығының іздері көрінсе, сұйылту қатынасын келесі максималды мәнге арттырып көріңіз.

Басып шығару аймағы A4 немесе одан кішірек: ең көбі үш рет сұйылтыңыз

Басып шығару аймағы A4 өлшемінен үлкен: ең көбі төрт рет сұйылтыңыз

## **Сияны пешпен бекіткен кезде**

Үш рет сұйылтыңыз. (Алдын ала өңдеу сұйықтығы : таза су = 1:2)

Егер сияны бекітуден кейін тегіс еместік пайда болса немесе алдын ала өңдеу сұйықтығының іздері көрінсе, сұйылту қатынасын ең көбі төрт ретке дейін арттырып көріңіз.

Егер алдыңғы күтім сұйықтығын сұйылтпасаңыз немесе оны тым қатты қылсаңыз, сұйықтық анық іздер қалдырады немесе басылған беті жуылғаннан кейін беті сынады (жуу жылдамдығы төмендейді). Екінші жағынан, алдыңғы күтім сұйықтығы тым әлсіз болса, White (ақ) сия матада қалмайды және алдыңғы күтім сұйықтығының байқалуы азайған кезде ақтыққа қол жеткізе алмайсыз. Сияны бекіту нәтижесін алдын ала тексеру кезінде сұйылту коэффициентін реттеңіз.

# **Полиэстерді алдын ала өңдеу сұйықтығы**

Полиэстерді алдын-ала өңдеу сұйықтығын төменде көрсетілгендей, сия түріне қарай сұйылтылған немесе сұйылтылған түрде қолдануға болады. Сұйықтықты сұйылтқанда, пайдаланылатын сияны бекітетін құрылғының түріне қарамастан, төмендегі нұсқаулықты орындаңыз.

# **White (ақ) сияны пайдаланған кезде**

Сұйықтықты сұйылтылмаған кездегідей қолданыңыз.

# **Тек түсті сияны пайдаланған кезде**

Жеті есе сұйылтыңыз. (Алдын ала өңдеу сұйықтығы : таза су = 1:6)

# **Алдын ала өңдеу сұйықтығын қолдану**

# **Қолданылатын алдыңғы күтім сұйықтығының мөлшері**

Алдын ала өңдеу сұйықтығын футболкаға ролик немесе бүріккіш арқылы себіңіз.

A4 өлшеміндегі басып шығару аймақтарына шамамен 15 г алдын ала өңдеу сұйықтығын қолданыңыз.

## **Ескертпе:**

Материал сипаттарына байланысты, алдын ала өңдеу сұйықтығын роликтің көмегімен жаққан кезде сияны бекітуді орындағаннан кейін алдын ала өңдеу сұйықтығының іздері көрініп тұруы мүмкін. Егер осындай жағдай орын алса, нәтижелерді роликтің орнына спрейді қолдану арқылы жақсартуға болады.

# **Роликпен қолдану**

Роликтегі футболка түктері басқа футболкаларға жабыспауы үшін футболкадағы әр түске бөлек ролик пайдаланыңыз.

U "Параметрлер және [тұтынылатын](#page-152-0) өнімдер" [бетте](#page-152-0) 153

- A Науаны алдын ала өңдеу сұйықтығымен толтырып, роликті ішіне батырыңыз.
- 

B Футболканы тегіс жерге жайыңыз.

C Алдын ала өңдеу сұйығын қолданатын аймақтан түкті тазалау үшін жабысқақ таспаны (роликті) және т.с.с. пайдаланыңыз.

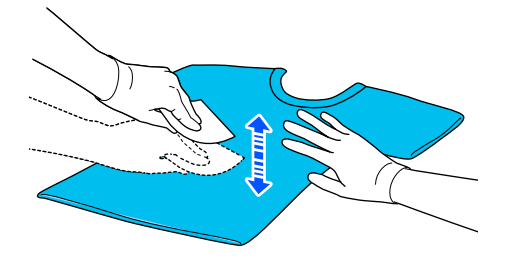

D Роликті науаның шетіне басу арқылы алдыңғы күтім сұйықтығын қысып шығарыңыз және тегіс жағыңыз.

> Басып шығарылатын аймақтан үлкен аймаққа жағуды ұсынамыз.

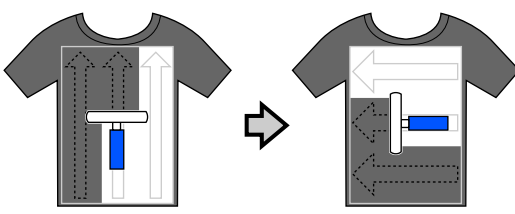

E Алдыңғы күтім сұйықтығын үтікпен бекітіңіз.

> U "Алдын ала өңдеу [сұйықтығын](#page-52-0) [түзету](#page-52-0)" бетте 53

# **Бүріккішпен қолдану**

# **• Маңызды:**

Бүріккіштің түріне байланысты, алдын ала өңдеу сұйықтығын қолданғанда тұман пайда болуы мүмкін. Бетперде, қорғаушы көзәйнек және қолғапты қажетті түрде киіп, алдыңғы күтім сұйықтығымен жұмыс істеген кезде аймақ жақсы желдетілетінін тексеріңіз.

Себілетін сұйықтық принтерге кіріп кетіп, оны бұзуы немесе ақаулықты тудыруы мүмкін. Қажет болса, бүріккішті принтерден алыс жерде орнатыңыз.

Бүріккішті пайдалану туралы мәліметтерді бүріккішпен бірге берілетін нұсқаулықтан қараңыз.

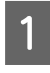

A Алдын ала өңдеу сұйықтығын бүріккішке құйыңыз.

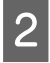

2 Футболканы тегіс жерге жайыңыз.

3 Алдын ала өңдеу сұйығын қолданатын аймақтан түкті тазалау үшін жабысқақ таспаны (роликті) және т.с.с. пайдаланыңыз.

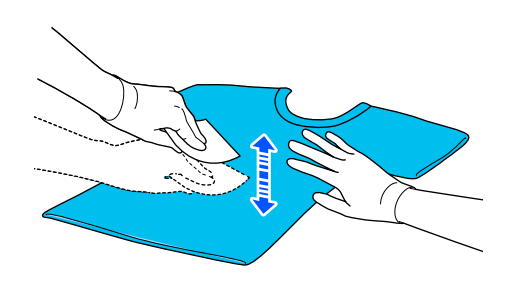

**Д Футболканы бүріккішке салып, алдын**<br>ала өңдеу сұйықтығын басып шығару бетіне біркелкі шашыңыз.

> Басып шығарылатын аймақтан үлкен аймаққа жағуды ұсынамыз.

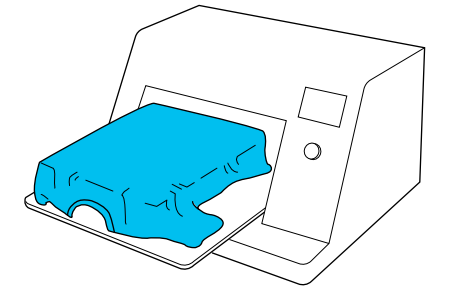

#### **Ескертпе:**

Шашыратқаннан кейін аймақтың үстінен ролик жүргізу арқылы сұйықтықты тегістеуге болады.

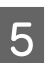

E Алдыңғы күтім сұйықтығын үтікпен бекітіңіз.

> Д "Алдын ала өңдеу [сұйықтығын](#page-52-0) [түзету](#page-52-0)" бетте 53

# <span id="page-52-0"></span>**Алдын ала өңдеу сұйықтығын түзету**

Футболкадағы мыжылған аймақтарды тегістеп, алдыңғы күтім сұйықтығын бекіту үшін үтікті пайдаланыңыз. Пеш түктерді баспайтындықтан, басып шығарылған беті тегістелмейді және беттер мыжылып, түстер тегіс болмауы мүмкін. Алдын ала өңдеу сұйықтығын ыстық баспақпен бекіткенде, алдын ала өңдеу сұйықтығының баспақтың бетіне жабысып қалуын болдырмау үшін силикон қағаз сияқты ыстыққа төзімді босату парағын футболка мен баспақтың беті арасына қойыңыз.

Алдыңғы күтім сұйықтығының мөлшеріне байланысты оңтайлы шарттар өзгеретіндіктен келесі мәндер тек бағыттауыштар ғана.

# **Мақтаны алдын-ала өңдеу сұйықтығының бекіту жағдайлары**

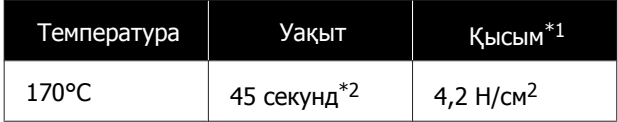

- \*1 Қолмен туралау түрі сияқты үтік түріне байланысты оңтайлы шарттар өзгереді. Дұрыс қысымды табу үшін сияны бекіту нәтижесін алдын ала тексеруді ұмытпаңыз.
- \*2 Егер алдын ала өңдеу сұйықтығының қолдану аймағы A4 өлшемінен үлкен болса, ол 45 секундтан кейінде құрғамауы мүмкін. Егер алдын ала өңдеу сұйықтығы құрғақ болса, тексеру барысында уақытты 90 секундқа дейін созып көріңіз.

# **Полиэстерді алдын-ала өңдеу сұйықтығының бекіту жағдайлары**

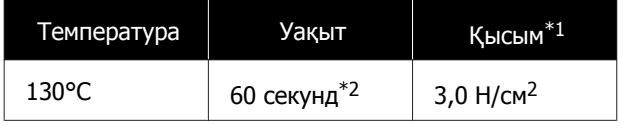

- \*1 Қолмен туралау түрі сияқты үтік түріне байланысты оңтайлы шарттар өзгереді. Дұрыс қысымды табу үшін сияны бекіту нәтижесін алдын ала тексеруді ұмытпаңыз.
- \*2 Егер алдын ала өңдеу сұйықтығының қолдану аймағы A4 өлшемінен үлкен болса, ол 60 секундтан кейінде құрғамауы мүмкін. Егер алдын ала өңдеу сұйықтығы құрғақ болса, тексеру барысында уақытты 90 секундқа дейін созып көріңіз.

# **M**аңызды:

- ❏ Алдын ала өңдеу сұйықтығы толық құрғақ екенін тексеріңіз. Жеткіліксіз құрғату уақыты басып шығару сапасын төмендетуі мүмкін.
- ❏ Алдыңғы күтім сұйықтығын бекіткеннен кейін футболканы суламаңыз немесе оны ылғалды орында ұзақ уақытқа қалдырмаңыз. Түстің өңделуі ылғалды жерлерде нашарлап, біркелкі емес болады. Егер футболка осындай шарттарда ұзақ уақытқа қалдырылса, дәл басып шығарудан бұрын оны 5–10 секунд басыңыз.

#### **Ескертпе:**

Егер алдыңғы күтім сұйықтығы қалдықтары көрініп тұрса, оны сумен жуып көріңіз; дегенмен, әсері футболканың материалына байланысты болады.

# <span id="page-53-0"></span>**Тапсырмаларды жасау және жіберу**

Сатылымда бар бағдарламалық құралдан тікелей басып шығару мүмкін емес.

Тапсырмаларды басып шығару үшін оларды принтерге арнайы Garment Creator for SC-F3000 Series қолданбасы арқылы жіберіңіз.

# **Тапсырмаларды жасау және жіберуге арналған жұмыс процесі**

Төменде тапсырманы жасау және басып шығару үшін бірге берілген Garment Creator for SC-F3000 Series қолданбасын пайдалануға арналған негізгі жұмыс процедурасы көрсетілген.

#### **Дайындау** П

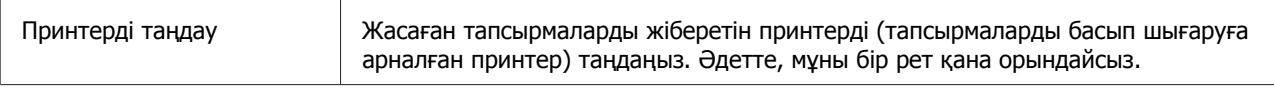

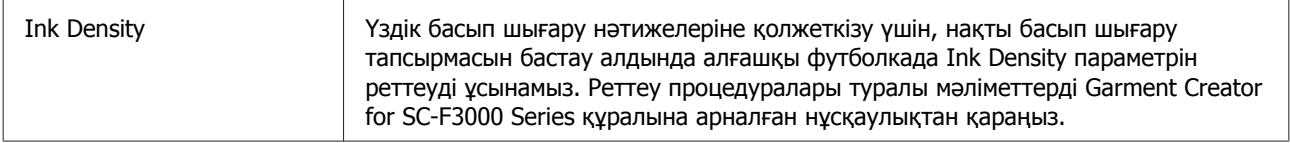

# **Тапсырмаларды жасау**  $\Box$ Басып шығарып жатқан футболканың негізгі түсін тиімді пайдалану және сияның

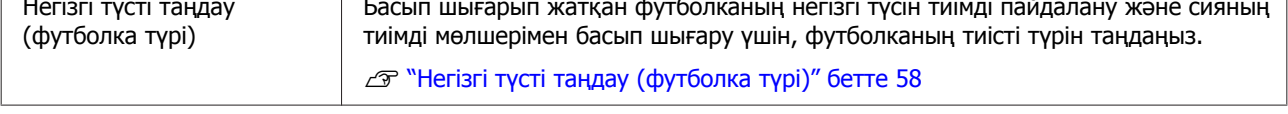

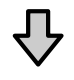

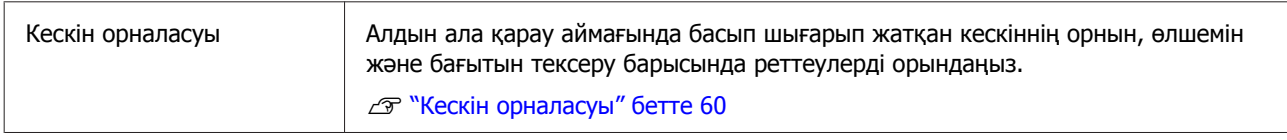

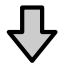

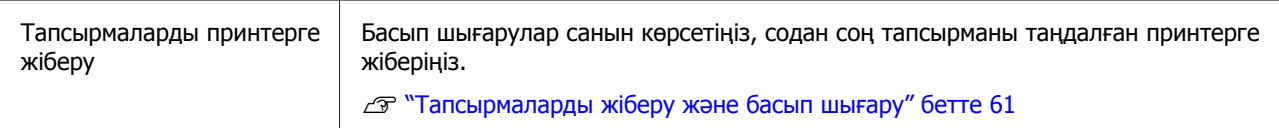

# **Басып шығару (принтермен пайдаланыңыз)**

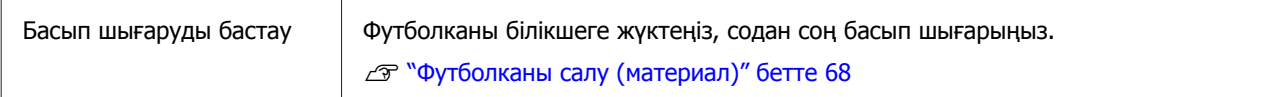

# **Garment Creator for SC-F3000 Series қолданбасының жалпы шолуы**

# **Бастау**

Қолданбаны келесі әдістермен іске қосуға болады.

## **Windows**

❏ **Start (Бастау)** — **All Programs (Барлық бағдарламалар)** (немесе **Programs (Бағдарламалар)**) — **Epson Software** — **Garment Creator for SC-F3000 Series** түймесін осы ретпен басыңыз.

❏ Жұмыс үстелінде **Garment Creator for SC-F3000 Series** белгішесін екі рет басыңыз.

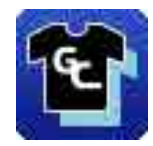

#### **Mac**

**Move (Жылжыту)** — **Applications (Қолданбалар)** — **Epson Software** парамтетрін осы ретпен таңдаңыз, содан соң **Garment Creator for SC-F3000 Series** белгішесін екі рет басыңыз.

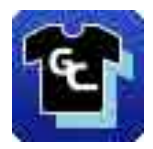

# **Негізгі экранды түсіну**

Бағдарламалық құралды іске қосқанда келесі негізгі экран көрсетіледі.

Бұл бөлімде тапсырмаларды жасау және жіберу үшін пайдаланылатын элементтер түсіндіріледі.

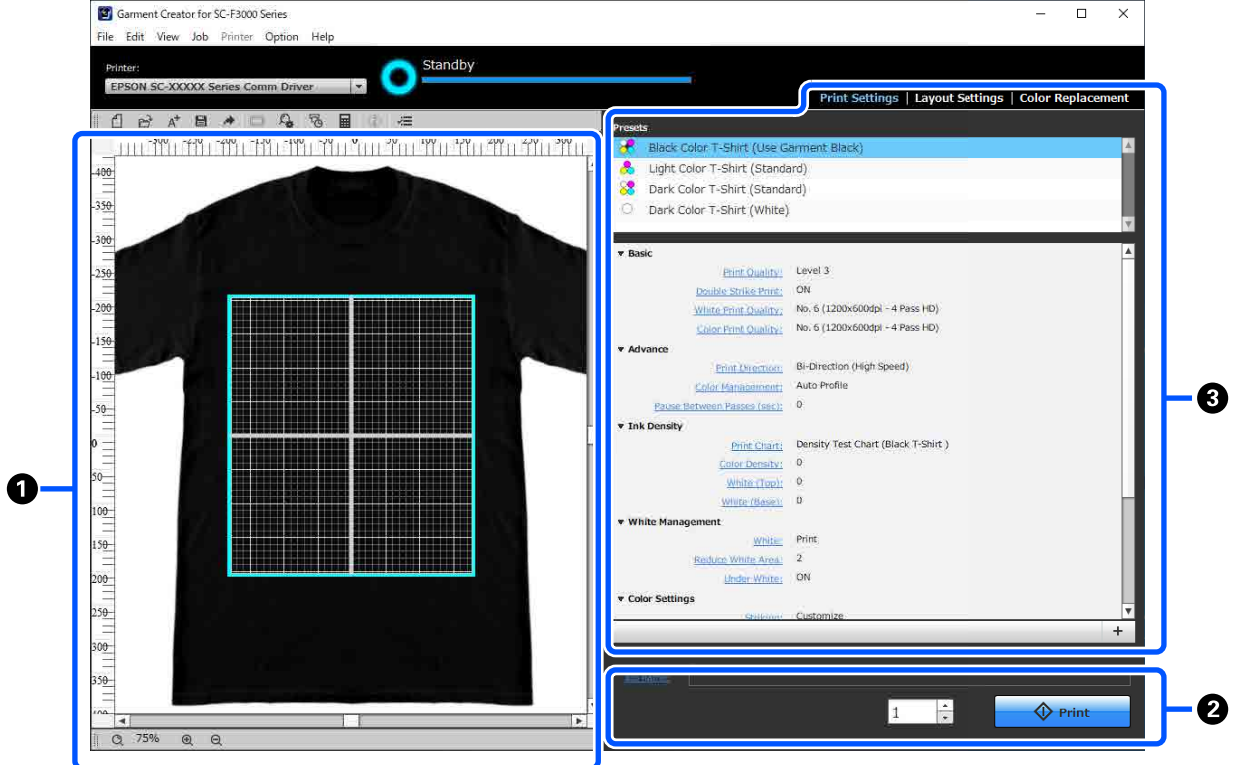

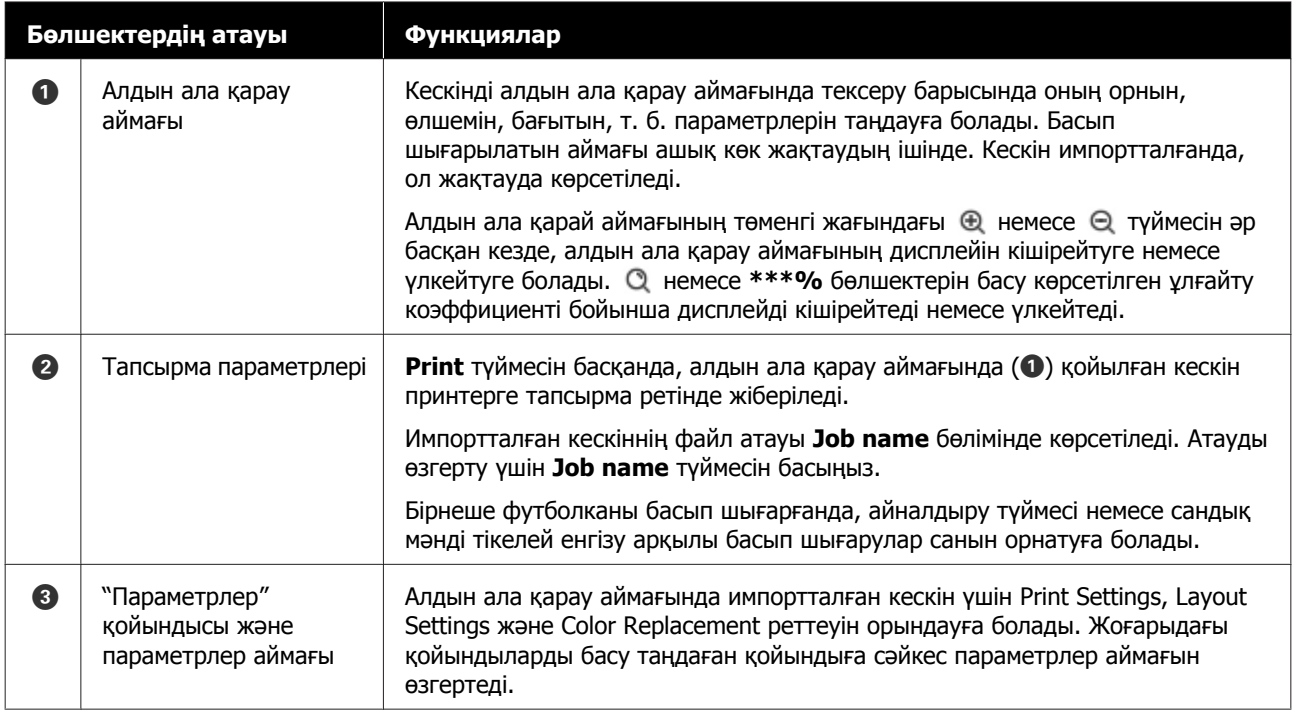

# **Жабу процедурасы**

Негізгі экранның жоғарғы оң жағындағы  $\times$  белгішесін басыңыз.

# <span id="page-57-0"></span>**Негізгі түсті таңдау (футболка түрі)**

# **Футболка түрлерін жалпы шолу**

Басып шығарып жатқан футболканың негізгі түсін тиімді пайдалана алу мақсатында және сияның тиімді мөлшерімен басып шығару үшін, келесі төрт түрі дайындалып қойылды.

Футболканың оңтайлы түрін таңдаңыз.

Оған қоса, басып шығаруға болатын футболкалардың түрлері, төменде көрсетілгендей, тапсырмаларды жіберген принтердің **Printer Mode** параметрлеріне сәйкес әртүрлі.

- ❏ **White ink mode** параметрі таңдалғанда: барлық түрді басып шығаруға болады
- ❏ **Color ink mode** параметрі таңдалғанда: тек ашық түстегі футболкаларды (стандарт) басып шығаруға болады

Бұл бөлімде мысал ретінде келесі кескін басып шығарылған жағдайды пайдалану арқылы футболкалардың түрлері түсіндіріледі.

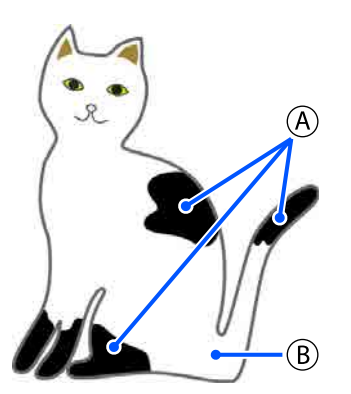

 $(A)$ : кара (R,G,B = 0,0,0)

 $(B)$ : ақ (R,G,B = 255,255,255)

## **Black Color T-Shirt (Use Garment Black)**

Қара сияның шығыны төмендеуі мүмкін, себебі қара сия кескін деректерінің қара (R,G,B = 0,0,0) аймақтарына қолданылмайды.

Бұл бағдарламалық құрал қара түсті (R,G,B = 0,0,0) деректер түс режимі үшін RGB ретінде және түс кеңістігі үшін sRGB ретінде конфигурацияланған сызу бағдарламалық құралы арқылы жасалғанда ғана анықтайды.

Қара футболкаға басып шығару мысалы басып шығару мысалы Күлгін футболкаға

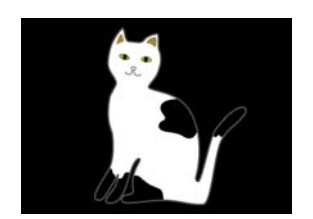

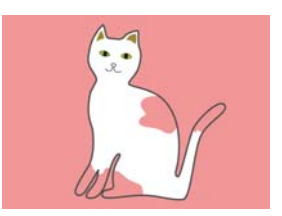

үшін мысал кескінде қара сия қолданылмайды, себебі ол футболканың негізгі түсі.

Боялған бөліктерде, қара түсті (R,G,B = 0,0,0) қоспағанда, ақ түс негізі пайдаланылып жатқан түске сәйкес келетін тығыздық арқылы автоматты түрде жасалады.

Басып шығарғанда, автоматты түрде жасалған негіз ақ түспен басып шығарылғаннан кейін, түс сиясы осының жоғарғы жағындағы қабаттарында пайдаланылады. Нәтижесінде, түстер жақсы басып шығарылады.

# **Light Color T-Shirt (Standard)**

Басып шығару үшін ақ сия емес, тек түсті сия пайдаланылады.

Ақ сия пайдаланылмайтындықтан, ақ сияның тұтынуы азаюы мүмкін. Басып шығару нәтижелері футболканың түсіне байланысты әртүрлі.

Ақ футболкаға басып шығару мысалы

Күлгін футболкаға басып шығару мысалы

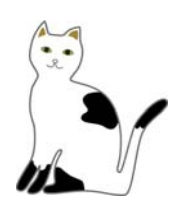

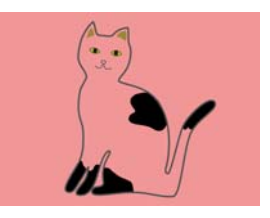

үшін мысал кескінде ақ сия қолданылмайды, себебі ол футболканың негізгі түсі.

Егер түсті футболканы кескін деректеріндегідей басып шығару қажет болса, футболканың түрі ретінде **Dark Color T-Shirt (Standard)** параметрін таңдаңыз.

# **Dark Color T-Shirt (Standard)**

Түстерді кескін деректеріндегідей басып шығару үшін ақ сия да, түсті сия да пайдаланылады.

Қара футболкаға басып шығару мысалы басып шығару мысалы Күлгін футболкаға

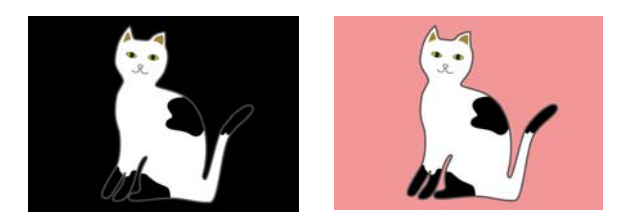

Боялған бөліктерде (қара түсті (R,G,B = 0,0,0) қоса), ақ түс негізі пайдаланылып жатқан түске сәйкес келетін тығыздық арқылы автоматты түрде жасалады.

Басып шығарғанда, автоматты түрде жасалған негіз ақ түспен басып шығарылғаннан кейін, түс сиясы осының жоғарғы жағындағы қабаттарында пайдаланылады. Нәтижесінде, түстер жақсы басып шығарылады.

# **Dark Color T-Shirt (White)**

Тек ақ сия арқылы басып шығарады.

Мұны ақ түс реңктері бар фотосуреттерді басып шығарғанда қолдануға болады.

Күңгірт түсті футболка Күңгірт түсті футболка (стандартты) (ақ)

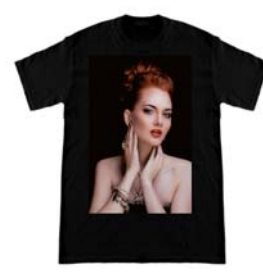

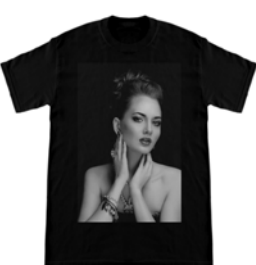

# **Футболка түрін таңдау процедурасы**

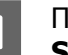

A Параметрлер қойындысында **Print Settings** параметрін таңдаңыз.

Параметрлер аймағы басып шығару параметрлеріне ауысады.

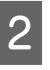

**Presets** параметрінде басып шығарып жатқан футболкаға сәйкес келетін футболканың түрін таңдаңыз.

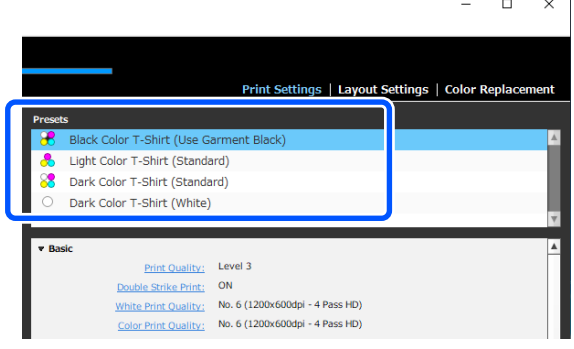

## **Полиэстер киімдердегі Print Quality параметрлері**

Полиэстер киімге White (ақ) түспен басып шығарғанда, Garment Creator for SC-F3000 Series бағдарламалық құралында **Basic** тармақтағы **Print Quality** мәнін **Level6 (Quality)** етіп орнатып, дәл осы уақытта **Ink Density** параметрін реттеңіз.

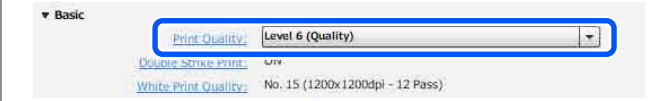

Тиісті ақ түс тығыздығын пайдалану басып шығару сапасын жақсартады және басылған матаны жууға төзімді етеді.

**Ink Density** параметрін реттеп, кейін бұлдырауды байқасаңыз, **Double Strike Print** тазалап көріңіз.

**Print Quality** параметрлері және **Ink Density** процедурасы туралы қосымша мәліметті Garment Creator for SC-F3000 Series нұсқаулығын қараңыз.

# <span id="page-59-0"></span>**Кескін орналасуы**

Алдын ала қарай аймағында тексеру барысында білікшедегі футболкаға кескіндерді орналастыру және басып шығару әдісін орнатыңыз.

Құралдар тақтасында,  $\mathbb{D}^*$  (Open) түймесін басып, алдын ала қарау аймағында басып шығарғалы жатқан кескінді импорттаңыз. Сондай-ақ, бұл әрекетті кескін файлын

алдын ала қарау аймағына сүйреп апару арқылы орындауға болады.

Кескін алдын ала қарау аймағында көрсетіледі. Ашық көк жақтау білікшені көрсетеді.

Басып шығарылатын аймағы ашық көк жақтаудың ішінде. Кескінді білікшенің ішіне

# орналастырыңыз.

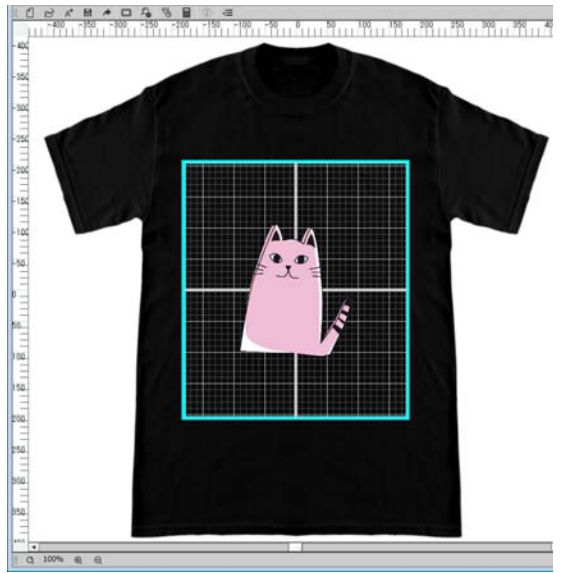

**2** Параметрлер қойындысында Layout **Settings** параметрін таңдаңыз.

> Параметрлер аймағы Layout Settings күйіне ауысады.

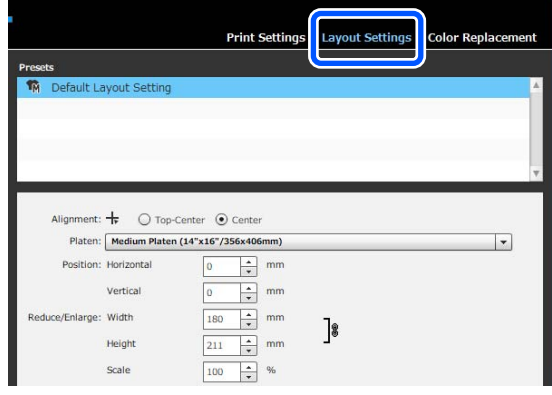

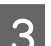

3 Білікше өлшемін анықтаңыз.

Әдетте, ол М өлшеміне орнатылады. Егер білікшенің басқа өлшемімен басып шығарып жатсаңыз, параметрлер аймағындағы **Platen** бөлімінде білікшенің түрін өзгертіңіз.

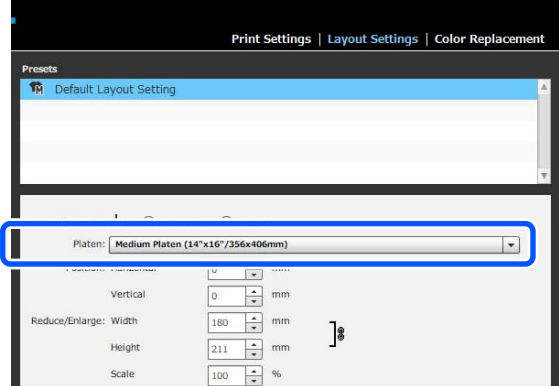

<span id="page-60-0"></span>

Алдын ала қарау аймағының кескінін басыңыз.

Кескіннің айналасында өңдеу жақтауы көрсетіледі және енді орны мен өлшемін өңдеуге болады.

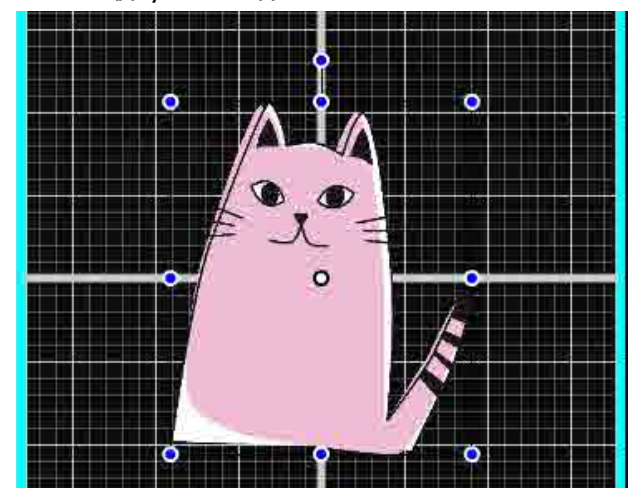

#### **Орындарды өзгерту**

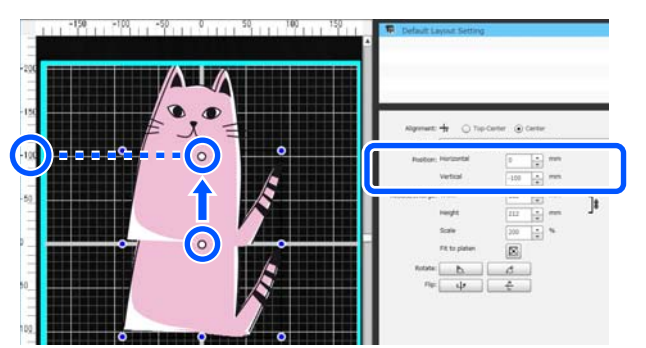

**Ұлғайту және кішірейту**

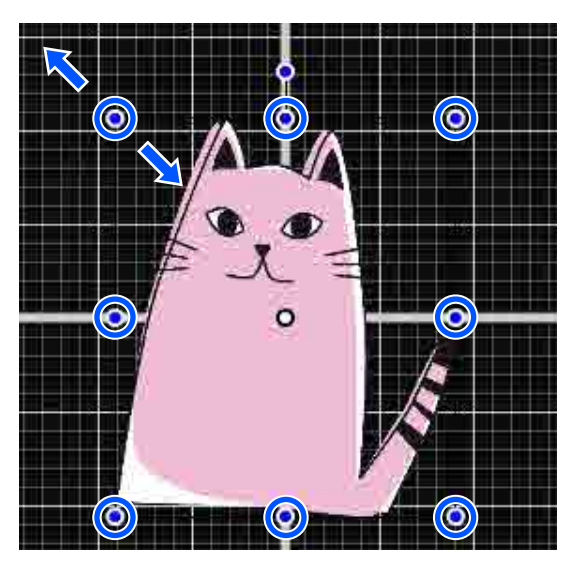

Реттеулерді аяқтағаннан кейін, тапсырманы принтерге жіберіңіз.

# **Тапсырмаларды жіберу және басып шығару**

**А Параметрлер аймағының төменгі**<br>Жағында басып шығарулардың санын көрсетіңіз, содан соң **Print** түймесін басыңыз.

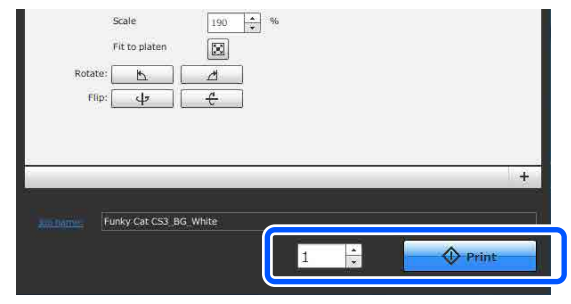

**2 Принтер тапсырманы алуды аяқтағаннан**<br>кейін, принтердің экранында алдын ала қарау экраны ашылып,  $\Diamond$  түймесі жанады.

> Келесі бөлімді қарап, футболканы (баспа материалы) салып, басып шығаруды бастаңыз.

U "[Футболканы](#page-67-0) салу (материал)" [бетте](#page-67-0) 68

# **Тапсырмаларды алу туралы ескертулер**

Тапсырмаларда алып жатқан кезде келесі операциялар ғана орындалады. Басқару тақтасын басқарғанда түймелер жауап бермесе, принтер тапсырманы алып жатқан болуы мүмкін, сәл күтіп, әрекетті қайталап көріңіз.

- ❏ Жұмыстан бас тарту
- ❏ Жылжымалы негізді жылжыту (білікше)
- ❏ Қуатты өшіру

### <span id="page-61-0"></span>**Ескертпе:**

- ❏ Тапсырмадан бас тартқаннан кейін, принтер қайта басып шығаруға дайын болуы үшін бірнеше уақытты кетеді.
- ❏ Қуат өшіру операциясын орындағаннан кейін принтерді өшіру үшін бірнеше уақыт кетеді. Сондай-ақ, алынған тапсырмалар жойылады.

# **Білікшені дайындау**

Келесі бөлімде үш нүктенің дайындалуы сипатталады.

#### **Қаптамасы бар тақтайша (бірінші рет мақта киімге басып шығарғанда ғана)**

Мақтадан жасалған футболкаларды басып шығарғанда, принтермен бірге берілген білікшені немесе қосымша L, M, S өлшемді ілгіш білікшелерді пайдаланғанда ұстағыш табақшаны тіркеуді ұсынамыз.

Білікшемен қапталған ұстағыш табақшаны пайдалану басып шығару барысында басып шығару сәйкессіздіктерін азайтатын футболканың (баспа материалы) оңай жылжып кетуіне жол бермейді.

Полиэстер киімде басып шығарғанда, қаптаманы бекітпеңіз. Болмаса, тақтайшадағы мата басып шығару кезінде кірленуі мүмкін.

Келесі бөлімде ұстағыш табақшаны білікшеге тіркеу әдісі түсіндіріледі.

Принтер білікшеге тіркеуге болатын ұстағыш табақшамен бірге беріледі. Қосымша L, M, S өлшемді ілгіш білікшелері үшін, сатылымда бар мата жапқыштарды сатып алып, оларды білікшелерге тіркеңіз.

Ұстағыш табақшаны XS өлшеміне, муфтаға және орташа ойықталған білікшелерге тіркемеңіз.

Ұстағыш табақшаларды тіркемей білікшені пайдаланғанда, білікше бірге берілетін білікше жақтауы арқылы жүктелгенін тексеріңіз.

#### **Орташа ойықталған білікшелерді баспа материалына сәйкес ауыстыру (тек орташа ойықталған білікшелер үшін)**

Жеңі қысқа футболкаларда немесе сыдырма ілгегі бар футболкаларда басып шығарғанда орташа ойықталған білікшені пайдаланыңыз.

Сыдырма ілгегі сияқты ортасында шығыңқы бөлігі бар баспа материалында басып шығарғанда, төртбұрышты бөлшекті жоғарғы бөлімінен алдын ала алып тастаңыз.

Д "Жеңі қысқа [футболкадан](#page-64-0) сыдырма ілгегі бар [футболкаға](#page-64-0) ауыстыру (тек орташа ойықталған білікшені [пайдаланғанда](#page-64-0))" [бетте](#page-64-0) 65

#### **Білікшелерді ауыстыру**

Футболканың өлшеміне және басып шығару аймағына сәйкес алты білікше қолжетімді. Басып шығарылып жатқан футболканың өлшемін немесе аймағын өзгерткенде, білікшені тиісті білікшеге алдын ала ауыстырылғанын тексеріңіз.

U "[Білікшелерді](#page-65-0) ауыстыру" бетте 66

# **Ұстағыш табақшаны тіркеу/алып тастау**

Ұстағыш табақшалар шығын материалдары болып табылады. Егер ол ластанса, жаңа табақша сатып алып, ауыстырыңыз.

U "Параметрлер және [тұтынылатын](#page-152-0) өнімдер" [бетте](#page-152-0) 153

# **Табақшаны тіркеу**

Суретте көрсетілгендей ұстағыш табақшаның артында бір бөлімді ғана шешіңіз.

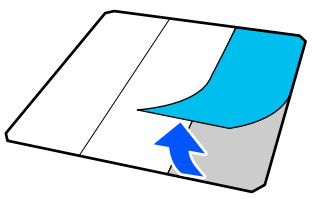

2 Білікшені тегіс бетке қойып, ұстағыш табақшаның бұрыштарын, олар білікшенің бұрыштарының сәл ішінде болатындей етіп туралаңыз, содан соң ұстағыш табақшаның жабысқақ жағын білікшеге жабыстырыңыз.

> Арты алынбаған ұстағыш табақшаның бұрыштары білікшенің екінші жағындағы жиектерден шығып тұрмайтынын қадағалаңыз.

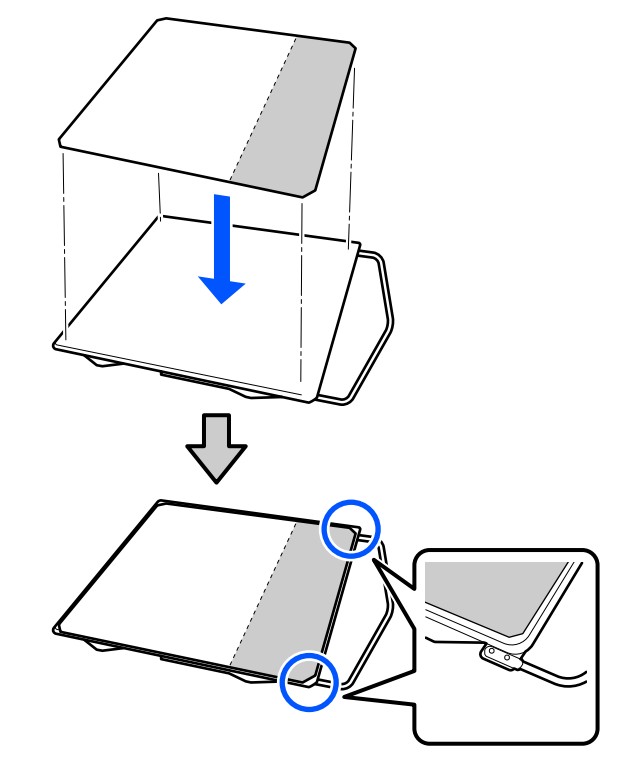

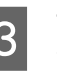

3 Табақшаны білікке жабыстыру үшін, ұстағыш табақшадан арты алынған бөлікшені ақырын басыңыз.

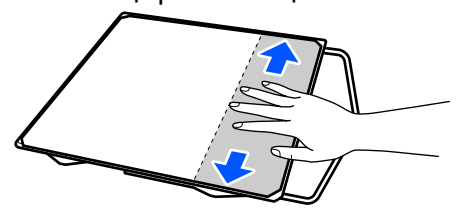

D Ұстағыш табақшаның артындағы барлық басқа бөлімдерді суретте көрсетілгендей шешіңіз.

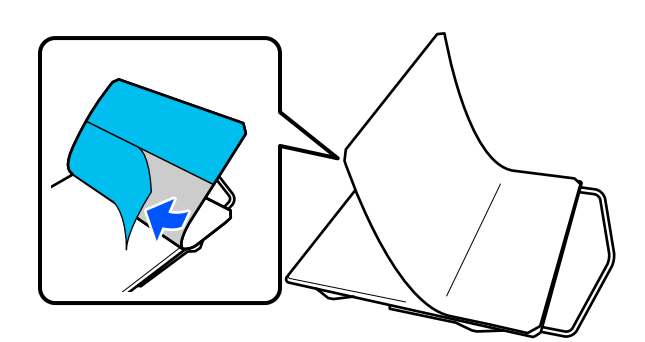

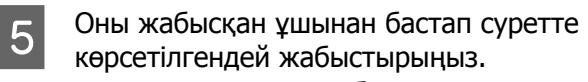

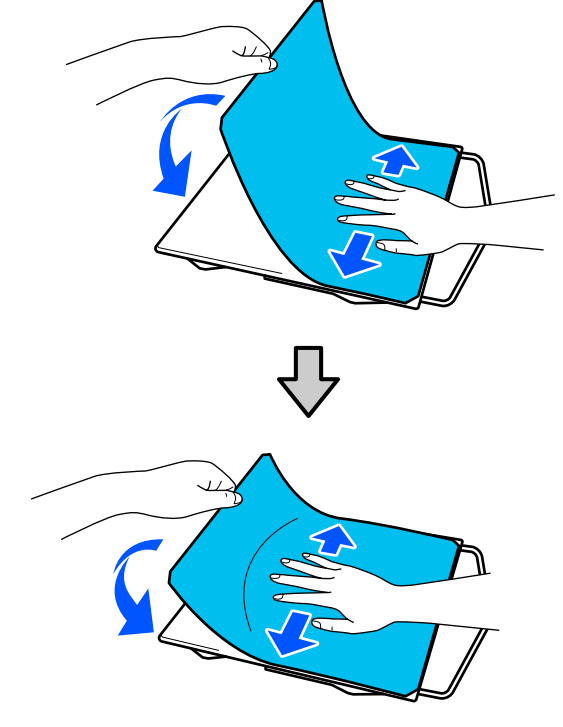

# **Парақты алып тастау**

# **M**аңызды:

- ❏ Желімді жұмсартпау үшін құрғатқыш сияқты ыстық ауаны қолданбаңыз. Осы процедураны орындамау бөлшектердің зақымдалуына әкелуі мүмкін.
- ❏ Алкоголь сияқты органикалық еріткіштерді пайдаланбаңыз. Осы процедураны орындамау түстің өзгеруіне, деформацияға немесе бөлшектердің зақымдалуына әкелуі мүмкін.

Білікшені тегіс бетке қойып, алдыңғы бетін басыңыз.

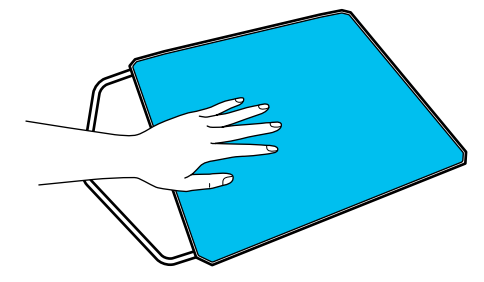

<span id="page-64-0"></span>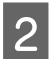

B Ұстағыш табақшаны артынан бастап алдына қарай шешіңіз.

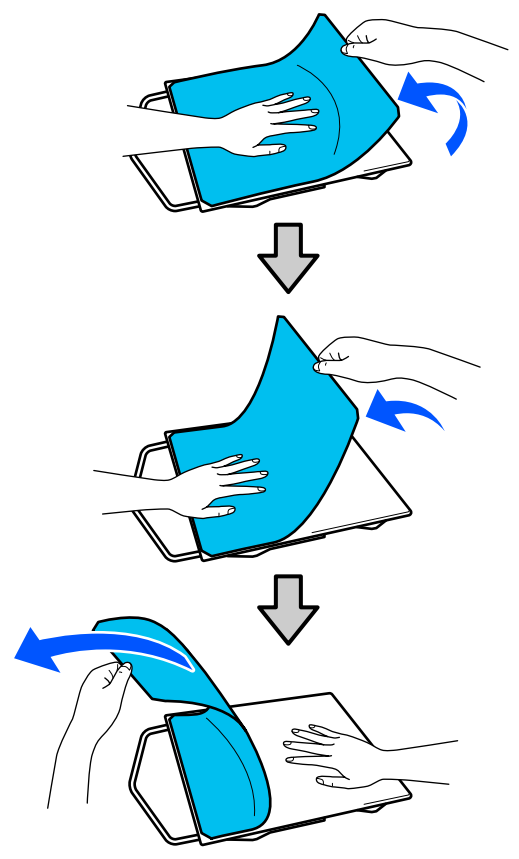

#### **Ескертпе:**

Білікшеге ұзақ уақыт жабысқан табақшаларды шешу қиын болуы мүмкін. Мұндай жағдайда, сатылымда бар жапсырмаларды шешуге арналған қалақшаны пайдаланыңыз.

Егер білікшеде желім қалып қалса, бейтарап жуу құралында сұйылтылған жұмсақ шүберекпен шайып, жақсылап сығыңыз, содан соң желімді сүртіңіз.

# **Жеңі қысқа футболкадан сыдырма ілгегі бар футболкаға ауыстыру (тек орташа ойықталған білікшені пайдаланғанда)**

Сыдырма ілгегі сияқты ортасында шығыңқы бөлігі бар баспа материалын салғанда, пайдалану алдында төртбұрышты бөлшекті алып тастаңыз.

Басқа баспа материалы үшін төртбұрышты бөлшекті орнатыңыз.

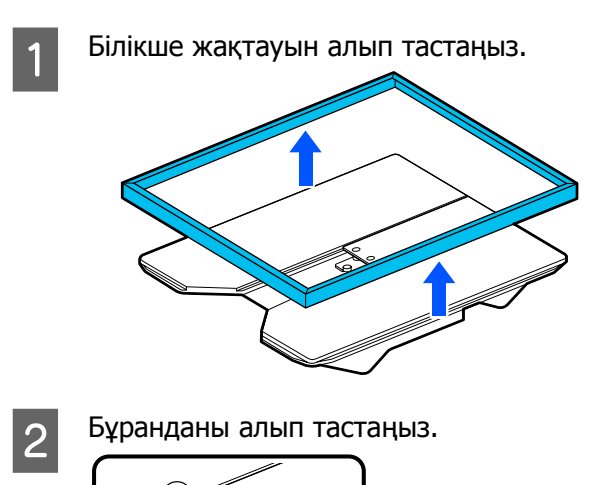

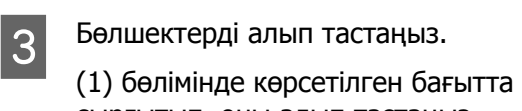

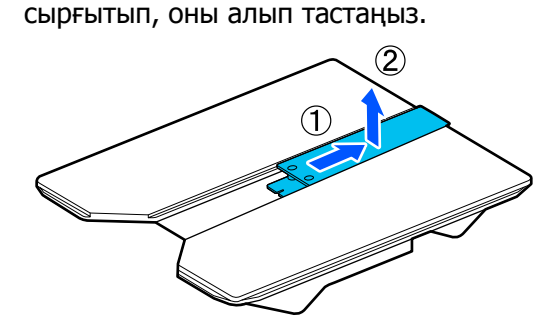

Жеңі қысқа футболкаларды және тағы басқа материалды салғанда бұранданы және бөлшектерді алып тастау керек. Оларды қауіпсіз орында сақтаңыз. Білікшеге тіркелген бұранданы сақтап қоюды ұсынамыз.

Бөлшектерді орнату үшін алып тастау процедурасын кері қарай орындаңыз.

<span id="page-65-0"></span>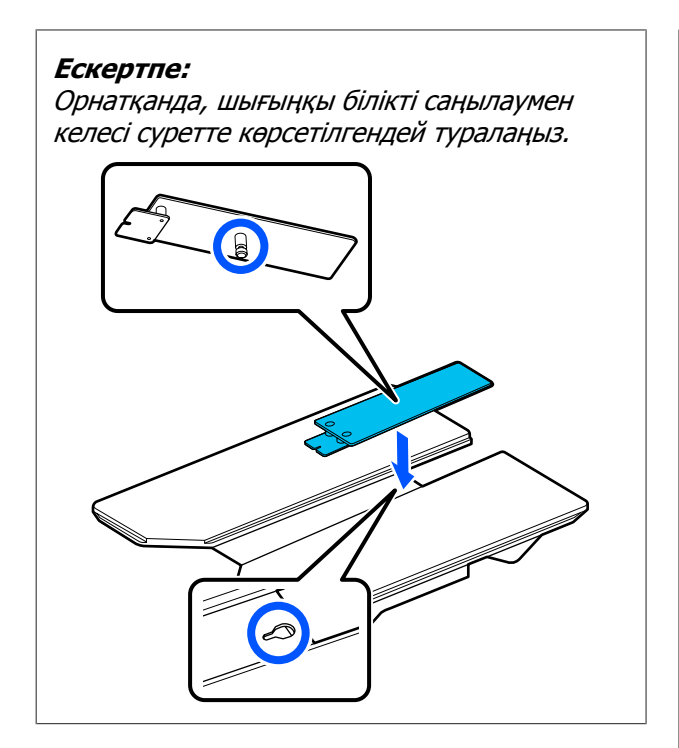

# **Білікшелерді ауыстыру**

A Білікше алға қарай шығарылатынын тексеріңіз.

Егер ол шығарылмаса, білікшені алға қарай жылжыту үшін } түймесін басыңыз.

2 Принтерді өшіріңіз.

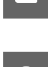

**3 Білікшенің сол және оң жағынан ұстап,**<br>Оны алып тастау үшін жоғары көтеріңіз.

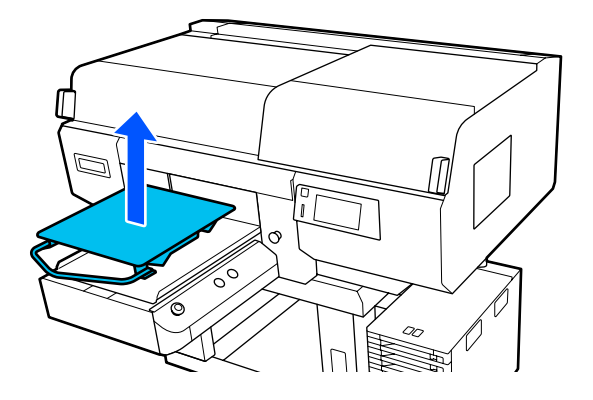

D Қосалқы білікшенің шығыңқы білігі саңылауларға сәйкес келетініне көз жеткізіңіз.

## **L/M/S өлшемді ілгіш білікшелерді және XS өлшемді білікшені орнату**

L/M/S өлшемді ілгіш білікшелерді ілгіші алдыға қарайтындай етіп салыңыз. XS өлшемді білікшенің алдыңғы және артқы бағыттары жоқ.

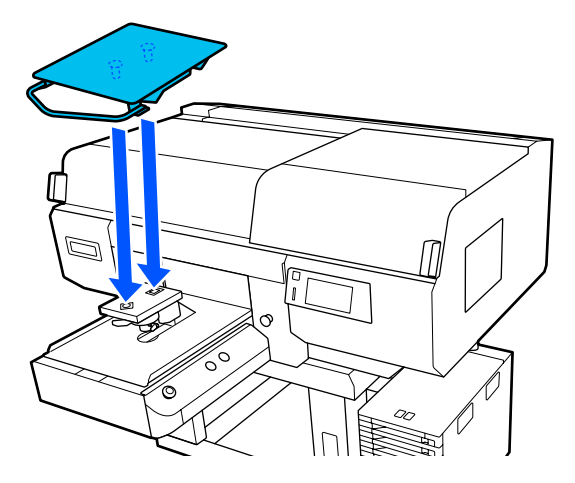

## **Орташа ойықталған білікшені орнату**

Кесігі бар бөлік алдына қарайтындай етіп орнатыңыз.

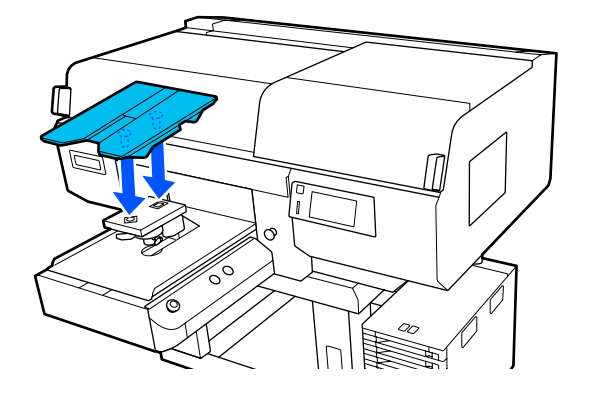

# **Ойықталған білікшені орнату**

(1) Білікшені суретте көрсетілген бағытта орнатыңыз.

<span id="page-66-0"></span>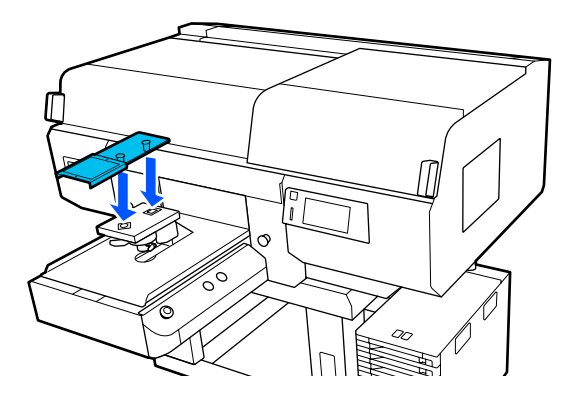

(2) Бекіту жолағын білікшенің жоғарғы жағындағы ойықпен туралап, қатты бекітіңіз.

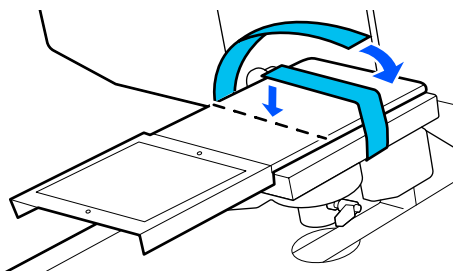

Бекіткенде келесі екі нүктені ескеріңіз.

❏ Бекіту жолағын білікше орнату тақтасының астына салыңыз.

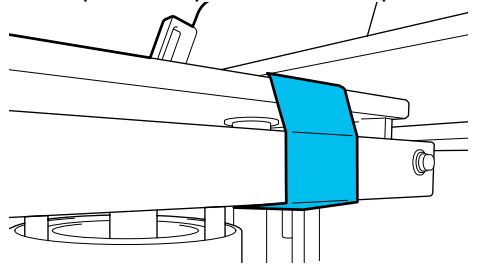

❏ Бекіту жолағының ұшы білікшенің бетінде екенін тексеріңіз.

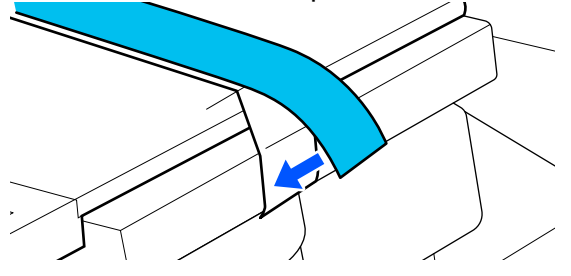

# **Білікшенің орнын өзгерту әдісі**

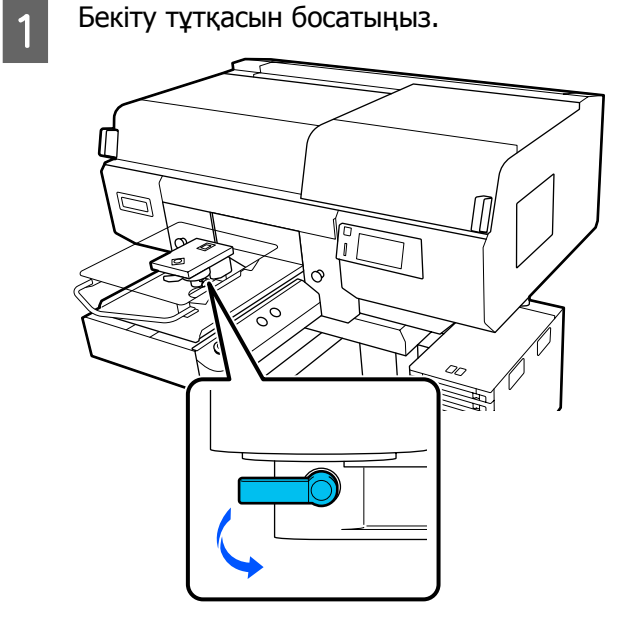

2 Принтердің экранын тексеріп тұрып, білікше саңылауының иінтірегін пайдаланыңыз.

> Экранда P таңбасы пайда болған кезде, білікше ең жоғарғы орында тұр; сан артқан сайын білікше орны төмендейді.

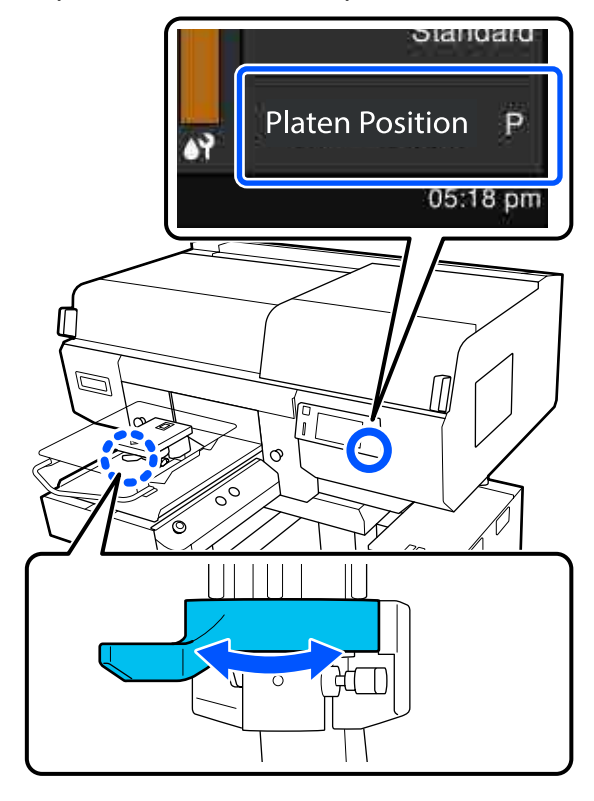

<span id="page-67-0"></span>Тұтқаны сағат тіліне қарсы бағытта жылжытсаңыз, сандар артып, білікше орнын төмендетеді.

Тұтқаны сағат тілімен жылжытсаңыз, сандар кеміп, білікше орнын көтеріледі.

C Бекіту иінтірегін бекітіп, білікше саңылауының иінтірегін бекітіңіз.

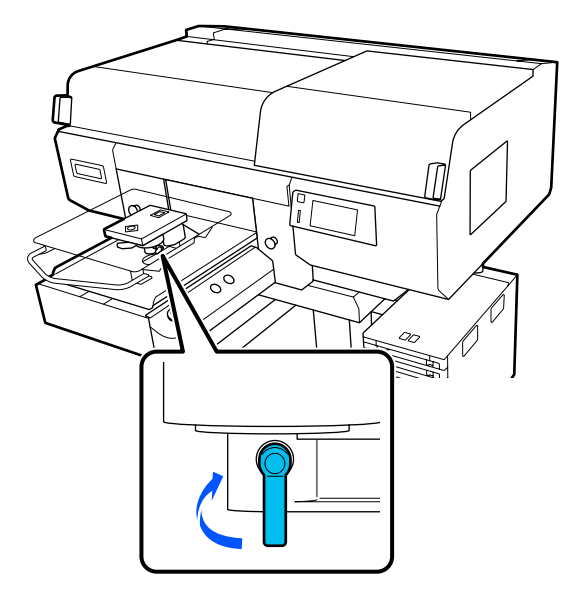

# **Футболканы салу (материал)**

Егер футболканың мыжылған жерлерін байқасаңыз, оларды білікшеге салу алдында оларды үтікпен үтіктеп шығыңыз.

Полиэстерден жасалған футболкаларды ұстағыш табақшамен жабылмаған білікшеге салыңыз. Егер оларды ұстағыш табақшамен жабылған білікшеге салсаңыз, басып шығару барысында білікшенің матасына сия жұғып қалу қаупі бар.

Футболкаларды ұстағыш табақша жабылған білікшеге салу әдісін келесі бөлімнен қараңыз.

Футболканы ұстағыш табақшамен жабылмаған білікшеге салу әдісін келесіден қараңыз.

L/M/S өлшемді ілгіш білікшелер және XS өлшемді білікше U "Білікшеге ұстағыш [табақшасыз](#page-71-0) салу" [бетте](#page-71-0) 72

Муфта білікшесі Д "Муфта [білікшелерге](#page-75-0) салу" бетте 76

Орташа ойықталған білікше U "Орташа ойықталған [білікшелерді](#page-77-0) салу" [бетте](#page-77-0) 78

# **Білікшемен қапталған ұстағыш білікшеге салу**

Ауыстыру процедурасын YouTube желісіндегі бейнеден тексеруге болады.

#### [Epson Video Manuals](http://www.epson-biz.com/?prd=sc-f3000&inf=loadshirt)

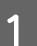

Принтерді қосу үшін  $\circlearrowright$  түймесін басыңыз.

2 Білікше алға қарай шығарылатынын тексеріңіз.

> Егер ол шығарылмаса, білікшені алға қарай жылжыту үшін ∓ түймесін басыңыз.

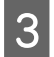

**С Принтердің экранында білікшенің орны** төменде көрсетілгендей күйінде екенін тексеріңіз.

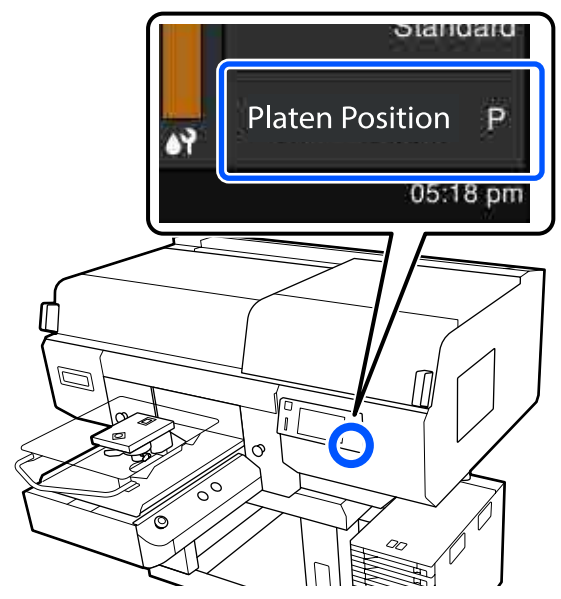

## **Platen Gap Auto күйінде:**

Білікшенің оңтайлы күйі баспа материалының қалыңдығына байланысты. Білікше күйін өзгерту үшін келесі нұсқаулықты пайдаланыңыз.

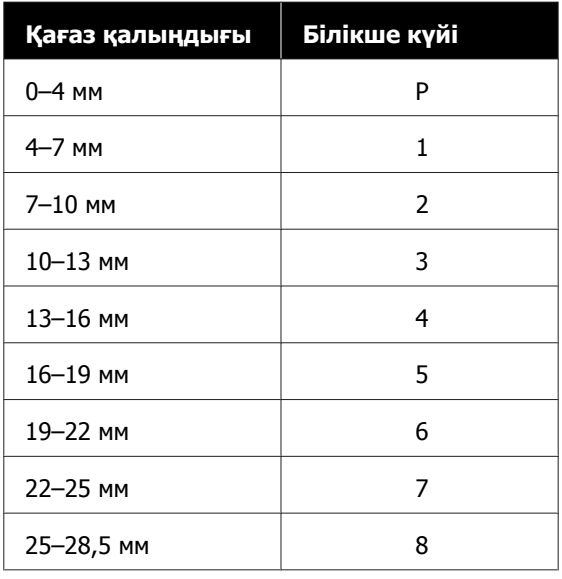

# **Platen Gap Manual күйінде:**

Білікшенің оңтайлы күйі салынған баспа материалының қалыңдығына және қолданылатын білікше түріне байланысты. Қосымша ақпарат алу үшін келесіні қараңыз.

Д "Баспа [материалының](#page-162-0) қалыңдығына арналған **[Platen Gap](#page-162-0)** параметрі [мәндерінің](#page-162-0) кестесі" бетте 163

Білікше күйін өзгерту әдісін келесі нұсқаулықтан қараңыз.

U "[Білікшенің](#page-66-0) орнын өзгерту әдісі" [бетте](#page-66-0) 67

D Киімнің жиегін қаптаманың бойымен алдынан сырғытып жіберіңіз.

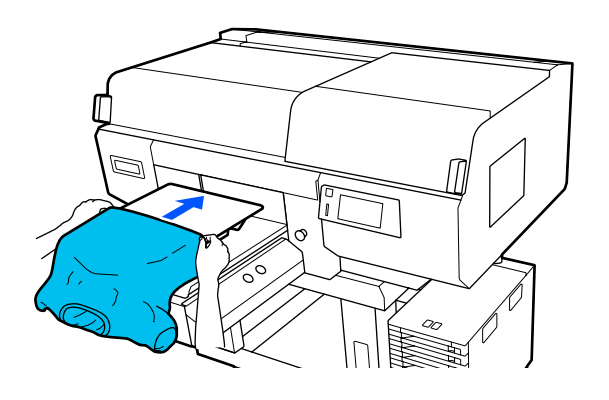

Иллюстрациядағы жақтау ішіндегі сызық білікшенің ортасын көрсетеді.

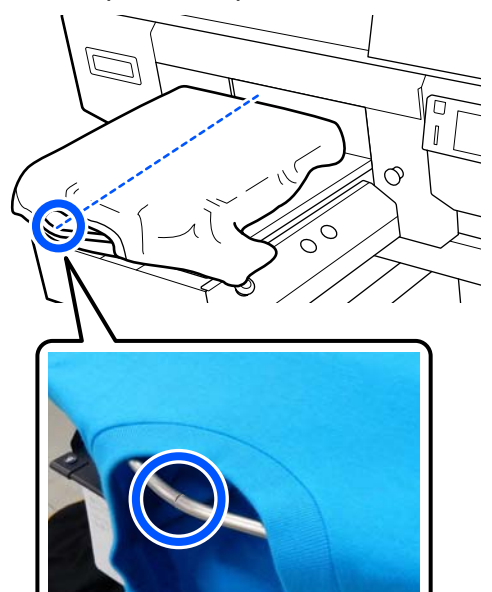

 $\overline{5}$  Басып шығару бетін тегістеу үшін білікшеден шығып тұрған футболканың бөлшектерін тартыңыз.

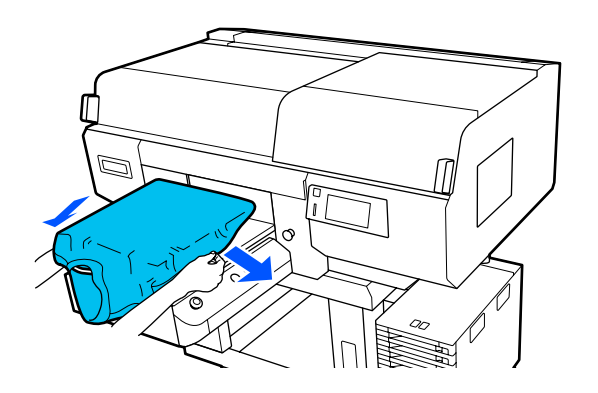

## c **Маңызды:**

Футболканы тым қатты тартпаңыз. Футболка тым қатты созылса, кескіннің және басқа заттардың бұрмалануына байланысты басып шығару сапасы нашарлап, негізгі басып шығару астындағы ақ бояу кескіннен шығып кетуі мүмкін.

**6 Басып шығару бетінен түктерді алып**<br>Тастап, талшықтар тақтасын басыныз тастап, талшықтар тақтасын басыңыз.

> Алдын ала өңдеу сұйықтығын жақпаған болсаңыз, футболканың бетінде түктер болуы мүмкін. Түктерді жабысқақ таспа немесе роликті пайдаланып алып тастаңыз, қатты роликтің көмегімен түктерді басыңыз. Түктер мен мата басып шығару механизміне жабысып, басқа аймақтарға дақ алдыруы мүмкін.

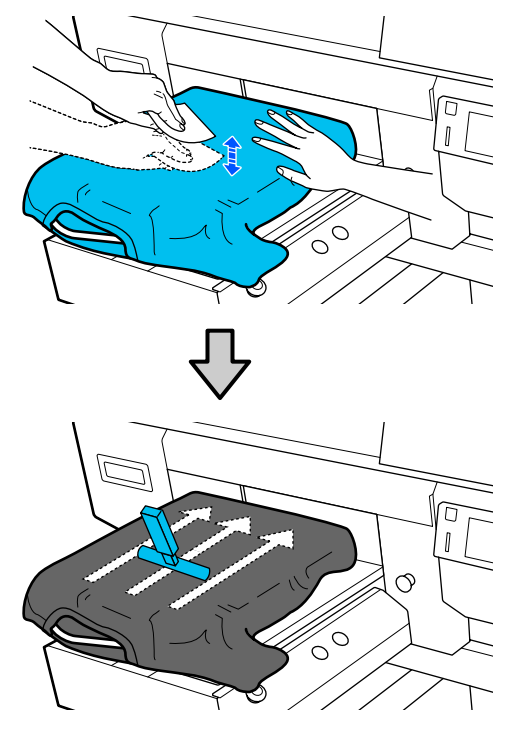

G Басып шығару бетінен мыжырықты немесе салбырауды кетіріп, оны тегістеңіз.

# c **Маңызды:**

Принтер басып шығарылатын беттің ең биік бөлігін анықтап, биіктікті реттейді. Егер суретте көрсетілгендей мыжырықтар немесе салбыраулар қалса, басып шығару механизмі мен басып шығару бетінің арасындағы қашықтық артып, басып шығару сапасы нашарлауы мүмкін. Мыжырықтар немесе салбырауларды кетіру үшін футболканы тегістеңіз.

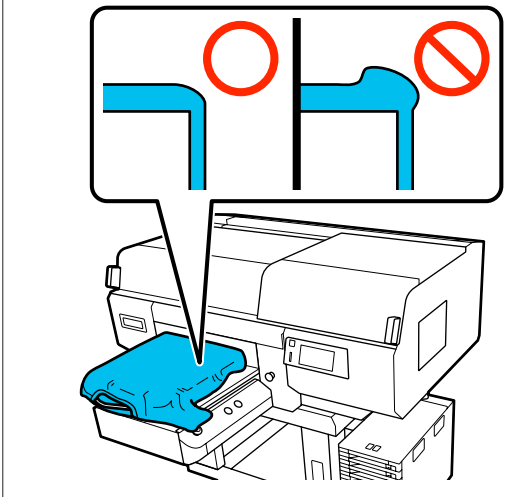

Басып шығару бетін тегістеу үшін бірге берілетін ұстағыш табақша құралын пайдаланыңыз. Футболка білікшедегі ұстағышқа тегіс болып жабысып, басып шығару барысында жылжып кетуден қорғайды.

Футболканы ұстағыш табақша құралымен жеңіл басып, оны жиектерде тік және көлденең бағытта келесі суретте көрсетілгендей жылжытыңыз. Мыжырықтарды немесе салбырауларды кетіру және басып шығару бетін тегіс ету үшін осы қадамды 2–3 рет қайталаңыз.

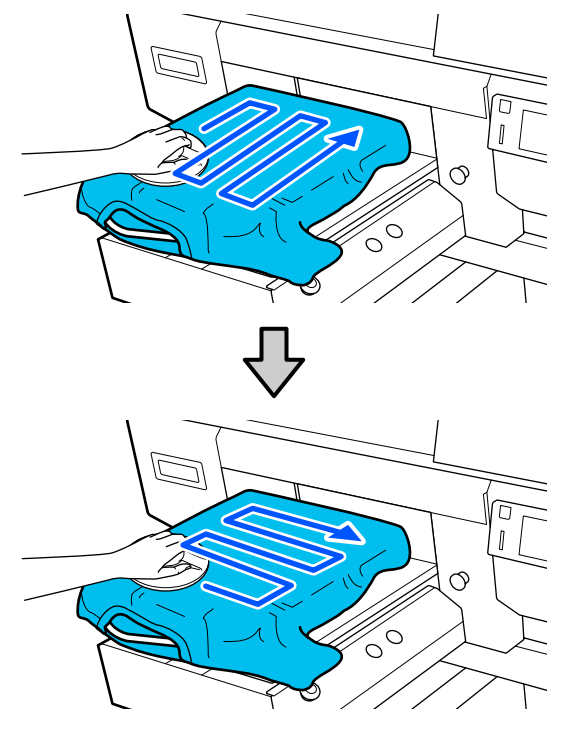

Алдын ала өңдеу сұйықтығымен қапталған футболканы салғанда немесе матаның сипаттамаларына байланысты ұстағыш табақша құралы қысылып қалғанда, футболкада ұстағыш табақша құралын силиконды қағаз сияқты босату парағымен суретте көрсетілгендей пайдаланыңыз.

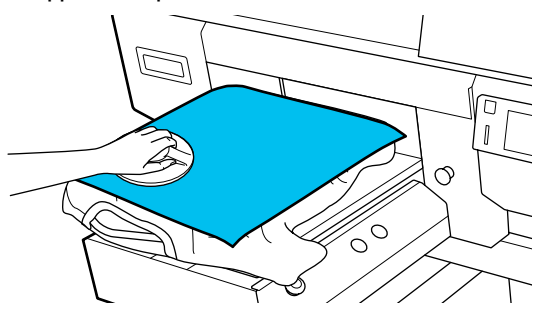

**Ескертпе:** Ұстағыш табақша құрал ластанып қалғанда, оны ылғал шүберекпен сүртіңіз.

<span id="page-71-0"></span>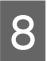

8 Жылжымалы негіздің үстіне түспеуі үшін футболканы қайырып кіргізіңіз.

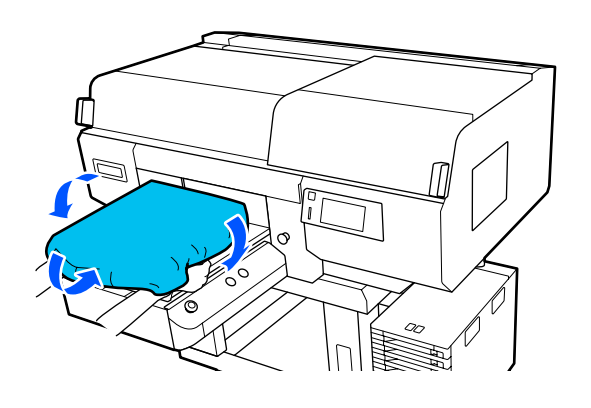

# **Білікшеге ұстағыш табақшасыз салу**

Футболканы (баспа материалы) білікшеге ұстағыш табақшасыз салғанда, бірге берілетін білікшені пайдаланыңыз.

Ауыстыру процедурасын YouTube желісіндегі бейнеден тексеруге болады.

#### [Epson Video Manuals](http://www.epson-biz.com/?prd=sc-f3000&inf=loadshirt2)

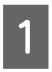

Принтерді қосу үшін  $\circlearrowright$  түймесін басыңыз.

2 Білікше алға қарай шығарылатынын тексеріңіз.

> Егер ол шығарылмаса, білікшені алға қарай жылжыту үшін } түймесін басыңыз.

З Принтердің экранында білікшенің орны төменде көрсетілгендей күйінде екенін тексеріңіз.

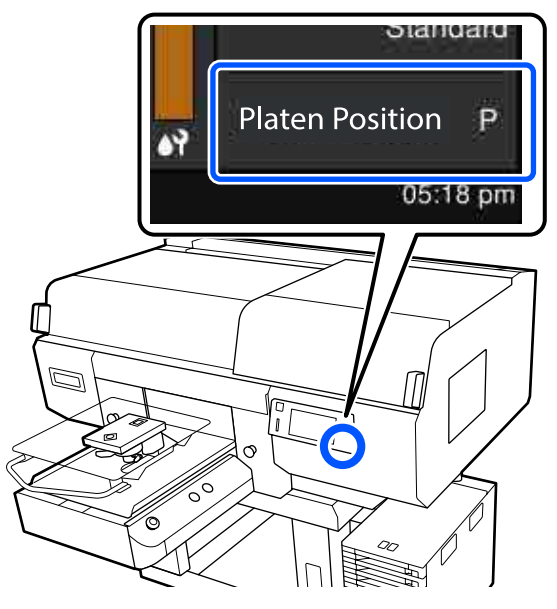

#### **Platen Gap Auto күйінде:**

Білікшенің оңтайлы күйі баспа материалының қалыңдығына байланысты. Білікше күйін өзгерту үшін келесі нұсқаулықты пайдаланыңыз.

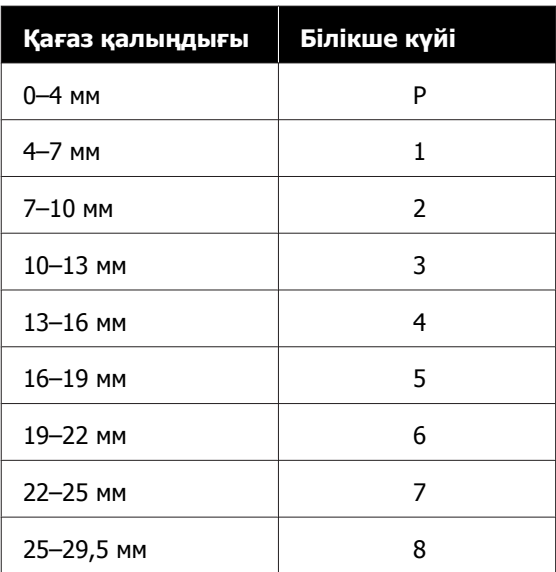

## **Platen Gap Manual күйінде:**

Білікшенің оңтайлы күйі салынған баспа материалының қалыңдығына және қолданылатын білікше түріне байланысты. Қосымша ақпарат алу үшін келесіні қараңыз.
U "Баспа [материалының](#page-162-0) қалыңдығына арналған **[Platen Gap](#page-162-0)** параметрі [мәндерінің](#page-162-0) кестесі" бетте 163

Білікше күйін өзгерту әдісін келесі нұсқаулықтан қараңыз.

U "[Білікшенің](#page-66-0) орнын өзгерту әдісі" [бетте](#page-66-0) 67

Жақтауды білікшеден алыңыз.

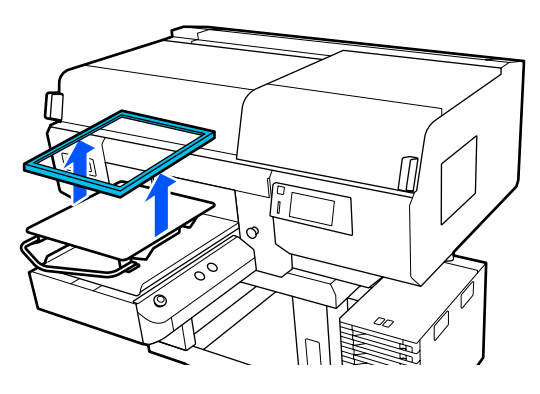

E Киімнің жиегін қаптаманың бойымен алдынан сырғытып жіберіңіз.

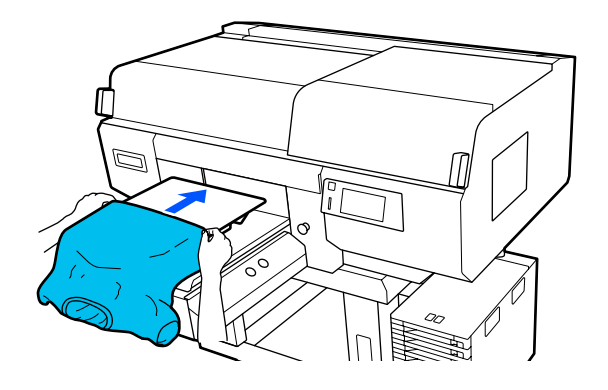

Иллюстрациядағы жақтау ішіндегі сызық білікшенің ортасын көрсетеді. (Тек L/M/S өлшемді ілгіш білікшелер)

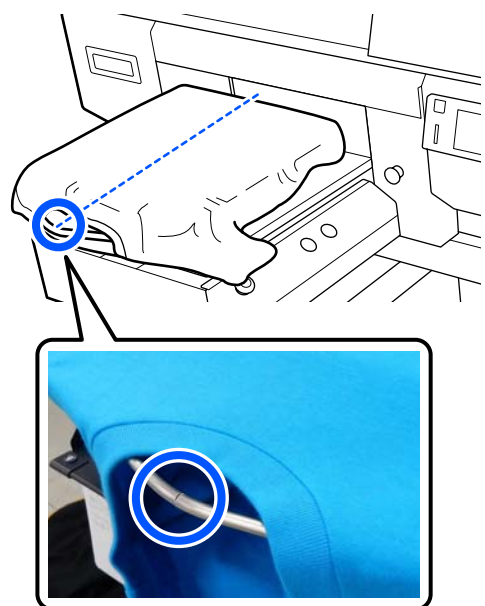

 $\overline{6}$  Басып шығару бетін тегістеу үшін білікшеден шығып тұрған футболканың бөлшектерін тартыңыз.

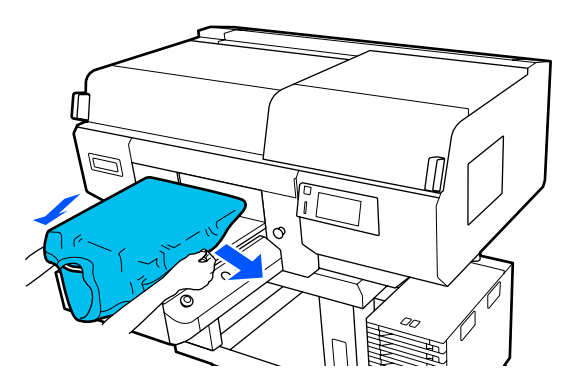

### **маңызды:**

Футболканы тым қатты тартпаңыз. Футболка тым қатты созылса, кескіннің және басқа заттардың бұрмалануына байланысты басып шығару сапасы нашарлап, негізгі басып шығару астындағы ақ бояу кескіннен шығып кетуі мүмкін.

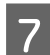

G Білікше жақтауын қайта орнатыңыз.

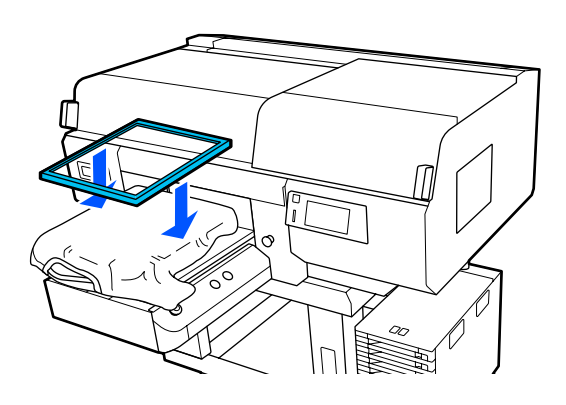

**В Басып шығару бетінен түктерді алып**<br>Тастап, талшықтар тақтасын басыңыз.

Алдын ала өңдеу сұйықтығын жақпаған болсаңыз, футболканың бетінде түктер болуы мүмкін. Түктерді жабысқақ таспа немесе роликті пайдаланып алып тастаңыз, қатты роликтің көмегімен түктерді басыңыз. Түктер мен мата басып шығару механизміне жабысып, басқа аймақтарға дақ алдыруы мүмкін.

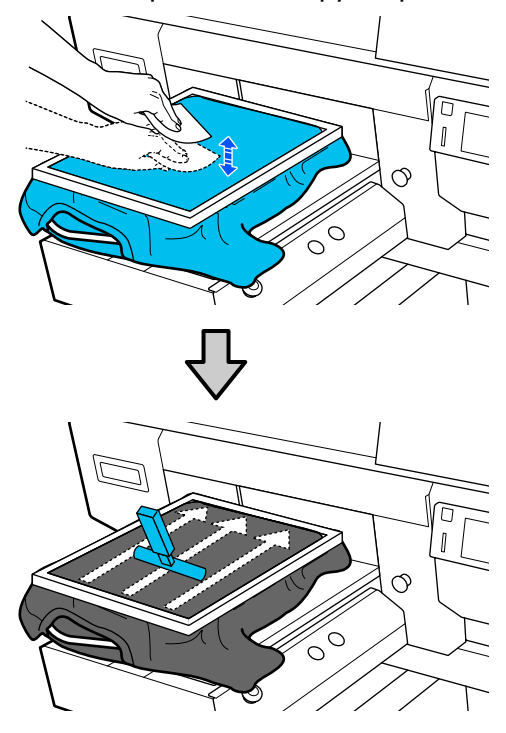

I Мыжылған аймақтарын жойып, босату үшін футболканы жақтаудың сыртына тартып шығарыңыз.

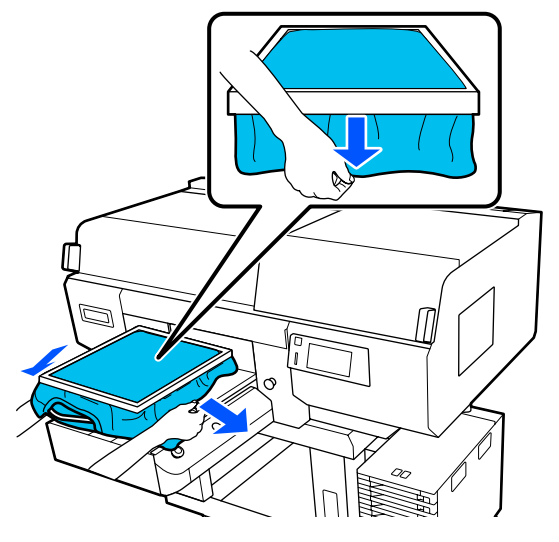

#### c **Маңызды:**

Принтер басып шығарылатын беттің ең биік бөлігін анықтап, биіктікті реттейді. Егер диаграммада көрсетілгендей, жақтаудың ішіне жақын жерде мыжылған немесе босаңсыған аймақ бар болса, басып шығару механизмі мен басып шығару бетінің арасындағы қашықтық артып, басып шығару сапасы нашарлауы мүмкін. Мыжылған немесе босаңсыған аймақ болмауы үшін футболканы созыңыз. Дегенмен, футболка тым қатты созылса, кескіннің бұрмалануына байланысты басып шығару сапасы нашарлап, негізгі басып шығару астындағы ақ бояу кескіннен шығып кетуі мүмкін.

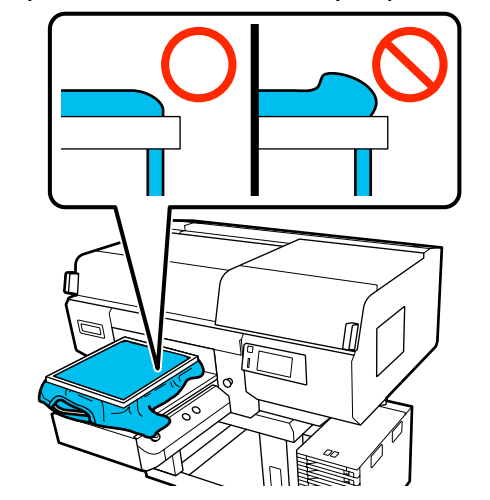

#### **Ескертпе:**

Басып шығарылатын бетті белгілі керіліс мөлшерінің астына қою үшін білікше жақтауын пайдалану басып шығару кезінде басып шығарылатын беттің томпайып тұруын азайтады.

10 Босап кетпеуі үшін білікше жақтауын төмен қарай басыңыз.

11 Жылжымалы негіздің үстіне түспеуі үшін футболканы жақтаудың айналасын қайырып кіргізіңіз.

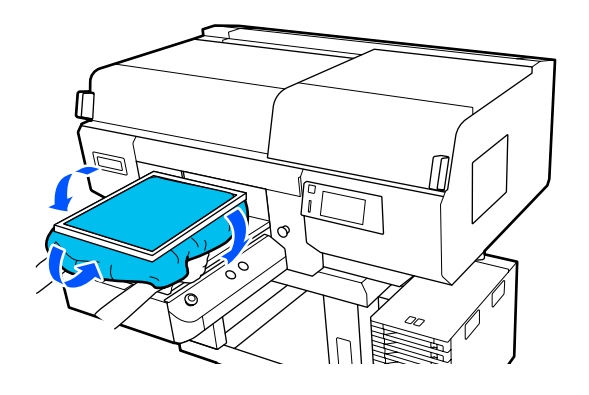

#### **Бірге берілетін ілгекті пайдалану**

Принтермен бірге берілетін ілгекті суретте көрсетілгендей тіркеп, білікшеден алынған жақтауды ілуге болады.

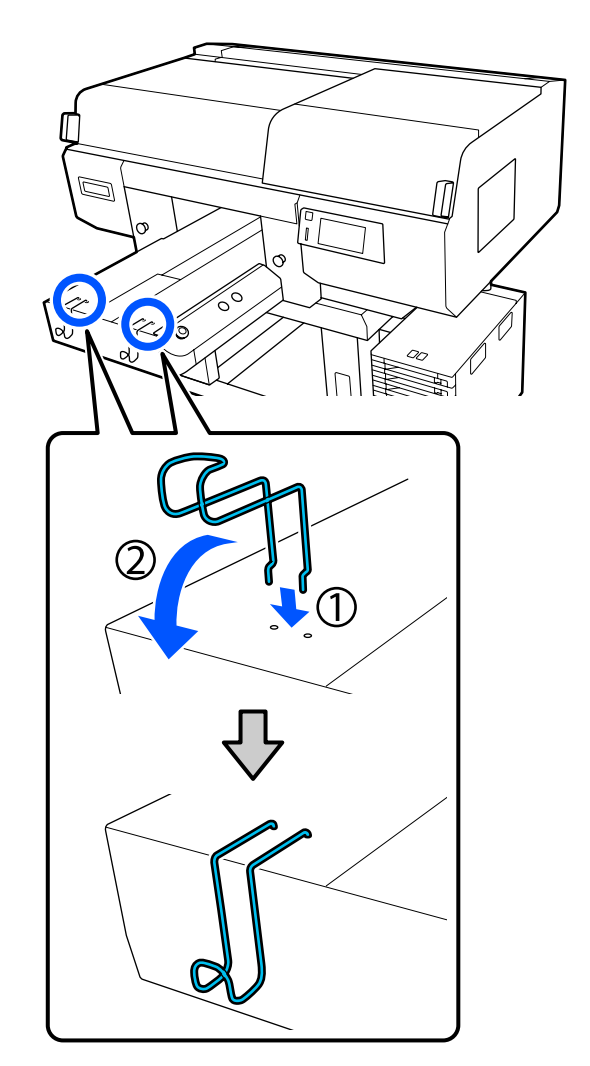

### c **Маңызды:**

Ілгектерге ілгіш білікшелерді ілмеңіз. Олар еденге құлап, зақымдалуы мүмкін.

Жақтаудың түріне байланысты тек біреуін суретте көрсетілгендей іліңіз.

❏ L/M өлшемді ілгіш білікшелерге және орташа ойықталған білікшелерге арналған жақтаулар

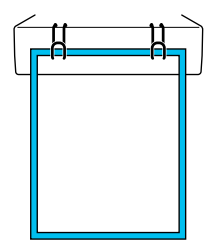

❏ S өлшемді ілгіш білікшелерге арналған жақтаулар

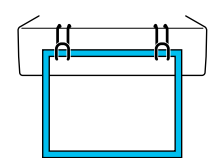

❏ XS өлшемді білікшелерге, сондай-ақ муфта білікшелеріне арналған жақтаулар

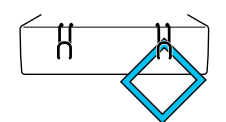

# **Муфта білікшелерге салу**

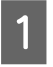

Принтерді қосу үшін  $\circlearrowright$  түймесін басыңыз.

2 Білікше алға қарай шығарылатынын тексеріңіз.

> Егер ол шығарылмаса, білікшені алға қарай жылжыту үшін } түймесін басыңыз.

**3 Принтердің экранында білікшенің орны**<br>төменде көрсетілгендей күйінде екенін тексеріңіз.

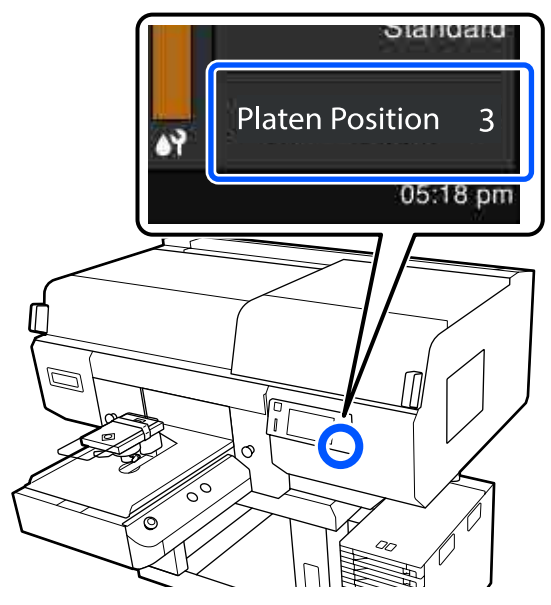

#### **Platen Gap Auto күйінде:**

Білікшенің оңтайлы күйі баспа материалының қалыңдығына байланысты. Білікше күйін өзгерту үшін келесі нұсқаулықты пайдаланыңыз.

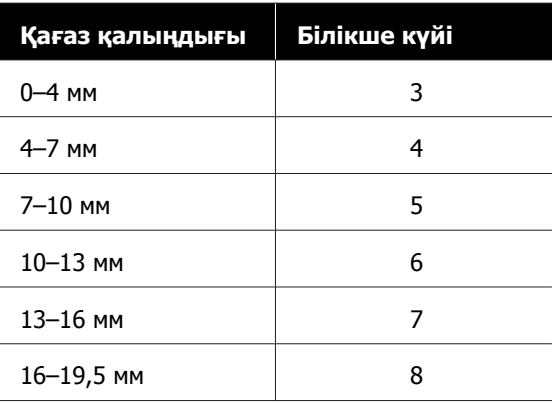

#### **Platen Gap Manual күйінде:**

Білікшенің оңтайлы күйі салынған баспа материалының қалыңдығына және қолданылатын білікше түріне байланысты. Қосымша ақпарат алу үшін келесіні қараңыз.

Д "Баспа [материалының](#page-162-0) қалыңдығына арналған **[Platen Gap](#page-162-0)** параметрі [мәндерінің](#page-162-0) кестесі" бетте 163

Білікше күйін өзгерту әдісін келесі нұсқаулықтан қараңыз.

**76**

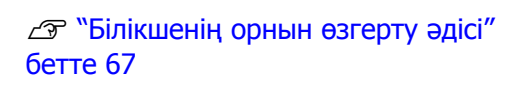

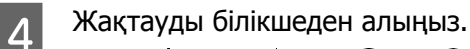

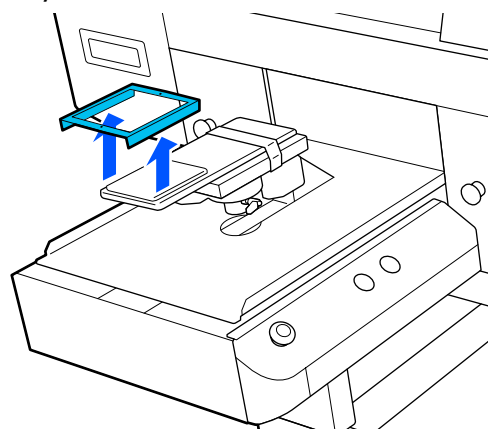

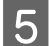

**Б**ілікшені футболка жеңі арқылы өткізіңіз.

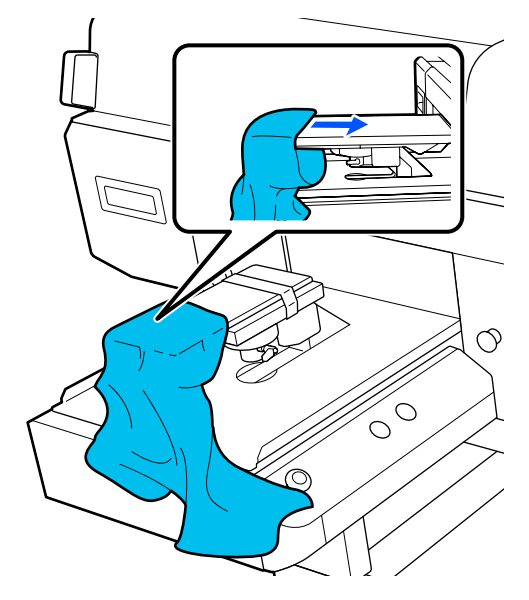

 $\overline{6}$  Басып шығару бетін тегістеу үшін білікшеден шығып тұрған футболканың бөлшектерін тартыңыз.

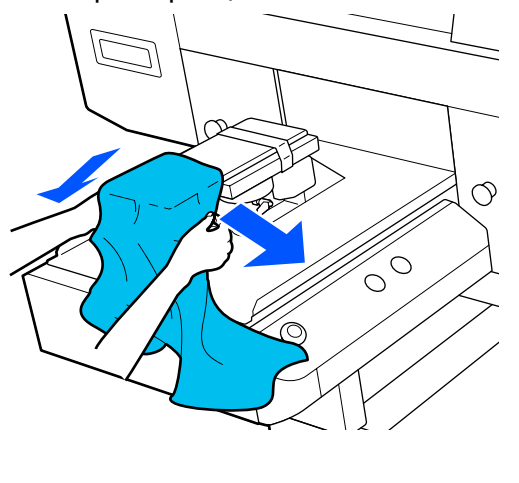

#### **маңызды:**

- ❏ Футболканы бүйірлік тігістері мен жеңдеріндегі тігістер жоғарыда болмайтындай етіп салыңыз. Егер тігістер сияқты шығыңқы бөліктер болса, қате пайда болуы немесе басып шығару сапасы нашарлауы мүмкін.
- ❏ Футболканы тым қатты тартпаңыз. Футболка тым қатты созылса, кескіннің және басқа заттардың бұрмалануына байланысты басып шығару сапасы нашарлап, негізгі басып шығару астындағы ақ бояу кескіннен шығып кетуі мүмкін.
- 

7 Білікше жақтауын қайта орнатыңыз.

Оны жақтаудағы шағын саңылаулар алдында және артында болатындай етіп салыңыз.

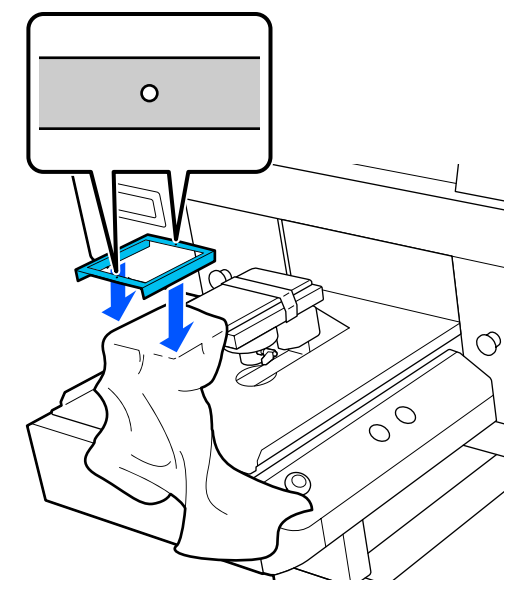

**В Мыжылған аймақтарын жойып, босату**<br>Ушін футболканы жақтаудың сыртына тартып шығарыңыз.

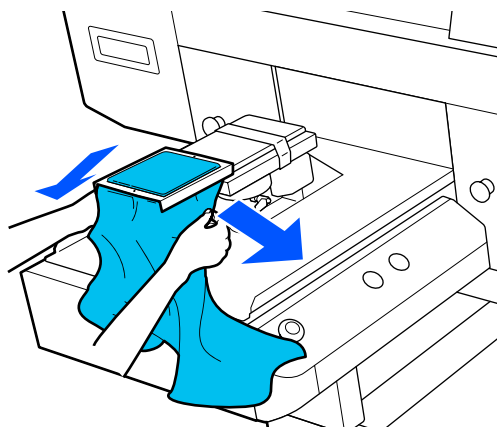

#### **• Манызды:**

Мыжылған немесе босаңсыған аймақ болмауы үшін футболканы созыңыз. Дегенмен, футболка тым қатты созылса, кескіннің бұрмалануына байланысты басып шығару сапасы нашарлап, негізгі басып шығару астындағы ақ бояу кескіннен шығып кетуі мүмкін.

I Босап кетпеуі үшін білікше жақтауын төмен қарай басыңыз.

10 Жылжымалы негіздің үстіне түспеуі үшін футболканы жақтаудың айналасын қайырып кіргізіңіз.

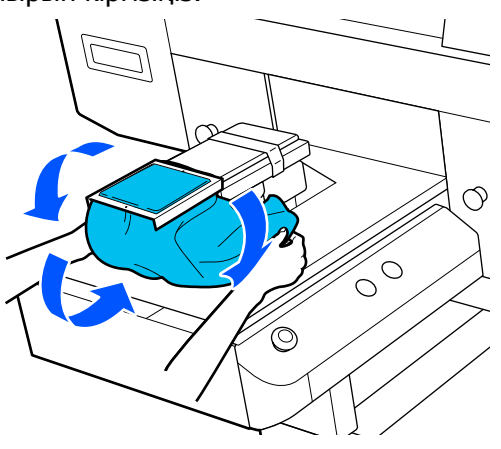

# **Орташа ойықталған білікшелерді салу**

Принтерді қосу үшін  $\circlearrowright$  түймесін басыңыз.

B Білікше алға қарай шығарылатынын тексеріңіз.

Егер ол шығарылмаса, білікшені алға қарай жылжыту үшін } түймесін басыңыз.

**3 Принтердің экранында білікшенің орны**<br>төменде көрсетілгендей күйінде екенін тексеріңіз.

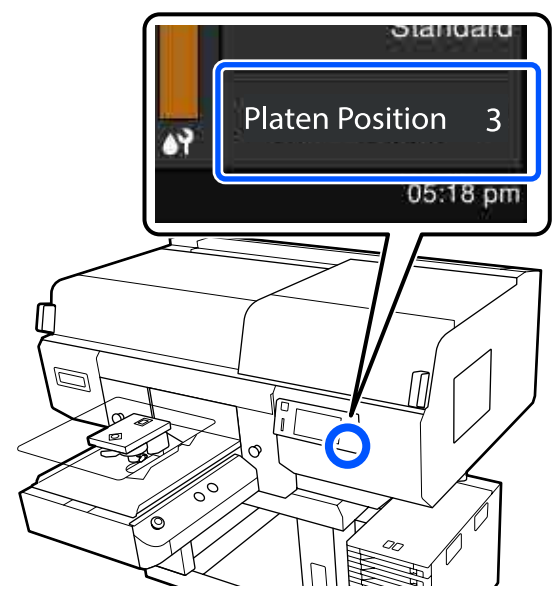

#### **Platen Gap Auto күйінде:**

Білікшенің оңтайлы күйі баспа материалының қалыңдығына байланысты. Білікше күйін өзгерту үшін келесі нұсқаулықты пайдаланыңыз.

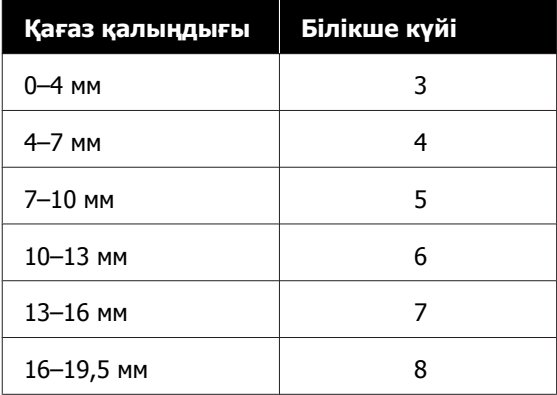

#### **Platen Gap Manual күйінде:**

Білікшенің оңтайлы күйі салынған баспа материалының қалыңдығына және қолданылатын білікше түріне байланысты. Қосымша ақпарат алу үшін келесіні қараңыз.

U "Баспа [материалының](#page-162-0) қалыңдығына арналған **[Platen Gap](#page-162-0)** параметрі [мәндерінің](#page-162-0) кестесі" бетте 163

Білікше күйін өзгерту әдісін келесі нұсқаулықтан қараңыз.

U "[Білікшенің](#page-66-0) орнын өзгерту әдісі" [бетте](#page-66-0) 67

Жақтауды білікшеден алыңыз.

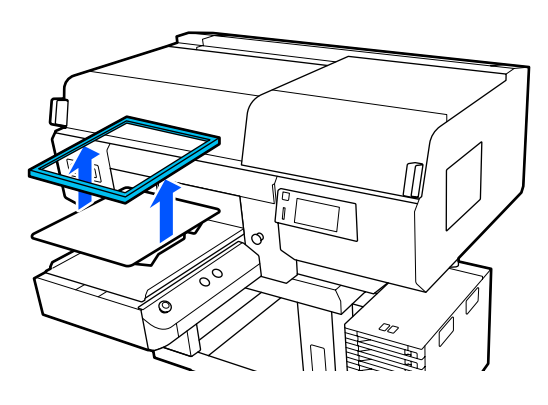

**Б** Киімнің жиегін қаптаманың бойымен алдынан сырғытып жіберіңіз.

#### **Төртбұрышты бөлік тіркелгенде (жеңі қысқа футболка сияқты футболкалар)**

Жаға немесе түйме бөлігі жоғарғы тақтадағы саңылауға сиятынын тексеріп, оны көтерілген бөлігі жоғарыдағы басып шығару бетінен шықпайтындай етіп салыңыз.

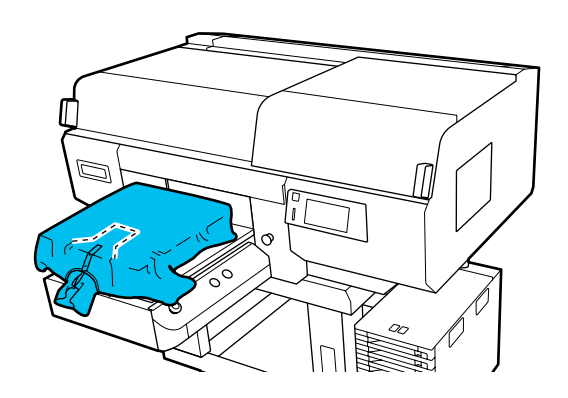

#### **Төртбұрышты бөлік алынғанда (алды ашық футболка сияқты футболкалар)**

Төртбұрышты бөлшекті жоғарғы тақтадан сыдырма ілгектері сияқты шығыңқы бөліктер алынған бөлікке сыятындай етіп алып тастап, оны көтерілген бөлік басып шығару бетінен шықпайтындай етіп салыңыз.

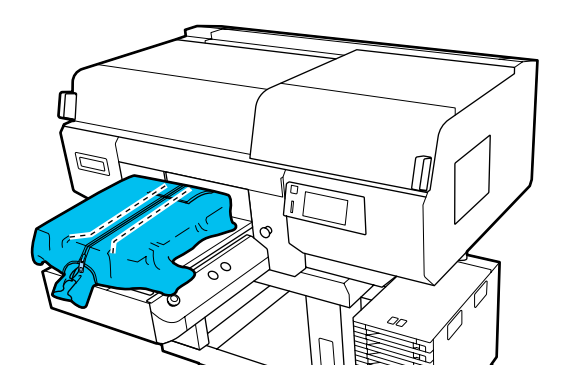

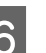

**6 Басып шығару бетін тегістеу үшін**<br>Білікшеден шығып тұрған футболканың бөлшектерін тартыңыз.

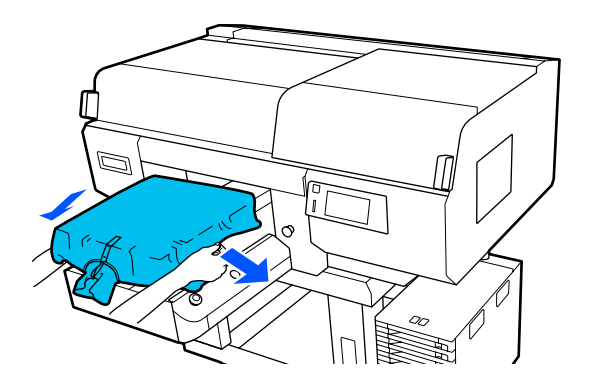

## c **Маңызды:**

Баспа материалын тым қатты тартпаңыз. Баспа материалы тым қатты созылса, кескіннің және басқа заттардың бұрмалануына байланысты басып шығару сапасы нашарлап, негізгі басып шығару астындағы ақ бояу кескіннен шығып кетуі мүмкін.

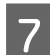

G Білікше жақтауын қайта орнатыңыз.

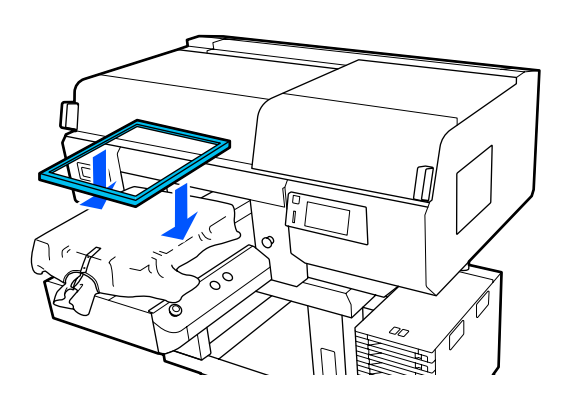

**В Басып шығару бетінен түктерді алып**<br>Тастап, талшықтар тақтасын басыңыз.

Алдын ала өңдеу сұйықтығын жақпаған болсаңыз, баспа материалының бетінде түктер болуы мүмкін. Түктерді жабысқақ таспа немесе роликті пайдаланып алып тастаңыз, қатты роликтің көмегімен түктерді басыңыз. Түктер мен мата басып шығару механизміне жабысып, басқа аймақтарға дақ алдыруы мүмкін.

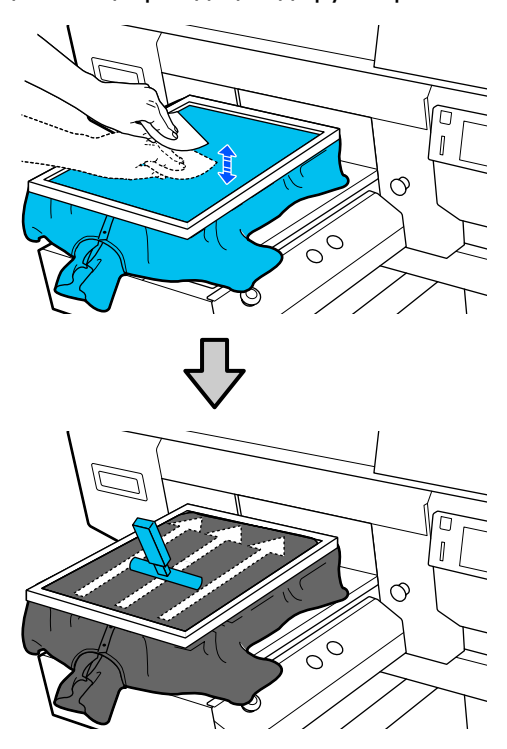

I Мыжылған аймақтарын жойып, босату үшін футболканы жақтаудың сыртына тартып шығарыңыз.

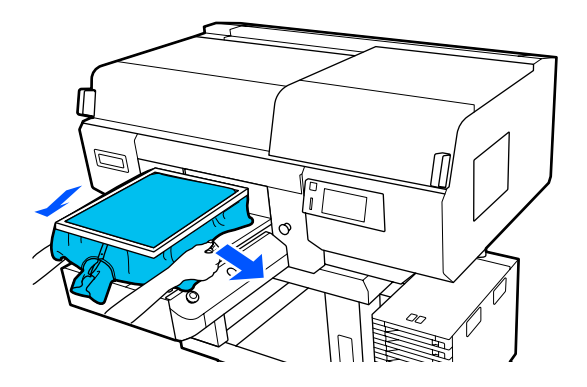

## c **Маңызды:**

Мыжылған немесе босаңсыған аймақ болмауы үшін баспа материалын созыңыз. Дегенмен, футболка тым қатты созылса, кескіннің бұрмалануына байланысты басып шығару сапасы нашарлап, негізгі басып шығару астындағы ақ бояу кескіннен шығып кетуі мүмкін.

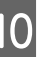

Босап кетпеуі үшін білікше жақтауын төмен қарай басыңыз.

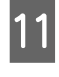

11 Жылжымалы негіздің үстіне түспеуі үшін футболканы жақтаудың айналасын қайырып кіргізіңіз.

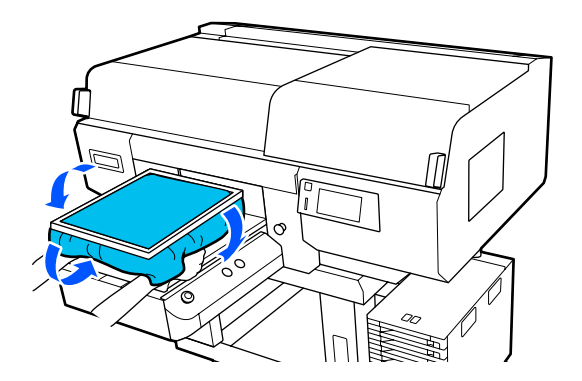

# **Басып шығаруды бастау және тоқтату**

# **Білікше күйін тексеру**

Қалыңдығы 4 мм немесе одан да қалың баспа материалында басып шығаратын кезде, тапсырманы жібермес бұрын білікше күйін тексерген жөн.

## **Тексеру**

Тапсырма принтерге жіберіліп қойған болса, одан бас тартыңыз.

Тапсырмалардан бас тарту  $\mathscr{D}$  "Бас тарту" [бетте](#page-81-0) 82

> Футболка салынғанын тексеріп,  $\otimes$ түймесін басыңыз.

Білікше басып шығаруды бастау күйіне ауысады.

2 Басқару тақтасы экранындағы дисплей күйін тексеріңіз.

#### **The surface of the media cannot be detected. қатесі пайда болған кезде**

Баспа материалы дұрыс салынса, **OK** түймесін басып, білікше күйін бір деңгейге көтеріп, қайта тексеріңіз.

#### **The position of the media surface is too high. қатесі пайда болған кезде**

Баспа материалының бетінде шаң болмаса және оны салуға қатысты мәселе болмаса, **OK** түймесін басып, білікше күйін бір деңгейге көтеріп, қайта тексеріңіз.

#### U "[Білікшенің](#page-66-0) орнын өзгерту әдісі" [бетте](#page-66-0) 67

#### **Жоғарыдағы қателер жойылған кезде**

Білікше күйі дұрыс.

Басып шығаруды бастау үшін келесі бөлімге өтіңіз.

# **Бастау**

**А Тапсырманың алынуы аяқталғаннан**<br>Кейін, экранда алдын ала қарау дисплейі ашылып,  $\Diamond$  түймесі жанады.

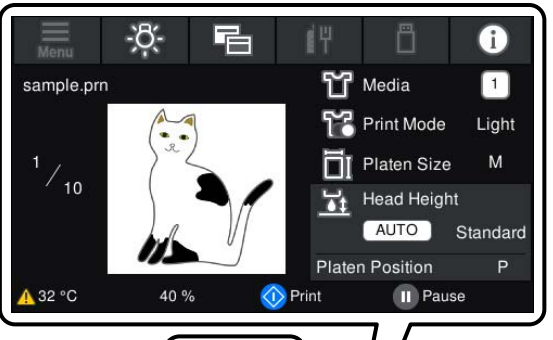

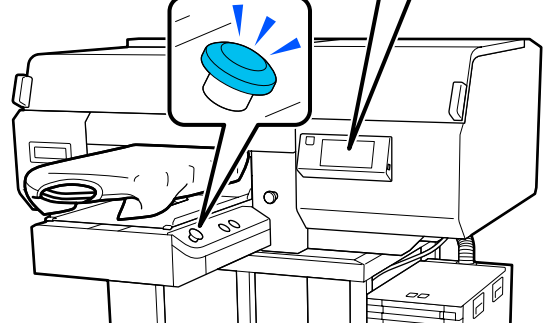

 $2\frac{p}{p}$  Футболка салынғанын тексеріп,  $\Diamond$ түймесін басыңыз.

#### **Ескертпе:**

Басып шығаруды бастау алдында немесе қайталанған басып шығарулар арасында **Print Head Nozzle Check** немесе **Head Cleaning** операциясын орындағанда, (мәзірі) — **Maintenance** ретімен басыңыз, содан соң мәзірді таңдаңыз.

**Print Head Nozzle Check** операциясын орындағанда, баспа материалын міндетті түрде білікшенің ортасына салыңыз.

U "Баспа [материалды](#page-112-0) жүктеу" бетте 113

## **Бір тапсырманы қайта басып шығарған кезде**

Көрсетілген киім саны басып шығарылғаннан кейін принтерге жіберілген тапсырма келесілердің бірі орын алғанға дейін принтерде сақталады.

- ❏ Жаңа тапсырма жіберілді
- ❏ Қуат өшірілді

#### <span id="page-81-0"></span>**Ескертпе:**

576 Мб-тан асатын тапсырмалар принтерге сақталмайды. Бұл тапсырмаларды қайта жіберу қажет.

Сақталған тапсырмаларға кіру үшін келесі процедураны пайдалану арқылы тапсырманы компьютерден жібермей-ақ, оны принтерден қайта басып шығаруға болады.

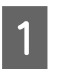

A (мәзір) — **Reprint** түймесін басыңыз.

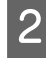

B Баспа санын енгізіп, содан соң **Done** түймесін басыңыз.

**Head Move Direction** параметрін осы жерден өзгертуге де болады.

- ❏ **Auto**: басып шығару тапсырмасының параметрлеріне сәйкес басып шығарылады.
- ❏ **Uni-Directional**: оңға-солға жылжыған кезде, басып шығару механизмі тек бірінші бағытта басып шығарады.

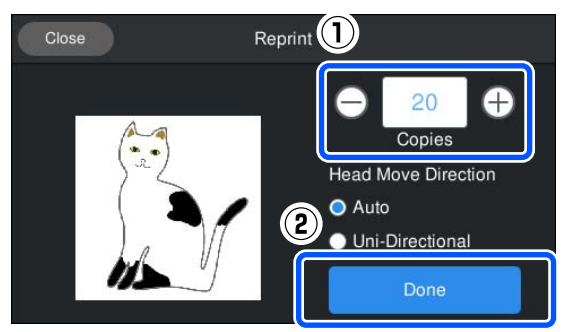

3 Принтер экранында алдын ала қарау дисплейі ашылғанда және  $\Diamond$  түймесі жанғанда, футболканы білікшеге салып, x түймесін басыңыз.

> U "[Футболканы](#page-67-0) салу (материал)" [бетте](#page-67-0) 68

## **Бас тарту**

Басып шығарудан немесе принтер қабылдап жатқан тапсырмадан бас тарту керек болған кезде осыны пайдаланыңыз.

Қайта басып шығарудан немесе USB жадынан басып шығарудан бас тарту үшін аталған процедураны пайдаланыңыз.

#### Принтердегі | түймесін немесе экрандағы күй дисплейі аймағының оң жақ жиегіндегі (кідірту) түймесін басыңыз.

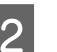

**S Cancel** параметрін таңдаңыз.

Басып шығару немесе алу тоқтап, тапсырма жойылады.

#### **Ескертпе:**

Тапсырма Garment Creator for SC-F3000 Series бағдарламалық құралынан жіберілген кезде көрсетілген экрандағы **Cancel** түймесін басып, тапсырманы тоқтатуға болады. Егер компьютерден принтерге жіберіліп жатқан тапсырма жіберілуі аяқталса, оны принтерден тоқтатыңыз.

# **Сияны бекіту**

Басып шығарғаннан кейін, футболка ыстық баспақта немесе сия бекіту пешінде өңделеді.

# **Сияны бекіткендегі сақтық шаралар**

❏ Жеңдер сияқты тігістердің қасында басып шығарылған футболкамен ыстық баспақты пайдаланғанда, тігістердегі деңгейлердің әртүрлілігіне байланысты сия жеткілікті түрде қыздырылмағандықтан бекіту дұрыс орындалмауы мүмкін.

Деңгейлердің әртүрлілігін азайту үшін жылуға төзімді матаны футболканың үстіне және астына төменде көрсетілгендей қою ұсынылады.

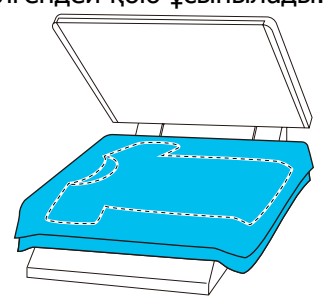

- ❏ Сияны үтікті көмегімен полиэстер киімге бекітілгенде, матаның қасиеттеріне байланысты үтік сиямен ластануы мүмкін. Үтікті қажетінше тазалаңыз.
- ❏ Егер сия жеткілікті деңгейде бекітілмесе, жуу кезінде немесе басқа нәрсеге үйкегенде түстер оңуы мүмкін.
- ❏ Егер жеңіл жейдеде (қағаз) пластикалық түймелер немесе сыдырмалар болса, алдымен термиялық басып шығаруды пайдаланудың алдында олар зақымдалатынын немесе зақымдалмайтынын тексеруді ұсынамыз.

# **Бекіту жағдайлары**

Бекітуге қажетті жағдайлар матаның түріне және сияны бекітуге арналған құрылғыға байланысты өзгешеленуі мүмкін.

Нұсқаулық ретінде төмендегі мәндерді пайдаланыңыз. Оңтайлы шарттар матаның немесе сияны бекіту құралына және сия мөлшеріне байланысты әртүрлі.

# **Мақта киімдер үшін**

#### **Ыстық баспақ**

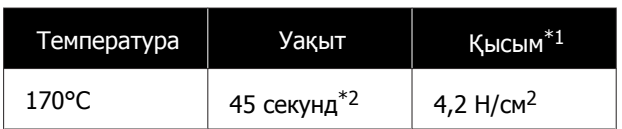

- \*1 Қолмен туралау түрі сияқты үтік түріне байланысты оңтайлы шарттар өзгереді. Дұрыс қысымды табу үшін сияны бекіту нәтижесін алдын ала тексеруді ұмытпаңыз.
- $*2$  White (ақ) сиясы бар А4 өлшемінен үлкен кескіндерді құрғату үшін 45 секундтан көп уақыт кетуі мүмкін. Егер сия құрғақ болса, тексеру барысында уақытты 90 секундқа дейін созып көріңіз.

#### **Пеш**

Оңтайлы шарттар пешке байланысты өзгеретіндіктен температура мен ұзақтықты анықтау үшін алдын ала сынақ жасап, сияны бекіту нәтижесін тексеріңіз.

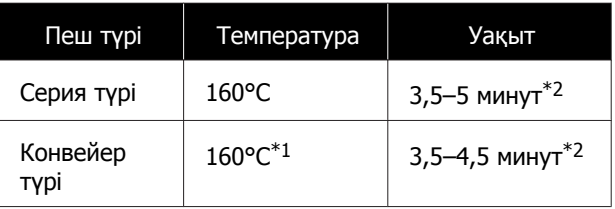

- \*1 Футболканың бекіту бетінің температурасы. Ішкі температура емес. Егер футболканың беті 180°C-тан артық болса, футболка және басып шығарылған беті түсін өзгертуі мүмкін.
- \*2 White (ақ) сиясы бар кескіндерге ең көп бекіту уақыты қажет (серия түрі: 5 мин., конвейер түрі: 4,5 мин.).

## **Полиэстер киімдер үшін**

Полиэстер киімнің ерекшеліктеріне байланысты, бекіту кезінде қолданылатын қызудың әсерінен матаның түсі кетуі мүмкін. Сондай-ақ, бекіту тым жоғары температурада, тым ұзақ немесе тым көп қысым кезінде орындалатын болса, басылған түс сиясының қабаты тым жұқа болуы немесе матаның ішінде үтіктің іздері қалуы мүмкін. Дұрыс қысымды анықтау үшін сияны бекіту нәтижесін алдын ала тексеруді ұмытпаңыз.

#### **Ыстық баспақ**

❏ White (ақ) сияны пайдаланған кезде

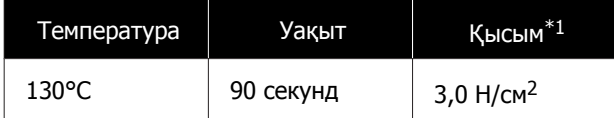

#### ❏ Тек түсті сияны пайдаланған кезде

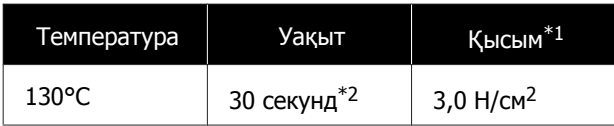

- \*1 Қолмен туралау түрі сияқты үтік түріне байланысты оңтайлы шарттар өзгереді. Дұрыс қысымды табу үшін сияны бекіту нәтижесін алдын ала тексеруді ұмытпаңыз.
- \*2 A4 пішімінен үлкен кескіндер және үлкен мөлшердегі сия қолданылатын суреттер аралас мата сияқты пайдаланылатын матаның түріне байланысты 30 секундтан кейін жеткілікті түрде кептірілмеуі мүмкін. Егер сия жеткіліксіз болса, сияның құрғақ күйде екенін тексергенде уақытты ұзартыңыз.

#### **Пеш**

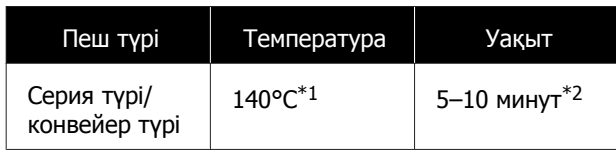

- \*1 Футболканың бекіту бетінің температурасы. Ішкі температура емес.
- \*2 White (ақ) сиясы бар суреттер бекітілуі үшін максималды уақыт (10 минут) қажет.

# **USB жадынан басып шығару**

Тапсырмаларды компьютердегі Garment Creator for SC-F3000 Series бағдарламалық құралынан USB жадына алдын ала сақтау арқылы тапсырмаларды принтердің басқару тақтасынан тікелей таңдауға және басып шығаруға болады.

Тапсырмаларды Garment Creator for SC-F3000 Series бағдарламалық құралынан USB жадына сақтау процедурасын Garment Creator for SC-F3000 Series нұсқаулығынан қараңыз.

# **USB жад талаптары**

USB жадын пайдалану үшін келесі талаптар орындалуы керек.

- ❏ Windows жүйесімен үйлесімді FAT құрылғысы
- ❏ Форматы: FAT, FAT32 немесе exFAT
- ❏ Шифрлау немесе құпия сөздер секілді қауіпсіздік функциялары жоқ
- ❏ Жад сыйымдылығы: 2 Тб-қа дейін
- ❏ Бөлшектер: 1

#### **Қолдау көрсетілетін деректерге қойылатын талаптар**

- ❏ Деректердің аты: 255 бір-байттық таңбаға дейін
- ❏ Деректер өлшемі: 4 Гб дейін
- ❏ Деректер элементтерінің саны: 999-ға дейін (prn файлдары ғана)

Деректерді USB жадының түбір қалтасына сақтаңыз. Оған қоса, түбірлік қалтада сақталған файлдар үшін, "prn" кеңейтімі бар файлдар ғана көрсетіледі.

# **Басып шығару процедуралары**

Сакталған тапсырмалар бар USB жадын USB жад портына салыңыз.

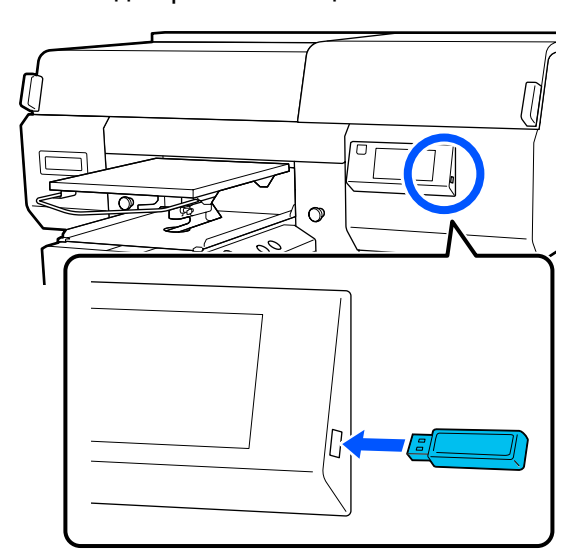

**Васқару тақтасы экранында [1] (USB** жадынан басып шығару) түймесін басыңыз.

#### c **Маңызды:**

- ❏ Ф жарығы жыпылықтап тұрған кезде USB жад картасын қоспаңыз немесе ажыратпаңыз.
- ❏ USB жад картасын принтерге тікелей жалғаңыз. Ұзартқыш кабелін, USB хабын немесе карта оқу құралын пайдаланатын қосылымдарға кепілдік бере алмаймыз.
- C Келесі экран пайда болған кезде, **Print** түймесін басыңыз.

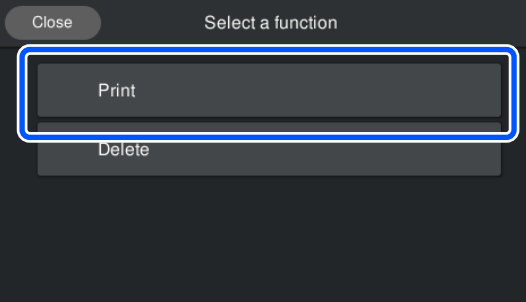

D Басып шығарылатын деректерді таңдаңыз.

> Басып шығарылатын деректердің алдын ала көрінісі көрсетіледі.

E Баспа санын енгізіп, содан соң **Done** түймесін басыңыз.

> **Head Move Direction** параметрін осы жерден өзгертуге де болады.

- ❏ **Auto**: басып шығару тапсырмасының параметрлеріне сәйкес басып шығарылады.
- ❏ **Uni-Directional**: оңға-солға жылжыған кезде, басып шығару механизмі тек бірінші бағытта басып шығарады.

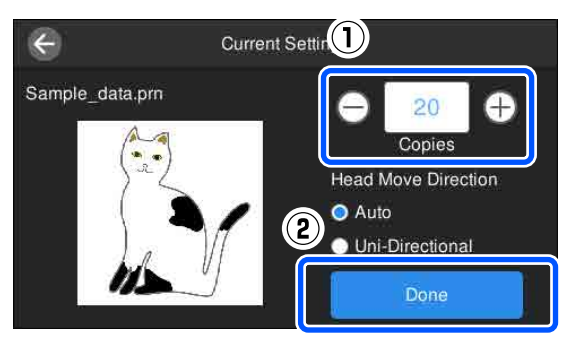

**Б Принтер экранында алдын ала қарау**<br>Дисплейі ашылғанда және ⊗ түймесі жанғанда, футболканы білікшеге салып, x түймесін басыңыз.

#### U "[Футболканы](#page-67-0) салу (материал)" [бетте](#page-67-0) 68

#### **Ескертпе:**

Басып шығаруды бастау алдында немесе қайталанған басып шығарулар арасында **Print Head Nozzle Check** немесе **Head Cleaning** операциясын орындағанда, (мәзірі) — **Maintenance** ретімен басыңыз, содан соң мәзірді таңдаңыз.

**Print Head Nozzle Check** операциясын орындағанда, баспа материалын міндетті түрде білікшенің ортасына салыңыз.

 $E$  "Баспа [материалды](#page-112-0) жүктеу" [бетте](#page-112-0) 113

Киімдердің көрсетілген саны басып шығарылғаннан кейін басып шығару тапсырмаларының тізімі экранда пайда болады.

#### **Басып шығару кезінде киімдердің көрсетілген санын өзгерту**

Басып шығаруды тоқтату үшін принтердегі не экрандағы түймесін басып, параметрлерді 4-қадамнан бастап қайта орындаңыз.

#### **Киімдердің көрсетілген санын басып шығару аяқталмас бұрын басқа тапсырманы басып шығару**

Басып шығаруды тоқтату үшін принтердегі не экрандағы түймесін басыңыз, алдын ала қарау экранында басып шығару тапсырмаларының тізімі экранына оралу үшін түймесін басыңыз, сонан соң параметрлерді 3-қадамнан бастап қайта орындаңыз.

## **Жою**

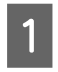

**1 Басқару тақтасы экранында [ 1 (USB**<br>Жадынан басып шығару) түймесін басыңыз.

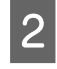

**B Келесі экран пайда болған кезде, Delete** түймесін басыңыз.

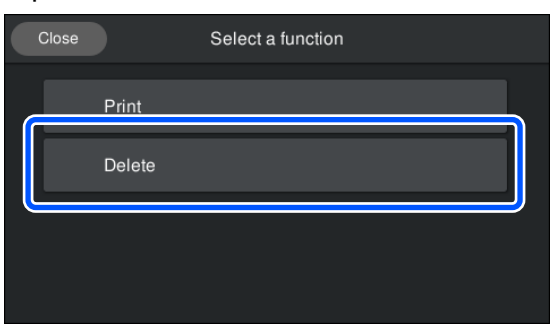

8 Жойылатын деректерді таңдаңыз.

Басып шығарылатын деректердің алдын ала көрінісі көрсетіледі.

Деректерді жою үшін **Yes** опциясын таңдаңыз.

# **Әртүрлі техникалық қызмет көрсету операцияларын орындағанда**

Принтердің басып шығару сапасын сақтау үшін тазалау әрекеттерін орындап, шығын материалдарын ауыстыру керек.

Егер техникалық қызмет көрсету орындалмаса, басып шығару сапасы нашарлап, принтердің қызмет көрсету мерзімі азайып, кез келген жөндеулерге шығындалуыңыз мүмкін. Хабар экранда көрсетілгенде, әрқашан техникалық қызмет көрсету шараларын орындаңыз.

## **Тазалау орындары және тазалау уақыты**

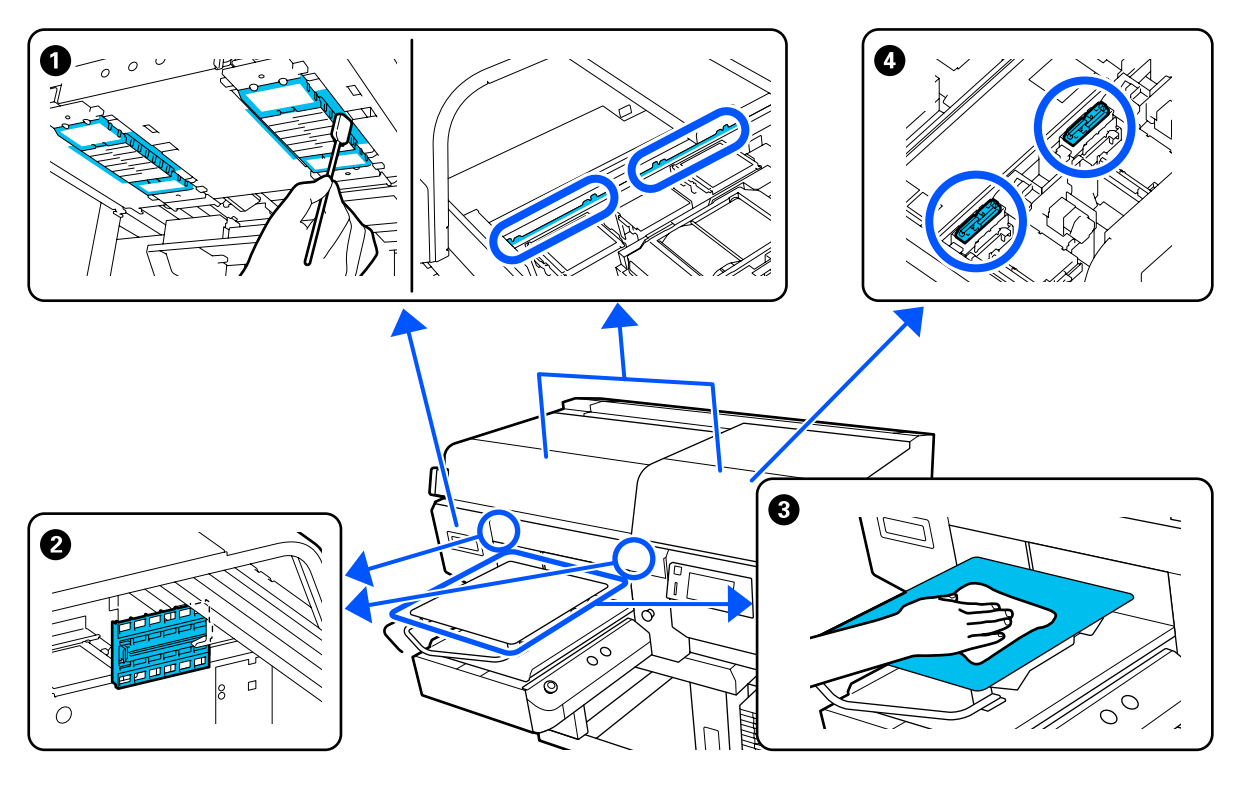

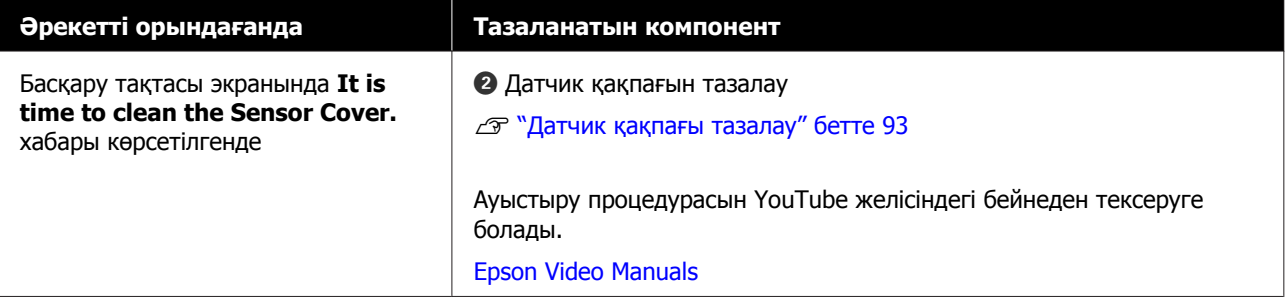

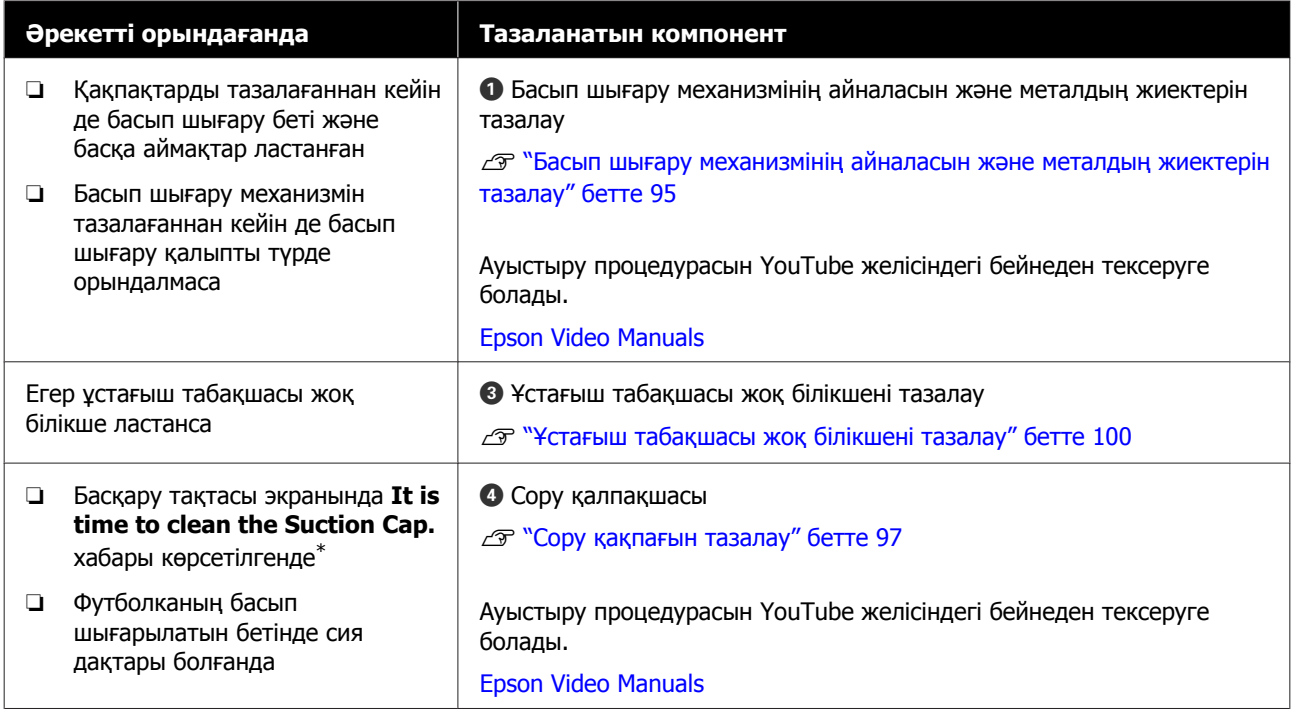

\* Егер осы хабар жиі көрсетілсе, дилерге немесе Epson қолдау көрсету орталығына хабарласыңыз.

# **Шығын материалдардың орындары мен ауыстыру уақыты**

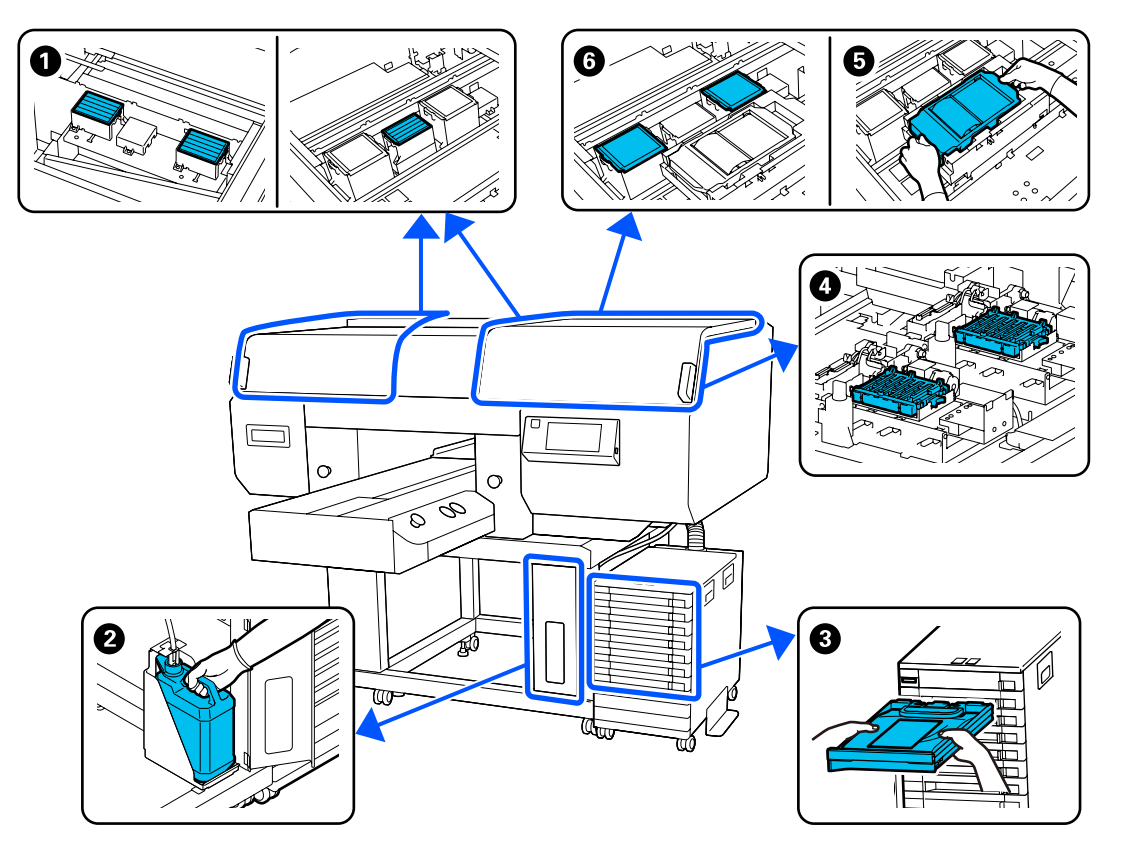

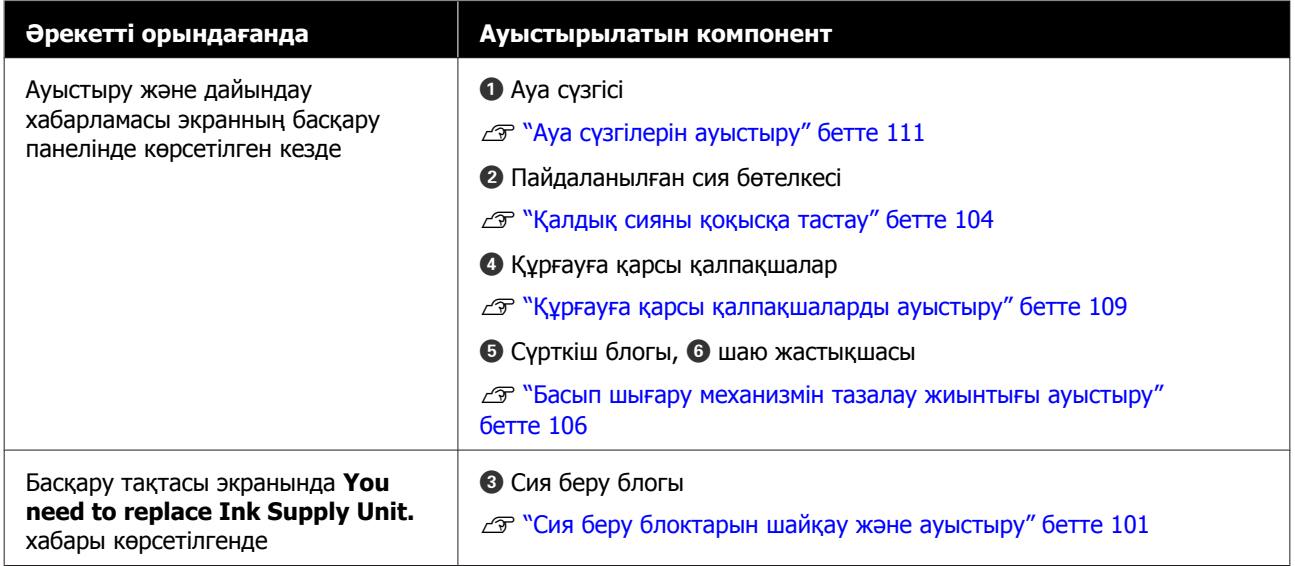

# **Басқа техникалық қызмет көрсету**

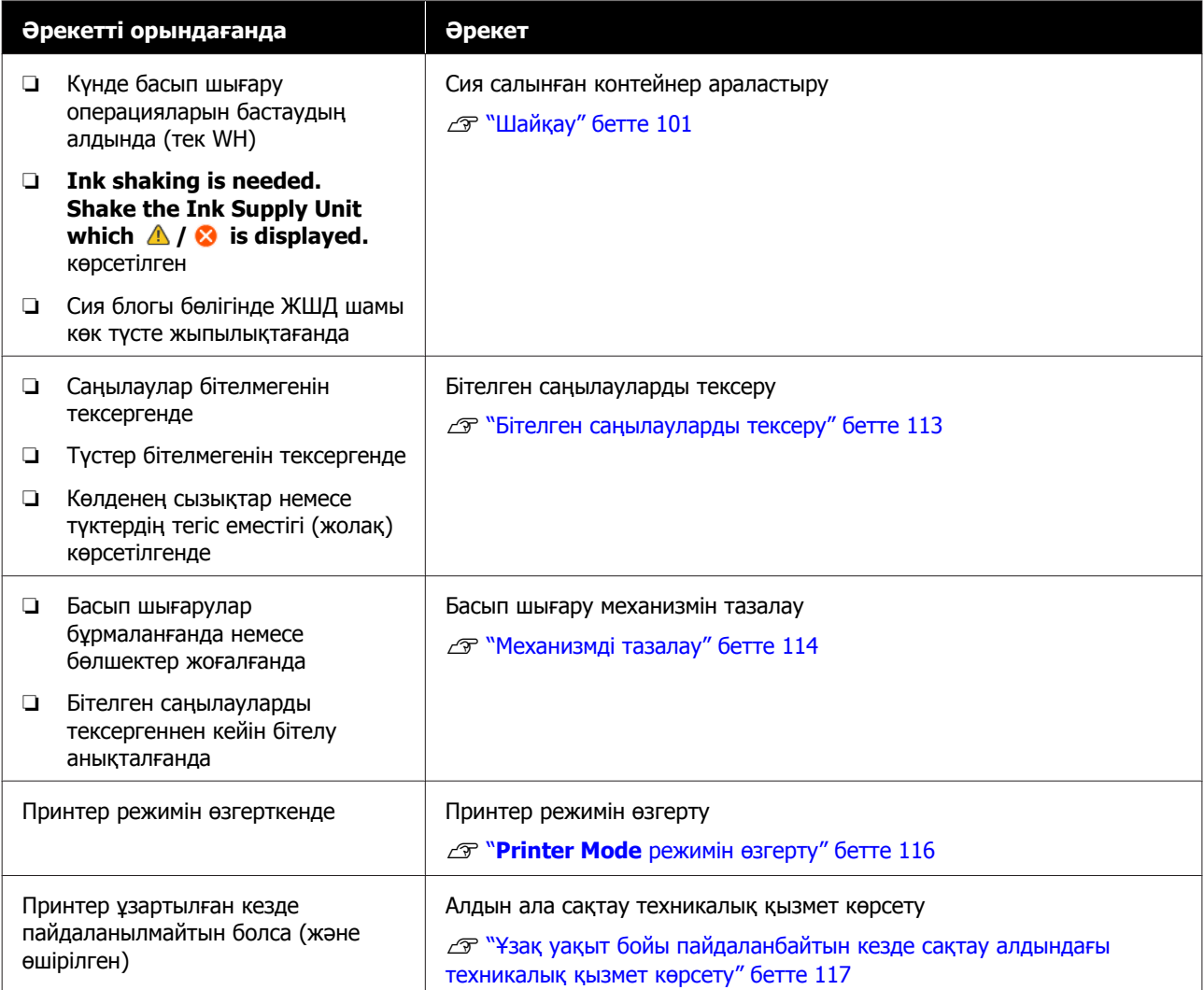

# **Дайындық**

Тазалауды және ауыстыруды бастаудың алдында келесі элементтерді дайындаңыз.

Бірге берілетін бөлшектер толық пайдаланылғанда, жаңа шығын материалдарын сатып алыңыз.

Сия беру блоктарын ауыстырғанда немесе техникалық қызмет көрсету әрекеттерін орындағанда түпнұсқалы бөлшектерді дайындаңыз.

U "Параметрлер және [тұтынылатын](#page-152-0) өнімдер" [бетте](#page-152-0) 153

#### **Қорғаушы көзәйнек (сатылымда бар)**

Көздеріңізді сиядан және сия тазалаушыдан қорғайды.

#### **Қысққыш (принтермен бірге беріледі)**

Қолданылған сұйықтығының бөлшегін немесе лентасын алып тастау үшін осыны пайдаланыңыз.

#### **Техникалық күтім жиынтығы (принтермен бірге беріледі)**

Қақпақтардың және басып шығару механизмінің айналасын, датчик қақпағын тазалау үшін осыны пайдаланыңыз.

Жиынтыққа қолғап, тазалау таяқшалары, сия тазалаушы және саптыаяқ кіреді.

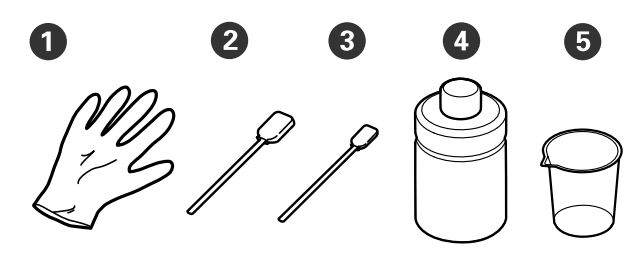

- $\bullet$  Ойықтар (х4)
- B Тазалау таяқшасы (кең) (x25)
- C Тазалау таяқшасы (тар) (x25)
- $\bullet$  Сия тазалағыш  $(x1)$
- $\bigoplus$  Ыдыс  $(x1)$

#### **Бөлме тазалауға арналған сүрткішті (принтермен бірге беріледі)**

Датчик қақпағы тазалауға пайдаланыңыз.

#### **Металл немесе пластик науа (сатылады)**

Мұны пайдаланылған тазалау таяқшаларын, алынған бөлшектерді ұстау үшін немесе басып шығару механизмінің айналасын тазалау кезінде сияның принтерді ластауын болдырмау үшін пайдаланыңыз.

#### **Жұмсақ шүберек**

Бұл металл жиектерін тазалау және білікшелерді ұстағыш табақшамен тазалау үшін пайдаланылады.

# <span id="page-90-0"></span>**Пайдалану кезіндегі сақтық шаралары**

#### **Абайлаңыз:**

- ❏ Жұмыс істегенде әрқашан қорғағыш көзілдірікті, қолғапты және масканы киіңіз. Қалдық сия немесе сия тазалағыш теріңізге тисе немесе көздеріңізге не аузыңызға кірген жағдайда дереу келесі әрекеттерді орындаңыз.
	- ❏ Егер сұйықтық теріге жабысса, оны дереу үлкен көлемдегі сабынды сумен жауып тастаңыз. Егер теріңіз тітіркенсе немесе қабынса, дәрігерге көрсетіңіз.
	- ❏ Егер сұйықтық көзге кірсе, дереу сумен шайыңыз. Бұл сақтық шарасын орындамасаңыз, көздеріңіз қанталауы немесе кішкене күйіп қалуы мүмкін. Егер проблема кетпесе, дәрігерге көрініңіз.
	- ❏ Егер ауызға кірсе, дереу дәрігерге қаралыңыз.
	- ❏ Егер сұйықтықты жұтып қойсаңыз, лоқсуды шақырмай, дереу дәрігерге көрініңіз. Егер адамды құсуға мәжбүрлесеңіз, сұйықтық кеңірдекте тұрып қалып, қауіп төнуі мүмкін.
- ❏ Сия беру блоктарын, қалдық сияны, сия тазалағышты және Тазалау сиясын беру блоктары балалар жетпейтін жерде сақтаңыз.
- ❏ Кезеңді тазалауды бастаудан бұрын футболканы принтерден шығарыңыз.
- ❏ Тазалануы керек бөліктерден басқа бөліктерді немесе кернеу тақтайларын ұстамаңыз. Жұмыстың бұзылуына немесе басып шығару сапасының төмендеуіне әкелуі мүмкін.
- ❏ Әрқашан жаңа тазалау таяқшаларын пайдаланыңыз. Таяқшаларды қайта пайдалансаңыз, тазаламақ болған бөліктер ластануы мүмкін.
- ❏ Тазалау таяқшасының ұшын қолыңызбен ұстамаңыз. Қолыңыздағы май тазалау қабілетін төмендетуі мүмкін.
- ❏ Сияны сумен не органикалық еріткіштермен араластыру оның қатуына себеп болады, соның салдарынан дұрыс жұмыс істемейді.
	- ❏ Көрсетілген аймақтарды тазалау үшін таза суды ғана пайдаланыңыз. Кран суын пайдаланбаңыз.
	- ❏ Тазалауға спирт сияқты органикалық еріткіштерді пайдаланбаңыз. Органикалық еріткіштер түстің өзгеруіне, деформацияға немесе бөлшектердің зақымдалуына әкелуі мүмкін.
- ❏ Статикалық электр тогын тарату үшін операцияны бастаудан бұрын металдан жасалған затты ұстаңыз.

# <span id="page-91-0"></span>**Тазалау**

# **Сия тазалаушыны пайдалану**

Сия тазалаңыз келесі бөлшектерді тазалау үшін пайдаланылады.

#### **Тазалауға болатын бөлшектер**

- ❏ Сору қақпағын тазалағанда Тазалау таяқшасын пайдалану үшін оны сия тазалағышқа батырыңыз.
- ❏ Сору қақпағының айналасын тазалағанда Құрғақ тазалау таяқшысымен сүрту арқылы кетпейтін сия дақтары болса, тазалау таяқшасын сия тазалағышқа батырып, оны сүртіңіз.
- ❏ Басып шығару механизмінің айналасын тазалағанда Тазалау таяқшасын пайдалану үшін оны сия тазалағышқа батырыңыз.
- ❏ Ұстағыш табақшасы жоқ білікшені тазалаған кезде Егер жұмсақ құрғақ шүберекпен немесе сұйылтылған бейтарап жуғыш затпен сүрту арқылы тазаланбайтын сия дақтары болса, жұмсақ матаны сия тазалағышымен ылғалдандырып, қайталап көріңіз.
- ❏ Датчик қақпағы тазалаған кезде Сумен сүрту арқылы кетпейтін сия дақтары болса, бөлме тазалауға арналған сүрткішті сия тазалағышқа салып, оны пайдаланыңыз.

#### c **Маңызды:**

- ❏ "Тазалауға болатын бөлшектер" бөлімінде көрсетілмеген аймақтарды онымен тазаламаңыз. Бұл сақтандыруды қадағаламау бөліктерге зақым әкелуі мүмкін.
- ❏ Пайдалану және сақтау ортасына байланысты сия тазалағыштың түсі ашылғаннан кейін өзгеруі мүмкін.
- ❏ Егер сия тазалағыштың түсі өзгергенін немесе жағымсыз иіс шығарғанын байқасаңыз, тазалағышты пайдалануды тоқтатыңыз және жаңа техникалық күтім жиынтығын ашыңыз.
- ❏ Пайдаланғаннан кейін қақпақты тығыздап жапқаныңызды қадағалаңыз және жоғары температура, жоғары ылғалдылық және тікелей күн сәулесі түсетін орталарда сақтамаңыз.

Сия кетіргіштен қақпақты алып тастаңыз.

B Техникалық күтім жиынтығымен бірге берілетін саптыаяққа тиісті мөлшерде сия тазалағышты құйыңыз.

> Датчик қақпағы тазалау үшін шамамен 5 мл (шамамен төменгі сызықтың ортасы) құйыңыз.

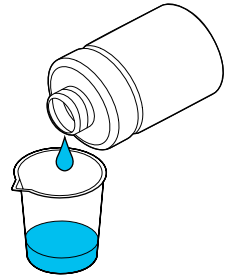

<span id="page-92-0"></span>Сия тазалағышқа, тазалау шүберегіне немесе жұмсақ матаға сіңуіне мүмкіндік беріңіз.

> Бұл әрекетті орындағанда, тазалау таяқшасынан немесе жұмсақ шүберектен сия тазалағышы тамшыламайтынын тексеріңіз.

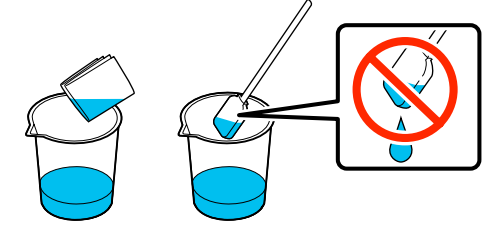

# **Датчик қақпағы тазалау**

Датчик қақпағы тазалау уақыты келгенде, басқару тақтасы экранында **It is time to clean the Sensor Cover.** хабары көрсетіледі. Оны сол күйінде пайдалануды жалғастырсаңыз, білікше күйі анықталмайды және басып шығару мүмкін болмайды. Тазалау үшін келесіні қараңыз.

Ауыстыру процедурасын YouTube желісіндегі бейнеден тексеруге болады.

#### [Epson Video Manuals](http://www.epson-biz.com/?prd=sc-f3000&inf=cleansensor)

#### **N** Маңызды:

Білікшені қолмен жылжытпаңыз. Жұмысы бұзылуы мүмкін.

Осы процедураны бастаудың алдында, келесіні міндетті түрде оқыңыз:

#### U "[Пайдалану](#page-90-0) кезіндегі сақтық шаралары" [бетте](#page-90-0) 91

**А Принтер экранында пайда болған**<br>Хабарларды тексеріп, **Cleaning** түймесін басыңыз.

> Хабар көрсетілмегенде, **II** (мәзір) — **Maintenance** — **Cleaning the Maintenance Parts** — **Sensor Cover** түймесін осы ретпен басыңыз.

B Хабарды тексеріңіз, содан соң **Start** түймесін басыңыз.

> Білікше техникалық қызмет көрсету күйіне жылжытылады.

3 Принтер қақпағы бөлімінің сол жағын ашыңыз.

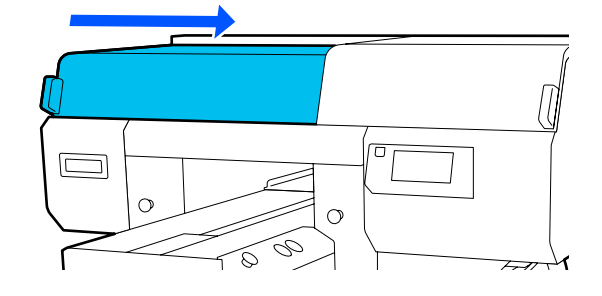

**Д Техникалық күтім жиынтығымен бірге**<br>берілген қақпаққа судың тиісті мөлшерін құйып, бөлме тазалауға арналған сүрткішті оған малыңыз.

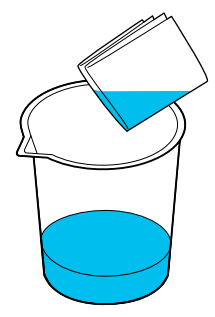

E Қолыңызды ашық бөлікке салып, суретте көрсетілген паймақты ылғалдандыру үшін суға малынған бөлмені тазалауға арналған сүрткішті пайдаланыңыз.

> Принтерге су тамып кетпеуін қадағалаңыз.

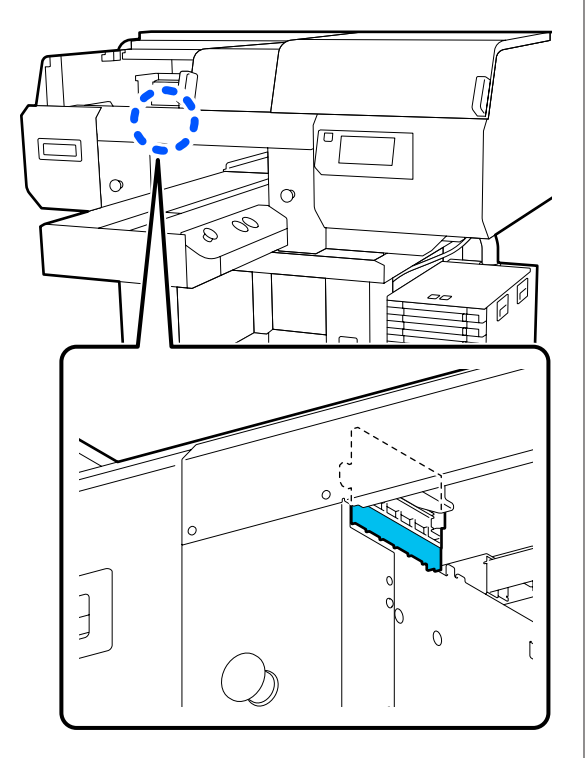

F Құрғақ сияны сүртіп алу үшін бөлмені тазалауға арналған құрғақ сүрткішті пайдаланыңыз.

> Таза бөлшек төмендегі суретте көрсетілгендей таза болғанша және ішкі анық көрінгенше сүртіңіз.

#### **Тазалағанға дейін**

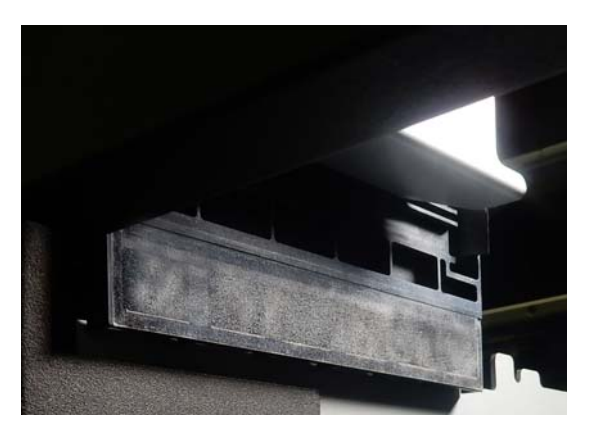

#### **Тазалағаннан кейін**

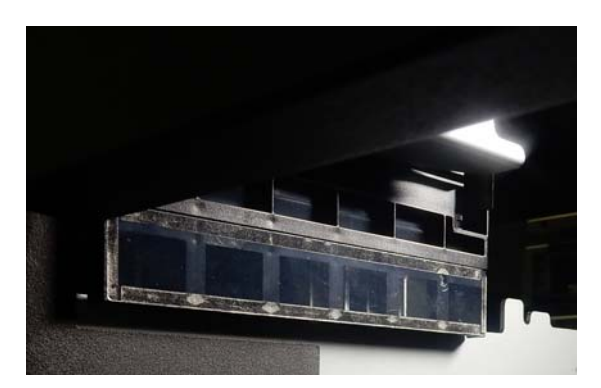

#### **Ескертпе:**

Таза бөлшектің ішінде көрінетін қызыл және жасыл шамдар ЖШД шамдары болып табылады. Олар көзіңізге кері әсер етпейді.

Сия қалдықтары толық кетпесе, 4-қадамға оралып, қайта тазалау үшін судың орнына техникалық күтім жиынтығымен бірге берілген сия тазалағышты пайдаланыңыз.

U "Сия [тазалаушыны](#page-91-0) пайдалану" [бетте](#page-91-0) 92

**В Он жақтағы датчик қақпағы тазалау**<br>Удини де осы процедураны орындаңыз.

4–6 қадамдарды орындаңыз.

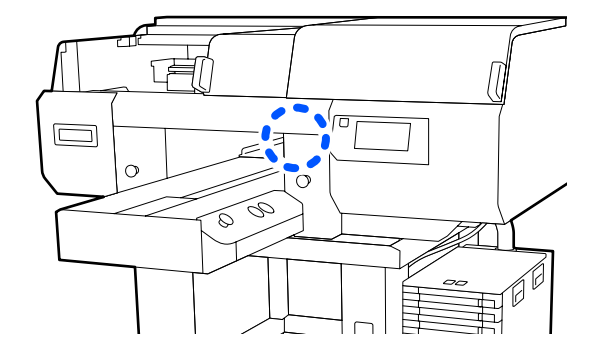

**В Екі Датчик қақпақтары тазалап**<br>60 болғаннан кейін принтер қақпағы сол жағын жауып, басқару тақтасының экранындағы **Done** түймесін басыңыз.

I Экрандық хабарларды тексеріп, **OK** түймесін басыңыз.

Білікше қалыпты күйіне жылжиды.

<span id="page-94-0"></span>Пайдаланылған шығын материалдарын қоқысқа тастау U "Жою" [бетте](#page-118-0) 119

#### **The Sensor Cover cannot be recognized. хабары пайда болса**

Тазалау аяқталғаннан кейін осы хабар бірден пайда болса, жеткілікті түрде тазаланбаған. Қайта тазалаңыз.

# **Басып шығару механизмінің айналасын және металдың жиектерін тазалау**

Егер тіпті **Head Cleaning** әрекетін бірнеше рет орындағаннан кейін де басып шығару беті және басқа аймақтар лас болса, басып шығару механизмі саңылауларының айналасында және металдың жиектерінде түк сияқты талшықтар жиналған болуы мүмкін. Оларды тазалау үшін төмендегі қадамдарды орындаңыз.

Ауыстыру процедурасын YouTube желісіндегі бейнеден тексеруге болады.

#### [Epson Video Manuals](http://www.epson-biz.com/?prd=sc-f3000&inf=cleanhead)

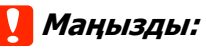

Басып шығару механизмін немесе білікшені қолмен жылжытпаңыз. Жұмысы бұзылуы мүмкін.

Осы процедураны бастаудың алдында, келесіні міндетті түрде оқыңыз:

U "[Пайдалану](#page-90-0) кезіндегі сақтық шаралары" [бетте](#page-90-0) 91

A Қуат қосылғанын тексеріңіз, содан соң (мәзір) — **Maintenance** — **Cleaning the Maintenance Parts** — **Around the Head** түймесін осы ретпен басыңыз.

B Хабарды тексеріңіз, содан соң **Start** түймесін басыңыз.

> Білікше техникалық қызмет көрсету күйіне жылжытылады.

3 Принтер қақпағы бөлімінің оң жағын ашыңыз.

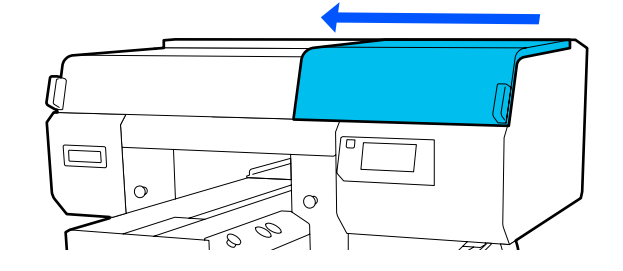

д Жұмсақ шүберекті суға малып, оны жақсылап сығыңыз, содан соң металдың жиектерін сүртіп, оларды құрғатып сүртіңіз.

> Төмендегі суретте көрсетілген бөлшектеріне жабысқан сияны, түкті немесе шаңды сүртіп алыңыз.

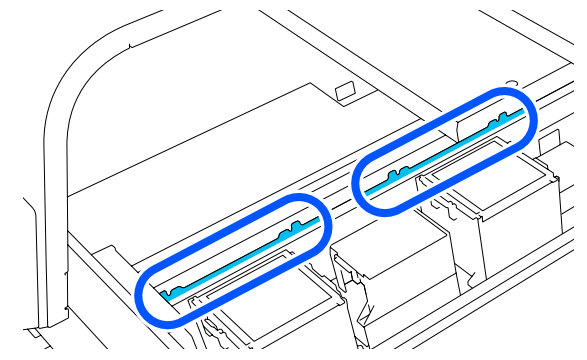

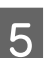

**5** Принтер қақпағы бөлімінің оң жағын жабыңыз.

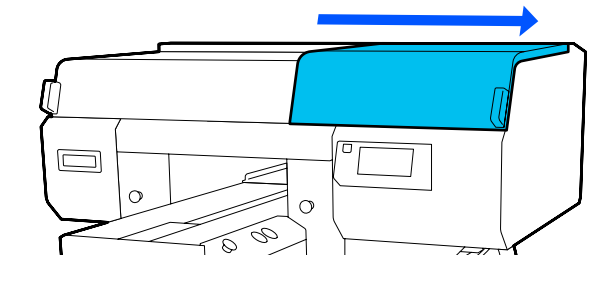

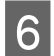

6 Принтер қақпағы бөлімінің сол жағын ашыңыз.

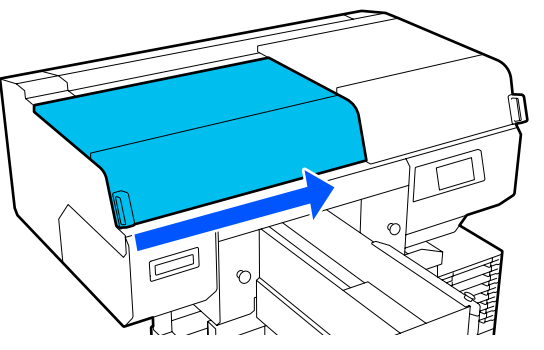

Жұмсақ шүберекті суға малып, оны жақсылап сығыңыз, содан соң металдың жиектерін сүртіп, оларды құрғатып сүртіңіз.

Төмендегі суретте көрсетілген бөлшектеріне жабысқан сияны, түкті немесе шаңды сүртіп алыңыз.

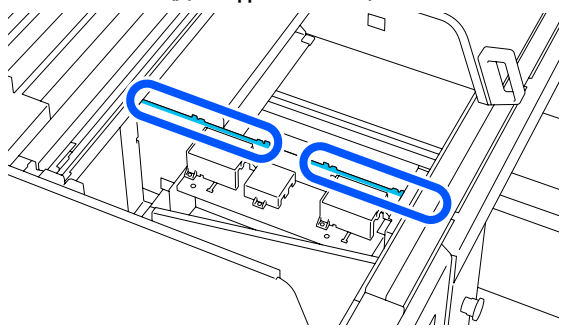

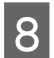

8 Принтер қақпағы бөлімінің сол жағын жабыңыз.

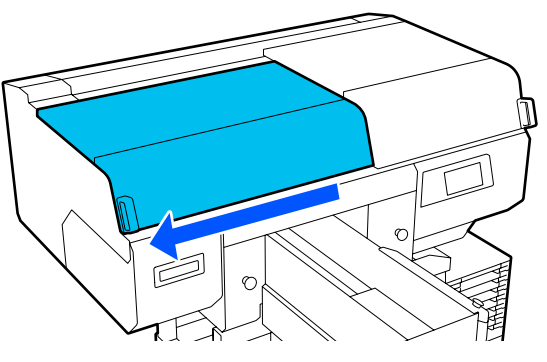

I Хабарды тексеріңіз, содан соң **Done** түймесін басыңыз.

> Принтер механизмі техникалық қызмет көрсету күйіне жылжытылады.

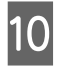

10 Басып шығару механизмі жылжытылғанын тексеріңіз, содан соң техникалық қызмет көрсету қақпағын ашыңыз.

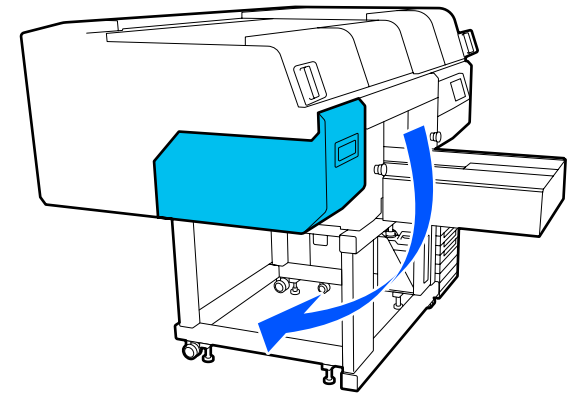

#### **Ескертпе:**

Басып шығару механизмі жылжытылғаннан кейін (әдепкі бойынша) дабыл 10 минут ойнайды.

Экрандағы хабарды тексеріп, **OK** түймесін басыңыз, содан соң жұмысты жалғастырыңыз. Тағы 10 минут өткеннен кейін қоңырау дыбыстары қайта шығады.

 $\begin{bmatrix} 11 & \text{C} \text{M} & \text{T} & \text{A} \end{bmatrix}$  Сия тазалағышын дайындап, оны 2 жаңа, кең тазалау таяқшасына сіңгдіріңіз.

> Басып шығару механизмдерінің алдын және артын тазалау үшін бөлек тазалау таяқшаларын пайдаланыңыз.

U "Сия [тазалаушыны](#page-91-0) пайдалану" [бетте](#page-91-0) 92

<span id="page-96-0"></span>12 Басып шығару механизмін қарап,<br>суретте сураттарқылы көрсетілген бөлшектерге жабысқан сияны, түкті немесе шаңды сүртіп алыңыз.

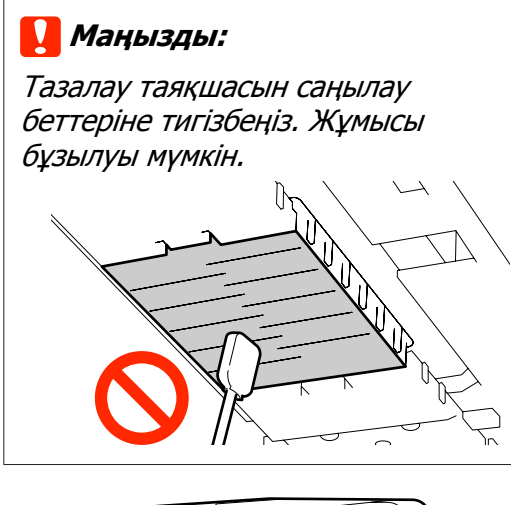

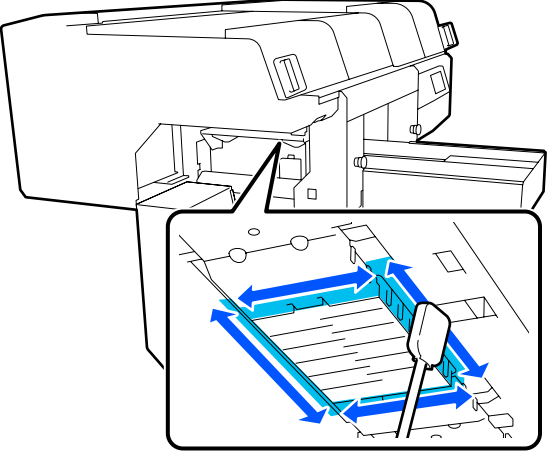

13 Суретте aрқылы көрсетілген<br>бөлшектерге жабысқан сияны, түкті немесе шаңды сүртіп алыңыз.

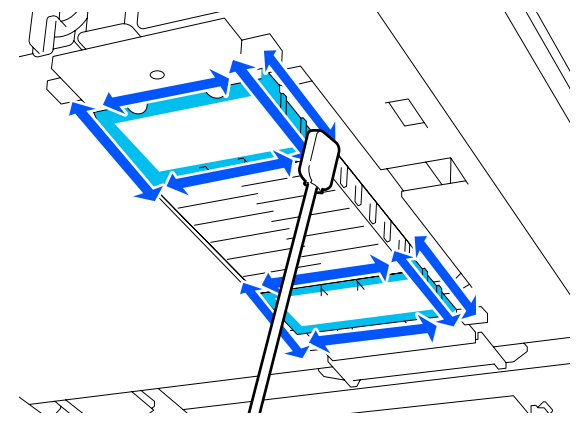

Егер бір сүрткенде ласты кетурі мүмкін болмаса, тазалау таяқшасын сия тазалағышына салып, кірді сүртіп алу үшін 12-ден 13-ға дейінгі қадамдарды қайталаңыз. Тазалау таяқшасы осы кезде кір болса, оны жаңасымен ауыстырыңыз.

14 Екі механизмді де тазалауды<br>аяқтағаннан кейін, техникалық қызмет көрсету қақпағы құрылғысын жауып, басқару тақтасы экранындағы **Done** түймесін басыңыз.

> Басып шығару механизмі қалыпты орнына келген кезде Параметрлер мәзірі жабылады.

Тазалауды аяқтағаннан кейін бітелген саңылауларды тексеруді ұсынамыз.

U "Бітелген [саңылауларды](#page-112-0) тексеру" [бетте](#page-112-0) 113

Пайдаланылған шығын материалдарын қоқысқа тастау U "Жою" [бетте](#page-118-0) 119

## **Сору қақпағын тазалау**

Сору қалпақшаларын тазалау уақыты келгенде, басқару тақтасы экранында **It is time to clean the Suction Cap.** хабары көрсетілгенде. Егер принтерді тазаламай пайдалануды жалғастырсаңыз, саңылаулар бітеліп, басып шығару сапасы төмендеуі мүмкін. Хабар көрсетілмесе де, басып шығару бетіне сия жағылса, сору қақпағын тазалаңыз.

Ауыстыру процедурасын YouTube желісіндегі бейнеден тексеруге болады.

#### [Epson Video Manuals](http://www.epson-biz.com/?prd=sc-f3000&inf=cleancap)

## **Абайлаңыз:**

Жұмыс кезінде принтер қақпағын ашсаңыз, ескерту жапсырмалары көрсеткендей аумаққа тимеңіз.

Жоғары температуралар күйіктерге әкелуі мүмкін.

## **N** Маңызды:

Басып шығару механизмін немесе білікшені қолмен жылжытпаңыз. Жұмысы бұзылуы мүмкін.

Осы процедураны бастаудың алдында, келесіні міндетті түрде оқыңыз:

#### U "[Пайдалану](#page-90-0) кезіндегі сақтық шаралары" [бетте](#page-90-0) 91

**А Принтер экранында пайда болған**<br>Хабарларды тексеріп, **Cleaning** түймесін басыңыз.

> Хабар көрсетілмегенде, **II** (мәзір) — **Maintenance** — **Cleaning the Maintenance Parts** — **Suction Cap** түймесі осы ретпен басыңыз.

B Хабарды тексеріңіз, содан соң **Start** түймесін басыңыз.

Білікше және басып шығару механизмі техникалық күтім орнына жылжиды.

#### **Ескертпе:**

Басып шығару механизмі жылжытылғаннан кейін (әдепкі бойынша) дабыл 10 минут ойнайды.

Экрандағы хабарды тексеріп, **OK** түймесін басыңыз, содан соң жұмысты жалғастырыңыз. Тағы 10 минут өткеннен кейін қоңырау дыбыстары қайта шығады.

3 Принтер қақпағы бөлімінің оң жағын ашыңыз.

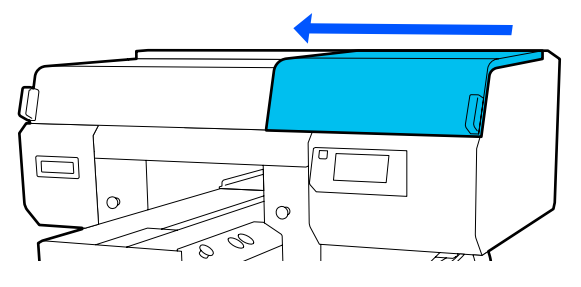

Егер сору қақпағына қалдық сұйықтықтың түйіршігі немесе жұқа қабаты тұрып қалса, оны бірге берілетін қысқыштармен алып тастаңыз.

#### c **Маңызды:**

- ❏ Қақпақ бөлігін қатты үйкемеңіз. Сызаттардан ауа шығып, Head Cleaning әрекеті дұрыс орындалмауы мүмкін.
- ❏ Бірге берілетін екі қысқыштан басқа метал қысқыштар секілді құралдарды пайдаланбаңыз.

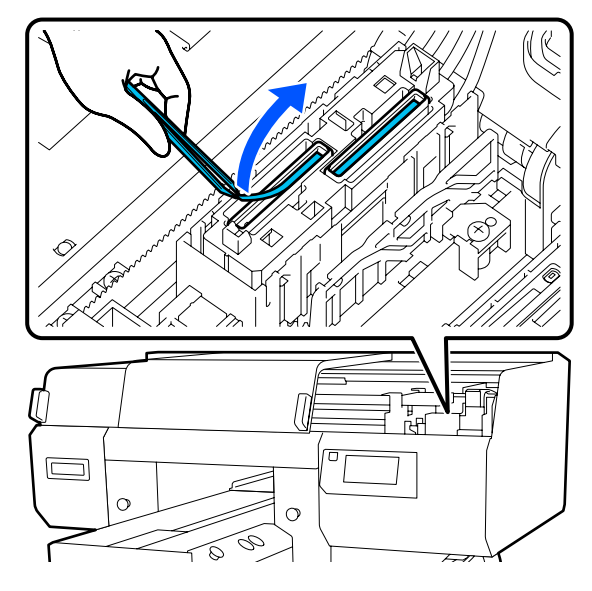

E Жаңа жіңішке тазалау таяқшасын және екі жаңа жалпақ тазалау таяқшасын дайындап, оларды сия тазалағышқа малыңыз.

> Сору қалпақшасы құрылғысының алдын және артын тазалау үшін бөлек тазалау таяқшаларын пайдаланыңыз.

U "Сия [тазалаушыны](#page-91-0) пайдалану" [бетте](#page-91-0) 92

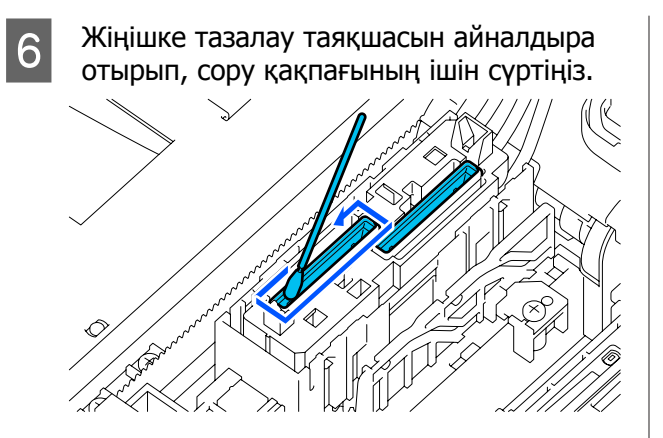

#### c **Маңызды:**

Сия тазалағыш кебуге қарсы қақпақтардың үстіне тамып кетпеуін қадағалаңыз. Егер тазалағыш тамып кетсе, оны құрғақ тазалау таяқшасымен сүртіңіз. Егер кез келген кебуге қарсы қақпақтарда тазалағыш қалса, басып шығару механизмінің саңылаулары бітеліп қалуы мүмкін.

Сору қақпағының сыртын кең тазалау таяқшасымен сүртіңіз.

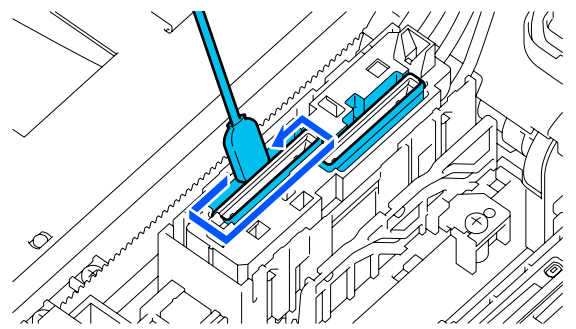

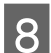

**В Сору қақпағының сыртын сүрткен кезде** үстіңгі жиегін де сүртуді ұмытпаңыз.

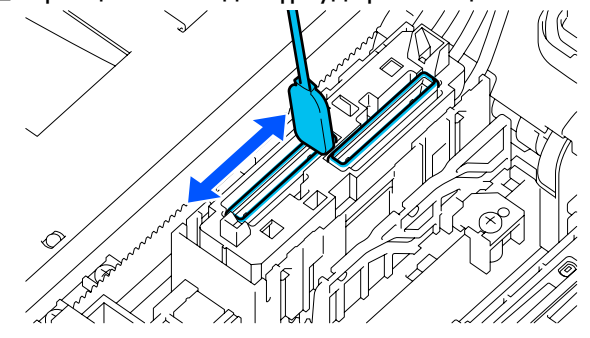

#### c **Маңызды:**

Қақпақтың түсін көрмейінше, кез келген кірді шеттерден мұқият сүртіп тастаңыз.

Егер кір қалса, ол қақпақтар мен баспа бастиектері арасында аралықты түзіп, бұл сору күшінің азаюына және басып шығару механизмінің саңылаулары бітеліп қалуына әкелуі мүмкін.

I Қақпаққа жабысқан сия дақтары, талшықтар мен шаңның тазаланғанын тексеріңіз.

> Келесілерді тексергеннен кейін келесі процедураға өтіңіз.

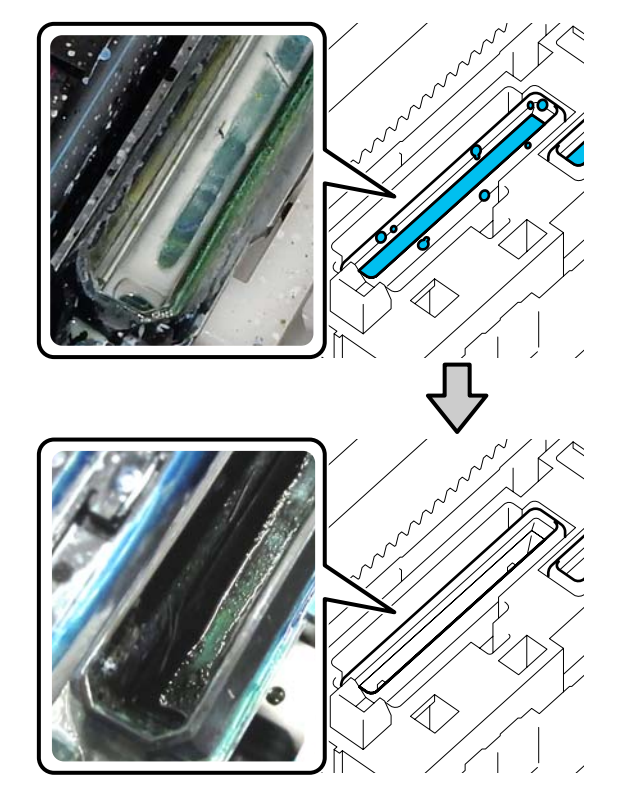

Шеттердің айналасындағы кез келген ластану сору қуатының азаюына себеп болуы мүмкін. Егер қалған кір болса, тазалау таяқшасын сия тазалағышына салып, кірді сүртіп алу үшін 7-ден 8-ға дейінгі қадамдарды қайталаңыз. Тазалау таяқшасы осы кезде кір болса, оны жаңасымен ауыстырыңыз.

# <span id="page-99-0"></span>10 Принтер қақпағы бөлімінің оң жағын<br>жауып, басқару тақтасы экранындағы **Done** түймесін басыңыз.

Басып шығару механизмі қалыпты орнына келген кезде Параметрлер мәзірі жабылады.

Тазалауды аяқтағаннан кейін бітелген саңылауларды тексеруді ұсынамыз.

U "Бітелген [саңылауларды](#page-112-0) тексеру" [бетте](#page-112-0) 113

Пайдаланылған шығын материалдарын қоқысқа тастау U "Жою" [бетте](#page-118-0) 119

# **Ұстағыш табақшасы жоқ білікшені тазалау**

Қаптамасы жоқ тақтайшасы кір болса, кірді сүртіп алу үшін төмендегі қадамдарды орындаңыз.

Полиэстер киімдерде басып шығарған кезде, матаның қасиеттеріне байланысты тақтайша сиямен оңай ластануы мүмкін. Егер тақтайша сиямен ластанған болса, оны кептіру мүмкін болмас бұрын оны тез сүртіңіз.

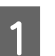

A Білікше алға қарай шығарылатынын тексеріңіз.

Егер ол шығарылмаса, білікшені алға қарай жылжыту үшін } түймесін басыңыз.

Принтерді өшіріп, көрсетілген экран жоғалатынын тексеріңіз.

пайдаланыңыз.

3 Кез келген шаңды немесе кірді кетіру үшін жұмсақ, таза шүберекті

> Егер қатты ластану мәселесі бар болса, оны суға және кішкене жуғыш ұнтаққа малынған жұмсақ, таза шүберекпен тазалаңыз. Сонан соң ылғалды аймақты құрғақ, жұмсақ матамен сүртіңіз.

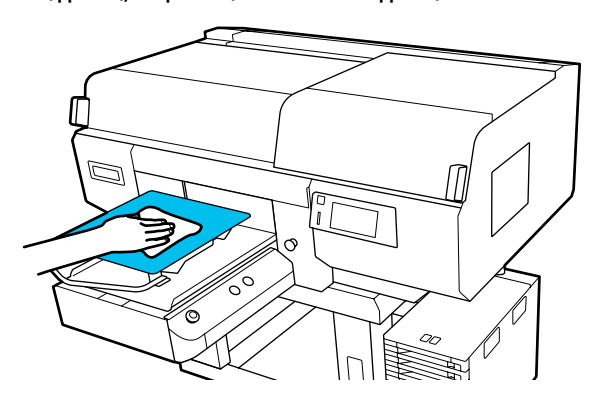

# <span id="page-100-0"></span>**Шығын материалдарын ауыстыру**

# **Сия беру блоктарын шайқау және ауыстыру**

## **Шайқау**

### **Шайқау уақыты және жиілігі**

### **M**аңызды:

Сия сипаттамасына байланысты осы принтердің сия беру блоктары шөгуге бейім (құрамдастары сұйықтықтың түбіне жиналады). Егер сия тұнса, тегіс еместік пайда болып, саңылау бітеледі.

Жаңа сия беру блогын орнату алдында шайқаңыз. Оны сия блогына орнатқаннан кейін, алып және шайқап отырыңыз.

#### ❏ Ауыстыратын кезде Шайқау саны сияның түсіне байланысты. ML және тазалау сиясын беру блогы құрылғысын шайқамау керек.

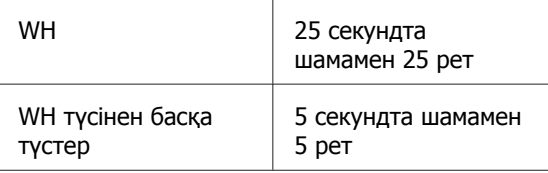

❏ Күнде басып шығару операцияларын бастаудың алдында (тек WH) WH басқа түстерге қарағанда көбірек салынуы тиіс. Күнделікті басып шығаруды бастардың алдында, сия беру блоктарын алып, оларды төменде көрсетілген мөлшерде шайқаңыз.

5 секундта шамамен 5 рет

Егер олар 24 сағат немесе одан көп уақыт шайқалмаса, келесі хабар пайда болады. Егер хабар пайда болса, науаны дереу алып тастап, оны шайқаңыз. **Ink shaking is needed.**

❏ Айына бір рет (WH басқа әрбір түс) ЖШД шамы көк түсте жыпылықтап тұрған қандай да бір науаны алып, науаны шайқаңыз. Басып шығару сапасын қамтамасыз ету үшін, олар көк түсте жыпылықтап тұрғанда оларды пайдалануды жалғастырмаңыз.

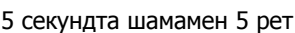

## **Шайқау әдісі**

A Принтер қосулы екенін тексеріп, сия блогынан шайқап шығару қажет науаны тартып алыңыз.

ЖШД шамы көк түсте жыпылықтап тұрған қандай да бір сия беру блогын шайқау қажет.

## **M**аңызды:

Науаны шайқап жатқанда, оның астына қолыңызды қойыңыз. Егер науаны тек бір қолмен көтерсеңіз, ол құлап кетуі мүмкін және оны алғанда зақымдалуы мүмкін.

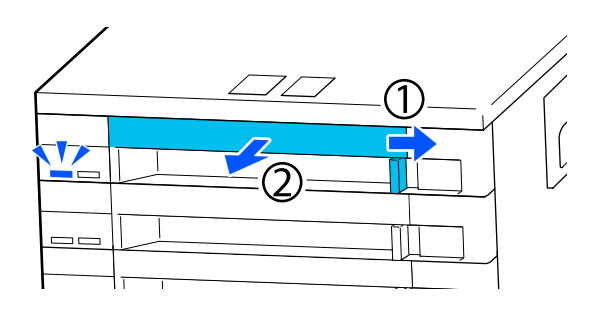

#### **Ескертпе:**

Науа шығып тұрғанда, Сия беру блоктары сия беру порттарын тексеріңіз. Егер фотосуретте көрсетілгендей порттан сия тамшыласа немесе төменде жиналса, оны тазалау таяқшасымен сүртіп алыңыз.

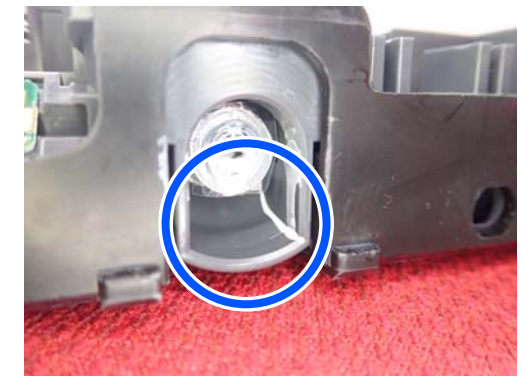

Сүртіп жатқанда сия беру порттарын ұстамаңыз.

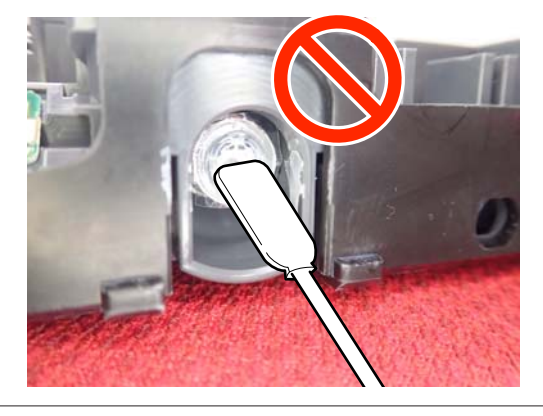

В Сия беру блогы төмендегі суретте көрсетілгендей науада тұрғанда, оны жоғары және төмен шамамен 60 градус бұрышқа 5 секундта 5 рет еңкейтіп абайлап шайқаңыз.

> Егер WH түсі болса, оны ауыстыру барысында ғана шамамен 25 секундтың ішінде 25 рет шайқаңыз.

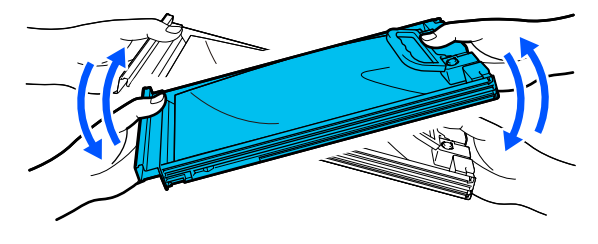

#### **M**аңызды:

Сия беру блоктарын немесе сия беру блогын ұстап тұратын науаларды күш салып шайқамаңыз немесе бұрмаңыз. Сия ағып кетуі мүмкін.

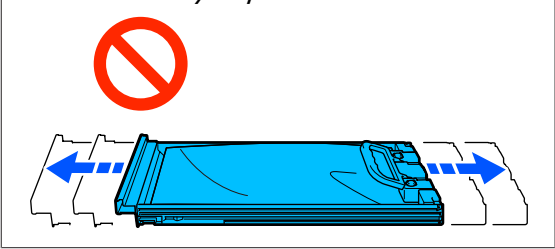

## **Ауыстыру процедурасы**

Салынған сия беру блоктарының бірі таусылса, басып шығару мүмкін болмайды.

#### c **Маңызды:**

WH сиясын пайдаланғанда **You need to replace Ink Supply Unit.** хабары пайда болса, сия беру блогын жаңасына дереу ауыстырыңыз.

Егер сия қалғаны туралы көрсетілген ескертуі бар принтер қалса, басып шығару механизмі немесе басқа бөлшектері зақымдалуы мүмкін.

Егер сия басып шығару кезінде таусылса, басып шығаруды сия беру блогын ауыстырған соң жалғастыра аласыз. Бітіп жатқан сия беру блогын пайдалануды жалғастырсаңыз, басып шығару барысында сия беру блогын ауыстыру қажет болуы мүмкін. Егер басып шығару барысында оны ауыстырсаңыз, сияның құрғауына байланысты түстер басқаша көрінуі мүмкін. Егер осындай проблеманы болдырмау қажет болса, басып шығару алдында беру блогын ауыстыруды ұсынамыз. Алынған сия беру блогын болашақта сия беру блогы біткенше пайдалана беруге болады.

Келесі процедурада сия беру блоктарын ауыстыру және сия беру блогын тазалау әдісі сипатталады.

## **N** Маңызды:

Epson компаниясы шынайы Epson сия беру блоктарын пайдалануға кеңес береді. Epson компаниясы түпнұсқалық емес сияның сапасы немесе сенімділігіне кепілдік бере алмайды. Түпнұсқа емес сияны пайдалану Epson кепілдіктерімен қамтылмайтын зақымға әкелуі және, белгілі бір жағдайларда, принтердің қате жұмыс істеуіне әкелуі мүмкін. Түпнұсқалық емес сия деңгейлері туралы ақпарат көрсетілмеуі мүмкін және түпнұсқалық емес сияны пайдалану сервис орталығында ықтимал пайдалану үшін жазылмайды.

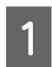

Принтер қосулы болуы керек.

Сия блогынан ауыстыру қажет сия беру блогының науасын тартып алыңыз.

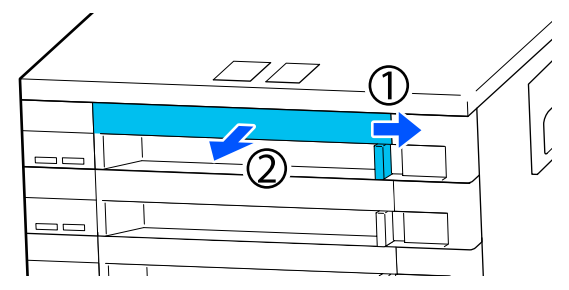

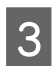

8 Науадан сия беру блогын алып тастаңыз.

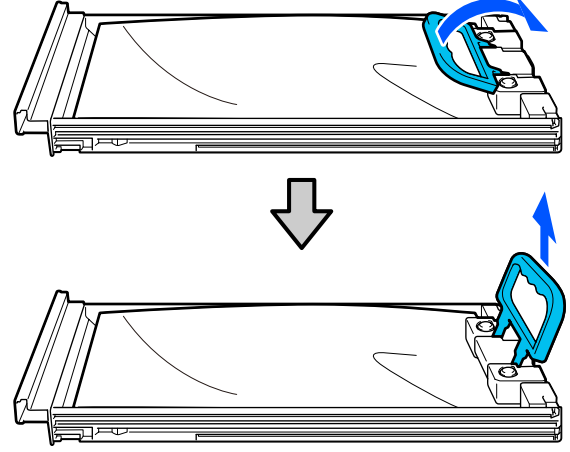

## **M**аңызды:

Алып тасталған сия беру блоктарында сия беру портының айналасында сия болуы мүмкін, сондықтан сия беру блоктарын алған кезде айналасындағы аймаққа сия төгіп алмаңыз.

Жаңа сия беру блогын науаға қойып, тұтқаны төмендетіңіз.

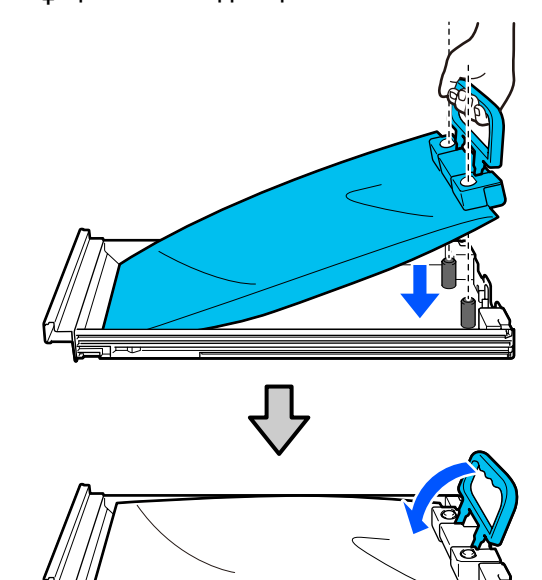

**Е СИЯ беру блогы төмендегі суретте** көрсетілгендей науада тұрғанда, оны жоғары және төмен шамамен 60 градус бұрышқа 5 секундта 5 рет еңкейтіп абайлап шайқаңыз.

> Егер WH түстері болса, шамамен 25 секундтың ішінде 25 рет шайқаңыз.

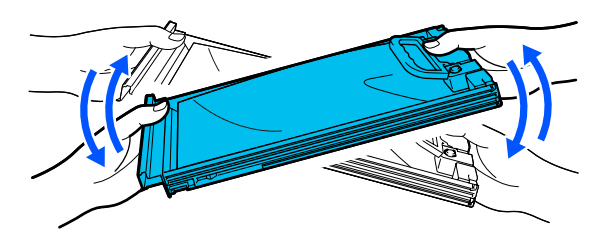

ML және тазалау сиясын беру блогы құрылғысын шайқамау керек.

<span id="page-103-0"></span>F Сия беру блогының жапсырмасындағы түсті сия блогындағы жапсырмамен салыстырыңыз, содан соң науаны толық енгізіңіз.

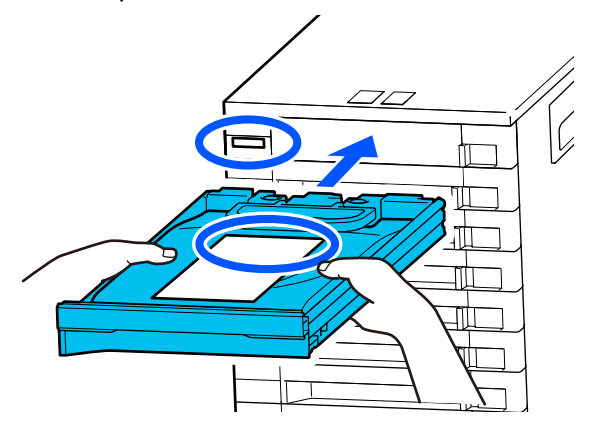

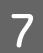

Оны құлыптау үшін құлыптау қосқышын солға жылжытыңыз.

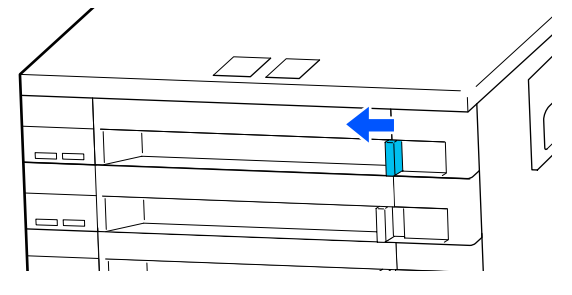

Басқа сия беру блоктарын ауыстыру үшін 2–7 аралығындағы әрекеттерді қайталаңыз.

## **N** Маңызды:

Сия беру блоктарын барлық науаға салыңыз, содан соң оларды сия блогына енгізіңіз. Егер кемінде бір түс, сия беру блогы науаны жүктелмесе немесе науа сия блогына енгізілмесе, басып шығару мүмкін емес.

Жою U "Жою" [бетте](#page-118-0) 119

# **Қалдық сияны қоқысқа тастау**

## **Дайындау және ауыстыру уақыты**

#### **The Waste Ink Bottle is nearing the end of its service life. хабары көрсетілгенде**

Жаңа қалдық сия бөтелкесін мүмкіндігінше жылдам дайындаңыз. Түнгі операцияларды орындау сияқты кезеңде пайдаланылған сия бөтелкесін ауыстыру қажет болса, басқару тақтасы экранында (мәзір) — **Maintenance** — **Replace Maintenance Parts** — **Waste Ink Bottle** түймесі осы ретпен басып, ауыстыру жұмысын орындаңыз. Егер параметрлер мәзірінен ауыстыру жұмысын орындамасаңыз, пайдаланылған сия есептегіші дұрыс жұмыс істемеуі мүмкін.

Пайдаланылған сия есептегіші U "[Пайдаланылған](#page-104-0) сия есептегіші" [бетте](#page-104-0) 105

## **• Маңызды:**

Қалдық сия бөтелкесін басып шығару немесе келесі техникалық күтім процедураларын орындау кезінде шығармаңыз. Қалдық сия ағуы мүмкін.

- ❏ Механизмді тазалау
- ❏ Принтер режимін өзгерту
- ❏ Ұзақ сақтауға дейінгі техникалық қызмет көрсету

#### **Waste Ink Bottle is at the end of its service life. хабары көрсетілгенде**

Қалдық сия бөтелкесін жаңа бөтелкеге дереу ауыстырыңыз.

Ауыстыру процедурасы U "Қалдық сия [бөтелкесін](#page-104-0) ауыстыру" [бетте](#page-104-0) 105

## <span id="page-104-0"></span>**Пайдаланылған сия есептегіші**

Принтер қалдық сияны бақылау үшін қалдық сия есептегішін пайдаланып, есептегіш ескерту деңгейіне жеткенде хабарды көрсетеді. Егер (**Waste Ink Bottle is at the end of its service life.**) хабарының нұсқауларын орындасаңыз, пайдаланылған сия бөтелкесін жаңасына ауыстырып, есептегіш автоматты түрде өшіріледі.

Егер хабар көрсетілгенге дейін пайдаланылған сия бөтелкесін ауыстыру қажет болса, басқару тақтасы экранында (мәзір) — **Maintenance** — **Replace Maintenance Parts** — **Waste Ink Bottle** түймесі осы ретпен басып, ауыстыру жұмысын орындаңыз.

Техникалық қызмет көрсету мәзірі  $\mathcal{D}$  ["Maintenance](#page-133-0) мәзірі" бетте 134

## c **Маңызды:**

Осындай әрекетті орындау туралы хабар сұралуға дейін пайдаланылған сия бөтелкесін ауыстырсаңыз, параметрлер мәзірінен ауыстыру жұмысын әрқашан орындап, пайдаланылған сия есептегішін тазалаңыз. Кері жағдайда, қалдық сия бөтелкесінің ауыстыру аралығы дұрыс есептелмейді.

## **Қалдық сия бөтелкесін ауыстыру**

Осы процедураны бастаудың алдында, келесіні міндетті түрде оқыңыз:

U "[Пайдалану](#page-90-0) кезіндегі сақтық шаралары" [бетте](#page-90-0) 91

> A Жаңа қалдық сия бөтелкесінен сыртқы және ішкі қақпақтарды алып тастаңыз.

### c **Маңызды:**

Қалдық сия бөтелкесін тастайтын кезде қақпақтары керек болады. Оларды қауіпсіз орында сақтаңыз.

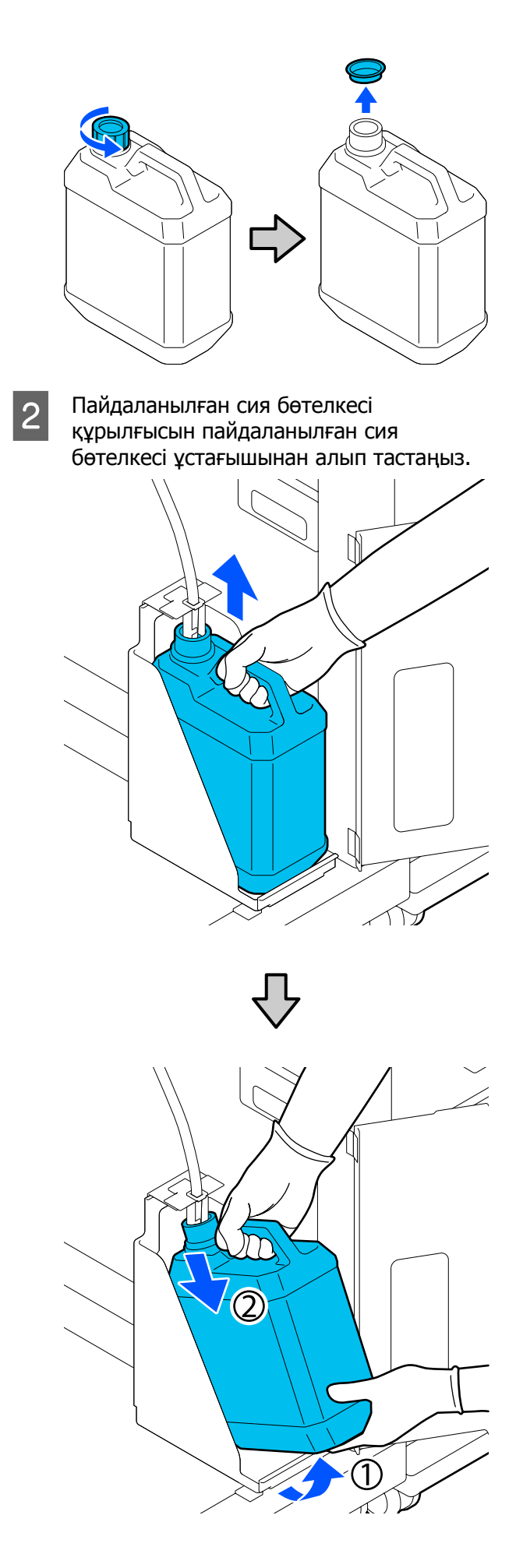

## <span id="page-105-0"></span>**3 Пайдаланылған сия түтігін жаңа**<br>пайдаланылған сия бөтелкесі шүмегіне кірістіріп, пайдаланылған сия бөтелкесі ұстағышқа орналастырыңыз.

Пайдаланылған пайдаланылған сия бөтелкесі құрылғысының қақпағын мықтап жабыңыз.

D Басқару тақтасы экранында **OK** түймесін басыңыз.

> Пайдаланылған сия есептегіші тазаланды.

### **маңызды:**

Бөтелкенің мойнына қалдық сия түтікшесі енгізілгенін тексеріңіз. Егер қалдық сия түтікшесі бөтелкеден шығарылса, қалдық сия төгіледі.

Қалдық сияны қалдық сия бөтелкесімен бірге тастаңыз. Оны басқа контейнерге құймаңыз.

#### **Ескертпе:**

Қалдық сияны қалдық сия бөтелкесінен басқа контейнерге тасымалдағанда келесі жағдайларды ескеріңіз.

- ❏ Қалдық сияны тасымалдағанда PE (полиэтилен) жасалған контейнерді пайдаланыңыз.
- ❏ Принтердің жинағындағы саңылауды қалдық сия бөтелкесінің жиегіне тіркеп, қалдық сияны тасымалдаңыз.
- ❏ Қалдық сияны абайлап құйыңыз. Қалдық сияны жылдам құю төгілуге және шашырауға әкелуі мүмкін.
- ❏ Қалдық сияны тасымалдайтын контейнердің қақпағын мықтап жауып, оны сақтаңыз.

Пайдаланылған сияны және пайдаланылған сия бөтелкелерін утилизациялау U "Жою" [бетте](#page-118-0) 119

# **Басып шығару механизмін тазалау жиынтығы ауыстыру**

## **Дайындау және ауыстыру уақыты**

**The Head Cleaning Set is nearing the end of its service life. хабары көрсетілгенде**

Жаңа басып шығару механизмін тазалау жинағын мүмкіндігінше жылдам дайындаңыз.

Осы кезеңде оны ауыстыру қажет болса, басқару тақтасы экранында (мәзір) — **Maintenance** — **Replace Maintenance Parts** — **Head Cleaning Set** түймесі осы ретпен басып, ауыстыру жұмысын орындаңыз. Егер параметрлер мәзірінен ауыстыру жұмысын орындамасаңыз, механизмді тазалау жинағының есептегіші дұрыс жұмыс істемеуі мүмкін.

## c **Маңызды:**

**Басып шығару механизмін тазалау жиынтығының есептегіші туралы**

Принтер басып шығару механизмін тазалау жинағының есептегіші арқылы тұтынылған мөлшерді есептеп, есептегіш ескерту деңгейіне жеткенде хабарды көрсетеді.

Егер **Head Cleaning Set is at the end of its service life.** хабарына сәйкес механизмді тазалау жинағын ауыстырсаңыз, есептегіш автоматты түрде тазартылады.

Егер осы хабар көрсетілгенге дейін оны ауыстырсаңыз, параметрлер мәзірінен ауыстыру жұмысын міндетті түрде орындаңыз.

#### **Head Cleaning Set is at the end of its service life. хабары көрсетілгенде**

Келесі бетті көріп, басып шығару механизмін тазалау жинағына қосылған барлық бөлшекті ауыстырыңыз. Егер бөлшектер ауыстырылмаса, басып шығаруды орындау мүмкін емес.

Басып шығару механизмін тазалау жинақтарында келесі бөлшектер бар.

- ❏ Сүрткіш блогы (x1)
- ❏ Шаю жастықшасы (x2)

## **Ауыстыру процедурасы**

Осы принтерге көрсетілген басып шығару механизмін тазалау жинағын ауыстыруды әрқашан таңдаңыз.

U "Параметрлер және [тұтынылатын](#page-152-0) өнімдер" [бетте](#page-152-0) 153

Осы процедураны бастаудың алдында, келесіні міндетті түрде оқыңыз:

U "[Пайдалану](#page-90-0) кезіндегі сақтық шаралары" [бетте](#page-90-0) 91

## **Абайлаңыз:**

Жұмыс кезінде принтер қақпағын ашсаңыз, ескерту жапсырмалары көрсеткендей аумаққа тимеңіз.

Жоғары температуралар күйіктерге әкелуі мүмкін.

A **Head Cleaning Set is at the end of its service life.** экранында **OK** түймесін басыңыз.

Хабар көрсетілмеген кезде | (мәзір) — **Maintenance** — **Replace Maintenance Parts** — **Head Cleaning Set** түймесін осы ретпен басыңыз.

B Хабарды тексеріңіз, содан соң **Start** түймесін басыңыз.

> Білікше және басып шығару механизмі техникалық күтім орнына жылжиды.

#### **Ескертпе:**

Басып шығару механизмі жылжытылғаннан кейін (әдепкі бойынша) дабыл 10 минут ойнайды.

Экрандағы хабарды тексеріп, **OK** түймесін басыңыз, содан соң жұмысты жалғастырыңыз. Тағы 10 минут өткеннен кейін қоңырау дыбыстары қайта шығады.

C Принтер қақпағы бөлімінің оң жағын ашыңыз.

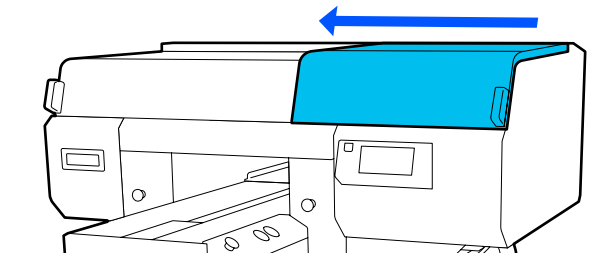

D Қойындыларды екі жағынан ұстап, сүрткіш блогы құрылғысын тік көтеріп алып тастаңыз.

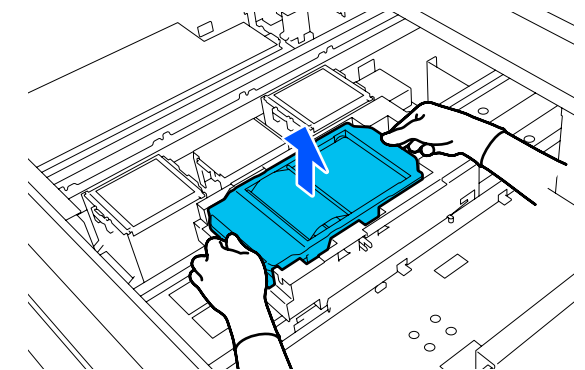

E Ортаны сиямен ластамау үшін, пайдаланылған сүрткіш блогы құрылғысын жаңа сүрткіш блогы құрылғысымен бірге берілген орауышқа ораңыз.

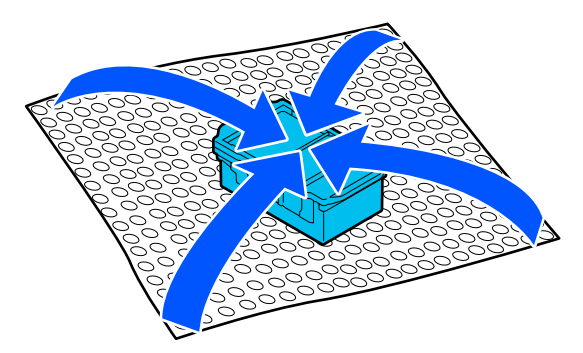

F Жаңа сүрткіш блогы құрылғысын салыңыз.

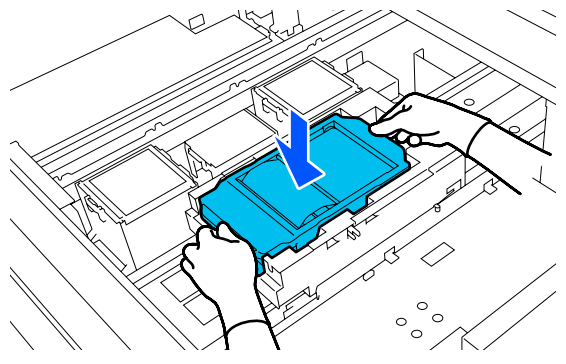

G Шаю жастықшасы құрылғысындағы ілмектен көтеріп, оны шығарыңыз.

#### c **Маңызды:**

Мұны жайлап істеңіз, өйткені тым көп күш салып көтерілсе, сия шашырауы мүмкін.

Оны бұрыштатып ұстаңыз және шаю жастықшасы құрылғысынан қалдық сияның тамуы тоқтағанша күтіңіз. Оны алып, металл науаға қойыңыз.

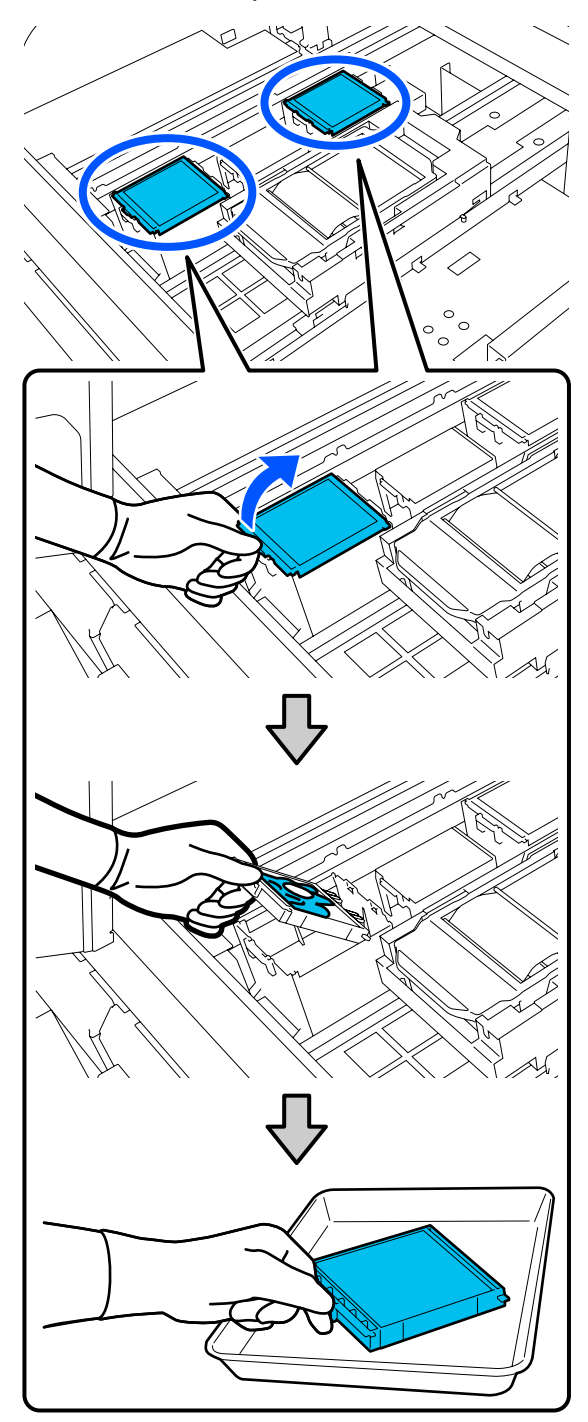
H Шаю жастықшасы құрылғысындағы екі ілгекті принтердегі ұяшықтарға енгізіп, жастықша орнына бекітіліп орналасқанша ілмекті төмен қарай басыңыз.

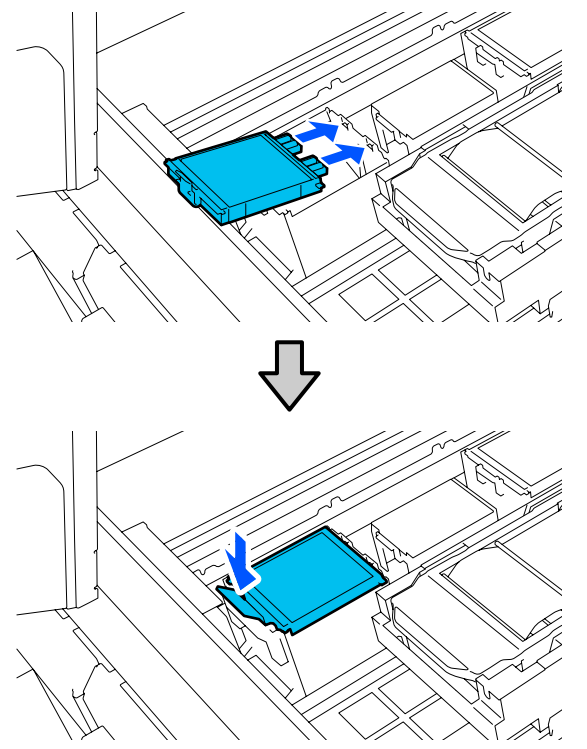

**I 9 Екі Шаю жастықшалары құрылғы да** дұрыс орнатылғанын тексеріңіз.

## c **Маңызды:**

Егер ілмектер көтерілген күйде болса, басып шығару механизмі зақымдалуы мүмкін.

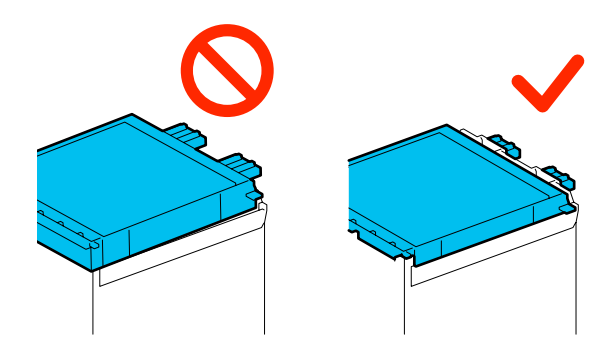

J Алынған шаю жастықшасы құрылғысын құрамында шаю жастықшасы құрылғысы бар қаптамаға қойыңыз.

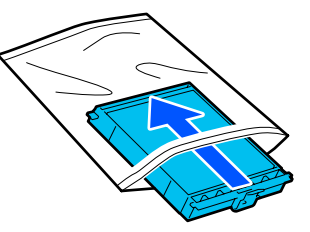

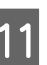

Принтер қақпағы бөлімінің оң жағын жабыңыз.

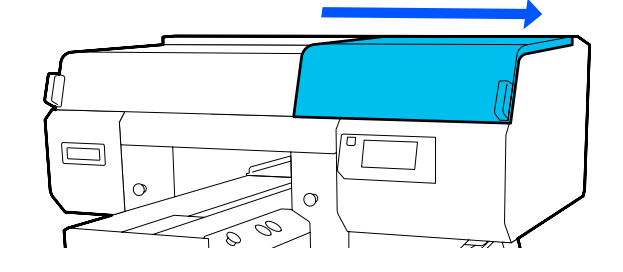

L Экрандық хабарды тексеріп, **Yes** түймесін басыңыз.

> Механизмін тазалау жиынтығының есептегіші тазаланды.

Пайдаланылған шығын материалдарын қоқысқа тастау U "Жою" [бетте](#page-118-0) 119

# **Құрғауға қарсы қалпақшаларды ауыстыру**

Құрғауға қарсы қалпақшалар ауыстыратын уақыт келгенде, принтердің басқару тақтасында **Anti-Drying Cap is at the end of its service life.** хабары пайда болады. Алдыңғы және артқы құрғауға қарсы қалпақшалар жаңа бөлшектермен бірден ауыстыру үшін келесі бөлімді қараңыз.

Осы принтерге арналған Құрғауға Қарсы Қалпақшалар таңдағаныңызға көз жеткізіңіз.

U "Параметрлер және [тұтынылатын](#page-152-0) өнімдер" [бетте](#page-152-0) 153

Осы процедураны бастаудың алдында, келесіні міндетті түрде оқыңыз:

U "[Пайдалану](#page-90-0) кезіндегі сақтық шаралары" [бетте](#page-90-0) 91

## **Ауыстыру процедурасы**

## **Абайлаңыз:**

Принтерді пайдаланып жатқан кезде принтер қақпағы ашсаңыз, ескерту белгілері көрсетілген аймақтарды ұстамаңыз.

Жоғары температуралар күйіктерге әкелуі мүмкін.

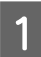

A Жаңа құрғауға қарсы қалпақшалар қаптамасын ашыңыз.

B **Anti-Drying Cap is at the end of its service life.** экранында **Replace Parts** түймесін басыңыз.

Хабар көрсетілмеген кезде (мәзір) — **Maintenance** — **Replace Maintenance Parts** — **Anti-Drying Cap** түймесін осы ретпен басыңыз.

C Хабарды тексеріңіз, содан соң **Start** түймесін басыңыз.

> Білікше және басып шығару механизмі техникалық күтім орнына жылжиды.

### **Ескертпе:**

Басып шығару механизмі жылжытылғаннан кейін (әдепкі бойынша) дабыл 10 минут ойнайды.

Экрандағы хабарды тексеріп, **OK** түймесін басыңыз, содан соң жұмысты жалғастырыңыз. Тағы 10 минут өткеннен кейін қоңырау дыбыстары қайта шығады.

Принтер қақпағы бөлімінің оң жағын ашыңыз.

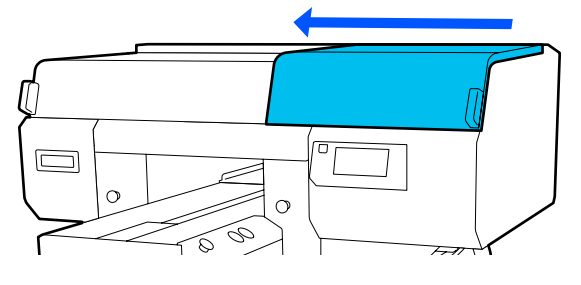

5 Құрғауға қарсы қалпақшалар алу үшін ілмектердің ойықтарын басыңыз.

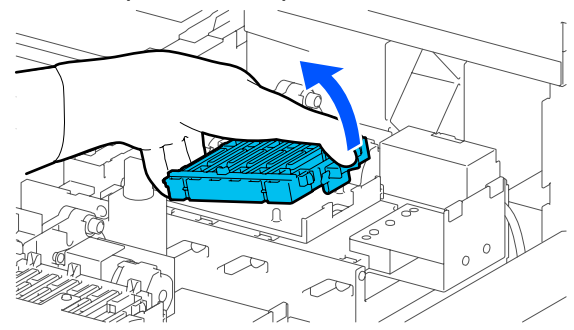

Артқы (ақ сия үшін) және алдыңғы (түсті сиялар үшін) қалпақшаларды алыңыз.

- **Б Жаңа қалпақшалардың қаптамасына**<br>Балынған құрғауға қарсы қалпақшалар салыңыз.
- 

G Жаңа құрғауға қарсы қалпақшалар орнатып, оларды сырт еткенше басыңыз.

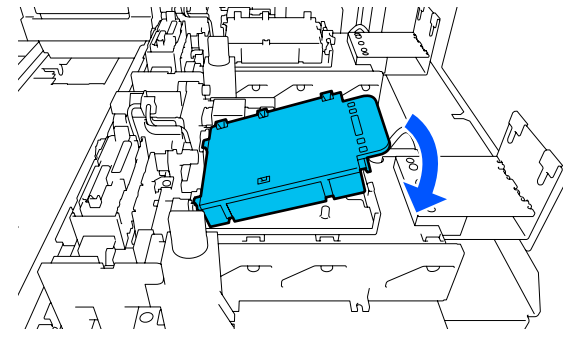

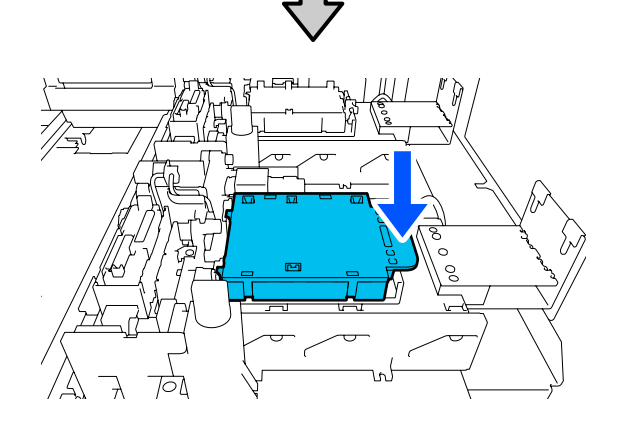

В Қақпақты алыңыз.

## c **Маңызды:**

Қақпақ салынған кезде принтерді пайдалансаңыз, басып шығару механизмі зақымдалуы мүмкін.

I Принтер қақпағы бөлімінің оң жағын жабыңыз.

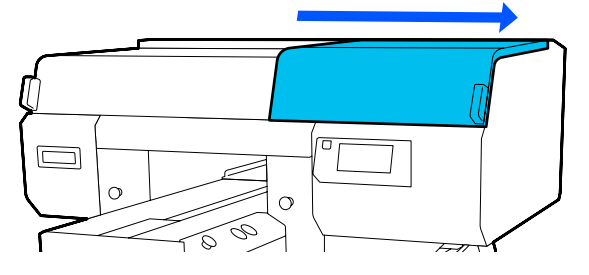

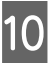

J Хабарды тексеріңіз, содан соң **Done** түймесін басыңыз.

> Басып шығару механизмі қалыпты орнына келген кезде Параметрлер мәзірі жабылады.

Пайдаланылған шығын материалдарын қоқысқа тастау U "Жою" [бетте](#page-118-0) 119

# **Ауа сүзгілерін ауыстыру**

Ауа сүзгілері ауыстыратын уақыт келгенде, принтердің басқару тақтасында **Air Filter is at the end of its service life.** хабары пайда болады. Барлық үш сүзгіні жаңа бөлшектермен бірден ауыстыру үшін келесі бөлімді қараңыз.

Осы принтерге арналған Ауа сүзгілері таңдағаныңызға көз жеткізіңіз.

U "Параметрлер және [тұтынылатын](#page-152-0) өнімдер" [бетте](#page-152-0) 153

Осы процедураны бастаудың алдында, келесіні міндетті түрде оқыңыз:

U "[Пайдалану](#page-90-0) кезіндегі сақтық шаралары" [бетте](#page-90-0) 91

Air Filter is at the end of its service **life.** экранында **Replace Parts** түймесін басыңыз.

Хабар көрсетілмеген кезде (мәзір) — **Maintenance** — **Replace Maintenance Parts** — **Air Filter** түймесін осы ретпен басыңыз.

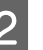

Принтер қақпағы бөлімінің оң жағын ашыңыз.

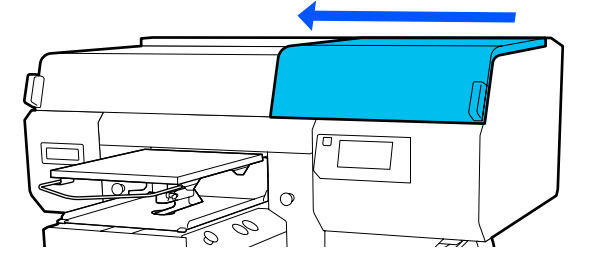

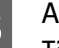

3 Ауа сүзгісіндегі ілмекті ұстап, алып тасаңыз.

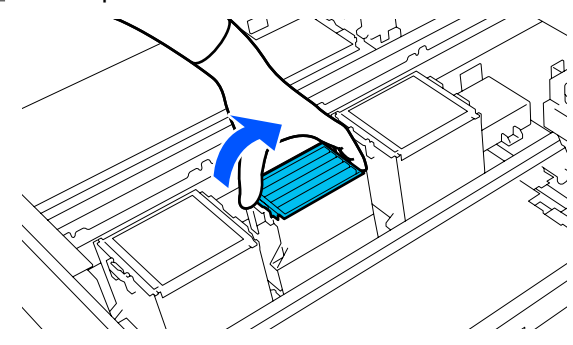

 $\overline{A}$  Жаңа ауа сүзгісін бекітіңіз. Сүзгінің ұшындағы екі ілмекті

принтердегі тесіктерге кіргізіңіз, содан кейін ол шырт етіп орнына түскенше төмен қарай басыңыз.

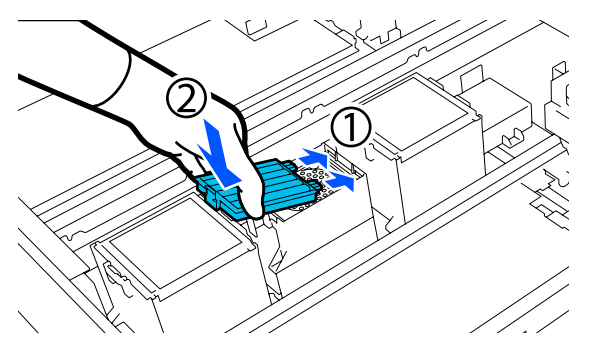

- 
- **Б** Ауа сүзгілері дұрыс орнатылғанын тексеріңіз.

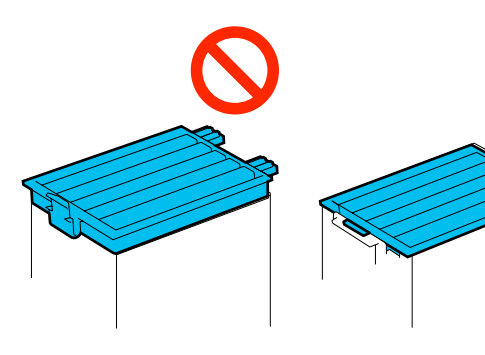

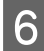

**6 Принтер қақпағы бөлімінің оң жағын** жабыңыз.

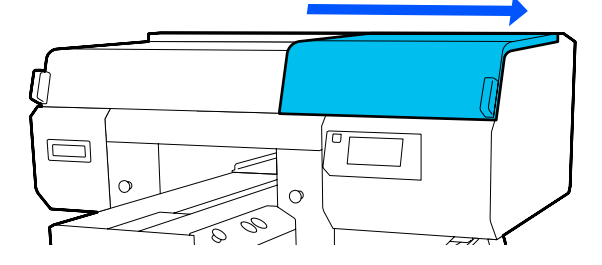

- 7 Принтер қақпағы бөлімінің сол жағын ашып, қалған 2 сүзгіні оң жағымен бірдей процедураны қайталап отырып ауыстырыңыз.
	- 3–5 қадамдарды орындаңыз.
- **В Принтер қақпағы бөлімінің сол жағын**<br>Жауып, басқару тақтасы экранындағы **Done** түймесін басыңыз.

I Ескі ауа сүзгілерін жаңа ауа сүзгілерінің сөмкесіне салыңыз.

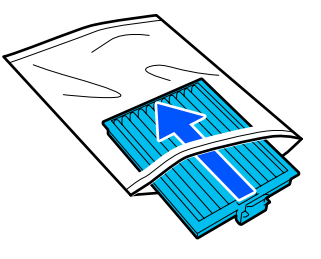

Пайдаланылған шығын материалдарын қоқысқа тастау U "Жою" [бетте](#page-118-0) 119

# <span id="page-112-0"></span>**Басқа техникалық қызмет көрсету**

# **Бітелген саңылауларды тексеру**

Сапалы нәтижеге қол жеткізу үшін басып шығарған сайын саңылаулардың бітелмегенін тексеріп тұруды ұсынамыз.

## **Бітелген орындарды тексеру әдістері**

Бітелген саңылауларды тексерудің екі әдісі бар.

### **Автоматты тазалауды орындау**

Принтер бітелген саңылауларды автоматты түрде тексеріп, тазалауды оңтайды күшпен орындайды. Егер саңылаулар бітелмеген болса, тазалау орындалмайды. Қосымша ақпарат алу үшін келесіні қараңыз.

## U "[Механизмді](#page-113-0) тазалау" бетте 114

## **Талап бойынша саңылау үлгісі**

Басып шығарудың алдында басып шығару нәтижелерінде бітелулер немесе сызықтар мен түстің біркелкі болмауы жоқ екенін тексеру қажет болса, саңылау тексеру үлгісін басып шығарыңыз. Саңылаулардың бітеліп қалмағанын анықтау үшін басып шығарылған тексеру үлгісін көзбен тексеріңіз.

Тексеру үлгісін басып шығару әдісін келесі бөлімнен қараңыз.

## **Қолдау көрсетілген қағаз**

Тексеру үлгісін басып шығару үшін келесі баспа материалы қажет. Пайдаланатын баспа материалының түрі пайдаланып жатқан **Printer Mode** параметріне байланысты әртүрлі.

## **Өлшемі**

A4 немесе letter өлшемі

## **Баспа материал түрі**

White ink mode: OHP пленкасы немесе түсті қағаз сияқты мөлдір баспа материалы\* Color ink mode: қарапайым қағаз<sup>\*</sup>

\* Орташа ойықталған білікше орнатылғанда, жіңішке қағазды пайдаланыңыз. Егер жіңішке қағаз болмаса, білікшені принтермен бірге берілген білікшеге ауыстырыңыз, содан соң тексеру үлгісін басып шығарыңыз.

Басып шығару алдында баспа материалды білікшеге тіркеңіз. Салынатын баспа материалы туралы ақпарат алу үшін келесі бөлімді қараңыз.

## **Баспа материалды жүктеу**

Тексеру үлгісін басып шығару үшін S өлшемді ілгіш білікшені, XS өлшемді білікшені немесе муфта білікшесін пайдалану мүмкін емес. Оларды принтермен бірге берілген білікшеге ауыстырыңыз.

## U "[Білікшелерді](#page-65-0) ауыстыру" бетте 66

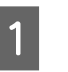

Білікше алға қарай шығарылатынын тексеріңіз.

Егер ол шығарылмаса, білікшені алға қарай жылжыту үшін } түймесін басыңыз.

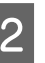

2 Баспа материалын білікшенің ортасына қойыңыз.

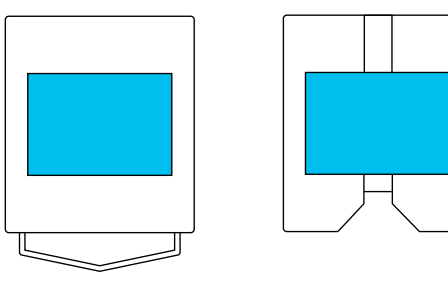

Баспа материалы ортада орналасқанын тексеріңіз. Егер ол басқа күйде орнатылса, білікшеге сия жағылып қалуы мүмкін.

<span id="page-113-0"></span>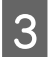

З Баспа материалы жылжып кетпеуі үшін целлофан таспасын, т. б. пайдаланыңыз.

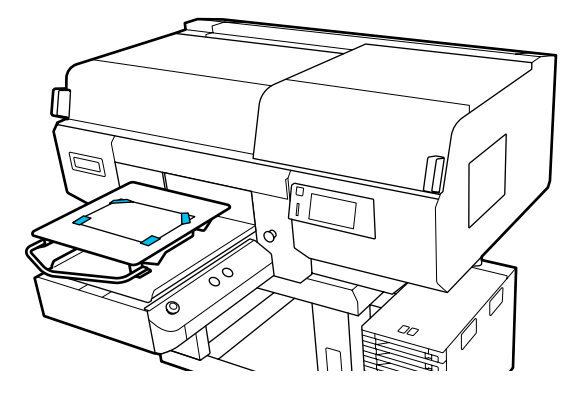

- Принтердің экранында білікшенің орны төменде көрсетілгендей күйінде екенін тексеріңіз.
- ❏ L/M өлшемді ілгіш білікше орнатылған кезде: P
- ❏ Орташа ойықталған білікше орнатылғанда: 3

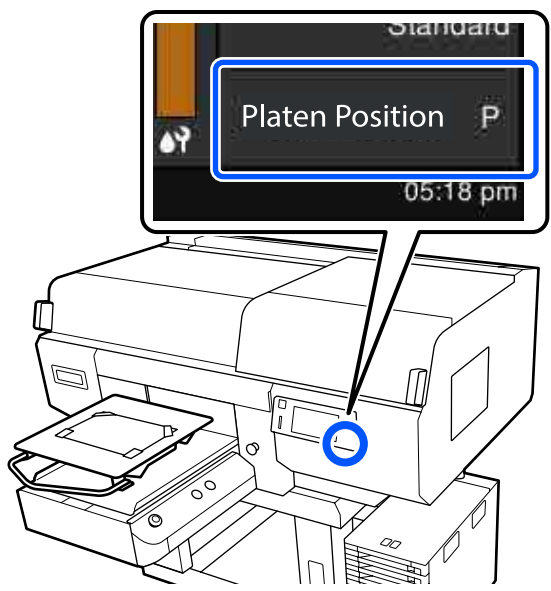

**Platen Gap** параметрі **Media Settings** бөлімінде **Manual** күйіне орнатылған кезде, оны **Auto** күйіне өзгертіңіз.

**C ["Media Settings](#page-131-0) мәзірі" бетте 132** 

Білікше күйін өзгерту әдісін келесі нұсқаулықтан қараңыз.

U "[Білікшенің](#page-66-0) орнын өзгерту әдісі" [бетте](#page-66-0) 67

## **Саңылау тексеру үлгісін басып шығару әдісі**

- A (мәзір) **Maintenance Print Head Nozzle Check** түймесін осы ретпен басыңыз.
- 2 Саңылау тексеру үлгісін таңдаңыз.

Егер **All** параметрін таңдасаңыз, тексеру үлгісі барлық түсте басып шығарылады.

3 Баспа материалы білікшеге салынғанын тексеріп, **Start** түймесін басыңыз.

Саңылауларды тексеру үлгісі басылады.

Д Саңылау тексеру үлгісін тексеріңіз.

Таза саңылаулардың мысалы

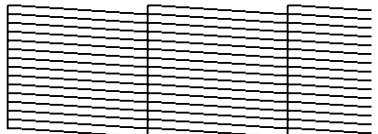

Тексеру үлгісінде бос орындар жоқ.

Бітелген саңылаулардың мысалы

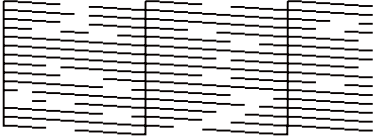

Егер саңылау тексеру үлгісінде ойықтар болса, басып шығару механизмін тазалаңыз.

U "Механизмді тазалау" бетте 114

# **Механизмді тазалау**

Басып шығару механизмін тазалау үшін **Auto Cleaning** және басып шығару механизмін тазалаудың үші деңгейі бар: **Cleaning(Light)**, **Cleaning(Medium)**, және **Cleaning(Heavy)**.

Алдымен **Auto Cleaning** әрекетін орындаңыз. Егер оны орындау арқылы саңылаулар тазаланбаса, онда **Cleaning(Light)**, **Cleaning(Medium)** және **Cleaning(Heavy)** әрекетін осы ретпен саңылаулар тазаланғанша орындаңыз.

# **A Қуат қосылғанын тексеріңіз, содан соң**<br> **E** (мәзір) — **Maintenance** — **Head Cleaning** түймесін осы ретпен басыңыз.

2 Тазалау әдісін таңдаңыз.

## **Auto Cleaning параметрі таңдалғанда**

4-қадамға өтіңіз.

### **"Тазалау деңгейі" параметрі таңдалғанда**

Екі басып шығару механизміндегі барлық жолды тазалағанда, **All Nozzles** параметрін таңдаңыз, содан соң 4-қадамға өтіңіз.

Тазалау қажет жолдарды көрсету үшін саңылау тексеру үлгісін тексергенде, келесі қадамға өтіңіз.

3 Саңылау тексеру үлгісін растап,<br>тазаланатын саңылау жолдарын таңдаңыз, содан соң **OK** түймесін басыңыз.

> Саңылау тексеру үлгісінің төменгі жағында басып шығарылған мәтін сия түсі мен саңылау жолының тіркесімін білдіреді.

> Саңылау тексеру үлгісінде жол жолдарды растап, әртүрлі Colors және White параметріне арналған басып шығару механизмдері бөлімінде тазаланатын жолдарды таңдаңыз.

Келесі суретте көрсетілген жағдай үшін **C1** параметрін таңдаңыз.

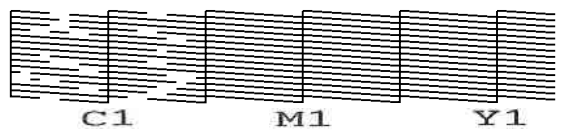

D Хабарды тексеріңіз, содан соң **Start** түймесін басыңыз.

Тазалау басталады. Тазалау аяқталғанда, растау экранында **Yes** опциясын таңдаған жөн, содан соң бітелулер жойылғанын растау үшін саңылау тексеру үлгісін басып шығарыңыз.

## **Егер бітелу тазаланса**

Қалыпты әрекеттермен жалғастырыңыз.

## **Егер бітелу тазаланбаса**

1-Қадамға оралып, Cleaning(Light) әрекетін орындаңыз. Cleaning(Light) әрекетін орындағаннан кейін тазалаудың келесі жоғары деңгейін орындаңыз.

**Басып шығару механизмдерін бірнеше рет тазалаудан кейін шүмектер бітеулі күйінде қалса**

Металдың жиегі ластанған болуы мүмкін. Келесіні әрекетті орындаңыз.

U "Басып шығару [механизмінің](#page-94-0) [айналасын](#page-94-0) және металдың жиектерін [тазалау](#page-94-0)" бетте 95

# <span id="page-115-0"></span>**Printer Mode режимін өзгерту**

Келесі сия беру блоктарын өзгеретін түрлі түсті режимге сәйкес дайындаңыз. Егер басқа сия беру блоктары бітіп жатса, жаңа блоктарды дайындаңыз.

## **Color ink mode -> White ink mode**

WH сия беру блогы 2

### **White ink mode -> Color ink mode**

Тазалау сиясын беру блогы 2

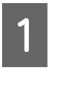

A Қуат қосылғанын тексеріңіз, содан соң (мәзір) — **Printer Settings** — **Printer Mode** түймесін осы ретпен басыңыз.

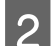

2 Ауысқыңыз келген режимді таңдаңыз.

- C Экрандық хабарларды тексеріп, **Start** түймесін басыңыз.
- Ауысқыңыз келген режимге сәйкес ақ сия салынған контейнер немесе тазалау сиясын беру блогы ауысыңыз.

Д "Сия беру [блоктарын](#page-100-0) шайқау және [ауыстыру](#page-100-0)" бетте 101

Барлық Құлыптау қосқыштары жапқанда, ауысу процесі басталады. Аяқталған кезде басқару тақтасында өңдеу экраны параметрлер экранына ауысады.

E White (ақ) сиядан тазарту сұйықтығына ауысқан кезде, оны сақтамас бұрын алынған сия беру блогындағы сия беру портын тазалаңыз.

> Сияны сорып алу үшін бірге берілген техникалық күтім жиынтығындағы жуан тазалау таяқшасы бұрышын сия беру портының саңылауына ақырын тигізіңіз. Сияны сүрту қажет емес. Тазалау таяқшасы күш салып баспаңыз немесе жылжытпаңыз.

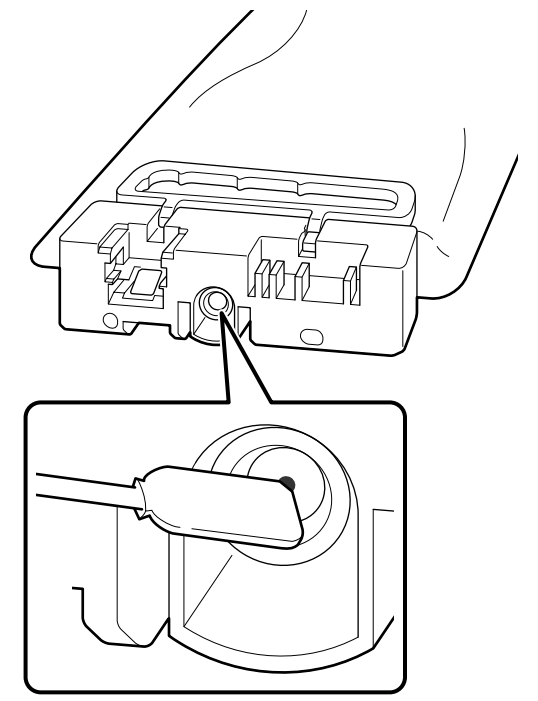

Алынған ішінара пайдаланылған Сия беру блоктары сақтайтын кезде келесі сақтық шараларын орындаңыз.

U "Сия беру [блоктары](#page-26-0)/Тазалау сиясын беру [блоктары](#page-26-0) қолдану туралы [ескертпелер](#page-26-0)" бетте 27

#### **Ескертпе:**

Егер принтерді Color ink mode режимде ұзартылған уақытқа пайдаланғанда, содан соң White ink mode режиміне ауысқанда, White (ақ) сияның тығыздығы тым төмен болуы мүмкін. Тығыздық тым төмен болғанда, келесіні қараңыз.

U "Ақтығы [жеткіліксіз](#page-148-0) немесе тегіс емес" [бетте](#page-148-0) 149

# <span id="page-116-0"></span>**Ұзақ уақыт бойы пайдаланбайтын кезде сақтау алдындағы техникалық қызмет көрсету**

Егер принтер ұзақ уақыт бойы пайдаланылмаса (және өшірілсе), сақтау алдындағы техникалық қызмет көрсету әрекеттерін әрдайым орындаңыз.

## **N** Маңызды:

Егер сақтау алдындағы техникалық қызмет көрсету әрекетін орындамасаңыз, басып шығару механизмінің саңылауы мүлдем бітелуі мүмкін.

Егер сіз ұзақ уақыт бойы басып шығармасаңыз және сақтау алдында қызмет көрсетпесеңіз, онда принтерді кем дегенде әр жеті күнде бір рет қосып отырыңыз.

## **Алдын ала сақтау кезінде техникалық қызмет көрсету уақытын жоспарлау**

Сақтау алдындағы техникалық қызмет көрсету төмендегі принтер пайдаланылмайтын ұзақтыққа байланысты өзгереді.

## **Екі апта немесе одан көп, бірақ бір айдан аз**

**White ink mode** режимін пайдаланған кезде **Color ink mode** режиміне өзгертіңіз.

## **T** "**[Printer Mode](#page-115-0)** режимін өзгерту" бетте 116

## **Бір ай немесе одан көбірек**

**Keeping Preparation** процедурасын орындау үшін келесіні қараңыз.

**Keeping Preparation** процедурасын орындайтын кезде, 6 Тазалау сиясын беру блоктары және пайдаланылған сия бөтелкесі дайындаңыз.

U "Параметрлер және [тұтынылатын](#page-152-0) өнімдер" [бетте](#page-152-0) 153

## **Сақтаудан алдыңғы қызмет көрсетуді орындау**

## **маңызды:**

Қалған сия немесе тазалау сұйықтығының мөлшері жеткілікті болмаса, функция жұмыс істемеуі мүмкін. Қалған сияның мөлшері жеткіліксіз болса, сақтық шарасы ретінде Сия беру блоктары/Тазалау сиясын беру блоктары сақтап қойыңыз.

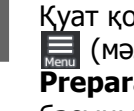

осылғанын тексеріңіз, содан соң (мәзір) — **Maintenance** — **Keeping Preparation** түймесін осы ретпен басыңыз.

- B Экрандық хабарларды тексеріп, **Start** түймесін басыңыз.
- **В Пайдаланылған сия бөтелкесі қалдық**<br>Сия болса, оны жаңасымен ауыстырыңыз.

U "Қалдық сияны [қоқысқа](#page-103-0) тастау" [бетте](#page-103-0) 104

**Д Сия беру блогын ауыстыру**<br>процедурасын қарап, түсті сияны немесе White (ақ) сияны тазалау сұйықтығымен ауыстырыңыз.

> Д "Сия беру [блоктарын](#page-100-0) шайқау және [ауыстыру](#page-100-0)" бетте 101

**Б Оларды сақтау алдында, алынған сия** беру блоктарының сия беру порттарындағы барлық тұрып қалған сияны кетіріңіз.

> Сияны сорып алу үшін бірге берілген техникалық күтім жиынтығындағы жуан тазалау таяқшасы бұрышын сия беру портының саңылауына ақырын тигізіңіз. Сияны сүрту қажет емес.

Түстердің араласуын болдырмау үшін әрбір түске жаңа тазалау таяқшасы пайдаланыңыз. Тазалау таяқшасы күш салып баспаңыз немесе жылжытпаңыз.

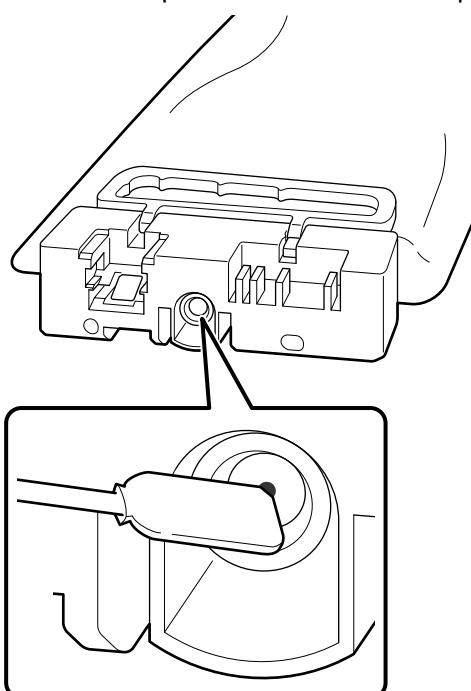

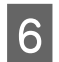

**Г Ауыстырудың аяқталғаны туралы хабар** көрсетілген кезде, қуатты өшіріңіз.

Принтерді және алынған ішінара пайдаланылған Сия беру блоктары сақтайтын кезде келесі сақтық шараларын орындаңыз.

U "Принтер [пайдаланылмайтын](#page-25-0) кездерге қатысты [ескертпелер](#page-25-0)" бетте 26

U "Сия беру [блоктары](#page-26-0)/Тазалау сиясын беру блоктары қолдану туралы [ескертпелер](#page-26-0)" [бетте](#page-26-0) 27

## **Принтердің қолданысын қайта бастау**

## **маңызды:**

Принтерді қолдануды қайта бастаған кезде принтерді сиямен толтырыңыз. Алынған Сия беру блоктары толтырылған кезде сақтық шарасы ретінде жаңа Сия беру блоктары сақтап қойыңыз.

Принтерді қосып, пайдаланылған сия бөтелкесі ауыстыру және Сия беру блоктары орнату үшін басқару тақтасындағы нұсқауларды орындаңыз.

U "Қалдық сия [бөтелкесін](#page-104-0) ауыстыру" [бетте](#page-104-0) 105

Д "Сия беру [блоктарын](#page-100-0) шайқау және [ауыстыру](#page-100-0)" бетте 101

### **Ескертпе:**

Принтер келесіде қосылған кезде және White ink mode режимі пайдаланылған кезде White (ақ) сияның тығыздығы төмен болуы мүмкін. Тығыздық тым төмен болғанда, келесіні қараңыз.

U "Ақтығы [жеткіліксіз](#page-148-0) немесе тегіс емес" [бетте](#page-148-0) 149

# <span id="page-118-0"></span>**Пайдаланылған шығын материалдарын қоқысқа тастау**

# **Жою**

Жабысқан сия немесе алдын ала өңдеу сұйықтығы бар келесі пайдаланылған бөлшектерді өнеркәсіптік қоқыс деп классификациялауға болады.

- ❏ Тазалау таяқшасы
- ❏ Бөлмені тазалауға арналған сүрткіш
- ❏ Жұмсақ шүберек
- ❏ Сия тазалағыш
- ❏ Қалдық сия
- ❏ Пайдаланылған сия бөтелкесі
- ❏ Сүрткіш блогы
- ❏ Құрғауға қарсы қалпақшалар
- ❏ Шаю жастықшасы
- ❏ Ауа сүзгісі
- ❏ Басып шығарудан кейінгі қағаз
- ❏ Бос Сия беру блоктары, Тазалау сиясын беру блоктары және пайдаланылған алдын ала өңдеу сұйықтығының блоктары

Түтік тазалау сұйықтығын жергілікті заңдарға және шарттарға сәйкес (оны өнеркәсіптік қоқыс өңдеу компаниясына беру) утилизациялаңыз. Мұндай жағдайларда, "Қауіпсіздік деректері парағы" құжатын өнеркәсіптік қоқыс өңдеу компаниясына жіберіңіз.

Оны Epson веб-сайтынан жүктеп алуға болады.

# **Мәзірлер тізімі**

Келесі элементтер мен параметрлерді Мәзірде орнатуға және орындауға болады. Әр элемент туралы қосымша мәліметтерді сілтеме беттерінен қараңыз.

### **Reprint**

Осыны таңдау арқылы принтерде сақталған басып шығару тапсырмаларын қайта басып шығара аласыз. Қосымша ақпарат алу үшін келесіні қараңыз.

 $\mathscr{D}$  "Бір [тапсырманы](#page-80-0) қайта басып шығарған кезде" бетте 81

### **General Settings**

Осы элементтер туралы қосымша ақпарат алу үшін келесі бөлімді қараңыз:  $\mathscr{B}$  ["General Settings](#page-124-0) [мәзірі](#page-124-0)" бетте 125

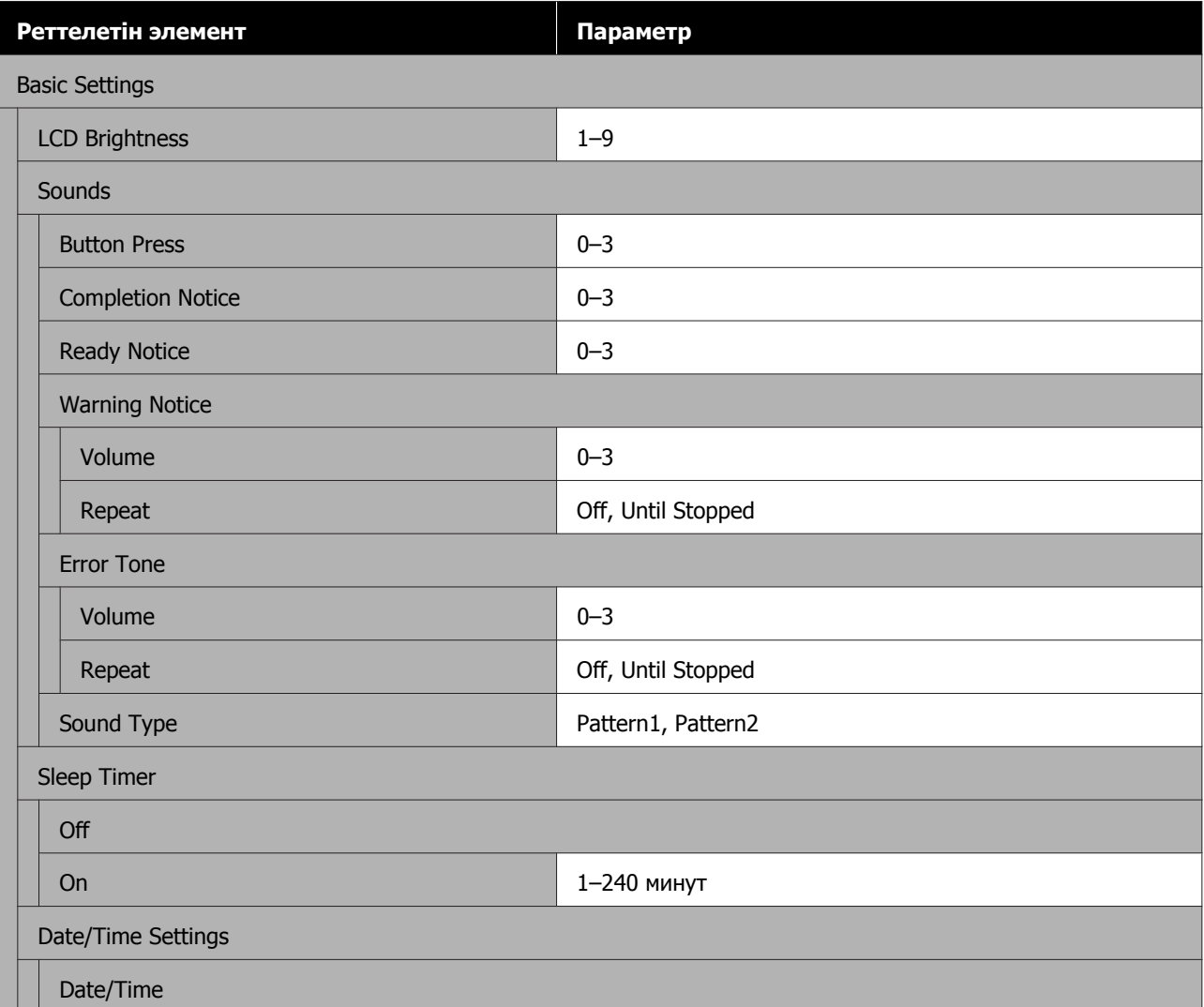

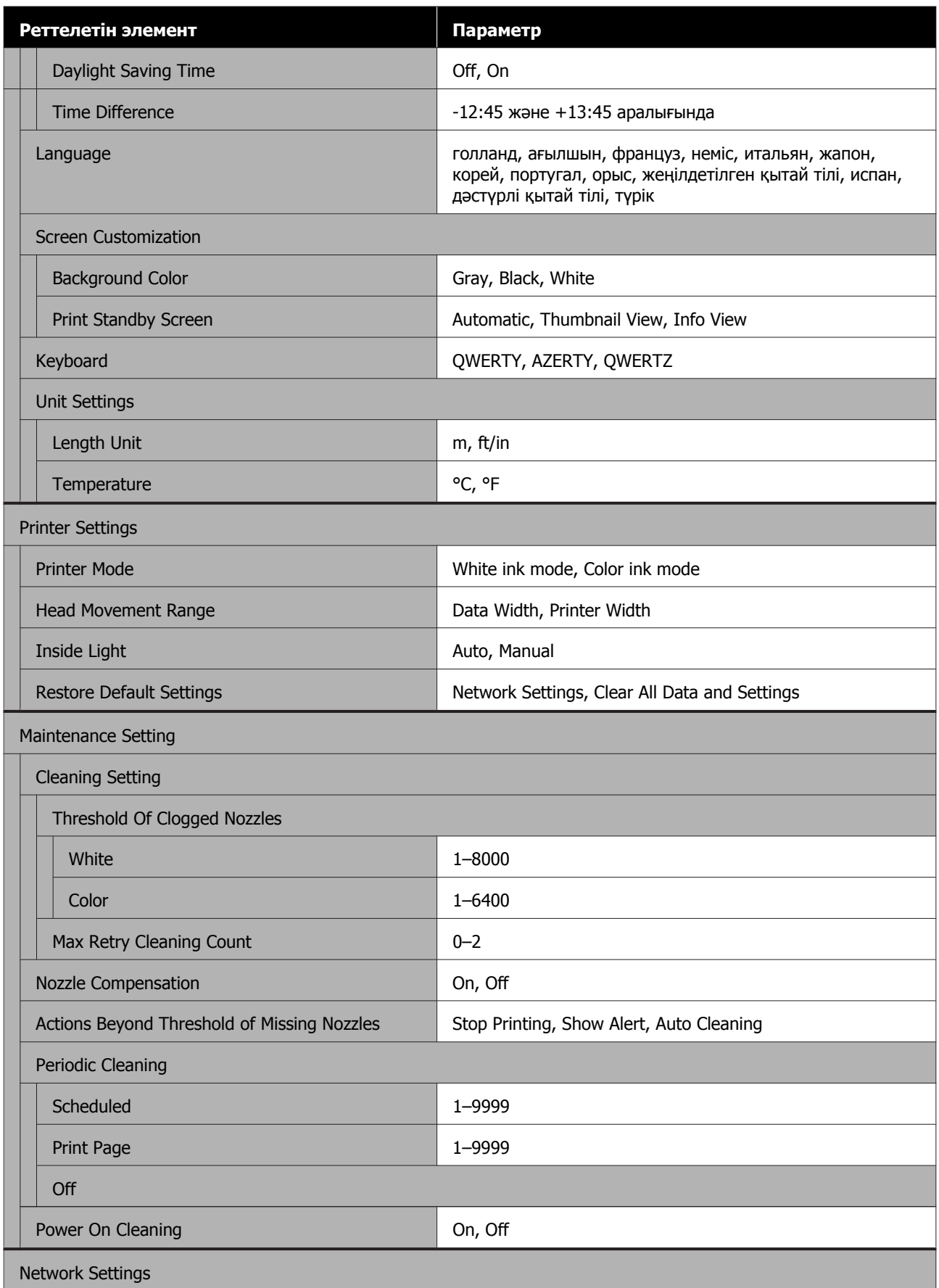

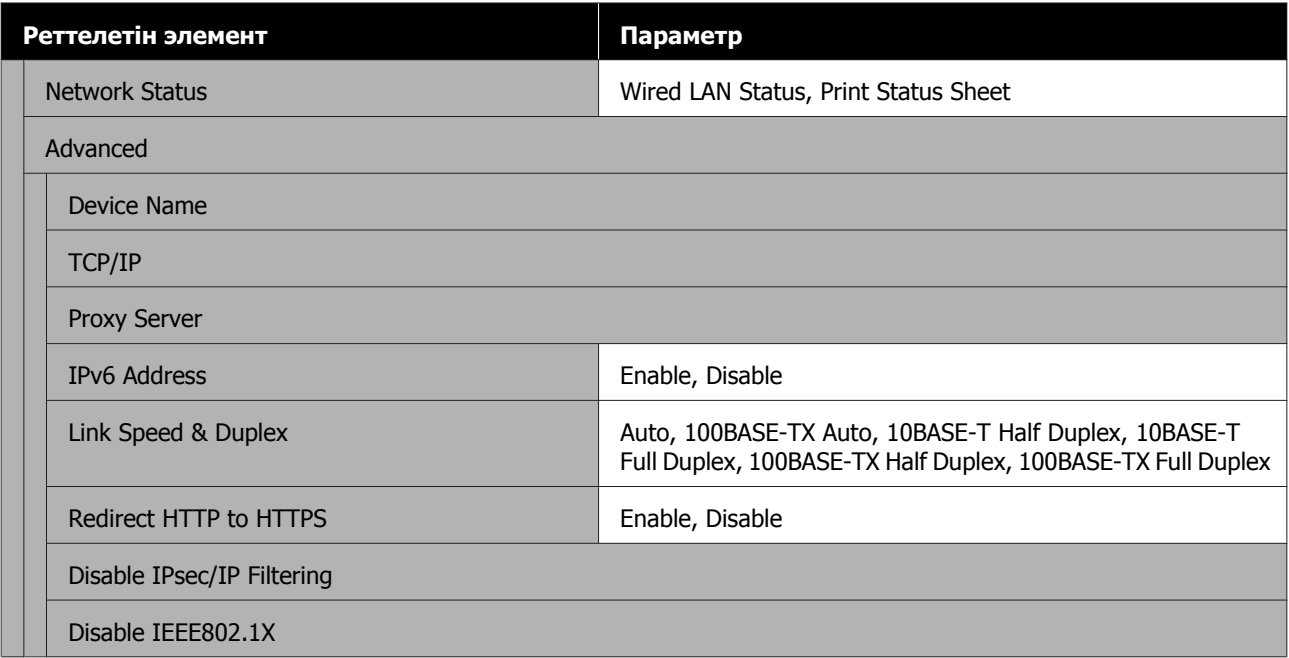

## **Media Settings**

Осы мәзірге экрандағы баспа материалы туралы ақпаратты басып, тікелей кіруге болады.

Осы элементтер туралы қосымша ақпарат алу үшін келесі бөлімді қараңыз:  $\mathscr{B}$  ["Media Settings](#page-131-0) [мәзірі](#page-131-0)" бетте 132

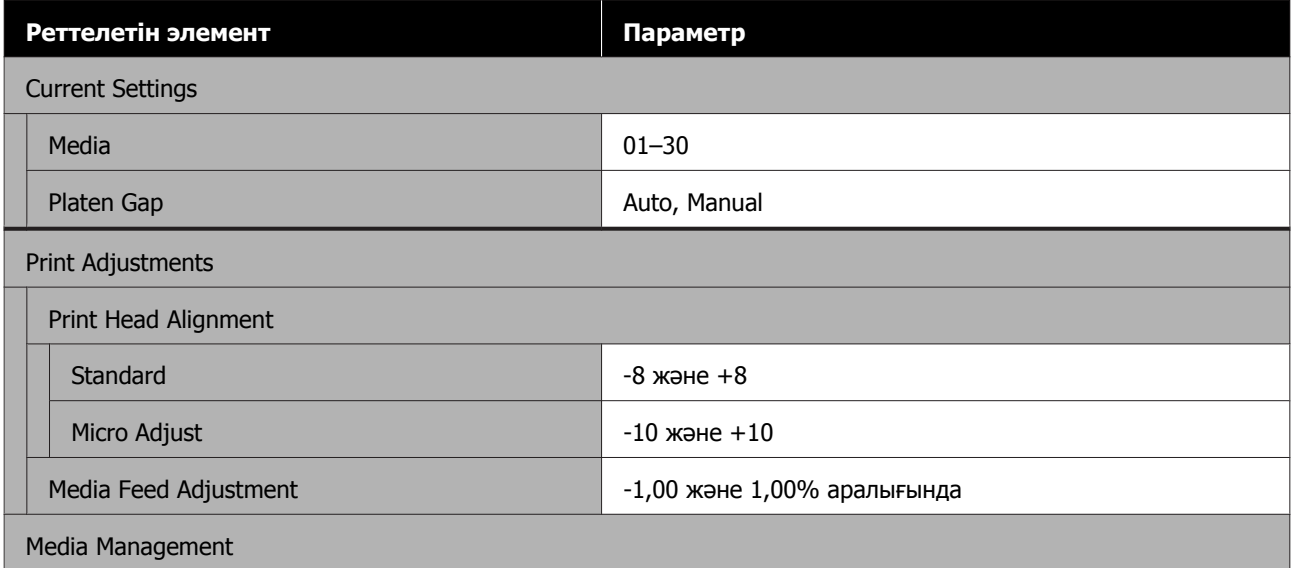

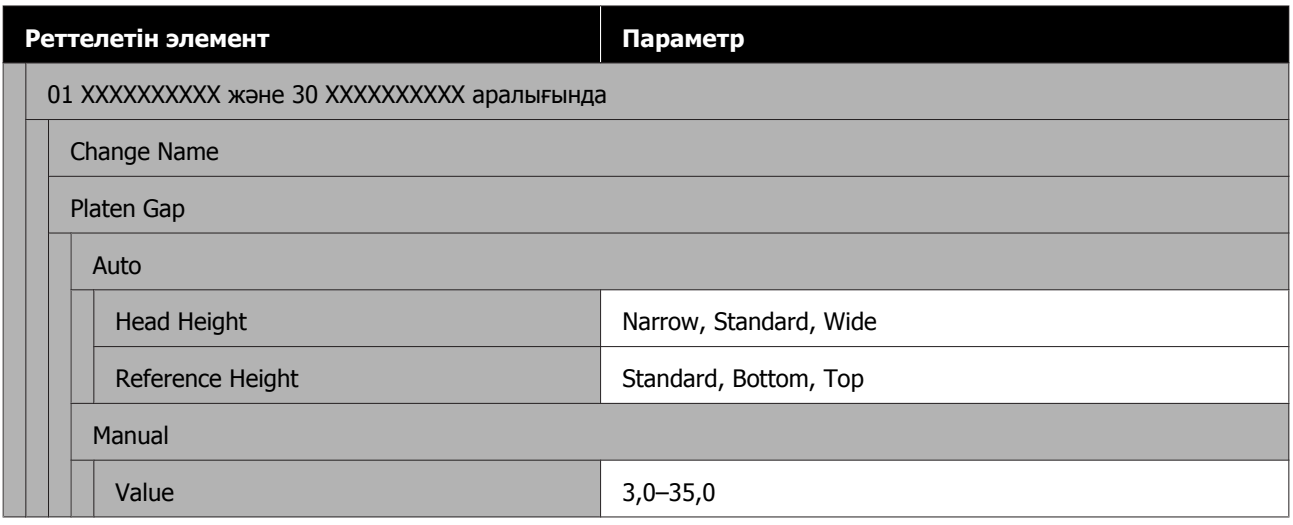

### **Maintenance**

Осы элементтер туралы қосымша ақпарат алу үшін келесі бөлімді қараңыз:  $\mathscr{B}$  ["Maintenance](#page-133-0) [мәзірі](#page-133-0)" бетте 134

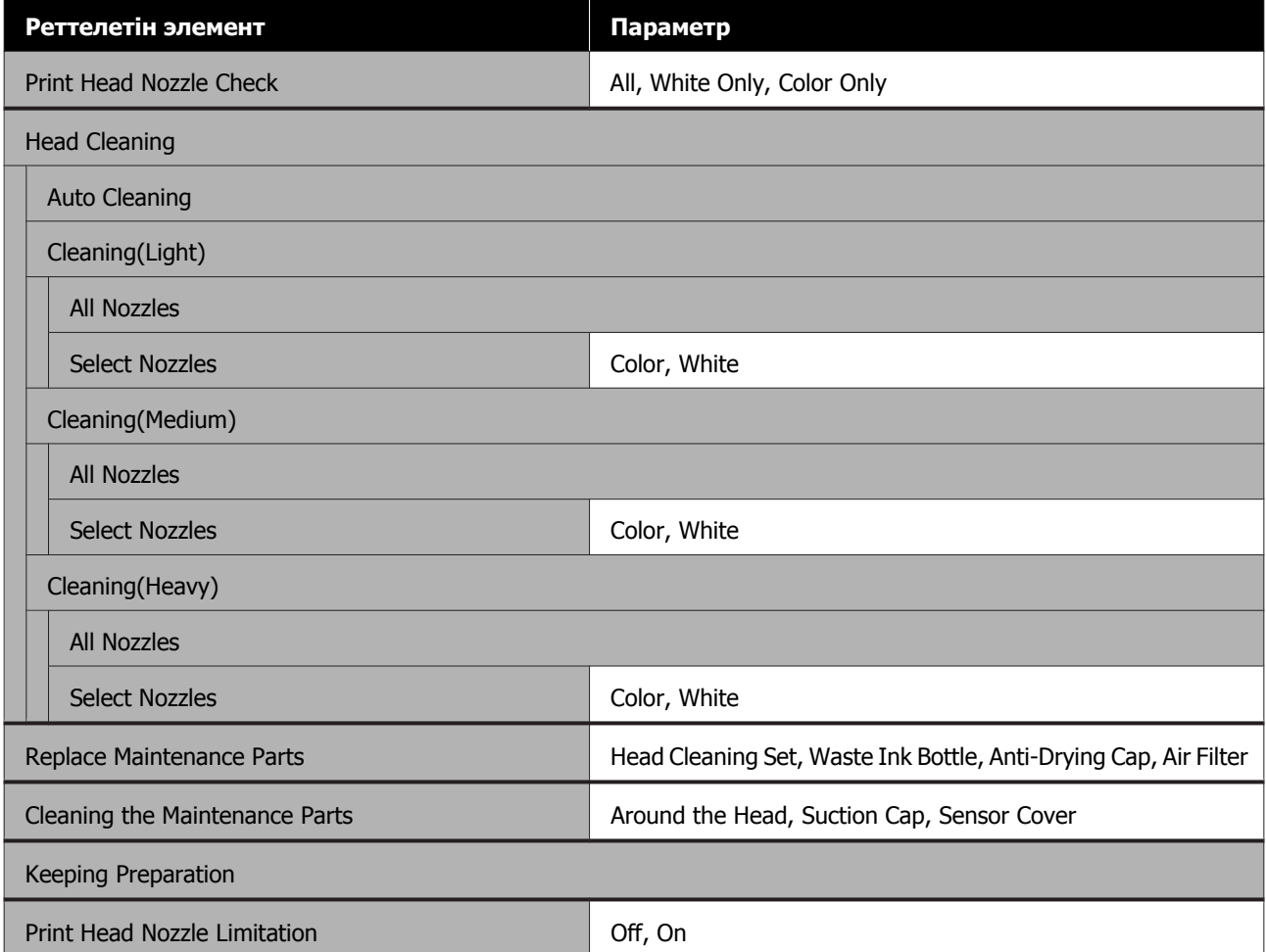

## **Supply Status**

 $\mathscr{D}$  ["Supply Status](#page-135-0) мәзірі" бетте 136 мәзірі туралы мәліметтер

### **Replacement Part Information**

Басып шығару механизмі секілді қосалқы бөлшектердің тозу деңгейін көрсету үшін осыны таңдаңыз. Қосалқы бөлшектің жарамдылық мерзімі келген кезде, **Maintenance Request** хабары көрсетіледі.

Д "[Техникалық](#page-138-0) қызмет көрсету туралы сұрау/принтер қатесі пайда болған кезде" бетте 139

### **Status**

 $\mathscr{D}$  ["Status](#page-136-0) мәзірі" бетте 137 мәзірі туралы мәліметтер

# <span id="page-124-0"></span>**Мәзір мәліметтері**

# **General Settings мәзірі**

\* Әдепкі параметрлерді көрсетеді.

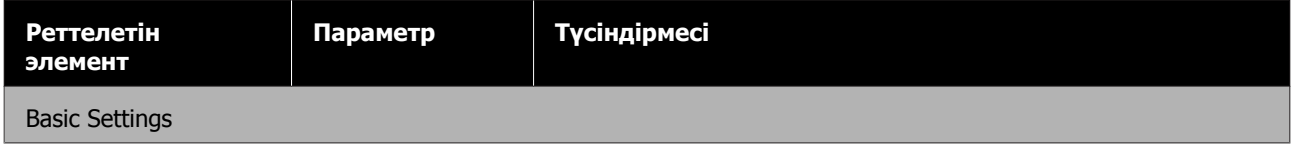

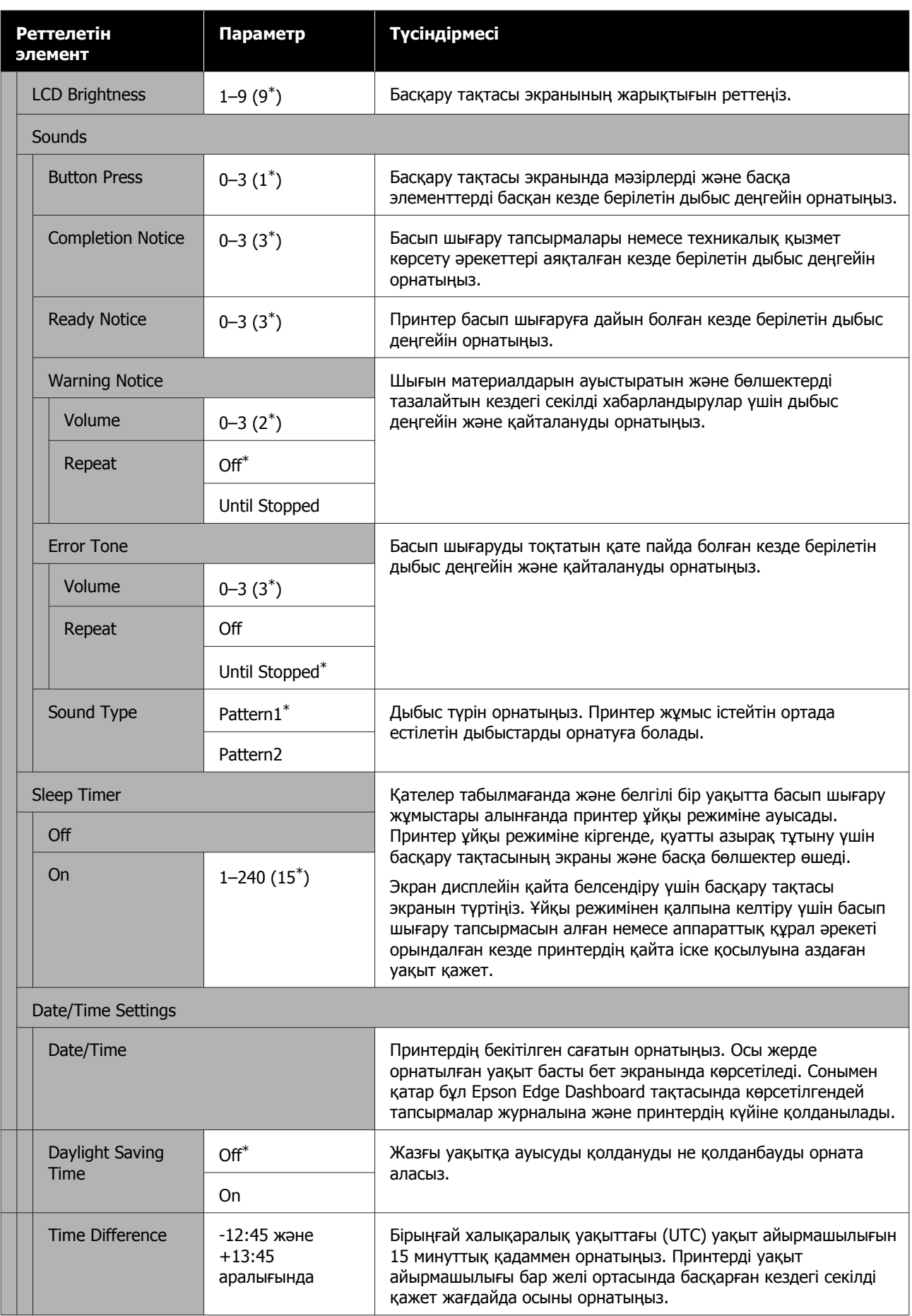

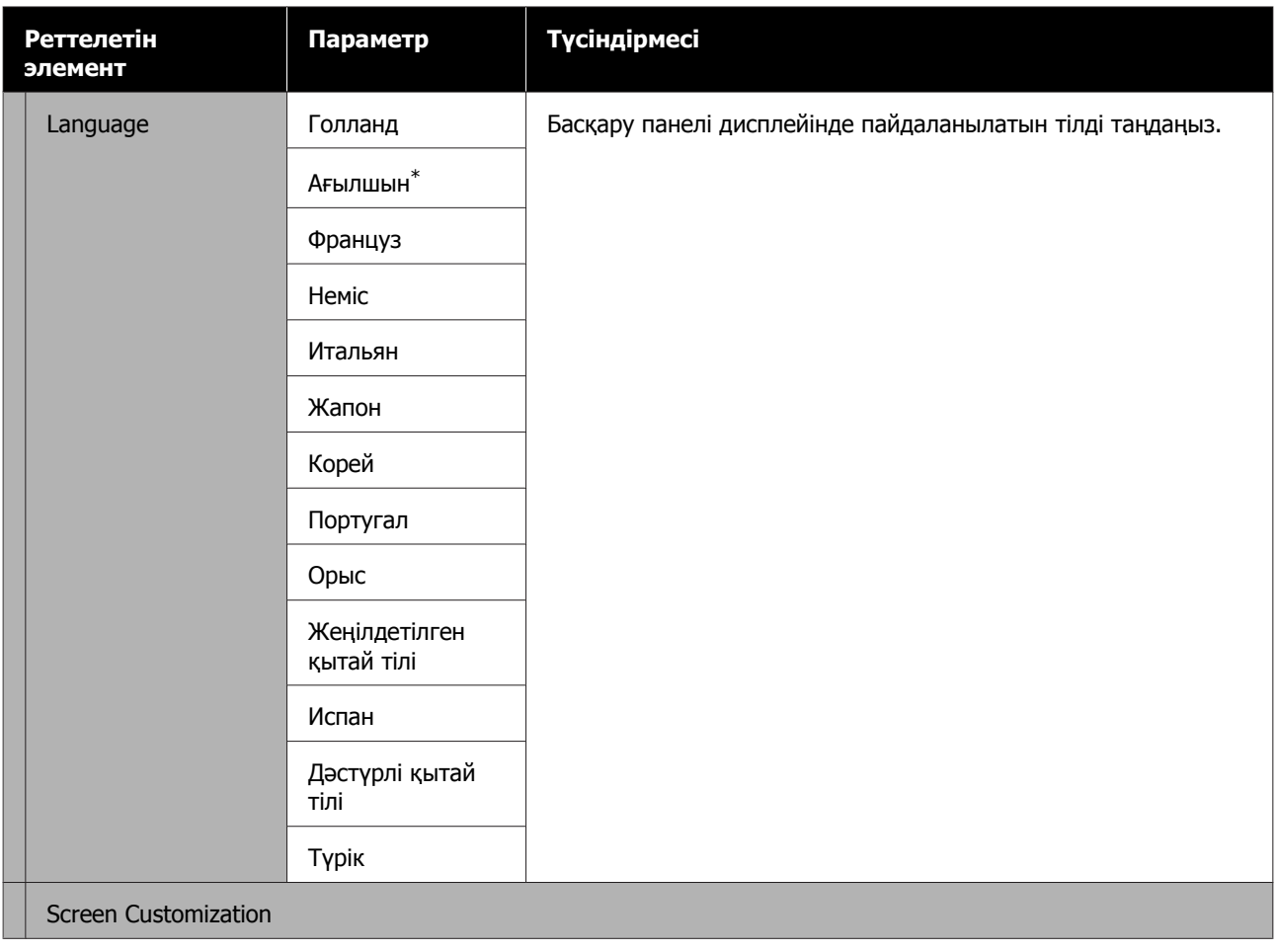

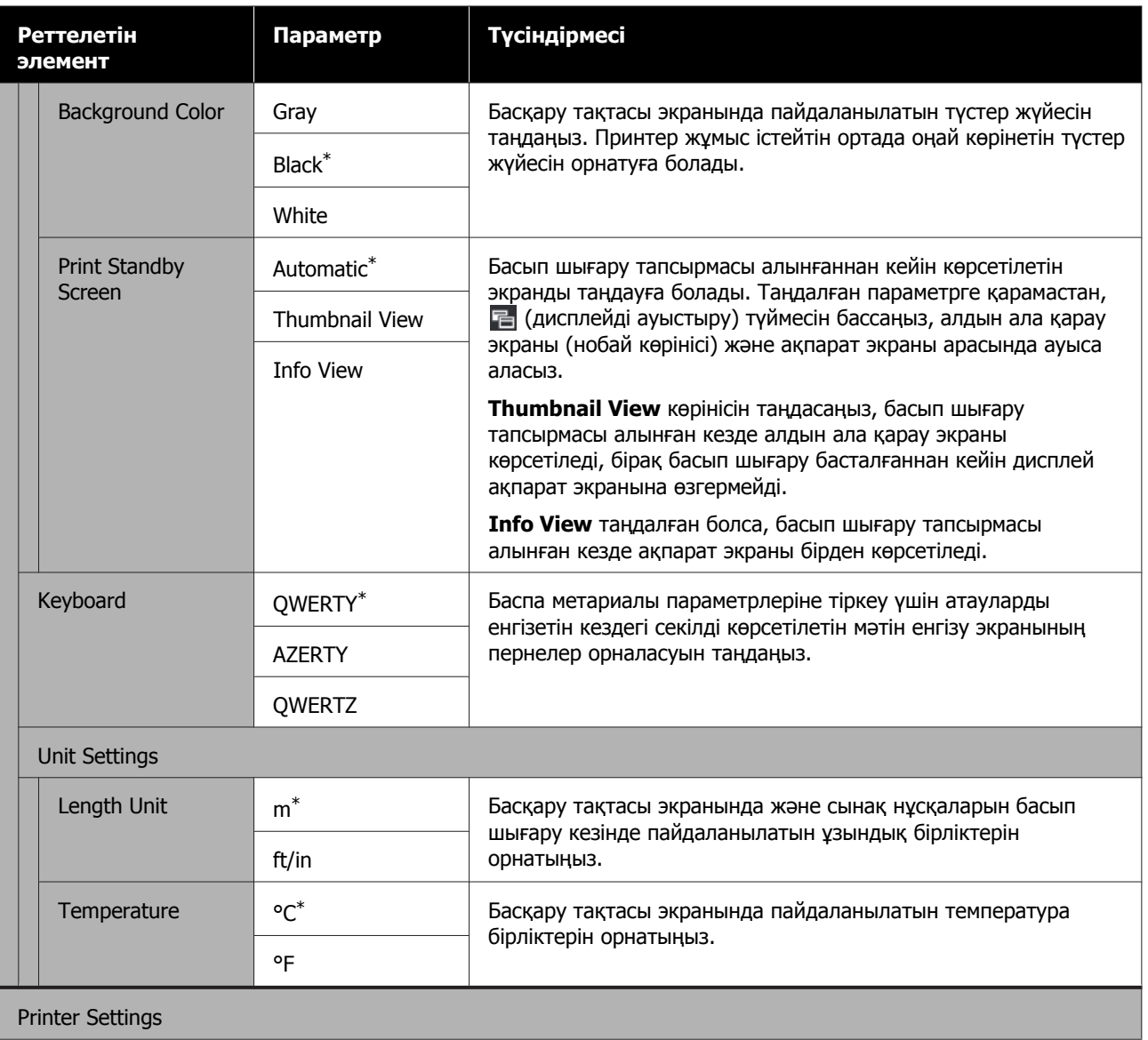

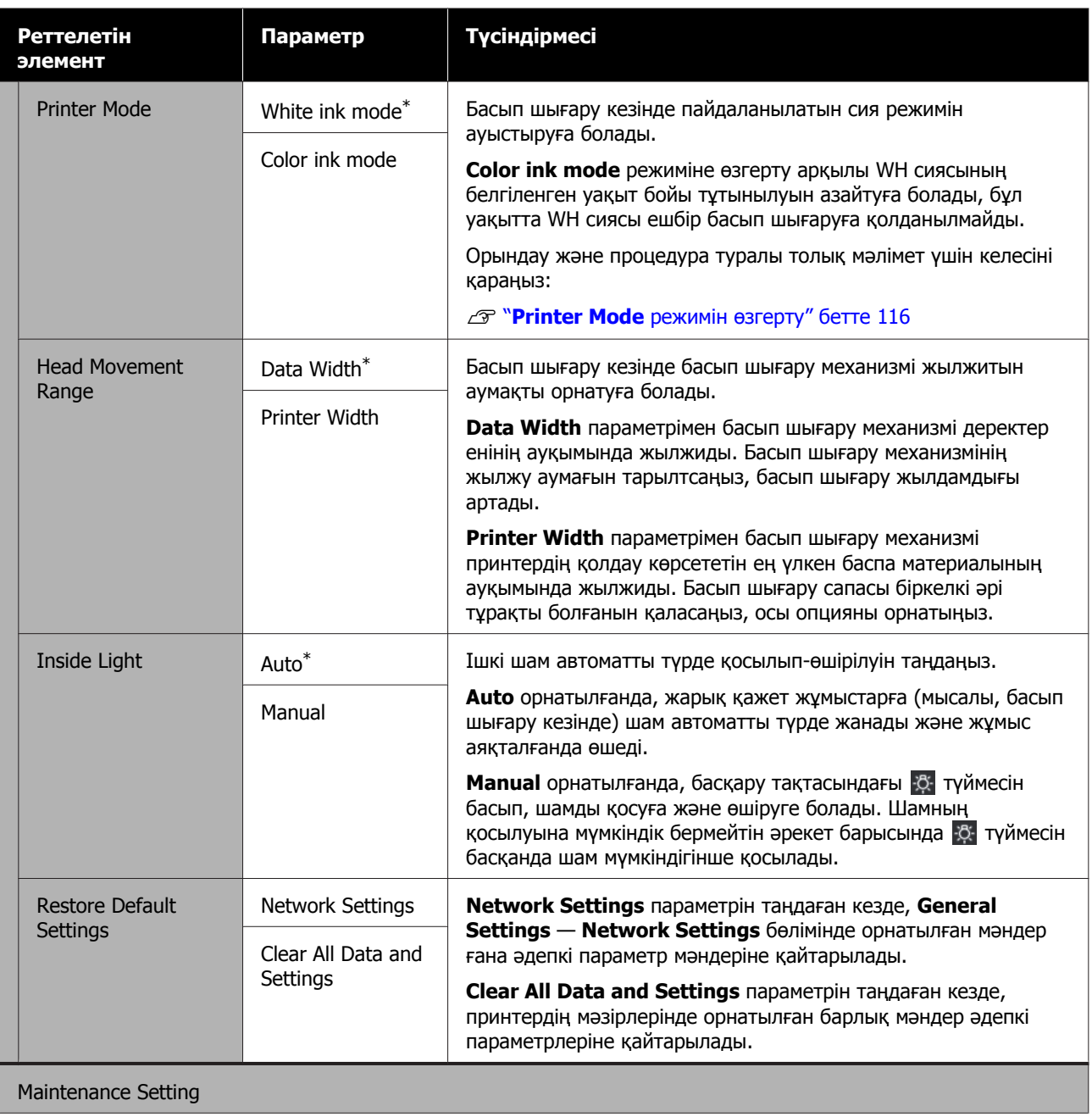

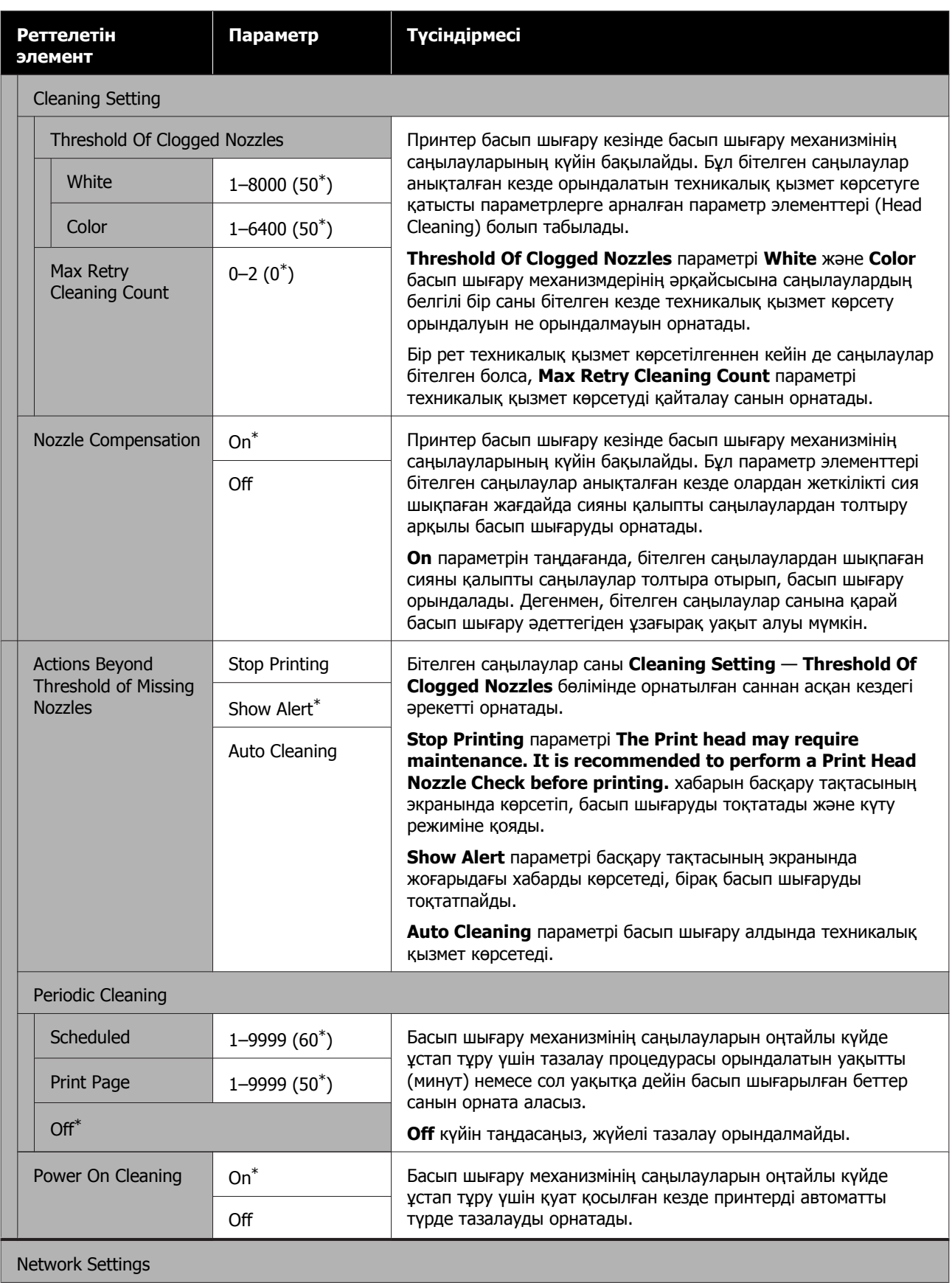

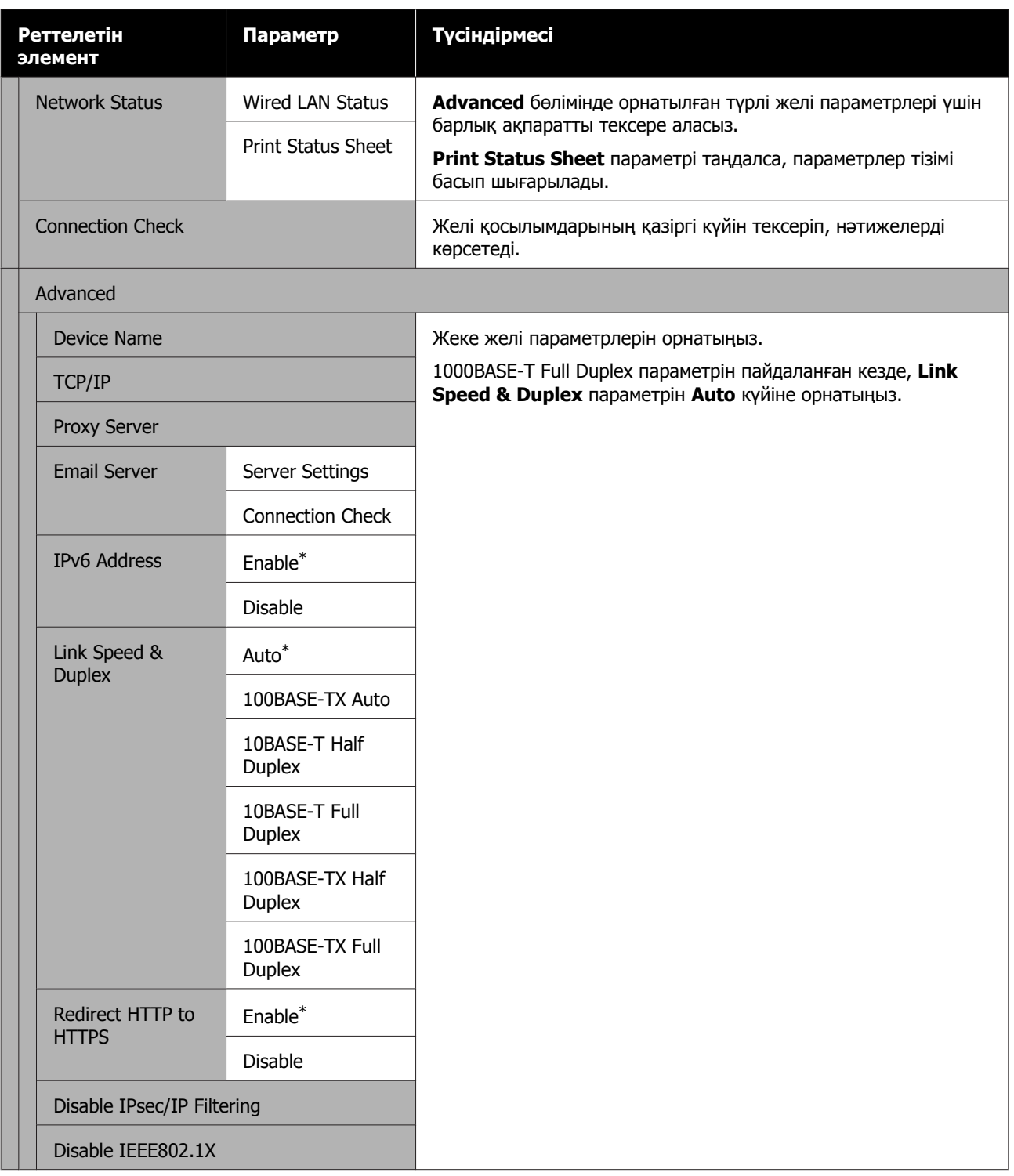

# <span id="page-131-0"></span>**Media Settings мәзірі**

\* Әдепкі параметрлерді көрсетеді.

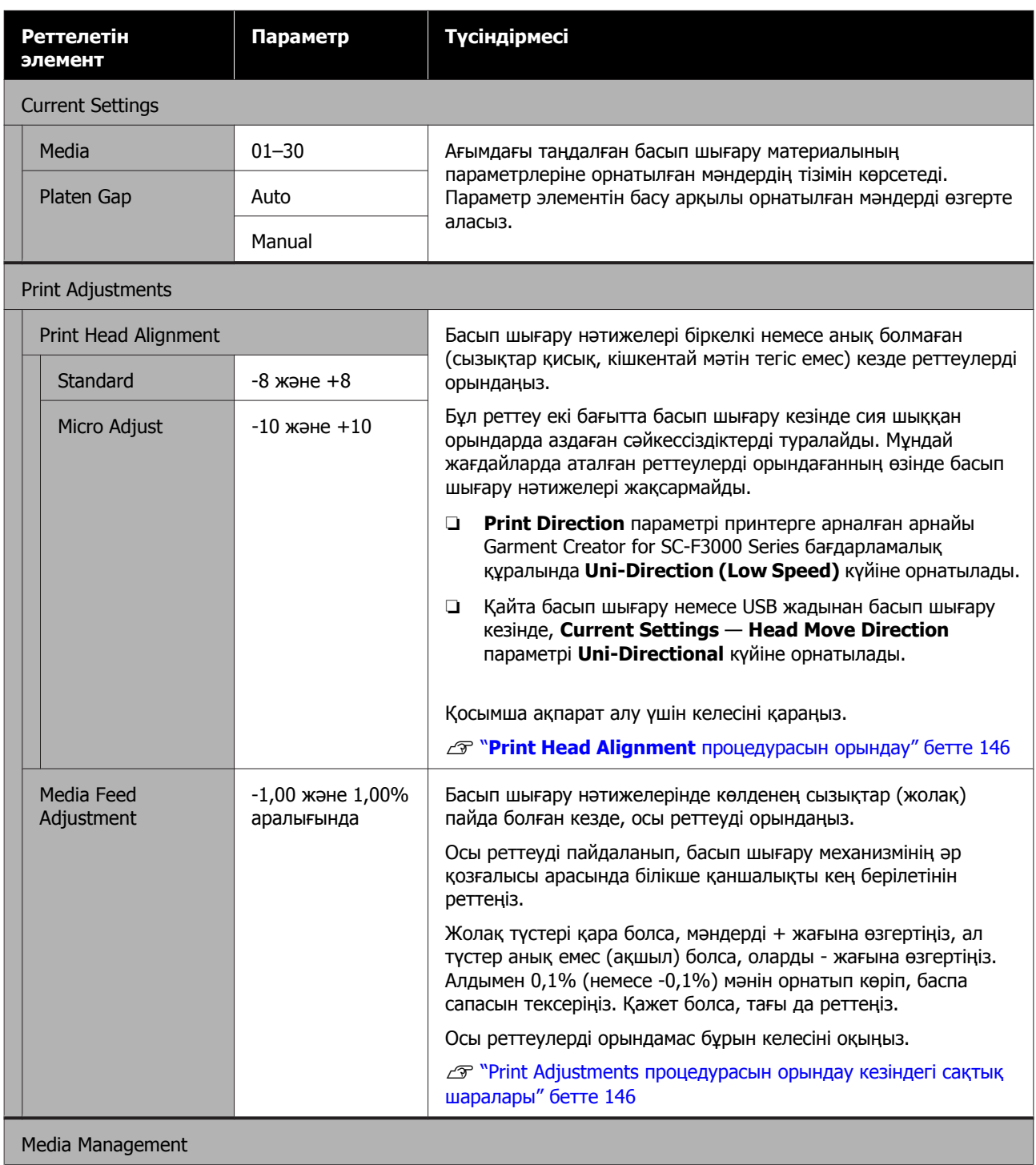

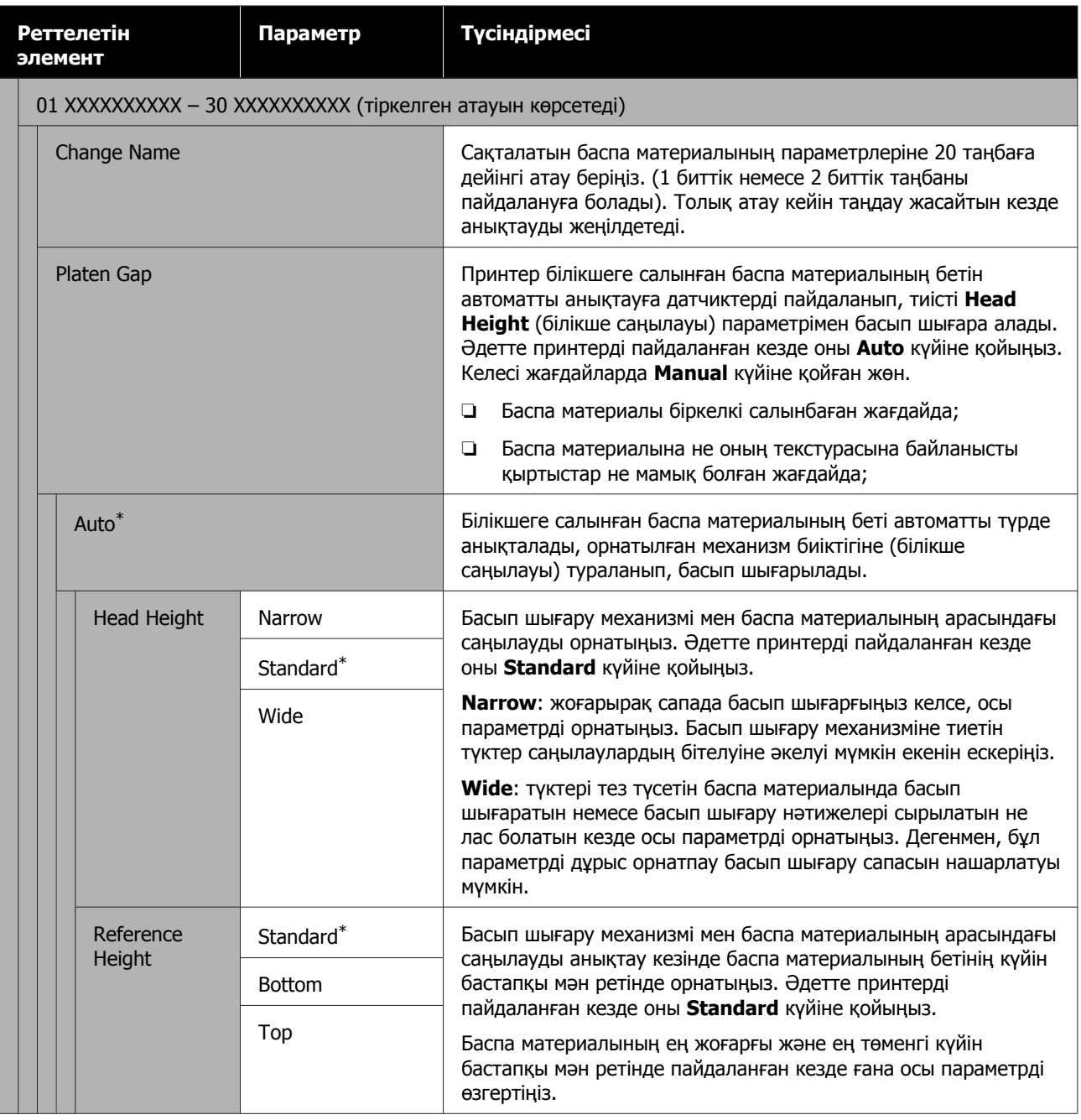

<span id="page-133-0"></span>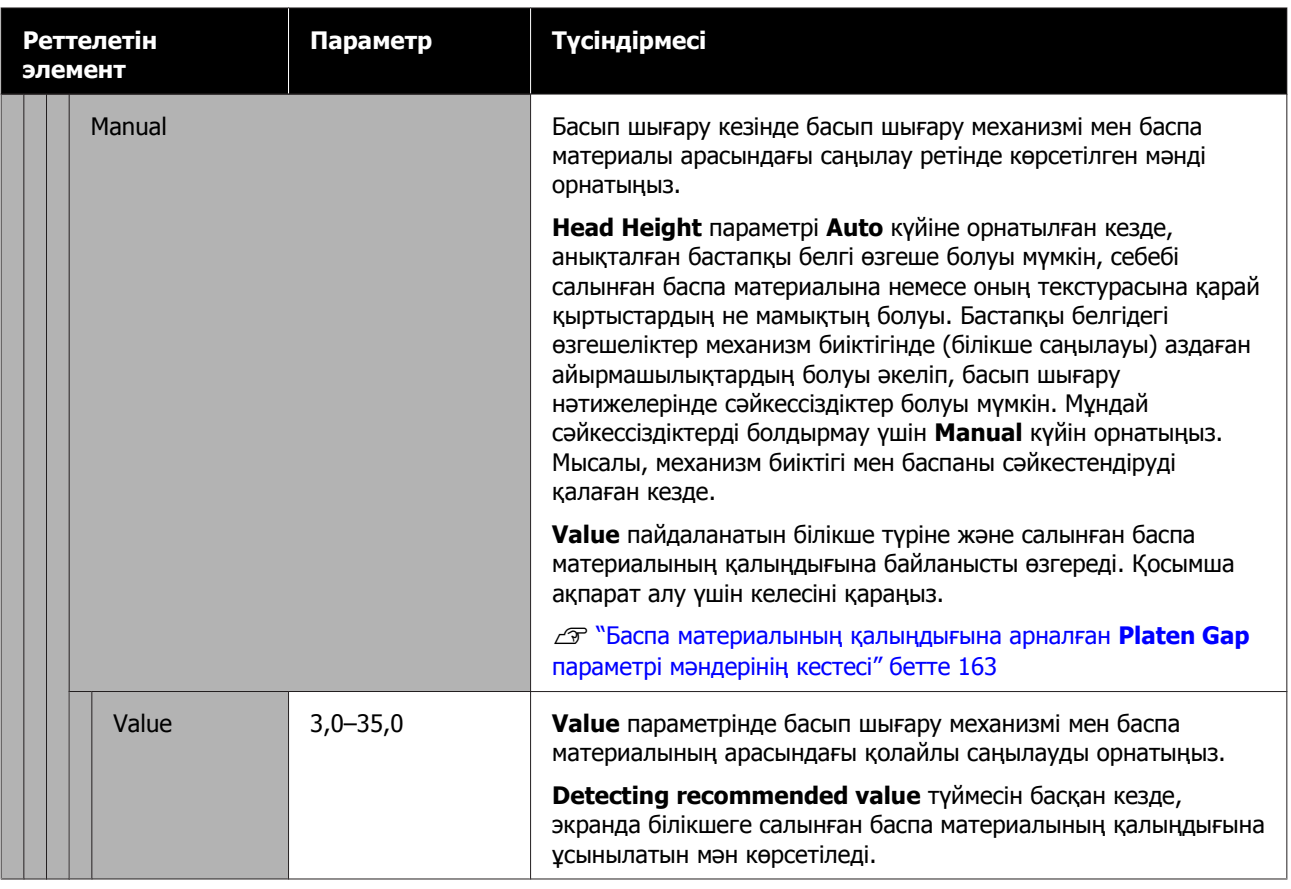

# **Maintenance мәзірі**

\* Әдепкі параметрлерді көрсетеді.

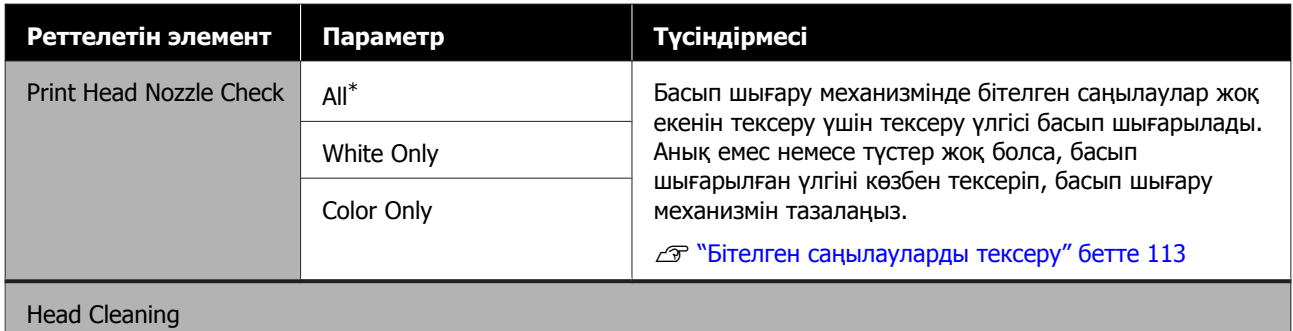

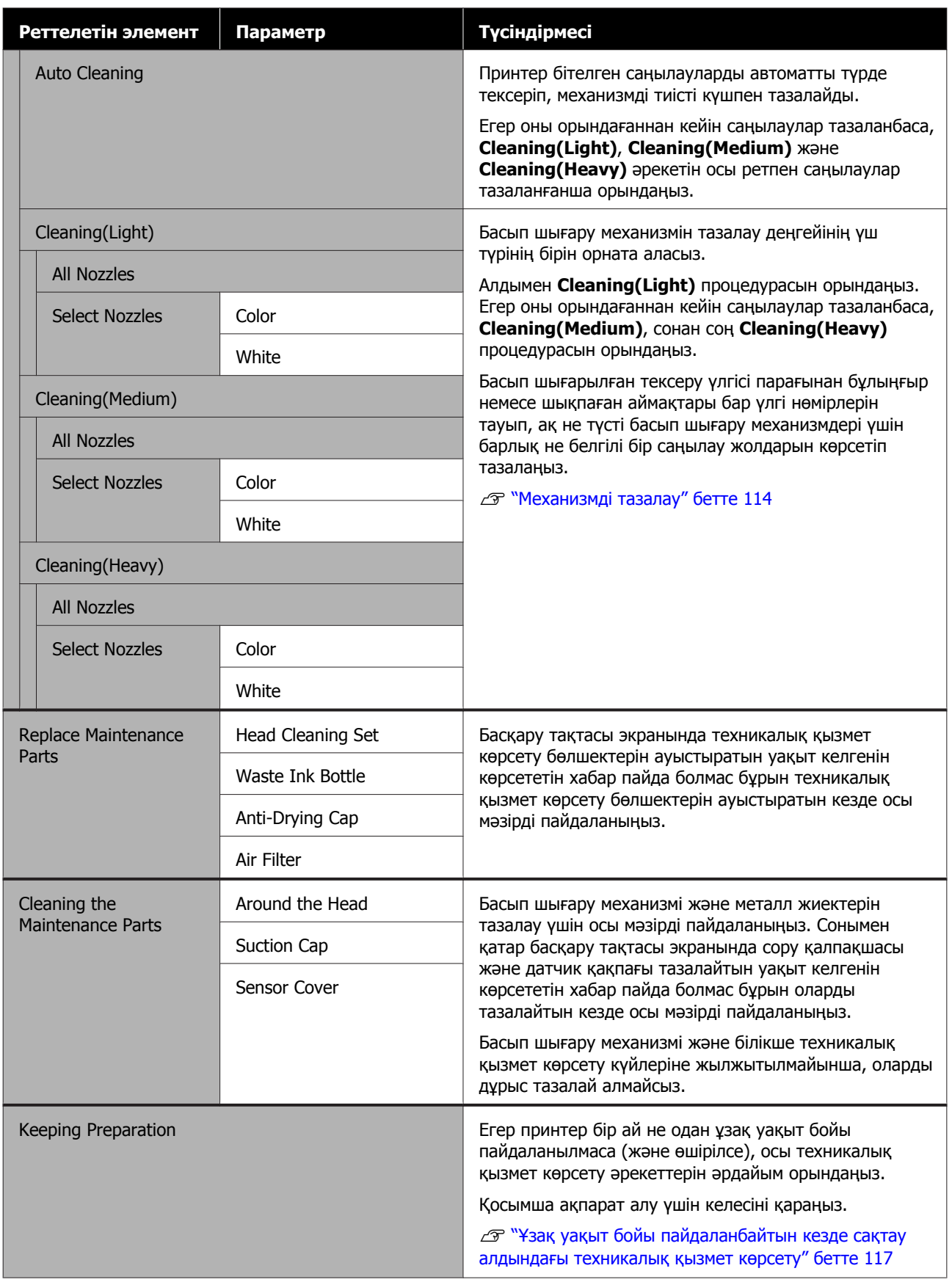

<span id="page-135-0"></span>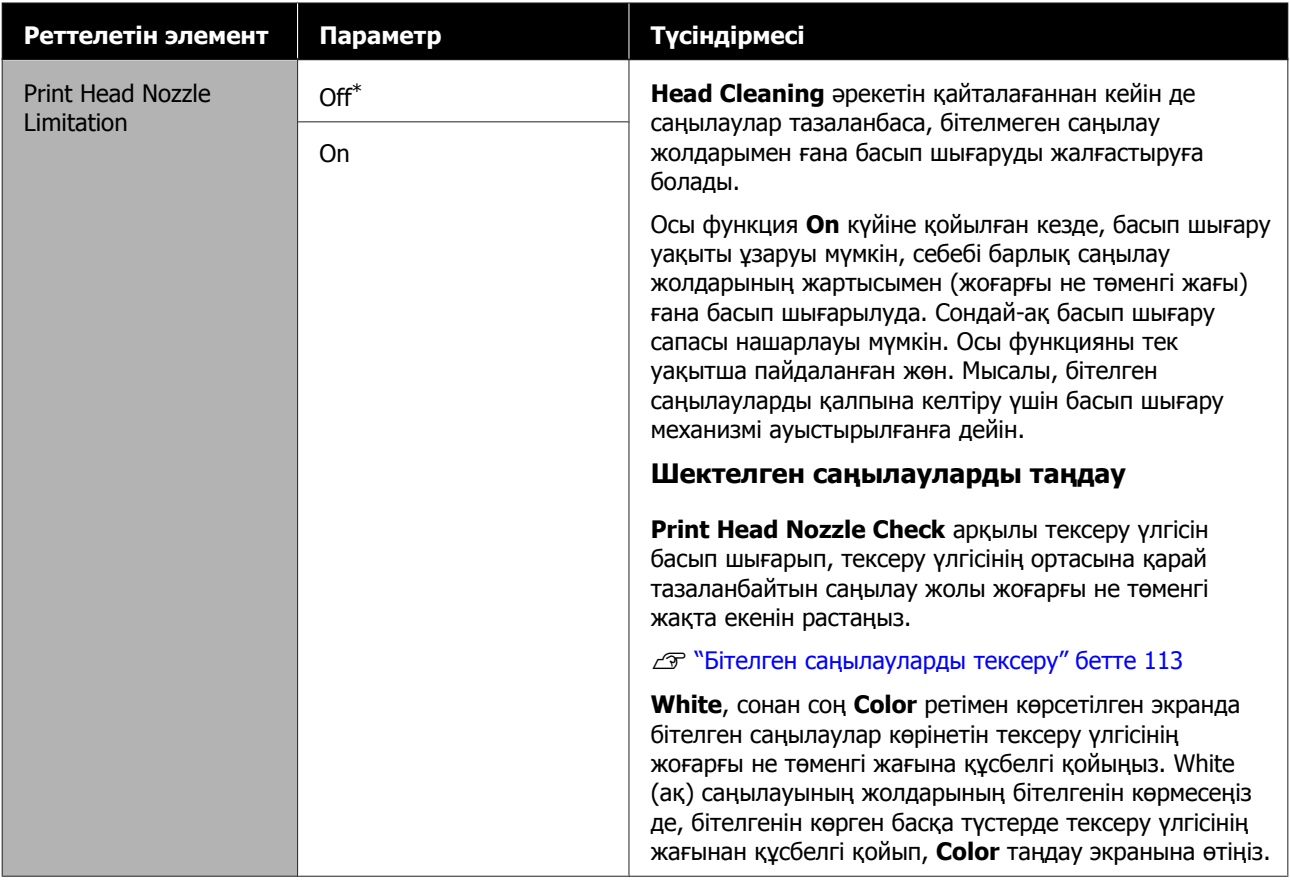

# **Supply Status мәзірі**

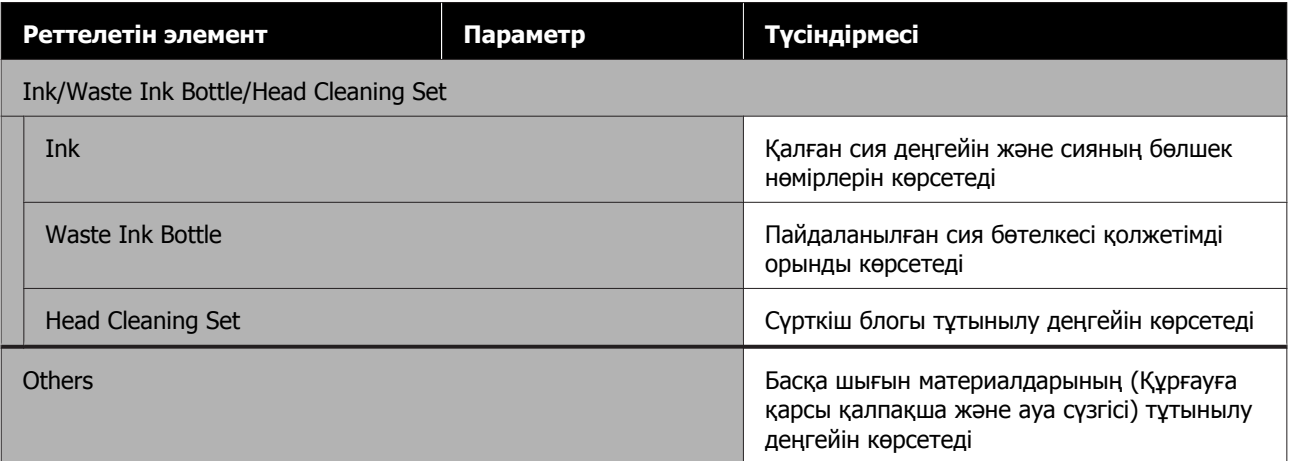

# <span id="page-136-0"></span>**Status мәзірі**

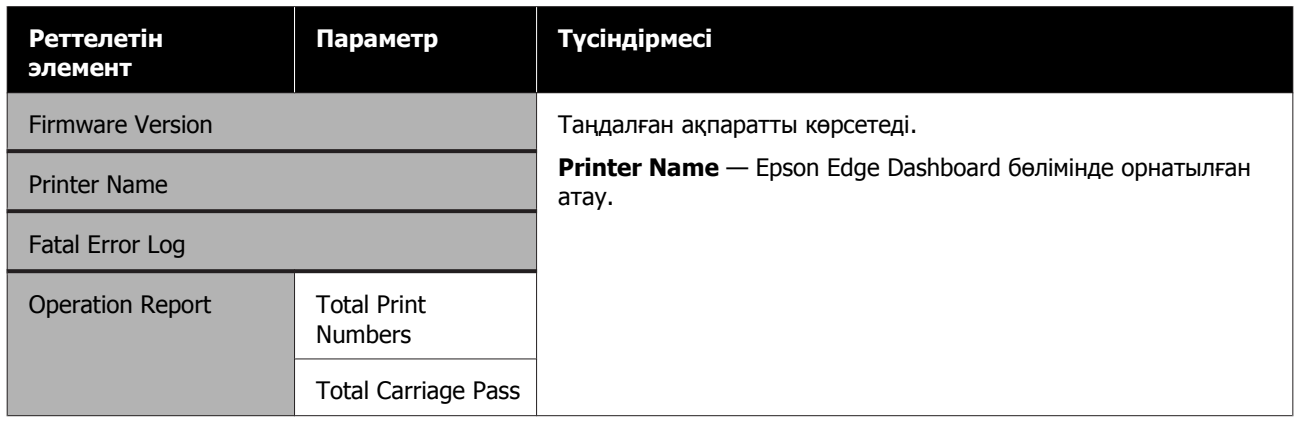

# <span id="page-137-0"></span>**Мәселелерді шешу**

# **Хабар көрсетілгенде не істейсіз**

Егер хабар төменде көрсетілген хабарлардың біреуін көрсетсе, тізімдегі шешімді қараңыз және қажет қадамдарды орындаңыз.

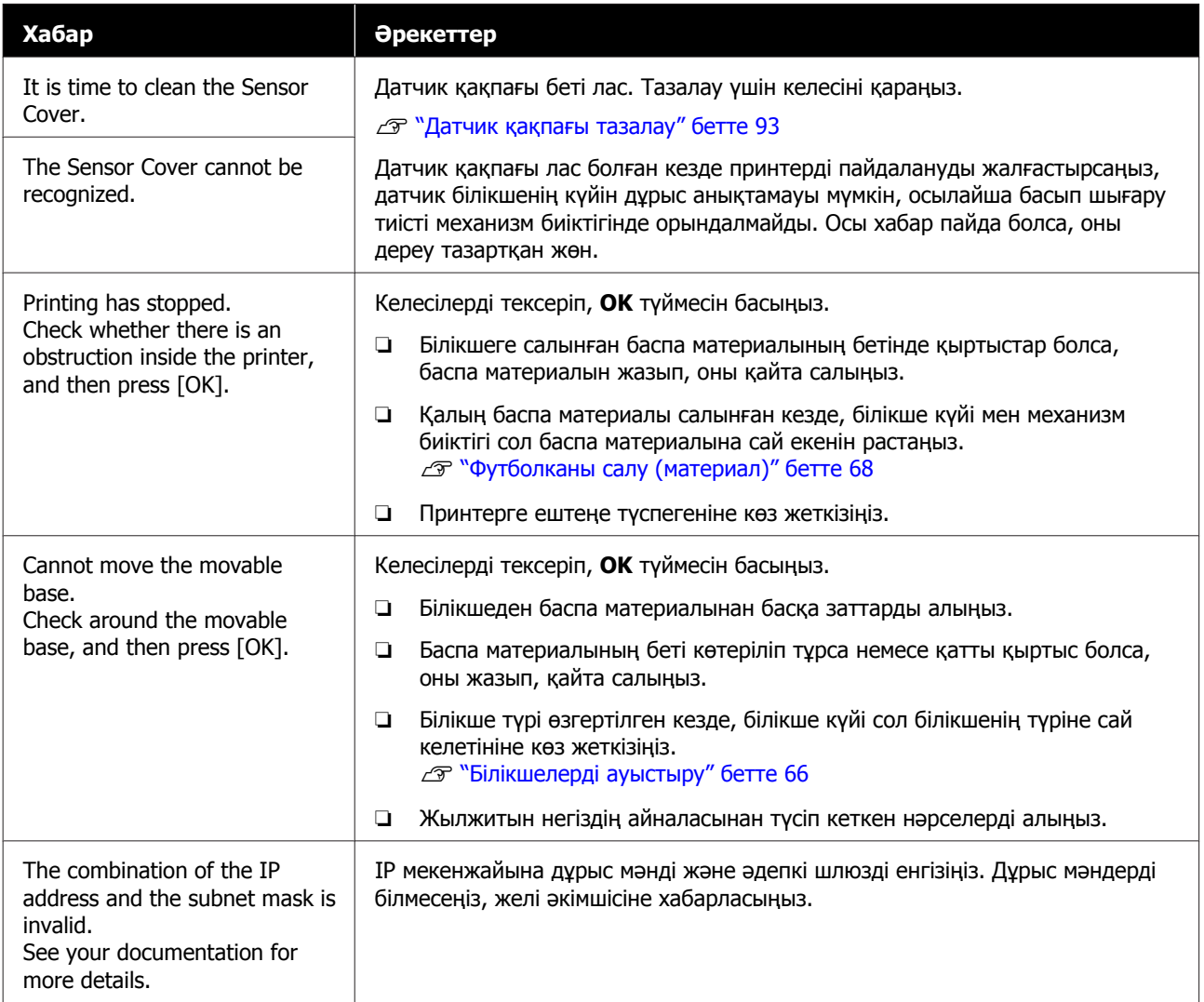

# <span id="page-138-0"></span>**Техникалық қызмет көрсету туралы сұрау/ принтер қатесі пайда болған кезде**

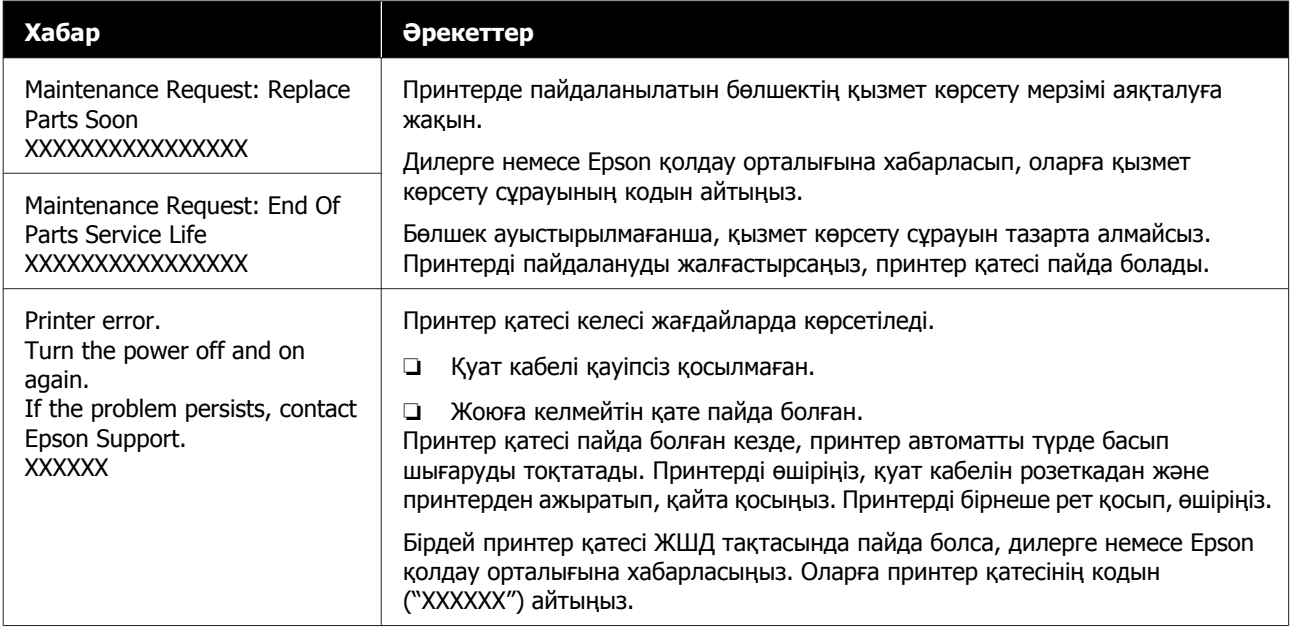

## **Мәселелерді шешу**

# **Ақауларды жою**

# **Басып шығара алмайсыз (себебі принтер жұмыс істемейді)**

## **Принтер қосылмайды**

o **Қуат кабелі розеткаға және принтерге жалғанған ба?**

Келесі шарттарды тексеріңіз.

- ❏ Принтердің және сия блогы қуат сымы қуат көздеріне жалғанған ба?
- ❏ Қуат сымы бос немесе бұрыштап жалғанған ба?

Сонымен қатар принтер және сия блогы дұрыс жалғанғанын тексеріңіз.

 $\Im$  Setup Guide (Орнату нұсқаулығы) (кітапша)

## o **Розеткада ақау бар ма?**

Басқа электр өнімінің қуат кабелін жалғау арқылы розетканың жұмыс істейтініне көз жеткізіңіз.

## **Принтер компьютермен байланыспайды**

o **Кабель дұрыс жалғанған ба?**

Интерфейстік кабель принтер портына да, компьютерге де берік жалғанғанын тексеріңіз. Сондай-ақ, кабель сынбаған немесе майыспағанын тексеріңіз. Қосымша кабеліңіз болса, сонымен жалғап көріңіз.

#### o **Кабельдің техникалық ерекшеліктері компьютер талаптарына сай ма?**

Кабельдің компьютер түріне және принтердің техникалық ерекшеліктеріне сәйкестігін анықтау үшін интерфейс кабелінің үлгісін және техникалық ерекшеліктерін тексеріңіз.

U "Жүйе [талаптары](#page-165-0)" бетте 166

#### o **Егер сіз USB хабын пайдаланып жатсаңыз, ол дұрыс пайдаланылып жатыр ма?**

USB техникалық ерекшеліктеріне қарай бес USB хабын тізбектеп қосуға болады. Дегенмен, принтерді компьютерге тікелей жалғанған бірінші хабқа жалғаған жөн. Пайдаланып жатқан хабыңызға байланысты принтердің жұмысы тұрақты болмауы мүмкін. Егер осындай жағдай болса, USB кабелін тікелей компьютердің USB портына жалғаңыз.

### o **USB хабы дұрыс анықталды ма?**

USB хабы компьютерде дұрыс танылатынын тексеріңіз. Егер компьютер USB хабын дұрыс анықтаса, бүкіл USB хабтарын компьютерден ажыратыңыз және принтерді тікелей компьютердің USB портына жалғаңыз. USB хабының жұмысы туралы қосымша мәлімет алу үшін USB хабын өндірушіге хабарласыңыз.

## **Желілік ортада басып шығару мүмкін емес**

## o **Желі параметрлері дұрыс па?**

Желі параметрлері туралы желі әкімшісінен сұраңыз.

### o **Принтерді компьютерге USB кабелі арқылы тікелей жалғап, басып шығарып көріңіз.**

Егер USB арқылы басып шығара алсаңыз, желілік параметрлерде ақау бар. Жүйелік әкімшіден сұраңыз немесе желілік жүйенің құжаттамасын қараңыз. USB арқылы басып шығара алмасаңыз, осы Пайдаланушы нұсқаулығындағы тиісті бөлімді қараңыз.

## **Принтерде қате пайда болды**

- o **Басқару тақтасындағы көрсетілген хабарды тексеріңіз.**
	- Д "[Басқару](#page-17-0) тақтасы" бетте 18
	- U "Хабар [көрсетілгенде](#page-137-0) не істейсіз" [бетте](#page-137-0) 138

# **Принтер жұмыс істейді, бірақ басып шығармайды**

## **Басып шығару механизмі қозғалады, бірақ басып шығармайды**

### o **Білікше саңылауы дұрыс орнатылған ба?**

Егер басып шығару беті басып шығару механизмінен тым ұзақта болса, принтер дұрыс басып шығара алмайды. **Platen Gap** параметрі **Manual** күйіне орнатылса, **Value** өрісіне енгізілген мән және білікше күйі пайдаланылатын баспа материалына сай келетінін тексеріңіз.

U "Баспа [материалының](#page-162-0) қалыңдығына арналған **[Platen Gap](#page-162-0)** параметрі мәндерінің [кестесі](#page-162-0)" бетте 163

## o **Принтердің жұмыстарын тексеріңіз.**

Саңылау тексеру үлгісін басып шығарыңыз. Саңылауларды тексеру үлгісін компьютерге жалғамастан басып шығару мүмкін болғандықтан, принтердің әрекеттерін және басып шығару күйін тексеруге болады.

U "Бітелген [саңылауларды](#page-112-0) тексеру" [бетте](#page-112-0) 113

Саңылауларды тексеру үлгісі дұрыс басылмаса, келесі бөлімді тексеріңіз.

## **Саңылауларды тексеру үлгісі дұрыс басылмайды**

## o **Принтер ұзақ уақыт бойы пайдаланылмады ма?**

Принтер ұзақ уақыт бойы пайдаланылмаса, саңылаулар кеуіп кетуі немесе бітеліп қалуы мүмкін.

Принтер ұзақ уақыт бойы пайдаланылмағанда қолданылатын қадамдар  $\mathscr{B}$  "[Принтер](#page-25-0) [пайдаланылмайтын](#page-25-0) кездерге қатысты [ескертпелер](#page-25-0)" бетте 26

## o **Түсті сия режиміндесіз бе?**

Тазалау сиясын беру блоктары түсті сия режимінде орнатылады; сондықтан тазалау сұйықтығының көмегімен басылатын жолдарды (CL) көру қиын.

Егер сіз көре алмай тұрған жолдар тазалау сұйықтығымен басып шығарылған болса, ештеңе етпейді.

### o **Қағазға White (ақ) сия режимінде басып шығарып жатсыз ба?**

White (ақ) сия қағазға басып шығарылған кезде оны көру қиын. White (ақ) сиямен саңылауларды тексеру үлгісін растау үшін OHP парағын және т. б. пайдаланыңыз.

Д "Баспа [материалды](#page-112-0) жүктеу" бетте 113

Жоғарыдағы элементтердің ешбірі жарамаса, саңылаулар бітелген болуы мүмкін. Осы процедураларды келесі ретпен орындаңыз.

## **1. Head Cleaning процедурасын орындау**

Келесіні қарап, **Head Cleaning** процедурасын орындаңыз, сонан соң бітелген саңылаулардың тазаланғанын тексеріңіз.

## U "[Механизмді](#page-113-0) тазалау" бетте 114

## **2. Металдың жиектерін тазалау**

Егер металл жиектеріне талшықтар тұрып қалған болса, басып шығару механизмі жылжығанда оған талшықтар тиіп, бұл сияның шығуына кедергі келтіреді. Келесіні қарап, басып шығару механизмінің айналасын және металл жиектерін тазалаңыз. Тазалап болған соң, **Head Cleaning** процедурасын қайта орындап, бітелген саңылаулардың тазаланғанын тексеріңіз.

U "Басып шығару [механизмінің](#page-94-0) айналасын және металдың [жиектерін](#page-94-0) тазалау" бетте 95

### **3. 1–2 процедураларды орындағаннан кейін, мәселе жойылмаса**

Дилерге немесе Epson қолдау орталығына хабарласыңыз.

# **Басылған материалдар күтілгендей емес**

**Басып шығару сапасы төмен, тегіс емес, тым жарық немесе тыс күңгірт, я болмаса басылымдарда сызықтар бар**

### o **Басып шығару механизмінің саңылаулары бітелген бе?**

Егер саңылаулар бітелген болса, тиісті түстер шашырамайды және баспа сапасы төмендейді. Саңылау тексеру үлгісін басып шығарыңыз.

U "Бітелген [саңылауларды](#page-112-0) тексеру" [бетте](#page-112-0) 113

Сонымен қатар басып шығару бетінде мамық болса, ол басып шығару механизміне тиіп, саңылауларды бітеуі мүмкін. Басып шығару алдында баспа материалындағы мамықты үтікпен бастырған жөн.

## o **Білікшенің биіктігін тураладыңыз ба?**

**Platen Gap** параметрі **Manual** күйіне орнатылған кезде, басып шығару беті басып шығару механизмінен тым алыста болса, баспа келесідей болуы мүмкін.

- ❏ Басып шығарылған нәтижедегі сызықтар
- ❏ Кескін жиектері бұлыңғыр
- ❏ Мәтін мен түзу сызықтар екеуленіп кеткен
- ❏ Кескін түйіршікті

**Platen Gap** үшін **Value** өрісіне енгізілген мән **Manual** және білікше күйі пайдаланылатын баспа материалына сай келетінін тексеріңіз.

U "Баспа [материалының](#page-162-0) қалыңдығына арналған **[Platen Gap](#page-162-0)** параметрі мәндерінің [кестесі](#page-162-0)" бетте 163

## o **Print Head Alignment процедурасын орындадыңыз ба?**

Әдетте басып шығару механизмі екі бағытта басып шығарады. Екі бағытта басып шығарып жатқан басып шығару механизмінің дұрыс тураланбауының салдарынан сызықтар қисық болуы мүмкін. Тік сызықтар қисық болған кезде, Print Head Alignment процедурасын орындап көріңіз.

 $\mathscr{D}$  "[Print Head Alignment](#page-145-0) процедурасын [орындау](#page-145-0)" бетте 146

### o **Media Feed Adjustment процедурасын орындаңыз.**

Басып шығару механизмі қозғалған әр кезге білікше беру құрылғысын туралау арқылы қиындықты жеңілдетуге болады.

Егер сызықтар күңгірт болса, + жағына қарай туралаңыз, егер сызықтар бұлыңғыр болса, - жағына қарай туралаңыз.

**C ["Media Settings](#page-131-0) мәзірі" бетте 132** 

### o **Ұсынылған түпнұсқа Epson сия беру блоктарын пайдаланып жүрсіз бе?**

Бұл принтер Epson сия беру блоктарымен пайдалану үшін жасап шығарылған. Түпнұсқа емес Epson өнімдерін пайдалансаңыз, қалған сия деңгейі дұрыс анықталмағандықтан, баспалар бұлыңғыр немесе түстер өзгеруі мүмкін. Дұрыс сия беру блоктарын пайдаланыңыз.

### o **Ескі сия беру блоктарын пайдаланып жүрсіз бе?**

Ескі сия беру блоктарын пайдалансаңыз, басып шығару сапасы төмендейді. Оларды жаңа сия беру блоктарымен ауыстырыңыз. Сия беру блоктарын қаптамада басылған жарамдылық мерзімі біту күніне дейін (орнатудан кейін бір жыл ішінде) пайдалану ұсынылады.

## o **Сия беру блоктарын шайқадыңыз ба?**

Осы принтердің сия беру блоктарында пигменттік сия бар. Блоктарды принтерге орнатпас бұрын оларды мұқият шайқаңыз. Оңтайлы басып шығару сапасын сақтау үшін орнатылған White (ақ) сия беру блогын әр жұмыс күнінің басында және әр 24 сағат сайын (хабар көрсетілген кезде), ал басқа түстерді айына бір рет шығарып шайқаған жөн.

U "Сия беру [блоктарын](#page-100-0) шайқау және [ауыстыру](#page-100-0)" бетте 101

#### o **Басып шығару нәтижесін көрсету мониторындағы суретпен салыстырдыңыз ба?**

Мониторлар мен принтерлер түстерді әр түрлі көрсететіндіктен басып шығарылған түстер мен экрандағы түстер үнемі бірдей бола бермейді.

## **Мәселелерді шешу**

#### o **Басып шығару кезінде принтер қақпағы ашылған ба?**

Егер басып шығару кезінде принтер қақпағы ашылған болса, басып шығару механизмі кенет тоқтайды, сөйтіп түс біркелкі болмайды. Басып шығару кезінде принтер қақпағын ашпаңыз.

### o **Басқару тақтасындағы Ink is low. хабары көрсетіле ме?**

Сия деңгейі төмен болса, баспа сапасы төмендеуі мүмкін. Сия беру блоктарын жаңаларымен ауыстырған жөн. Егер сия беру блогын ауыстырғаннан кейін түсте айырмашылық бар болса, бірнеше рет басып шығару механизмін тазалап көріңіз.

#### o **Жарқын түстерді басып шығарып жатсыз ба?**

Шашыратылған сияның мөлшері мен футболка бетінің тегістігіне байланысты жарқын түстер сызықтар түсінде көрінуі мүмкін. Garment Creator for SC-F3000 Series бағдарламалық құралында **Color Print Quality** немесе **White Print Quality** үшін **Quality** параметрін орнатып көріңіз.

#### o **Басып шығарылып жатқан футболка сияны оңай сіңіре ме?**

Сияны футболканың бетінде ұстау қиын болғандықтан, Bi-Direction (High Speed) басып шығаруы басып шығару механизмі үшін орнатылғанда, футболка бетінің тегіс емес екеніне байланысты сәйкессіздік сызықтар ретінде пайда болуы мүмкін. Мұндай жағдай орын алса, Print Head Alignment процедурасын орындаңыз.

#### $\mathscr{D}$  "[Print Head Alignment](#page-145-0) процедурасын [орындау](#page-145-0)" бетте 146

Print Head Alignment процедурасын орындағанмен мәселе шешілмесе, Garment Creator for SC-F3000 Series бағдарламалық құралында **Print Direction** үшін **Uni-Direction (Low Speed)** параметрін орнатып көріңіз. Қайта басып шығару немесе тапсырманы **Bi-Direction (High Speed)** параметріне орнатылып қойылған USB жад картасынан басып шығару үшін алдын ала қарау экранда **Head Move Direction** параметрін **Uni-Directional** күйіне орнатыңыз.

U "Бір [тапсырманы](#page-80-0) қайта басып шығарған [кезде](#page-80-0)" бетте 81

 $\mathscr{D}$  "USB [жадынан](#page-83-0) басып шығару" бетте 84

Егер сызықтар әлі де көрініп тұрса, **Color Print Quality** немесе **White Print Quality** параметрін **Quality** күйіне орнатыңыз.

### o **Алдыңғы күтім сұйықтығы тым әлсіз болып қалды ма?**

Егер алдыңғы күтім сұйықтығы қатты сұйылтылған болса, White (ақ) сияның қаттылығы төмендеп, кескіннің жиектері бұлыңғырлануы мүмкін. Бағдарламалық құралдағы White (ақ) сияның тығыздығын азайтып көріңіз немесе алдыңғы күтім сұйықтығын күшейтіңкіреңіз.

Егер полиэстерді алдын ала өңдеу сұйықтығы тым көп сұйылтылған болса, сияның түсі нашарлайды. Алдын ала тазарту сұйықтығының сұйылту коэффициентін реттеңіз.

## o **White (ақ) сияның тығыздығын реттеңіз.**

Күңгірт түсті футболкаларға басып шығарған кезде негіздің түсіне байланысты тік тегіс еместік пайда болуы мүмкін. Мұндай жағдай орын алса, астыңғы негіз ретінде қолданылған White (ақ) сияның тығыздығын азайтып көріңіз. Принтердің Garment Creator for SC-F3000 Series бағдарламалық құралында White (ақ) сия тығыздығын реттеуге болады.

## **Ақ дақтар сияқты біркелкі емес нәтижелер полиэстер киімге арналған басып шығару нәтижелерінде орын алады**

Біркелкі емес басып шығару нәтижесі

Қалыпты басып шығару нәтижесі

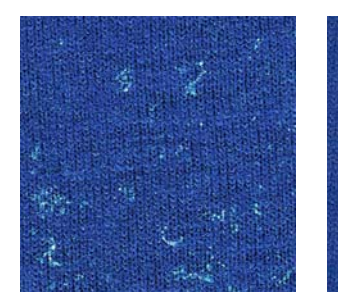

### o **Алдын ала тазартылған сұйықтықты қолданбас бұрын матаның бетіндегі қылшақты алып тастаңыз ба?**

Егер қылшақ қалғанда алдын ала өңдеу сұйықтығы қолданылса, баспа біркелкі болмауы мүмкін. Қылшақты алып тастау үшін жабысқақ таспаны (роликті) пайдаланыңыз, содан кейін алдын ала өңдеу сұйықтығын қолданыңыз.

U "Алдын ала өңдеу [сұйықтығын](#page-50-0) қолдану" [бетте](#page-50-0) 51

### o **Алдын ала өңдеу сұйықтығы дұрыс қолданылған ба?**

Тым көп немесе тым аз алдын ала өңдеу сұйықтығы қолданылды немесе ол біркелкі қолданылмады, немесе қолданылуы басып шығару нәтижелерінің біркелкі емес болмауына әкелуі мүмкін. Алдын ала өңдеу сұйықтықтың дұрыс мөлшерін біркелкі бүркіңіз.

U "Алдын ала өңдеу [сұйықтығын](#page-50-0) қолдану" [бетте](#page-50-0) 51

### o **Алдын ала өңдеу сұйықтығын бекітіп болған кезде температураны көтеріңіз.**

Полиэстердің түріне байланысты алдын ала өңдеу сұйықтығы дұрыс қолданылған жағдайда да біркелкі емес басып шығару нәтижелері пайда болуы мүмкін. Мұндай жағдайда алдын ала өңдеу сұйықтығын бекітіп болған кезде температураны көтеріңіз. Бұл біркелкі емес нәтижені жақсартуы мүмкін.

U "Алдын ала өңдеу [сұйықтығын](#page-52-0) түзету" [бетте](#page-52-0) 53

## **Тік сызықтар қисық, кішкентай әріптер бұлыңғыр немесе біркелкі емес көрініс**

Солға және оңға жылжыған кезде басып шығару механизмі қалыпты түрде басып шығарады. Осы орын алған кезде, басып шығару механизміндегі сәйкессіздік (саңылау) сызықтардың жылжуына, кішкентай әріптердің бұлыңғырлауына немесе көріністің біркелкі болмауына әкелуі мүмкін. Мұндай жағдайларда осы процедураларды келесі ретпен орындаңыз.

### **1. Баспа материалы параметрлерін тіркеу**

Басып шығару параметрлерін жеке баспа материалдарының өндірушілері (түрлері) және жобалар (басып шығару тапсырмалары) бойынша санатқа бөлу үшін баспа материалының параметр нөмірлерін санатқа бөлу, оларды тіркеу және басқару ұсынылады.

Санатқа бөлу қажет болмаса, оларды тіркеу қажет емес.

U "Баспа материалы [параметрлерін](#page-144-0) тіркеу" [бетте](#page-144-0) 145
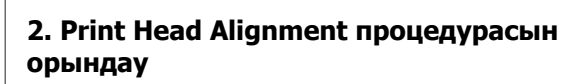

Білікше түріне және пайдаланылатын баспа материалына сәйкес **Standard** немесе **Micro Adjust** процедурасын орындаңыз.

 $\mathscr{D}$  "[Print Head Alignment](#page-145-0) процедурасын [орындау](#page-145-0)" бетте 146

### **3. Platen Gap параметрін өзгерту**

Алдымен **Auto** күйін орнатулы қалдырып, **Head Height** параметрін **Narrow** күйіне өзгертіңіз. Басып шығару сапасы жақсармаса, **Manual** параметрлерін пайдаланып көріңіз.

### **Баспа материалы параметрлерін тіркеу**

Баспа материалы параметрлеріне атау қою және оларды тіркеу үшін келесі процедураны пайдаланыңыз.

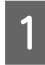

Принтер қосулы екеніне көз жеткізіп, басты экранда баспа материалы туралы ақпарат аймағын басыңыз.

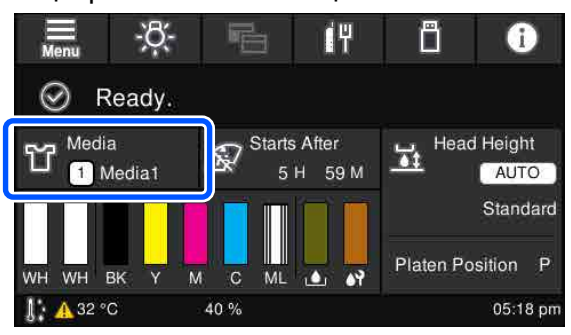

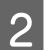

**B** Media Management түймесін басыңыз.

3 Тіркеу үшін баспа материалының параметрлерін таңдаңыз.

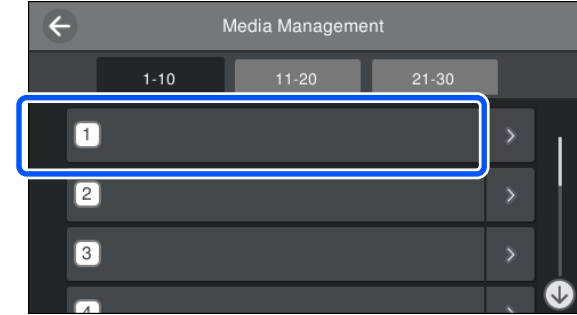

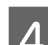

**4 Change Name** түймесін басыңыз.

**Б** Сәйкес атауды енгізіп, **ОК** түймесін басыңыз.

> Енді **Print Adjustments** процедурасын орындаған кезде, басты бет экранына оралу үшін (басты бет) түймесін басыңыз.

### <span id="page-145-0"></span>**Ескертпе:**

Келесі экранды ашу үшін баспа материалы параметрінің оң жақ шетіндегі **жерий түймесін** басыңыз.

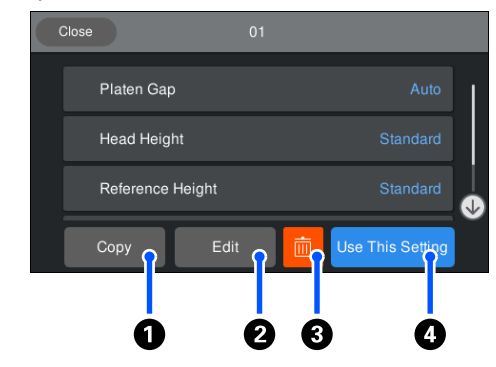

Бұл таңдалған баспа материалының параметрлері үшін параметрлер тізімін көрсетеді.  $\bullet$  –  $\bullet$  түймелерін басқанда, келесілерді орындауға болады.

A(Copy): таңдалған параметрлердің мазмұнын әртүрлі баспа материалының параметр нөміріне көшіруге мүмкіндік береді. Осы түймені басқанда параметрлер көшірілетін баспа материалының параметрін нөмірін таңдау болатын экран ашылады.

B(Edit): параметрлердің мазмұнын өзгертуге болатын экранды ашады.

C: параметрлердің барлық мазмұнын іске қосады.

D(Use This Setting): таңдалған баспа материалының параметрлері қосымша басып шығару тапсырмаларына пайдаланылады.

### **Print Adjustments процедурасын орындау кезіндегі сақтық шаралары**

#### **Реттеулер принтерге жүктелген баспа материалына сәйкес жасалады.**

Нақты басып шығаруға пайдаланылатын білікшеде реттеуді қажет ететін баспа материалын дұрыс салыңыз.

### **Реттеулердің нәтижелері ағымдағы таңдалған баспа материалының параметрлерінде көрсетіледі.**

Реттеулерді бастамас бұрын олар сақталатын дұрыс Media Settings параметрін таңдаңыз. Ағымдағы таңдалған баспа материалының параметрлері принтердің экранында көрсетіледі.

### Д "Экран [көрінісі](#page-18-0)" бетте 19

#### **Реттеу алдында саңылаулар бітелмегенін тексеріңіз.**

Егер саңылаулар бітелсе, реттеулер дұрыс орындалмайды.

Тексеру үлгісін басып шығарып, оны көзбен тексеріңіз, сонан соң қажет болса, **Head Cleaning** процедурасын орындаңыз.

### U "Бітелген [саңылауларды](#page-112-0) тексеру" [бетте](#page-112-0) 113

### **Platen Gap параметрлері келесідей өзгертілсе, реттеулерді қайта орындаңыз.**

- ❏ **Auto** немесе **Manual** күйіне не күйінен ауысқанда
- ❏ **Value** параметрі **Manual** күйіне өзгергенде

### **Print Head Alignment процедурасын орындау**

**Реттеу түрлері және орындау реті**

**Print Head Alignment** процедурасының екі түрі бар: **Standard** және **Micro Adjust**.

**Standard** параметрімен басып шығарылған реттеу үлгісін көзбен тексеріңіз және реттеу мәндерін енгізіңіз.

With **Micro Adjust** параметрімен реттеу мәндерін енгізіп, реттеу нәтижелері жарамды екенін растау үшін нақты басып шығарыңыз.

Алдымен **Standard** реттеуін орындап, реттеуден кейін сурет сапасы жарамсыз болса, **Micro Adjust** процедурасын орындаңыз. Дегенмен, мұндай жағдайларда алдымен **Micro Adjust** параметрін таңдаңыз.

- ❏ S өлшемді ілгіш білікшені, XS өлшемді білікшені немесе муфта білікшесін пайдаланған кезде
- ❏ Баспа материалының басып шығарылатын беті тегіс болмаған кезде (мысалы қалтасы бар)

### **Реттеу процедурасы**

Реттеулерді орындамас бұрын келесіні оқыңыз.

**T** ["Print Adjustments](#page-145-0) процедурасын орындау кезіндегі сақтық [шаралары](#page-145-0)" бетте 146

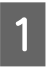

**А Нақты басып шығаруға пайдаланылатын**<br>6 білікшеде реттелетін баспа материалын салыңыз.

> U "[Футболканы](#page-67-0) салу (материал)" [бетте](#page-67-0) 68

B Принтер экранындағы баспа материалы туралы ақпаратта ағымдағы таңдалған баспа материалының параметрлерін растаңыз.

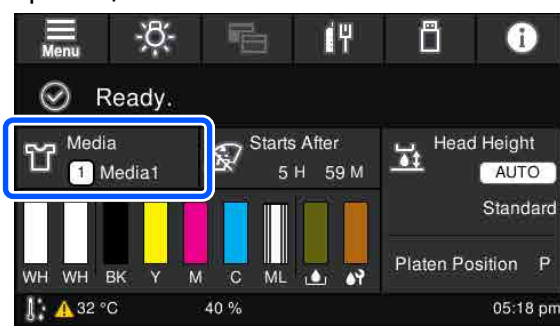

Реттеу нәтижелерін ағымдағы таңдалған баспа материалдарының параметрлеріне сақтау үшін 5-қадамға өтіңіз.

Реттеу нәтижелерін басқа баспа материалының параметріне сақтау үшін келесі қадамға өтіңіз.

- C Баспа материалы туралы ақпарат аймағын басып, **Current Settings** — **Media** түймелерін ретімен басыңыз.
- **Д Реттеу нәтижелері сақталатын баспа**<br>Материалының параметрлерін таңдап, (басты бет) түймесін басыңыз.
- Баспа материалы туралы ақпарат аймағын басыңыз.

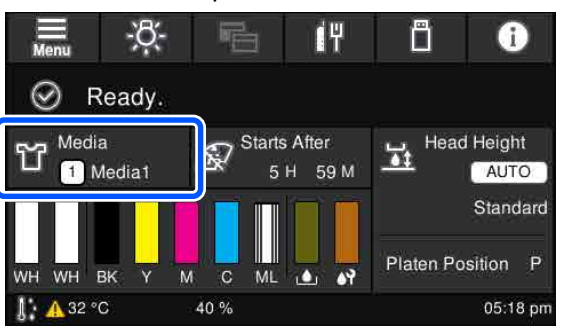

F **Print Adjustments** — **Print Head Alignment** түймелерін ретімен басып, **Standard** немесе **Micro Adjust** түймесін басыңыз.

> **Standard** параметрін таңдасаңыз: 7-қадамға өтіңіз.

**Micro Adjust** параметрін таңдасаңыз: 9-қадамға өтіңіз.

**19 Пайдаланылатын баспа материалынын**<br>19 түсіне сәйкес реттелетін элементтерді таңдап, **Start** түймесін басыңыз.

> x түймесін басқан кезде, реттеу үлгісін басып шығару басталады. Үлгіні басып шығару аяқталғанда реттеу мәнін енгізу экраны көрсетіледі. Келесі процедураға жалғастырыңыз.

8 Басылып шығарылған реттеу үлгісін тексеріңіз.

> **Light Media** таңдалған кезде қара үлгілердің 2 блогы (№1 және №2) басып шығарылады. **Dark Media** таңдалған кезде қара үлгілердің бір уақытта 2 блогы (№1 және №4 аралығында) басып шығарылады.

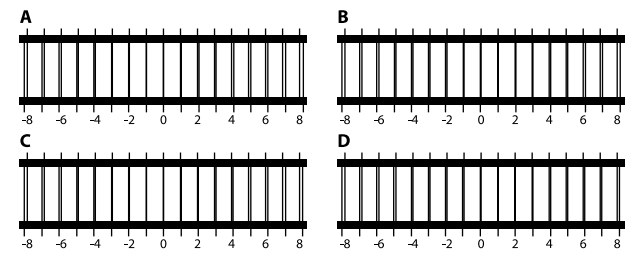

Әр блокта A–D аралығындағы 4 үлгі бар екенін тексеріп, сызық үлгіде өте жіңішке (сызықтар үстін басып тұр) болып көрсетілетін -8 және +8 аралығынан таңдаңыз.

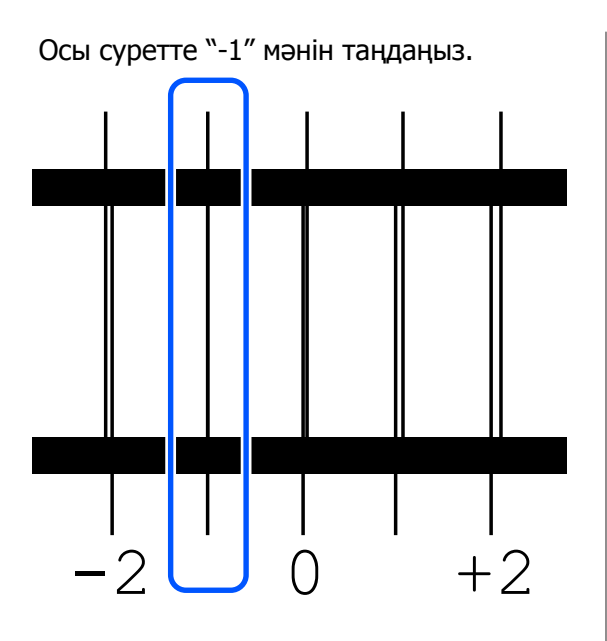

Үлгілер барлық блоктарда бар екенін тексеріп, келесі қадамға өтіңіз.

# I Реттеу мәндерін енгізіңіз.

### **Standard процедурасын орындаған кезде:**

Реттеу мәндерін 8-қадамда таңдаған A–D ретімен №1 және №4 аралығындағы барлық блоктарға (**Light Media** үшін №1 және №2) енгізіңіз. Барлық реттеу мәндерін енгізіп, **OK** түймесін басқан кезде, реттеу мәндерін растауға арналған экран ашылады.

Реттеу нәтижелерін баспа материалдары параметрлеріне қолдану үшін оларды тексеріп, **OK** түймесін басыңыз.

### **Micro Adjust процедурасын орындаған кезде:**

Параметр мәндерін +10 және -10 аралығында енгізуге болады. Алдымен реттеу мәндерін +1 және -1 етіп орнатып, басып шығарған жөн. Ал сурет сапасы жақсарған мәннің негізінде кейін реттеуге болады.

### **Реттегеннен кейін сурет сапасы жақсармаған кезде**

❏ **Standard** процедурасын орындаған кезде: Енді **Micro Adjust** процедурасын орындаңыз.

❏ **Micro Adjust** процедурасын орындаған кезде:

**Platen Gap** үшін **Auto** күйін пайдаланған кезде, **Head Height** параметрін **Narrow** күйіне орнатып көріңіз. Дегенмен, **Narrow** орнатылған кезде, баспа материалының беті басып шығару механизміне тиюі мүмкін. Баспа материалының бетінде қыртыс болмауы үшін оны мұқият салыңыз. **Head Height** параметрін **Narrow** күйіне өзгерткен кезде сурет сапасы жақсармаса, **Platen Gap** параметрін **Manual** күйіне орнатып көріңіз.

**C ["Media Settings](#page-131-0) мәзірі" бетте 132** 

Сонымен қатар келесі процедураны орындап көріңіз.

### o **Бір бағытта басып шығарып көріңіз.**

Жоғарыдағы процедураны орындағанмен мәселе шешілмесе, Garment Creator for SC-F3000 Series бағдарламалық құралында **Print Direction** үшін **Uni-Direction (Low Speed)** параметрін орнатып көріңіз. Қайта басып шығару немесе тапсырманы **Bi-Direction (High Speed)** параметріне орнатылып қойылған USB жад картасынан басып шығару үшін алдын ала қарау экранда **Head Move Direction** параметрін **Uni-Directional** күйіне орнатыңыз.

U "Бір [тапсырманы](#page-80-0) қайта басып шығарған [кезде](#page-80-0)" бетте 81

 $\mathscr{D}$  "USB [жадынан](#page-83-0) басып шығару" бетте 84

# **Принтердің беті ластанған**

### o **Сору қақпағы таза ма?**

Сия түйіршіктері немесе түктер сору қақпағының айналасына тұрып қалса, басып шығарылған беті тамған сиядан ластануы мүмкін. Сору қақпағын тазалаңыз.

U "Сору [қақпағын](#page-96-0) тазалау" бетте 97

### o **Басып шығарылған бетте түк немесе тікірейген талшықтар бар ма?**

Басып шығарылған беттегі түк немесе тікірейген талшықтар басып шығару механизміне жабысып, футболканың басқа аймақтарын ластауы мүмкін. Футболканы білікшеге салатын кезде түктерді жабысқақ таспамен немесе роликпен алып тастаңыз, ал талшықтарды тегістеп қатты роликпен басыңыз.

U "[Футболканы](#page-67-0) салу (материал)" бетте 68

### o **Басып шығару механизмінің айналасын тазалаңыз.**

Егер тіпті қапақты тазалаудан кейін де басып шығару беті және т.с.с. лас болса, басып шығару механизмі саңылауларының айналасында түк сияқты талшықтар жиналған болуы мүмкін. Басып шығару механизмінің айналасын тазалаңыз.

U "Басып шығару [механизмінің](#page-94-0) айналасын және металдың [жиектерін](#page-94-0) тазалау" бетте 95

# **Ақтығы жеткіліксіз немесе тегіс емес**

### o **Басып шығару механизмінің саңылаулары бітелген бе?**

Егер саңылаулар бітелген болса, саңылаулар сияны шығармайды және баспа сапасы төмендейді. Саңылау тексеру үлгісін басып шығарыңыз.

U "Бітелген [саңылауларды](#page-112-0) тексеру" [бетте](#page-112-0) 113

### o **White (ақ) сия беру блоктарын шайқадыңыз ба?**

White (ақ) сиядағы бөлшектер тез тұнып қалатындықтан, оны әр жұмыс күнінің басында және әр 24 сағат сайын (хабар көрсетілген кезде) шайқап тұру керек. Сия беру блоктарын алып, мұқият шайқаңыз.

Д "Сия беру [блоктарын](#page-100-0) шайқау және [ауыстыру](#page-100-0)" бетте 101

### o **Алдыңғы күтім сұйықтығын тегістеп жақтыңыз ба?**

Егер алдыңғы күтім сұйықтығы тегіс жағылмаса, басып шығарылған нәтиже де тегіс болмайды. Нұсқауларды қарап, алдыңғы күтім сұйықтығын тегістеп жағыңыз.

U "Алдын ала өңдеу [сұйықтығын](#page-50-0) қолдану" [бетте](#page-50-0) 51

#### o **Алдыңғы күтімнен кейін футболканы толық кептірдіңіз бе?**

Егер футболка келесідей орналастырылған болса, ақтығы төмендеуі мүмкін.

- ❏ Үтіктеу процесі жеткіліксіз
- ❏ Футболка ұзақ уақытқа қалдырылғандықтан ылғал жиналады

Бекіту шарттарына қарай алдыңғы күтімнен кейін футболканы толық кептіріңіз. Егер футболка ұзақ уақытқа қалдырылса, басып шығарудан бұрын оны үтікпен бірнеше секунд кептіріңіз.

U "Алдын ала өңдеу [сұйықтығын](#page-52-0) түзету" [бетте](#page-52-0) 53

#### o **Үтіктің температурасы мен қысымын оңтайландырдыңыз ба?**

Алдыңғы күтім сұйықтығы жағылған футболканы басқан кезде үтіктің температурасы төмендейді. Бірнеше футболканы бірінен кейін бірін басқан кезде үтіктің температурасы қажеттіден төмен емес екенін тексеріңіз. Сондай-ақ, футболка толық кептірілмей, талшықтар тегістеліп басылмайтындықтан, қысым жеткіліксіз болса, ақтығы тегіс болмай қалады. Үтіктің қысымын оңтайландырғаныңызды тексеріңіз.

U "Алдын ала өңдеу [сұйықтығын](#page-52-0) түзету" [бетте](#page-52-0) 53

Жоғарыдағы процедураны орындағаннан кейін де ақ жеткіліксіз болса, мына процедураларды осы ретпен орындаңыз.

### **1. Cleaning(Heavy) процедурасын орындаңыз**

**A Қуат қосылғанын тексеріңіз, содан соң**<br> **A Қуат қосылғанын тексеріңіз, содан соң Cleaning** — **Cleaning(Heavy)** — **Select Nozzles** — **White** түймелерін осы ретпен басыңыз.

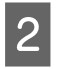

B Барлық WH жолын таңдап, **OK** түймесін басыңыз.

**Cleaning(Heavy)** процедурасын 1 немесе 2 рет орындағаннан кейін ақ жеткіліксіз болса, мына процедураларды орындап көріңіз.

### **2. Printer Mode режимін өзгерту**

Келесіні көріп, **Printer Mode** параметрін **Color ink mode** күйіне ауыстырып, оны **White ink mode** күйіне қайтарыңыз.

**T** "**[Printer Mode](#page-115-0)** режимін өзгерту" бетте 116

### **3. 1–2 процедураны орындағаннан кейін ақ жеткіліксіз.**

Дилерге немесе Epson қолдау орталығына хабарласыңыз.

# **Астыңғы негіз ретіндегі ақ кескіннің сыртында көрініп тұр**

o **Астыңғы негіз ретіндегі ақтың басып шығарылу аймағын бағдарламадан реттеңіз.**

> Астыңғы негіз ретіндегі басып шығарылған ақ аймақ футболканың материалына және шашыратылған сия мөлшеріне байланысты кескіннің сыртына шығуы мүмкін. Мұндай жағдай орын алса, астыңғы негіз ретіндегі ақтың басып шығару аймағын принтердің Garment Creator for SC-F3000 Series бағдарламасынан немесе RIP бағдарламасынан реттеңіз.

# **Басқалары**

# **Басқару тақтасының дисплейі өшіп тұрады.**

### o **Принтер ұйқы режимінде ме?**

Қалыпты жұмысты басқару тақтасындағы кез келген түймені басып дисплейді қайта белсендіру, содан кейін принтер қақпағын ашу немесе принтерге тапсырма жіберу сияқты жабдық әрекетін орындау арқылы қалпына келтіруге болады. Ұйқы режиміне өткенше уақытты (мәзір) — **General Settings** — **Basic Settings** — **Sleep Timer** бөлімінен өзгертуге болады.

U "[Мәзірлер](#page-119-0) тізімі" бетте 120

# **Басып шығару тоқтамайды немесе басып шығарылған мәтін бұзылған**

**Garment Creator for SC-F3000 Series және RIP бағдарламалық құралы USB байланысы арқылы басталған ба?**

Garment Creator for SC-F3000 Series немесе RIP бағдарламалық құралын ғана іске қосыңыз. Олардың барлығын бір уақытта іске қоспаңыз.

# **Басып шығарылмаған аймақтарда сияның дақтары бар**

### o **Білікше таза ма?**

Білікше жақтауы және үстіңгі табақ ластанған болуы мүмкін. Білікшені тексеріп, қажет болса, тазалаңыз.

U "Ұстағыш [табақшасы](#page-99-0) жоқ білікшені [тазалау](#page-99-0)" бетте 100

# **Принтер күйі және журнал қағаз жиектерінің сыртына басып шығарылды**

### o **М өлшемді (стандартты) білікшемен басып шығарып жатырсыз ба?**

Егер қағаз қосалқы білікшеге салынған болса, қағаз өлшеміне байланысты басып шығару аймағы қағаз жиектерінің сыртына шығуы мүмкін. Қағазды М өлшемді (стандартты) білікшеге орналастырып, сонан соң басып шығарыңыз.

U "[Футболканы](#page-67-0) салу (материал)" бетте 68

### **Басып шығару баяу немесе жарым жолда тоқтайды**

o **Басып шығару механизмінің қозғалысы бір бағыттыға орнатылған ба?**

> **Uni-Direction (Low Speed)** күйі принтердің Garment Creator for SC-F3000 Series бағдарламалық құралында **Print Direction** үшін орнатылған болуы мүмкін. Garment Creator for SC-F3000 Series бағдарламалық құралында **Print Direction** үшін **Bi-Direction (High Speed)** күйін орнатып көріңіз.

Қайта басып шығаратын немесе тапсырманы **Bi-Direction (High Speed)** параметріне орнатылып қойылған USB жад картасынан басып шығаратын кезде алдын ала қарау экранда **Head Move Direction** параметрі **Uni-Directional** күйіне орнатылған болуы мүмкін. Параметрді **Auto** күйіне өзгертіп көріңіз.

U "Бір [тапсырманы](#page-80-0) қайта басып шығарған [кезде](#page-80-0)" бетте 81

 $\mathscr{D}$  "USB [жадынан](#page-83-0) басып шығару" бетте 84

#### o **USB жад картасын баяу оқу жылдамдығымен пайдаланып жатырсыз ба?**

USB жад картасынан басып шығару кезінде USB жад картасын баяу оқу жылдамдығымен (4,63 Мб/сек немесе азырақ) пайдалансаңыз, кейде басып шығару механизмі басып шығару кезінде тоқтайды және басып шығару жалғасады. USB жад картасын жылдам оқу жылдамдығымен пайдаланыңыз.

#### o **Үлкен мөлшердегі сияны қажет ететін тапсырманы басып шығару үшін білікшені ұстағыш табақшасынсыз пайдаланып жатырсыз ба?**

Бүкіл басып шығару аймағын қамтитын деректерден секілді басып шығаруға көп мөлшерде сияны пайдаланғанда басып шығару бетіне сия тамып кетуі мүмкін.

Осындай жағдай орын алса, тіпті футболка басып шығару басталмас бұрын дұрыс салынса да, төменде көрсетілген қате пайда болуы және басып шығару тоқтатылуы мүмкін. **Printing has stopped.**

**The print head may strike the media.**

Футболка жақтаумен салынса, жақтауды алғанда басып шығарылған беттегі кез келген қыртыстар немесе мыжылған аймақтар сыртқы шеттеріне таралып, мәселені шешуі мүмкін.

Жақтауды алып тастаған жағдайда, келесі қадамдар жасалуы қажет екенін ескеріңіз.

- ❏ Негізгі басып шығару астындағы ақ бояу суреттің сыртына шығып кетпеуі үшін Garment Creator for SC-F3000 Series немесе RIP бағдарламалық құралында White (ақ) сияның енін кішірейту қажет.
- ❏ Басып шығару кезінде футболканы ұстамаңыз, себебі ол орнынан оңай жылжып кетеді.

### o **Алдын ала өңдеу сұйықтығын толықтай кептірдіңіз бе?**

Алдын ала өңдеу сұйықтығын жеткілікті түрде кептірмей басып шығарғанда, басып шығару беті ылғал және көтеріліп кетуі мүмкін, сонан соң басып шығару кезінде төменде көрсетілген қате пайда болып, басып шығару тоқтатылуы мүмкін.

**Printing has stopped.**

**The print head may strike the media.**

Алдыңғы күтім сұйықтығы кепкенін тексеріңіз.

# **USB жад картасын пайдалану мүмкін емес**

### o **USB жад картасын салғаннан кейін түймесін бастыңыз ба?**

USB жады USB жад картасынан енгізгеннен оқылмайды. Экранның жоғарғы жағындағы белгішесін басып, USB басып шығару мәзірінен әрекеттерді орындаңыз.

# **Принтердің ішінде қызыл жарық жанып тұр**

### o **Бұл қате емес.**

Бұл принтердің ішіндегі жарық.

### **Желі құпия сөзін ұмытып қалдым**

Дилерге немесе Epson қолдау орталығына хабарласыңыз.

## **Апаттық тоқтату түймесі басылған.**

Барлығы қауіпсіз екенін тексеріп, апаттық тоқтату түймесін босату үшін келесі процедураны пайдаланыңыз.

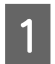

Түймені бұрып, оны тартып шығарыңыз (суретте көрсетілген).

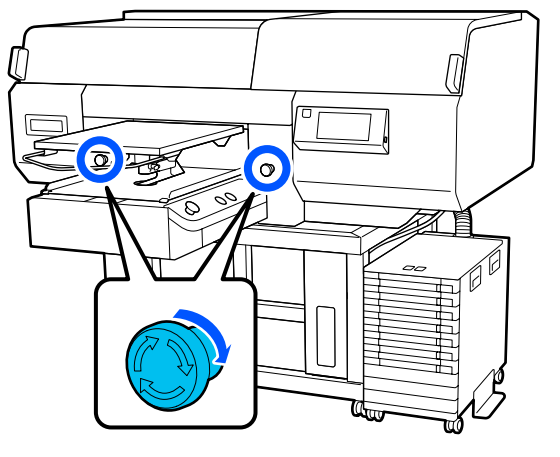

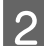

В Принтерді өшіріп, оны қайта қосыңыз.

### c **Маңызды:**

Қуатты өшіргеннен кейін, қуатты дереу қайта қосыңыз.

Қате пайда болған кезде принтер өшірілген болса, басып дұрыс жабылмауы мүмкін. Егер ол ұзақ уақыт қақпақсыз қалса, басып шығару сапасы нашарлауы мүмкін және бітелген саңылауларды тазалау мүмкін болмай қалуы мүмкін.

# <span id="page-152-0"></span>**Параметрлер және тұтынылатын өнімдер**

Принтерде пайдалану үшін келесі параметрлер және тұтынылатын өнімдер қол жетімді (2020 жылдың мамыр айына сәйкес).

Ең соңғы ақпаратты Epson веб-сайтынан қараңыз.

# **Сия беру блогы**

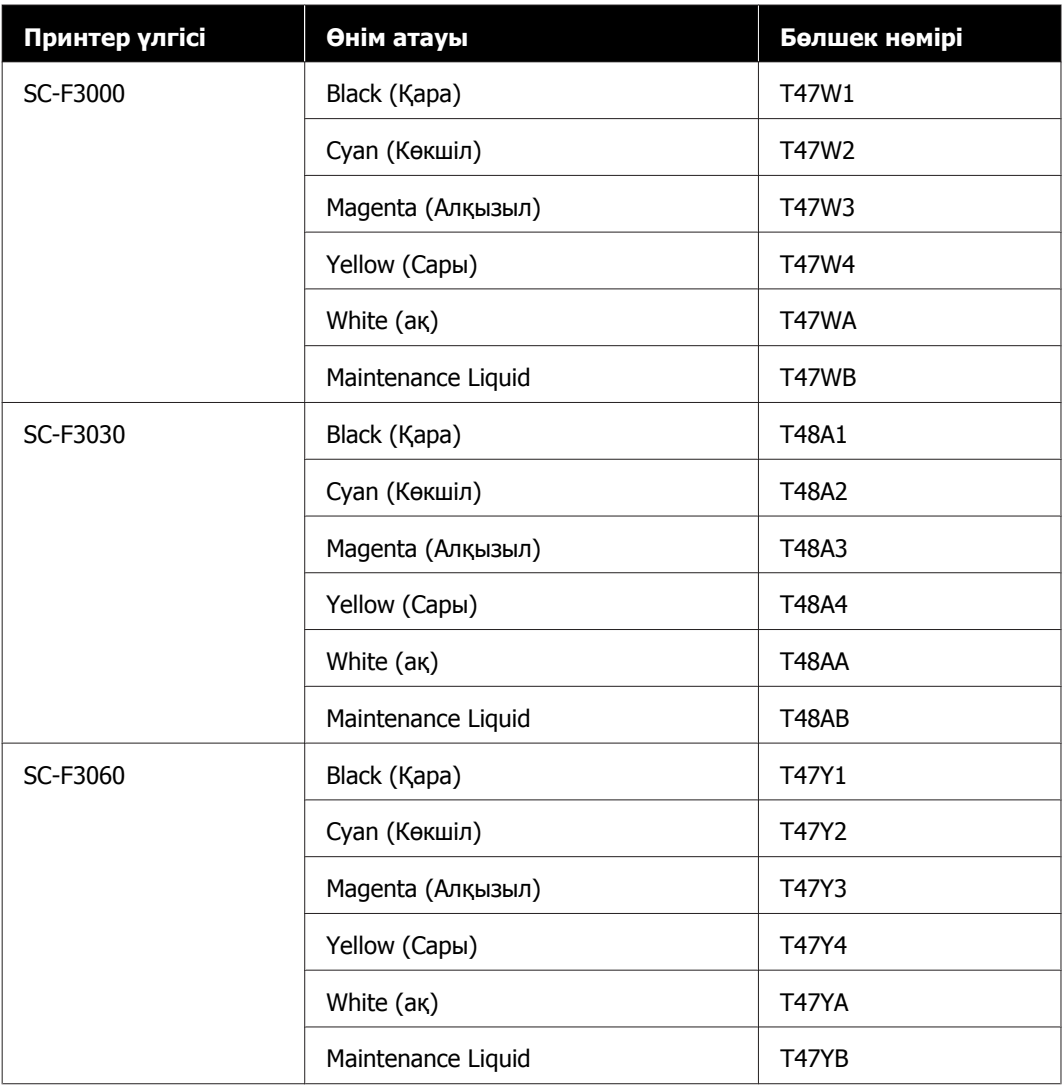

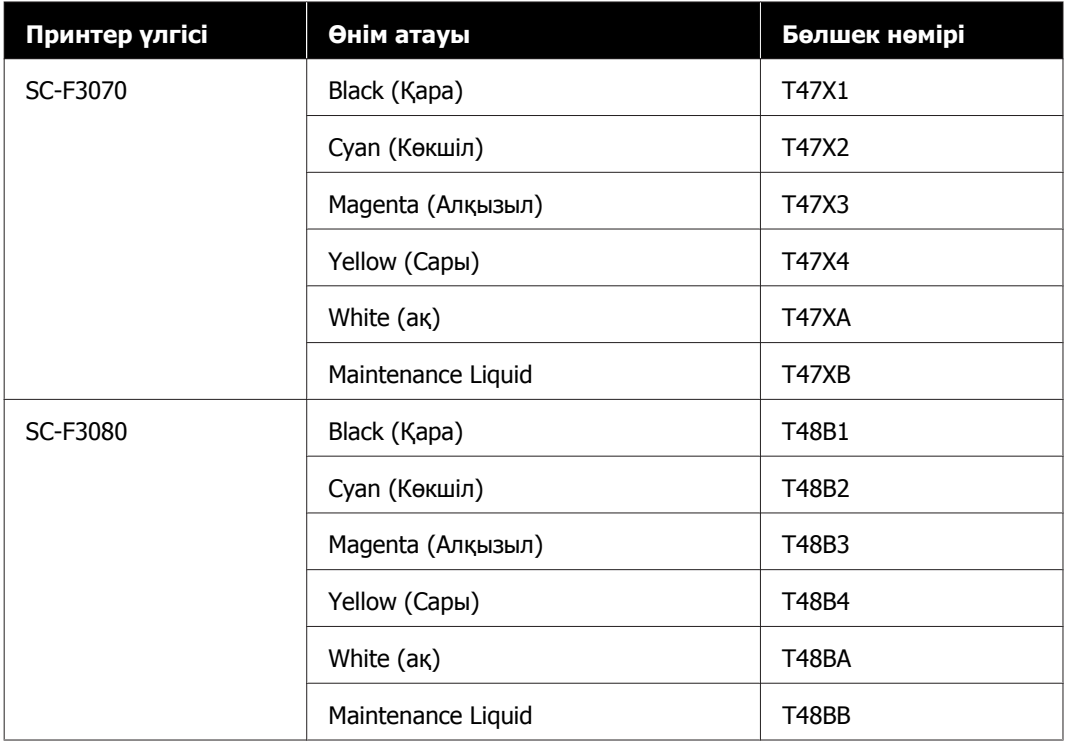

Epson компаниясы шынайы Epson сия беру блогын пайдалануды ұсынады. Epson компаниясы шынайы емес сияның сапасына немесе сенімділігіне кепілдік бере алмайды. Түпнұсқа емес сияны пайдалану Epson кепілдіктерімен қамтылмайтын зақымға әкелуі және, белгілі бір жағдайларда, принтердің қате жұмыс істеуіне әкелуі мүмкін.

Түпнұсқалық емес сия деңгейлері туралы ақпарат көрсетілмеуі мүмкін және түпнұсқалық емес сияны пайдалану сервис орталығында ықтимал пайдалану үшін жазылмайды.

# **Техникалық қызмет көрсету бөлшектері**

### **SC-F3080 құрылғысынан басқа**

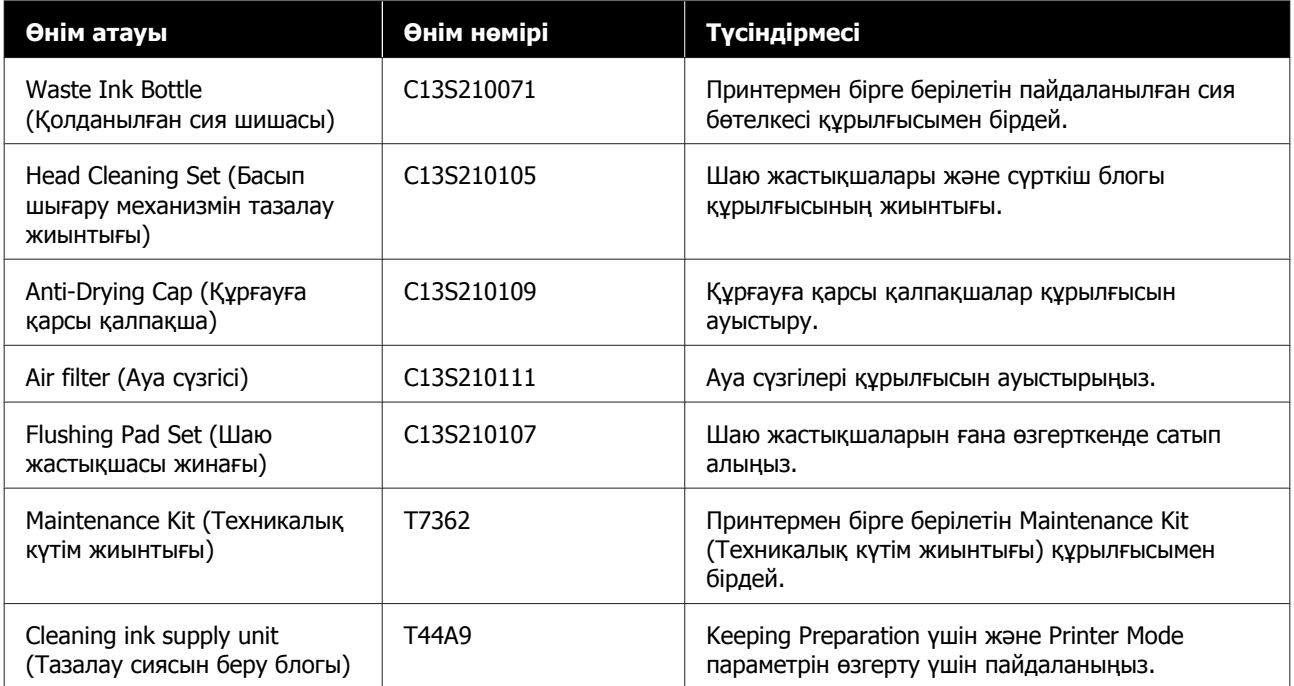

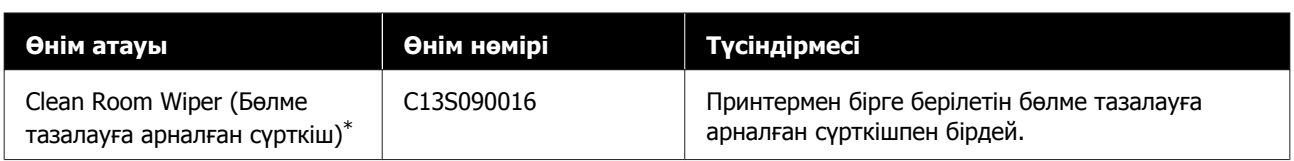

\* Кейбір мемлекеттер мен аймақтарда қолдануға қолжетімді емес. Коммерциялық өнімдерді сатып алғанда Asahi Kasei Corporation компаниясының BEMCOT M-3II моделін ұсынамыз.

### **SC-F3080 құрылғысы үшін**

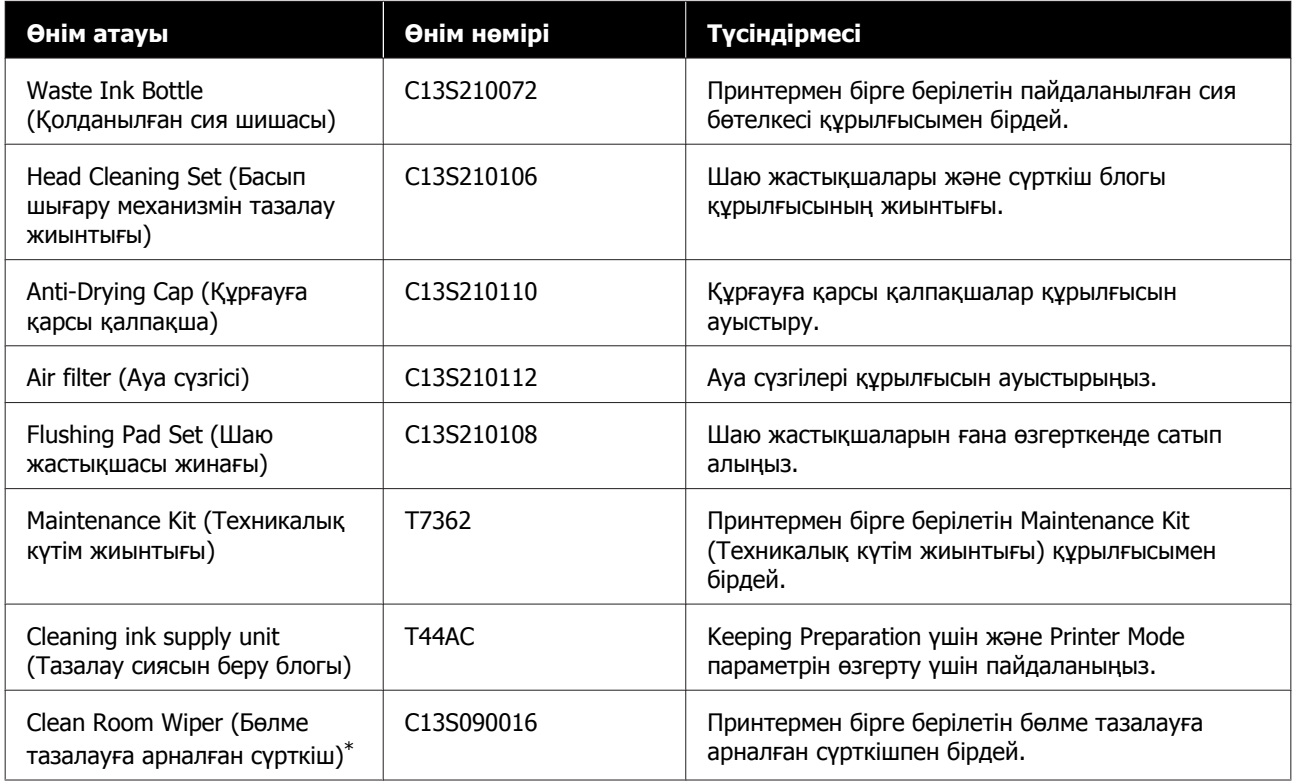

\* Кейбір мемлекеттер мен аймақтарда қолдануға қолжетімді емес. Коммерциялық өнімдерді сатып алғанда Asahi Kasei Corporation компаниясының BEMCOT M-3II моделін ұсынамыз.

# **Басқалары**

### **SC-F3080 құрылғысынан басқа**

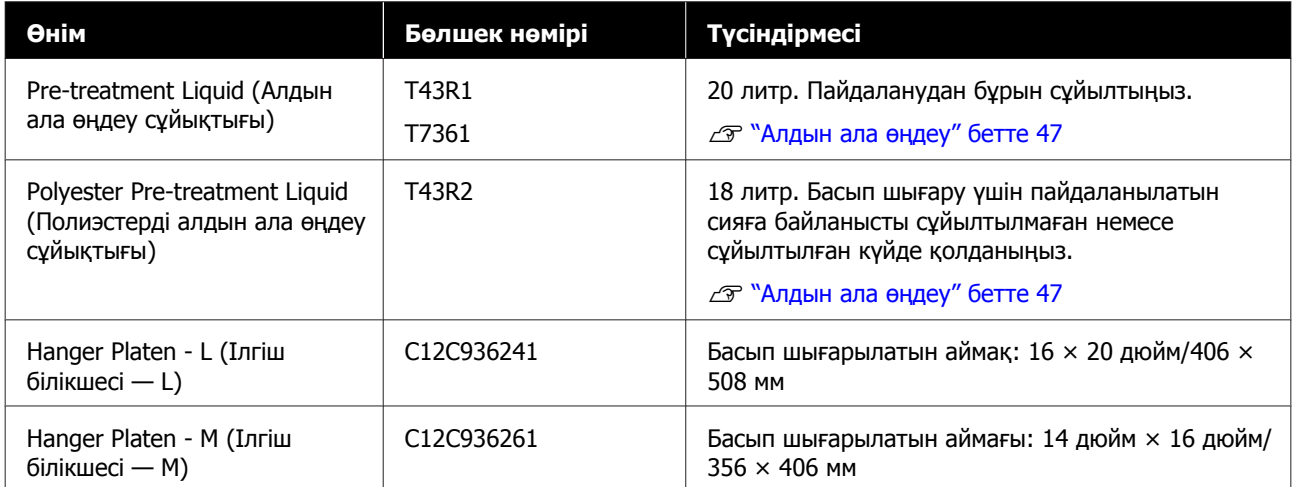

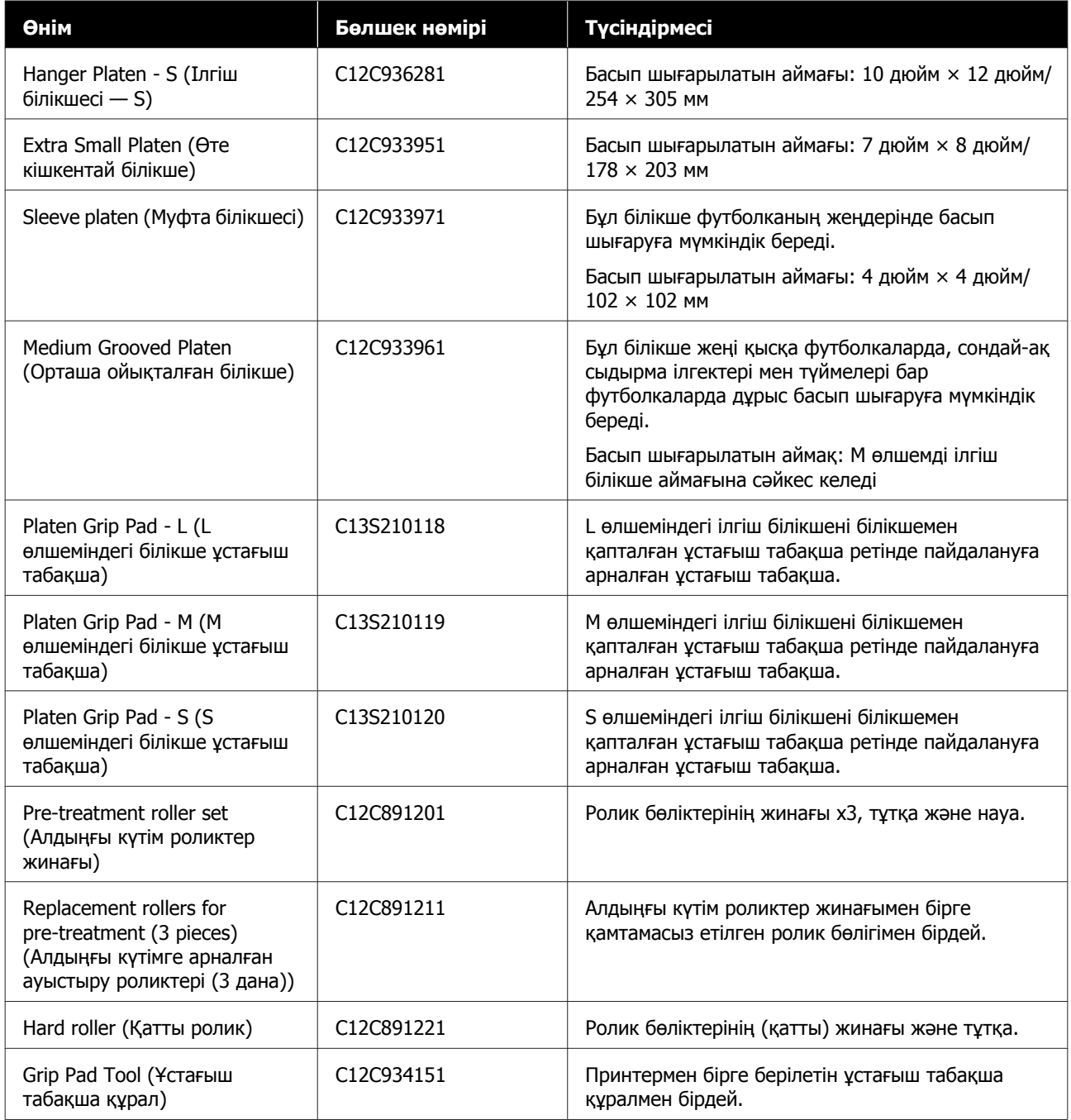

### **SC-F3080 құрылғысы үшін**

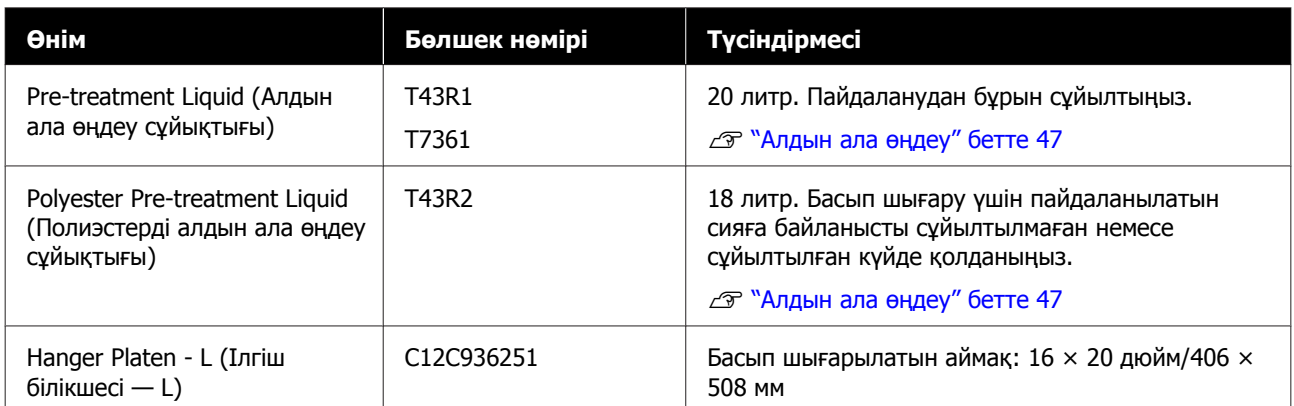

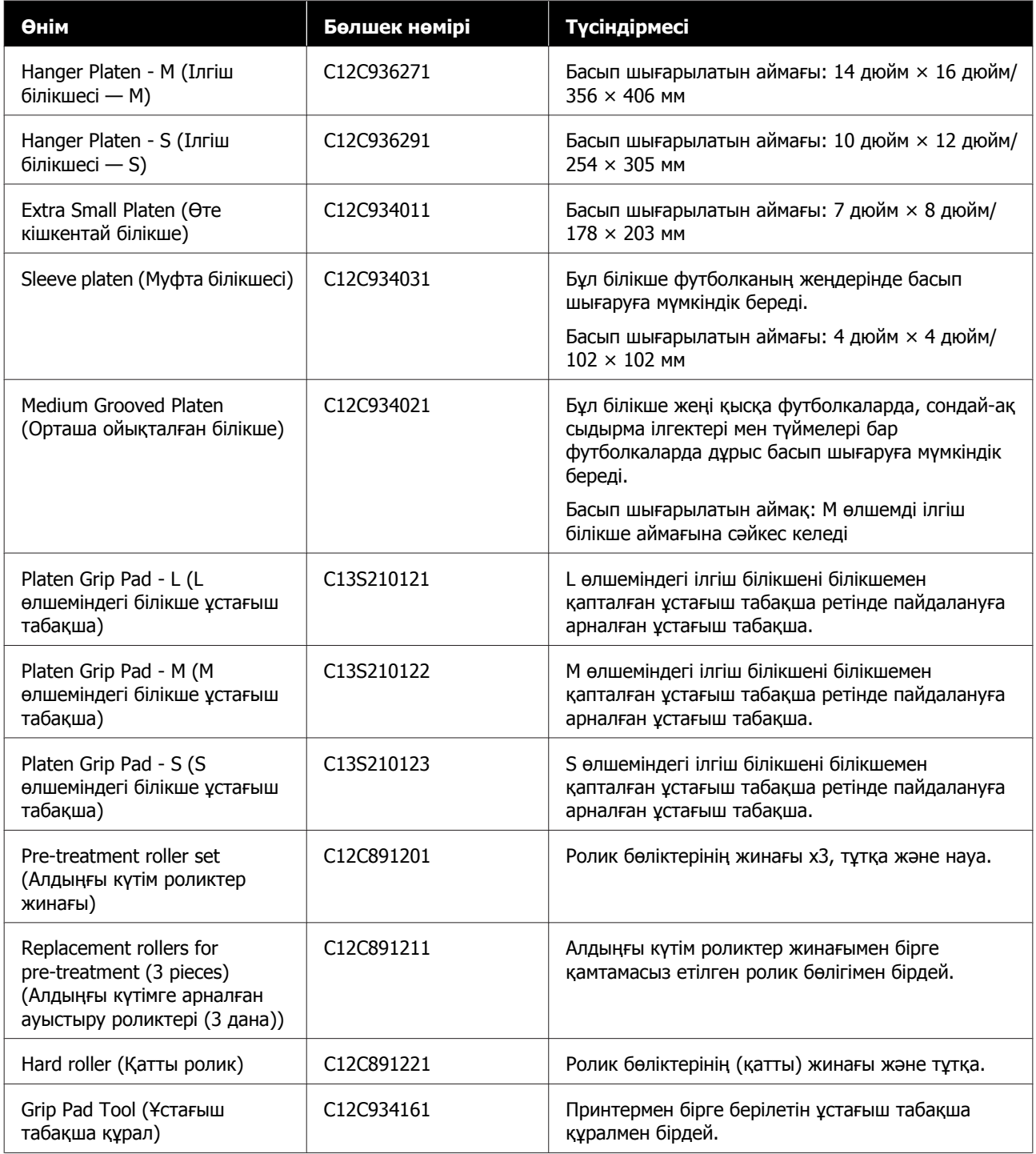

# **Принтерді жылжытуға немесе тасымалдауға қатысты ескертпелер**

Бұл бөлім принтерді қалай жылжыту немесе тасымалдау керектігін түсіндіреді.

# **Жылжытуға дайындау**

Бұл бөлім принтерді ғимараттың бір қабатында, қабат деңгейінде ешқандай өзгеріссіз жылжыту жолын түсіндіреді. Принтерді басқа қабатқа немесе ғимаратқа жылжыту туралы келесі нұсқауларды қараңыз.

U "Принтерді [тасымалдау](#page-159-0)" бетте 160

### **Абайлаңыз:**

- ❏ Принтерді өзіңіз көтеруге тырыспаңыз. Принтерді 4 адам жылжытуы керек.
- ❏ Принтерді қозғалтқан кезде оны 10 градустан артық қисайтпаңыз. Әйтпесе ол құлап кетіп, ауыр жағдайға себеп болуы мүмкін.
- ❏ Принтерді көтерген кезде оны белгілердің орнымен көрсетілген аймақтарынан ұстаңыз. Принтерді басқа жерінен ұстасаңыз жарақат алуыңыз мүмкін, себебі принтер құлап кетуі мүмкін немесе принтерді қойған кезде саусақтарыңыз қысылып қалуы мүмкін.

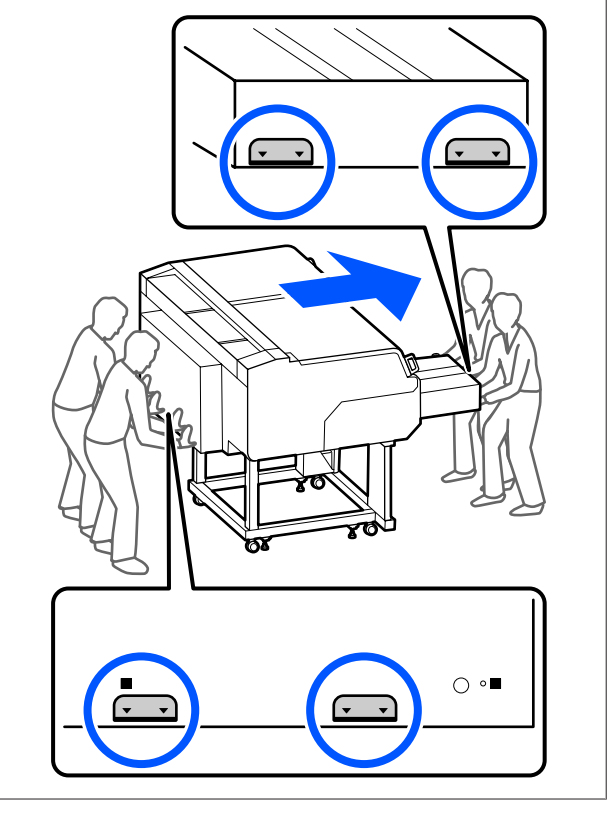

### **M**аңызды:

- ❏ Тек қажетті аймақтарын ғана ұстаңыз; әйтпесе, жұмысы бұзылуы мүмкін.
- ❏ Сия беру блоктарын алып тастамаңыз. Басып шығару механизмінің саңылаулары бітелуі мүмкін, салдарынан басып шығару мүмкін болмай не сия ағып кетуі мүмкін.
- ❏ Сия блогы принтерден ажыратпаңыз. (Принтерді жылжытқан кезде принтердің артына жалғанған сия түтігі алмаңыз.)
- ❏ Принтердің тұғырына тіркелген сия блогы сия блогының сымы қалдырыңыз.

Қалдық сия қолдарыңызды ластауы мүмкін. Қажет болса, техникалық күтім жиынтығына салынған қолғаптарды киіңіз.

U "Параметрлер және [тұтынылатын](#page-152-0) өнімдер" [бетте](#page-152-0) 153

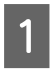

A Қуат өшірулі екенін тексеріңіз.

B Қалдық сия бөтелкесін алып тастаңыз.

U "Қалдық сия [бөтелкесін](#page-104-0) ауыстыру" [бетте](#page-104-0) 105

- **С Қуат кабелі және жалғайтын кабельдер**<br>Союз болуш синдердің таштардан секілді барлық сымдарды принтерден және сия блогы ажыратыңыз.
	- D Білікшені алып тастаңыз.
		- U "[Білікшелерді](#page-65-0) ауыстыру" бетте 66
- **Білікше саңылауының иінтірегі бекіту** тұтқасын жабыңыз.

U "[Білікшенің](#page-66-0) орнын өзгерту әдісі" [бетте](#page-66-0) 67

F Сия блогы аударылып кетуді болдырмайтын білікше алыңыз.

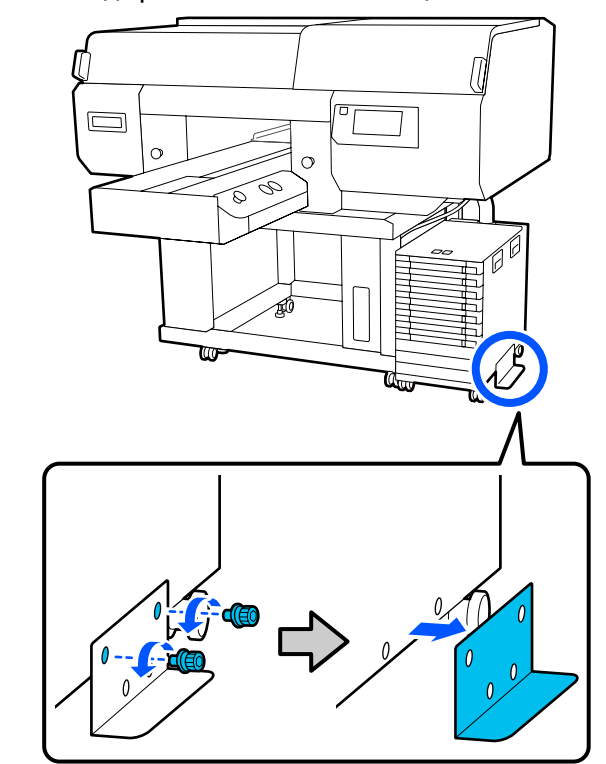

7 Сия блогы мен тұғырдың доңғалақшаларындағы барлық құлыптарды босатыңыз.

> Тұғыр мен сия блогының алдыңғы және артқы жағында 2 доңғалақша бар.

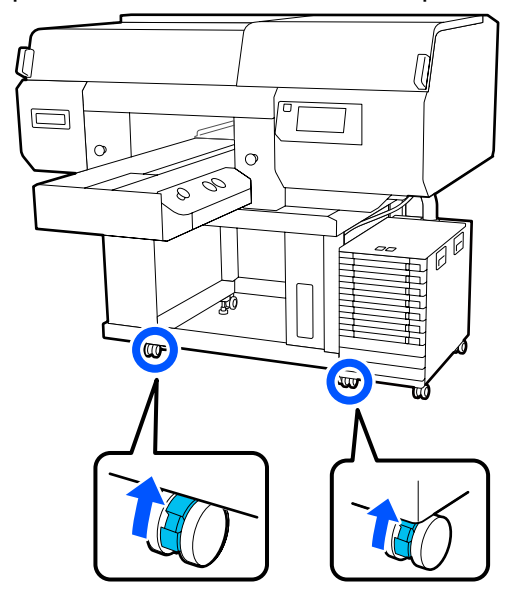

8 Реттелмелі аяқтар доңғалақшалардан биігірек болуы үшін олардың барлығын көтеріңіз.

Тұғырдың алдыңғы және артқы жағында 2 реттелмелі аяқ бар.

### <span id="page-159-0"></span>**• Маңызды:**

Принтерді жылжытпас бұрын барлық реттелмелі аяқтар көтерілгеніне көз жеткізіңіз. Егер реттелмелі аяқтарды көтермей принтерді жылжытсаңыз, ақаулыққа әкелуі мүмкін.

Реттелмелі аяқтарды босату үшін берілген кілтті пайдалануыңыз керек.

- (1)Реттелмелі аяқтағы ортаңғы сомын төменгі сомынға тигенше босатыңыз.
- (2)Реттелмелі аяқ доңғалақшадан биігірек болғанша, төмендегі сомынды сағат тіліне қарсы бағытта бұраңыз.

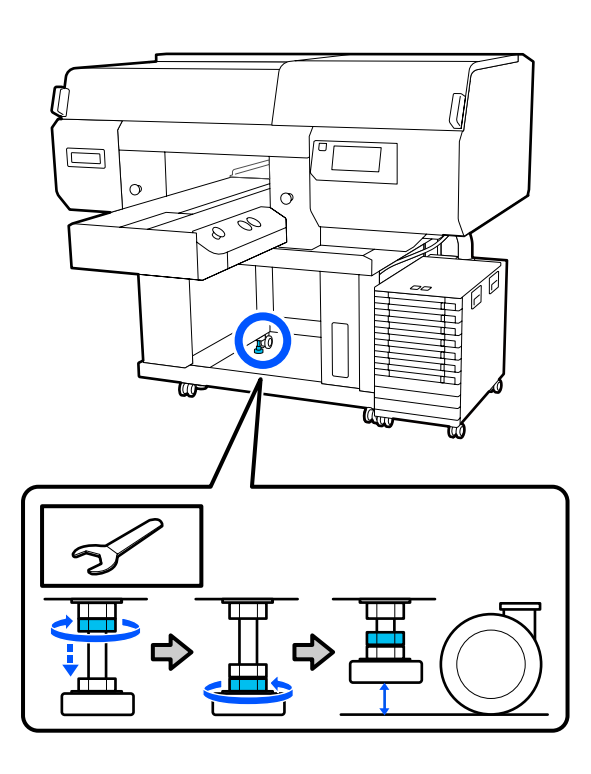

# **Принтерді жылжытқаннан кейін орнату**

Принтерді жылжытқаннан кейін пайдалану үшін төмендегі қадамдарды орындаңыз.

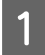

Орын принтерді орнатуға қолайлы екеніне тексеріп, принтер мен сия блогындағы доңғалақшаларды бекітіңіз, сонан соң принтерді тұрақтандыру үшін реттелмелі аяқтарды түсіріңіз.

Д Орнату нұсқаулығы (кітапша)

Егер қолыңызда Setup Guide (Орнату нұсқаулығы) болмаса,<http://epson.sn> бөлімінен принтеріңіздің моделін таңдап, қараңыз.

- 2 Пайдаланылған сия бөтелкесі секілді алынған барлық элементтерді орнатыңыз.
	- Д Орнату нұсқаулығы (кітапша)
- C Қуат сымын электр розеткасына жалғап, принтерді қосыңыз.
	- Д Орнату нұсқаулығы (кітапша)
- Санылауларды тексеріп, бітелгендері жоқ екенін растаңыз.

U "Бітелген [саңылауларды](#page-112-0) тексеру" [бетте](#page-112-0) 113

# **Принтерді тасымалдау**

Принтерді тасымалдау алдында дилерге немесе Epson қолдау орталығына хабарласыңыз.

U "[Анықтама](#page-172-0) алу көздері" бетте 173

# **Басып шығарылатын аймағы**

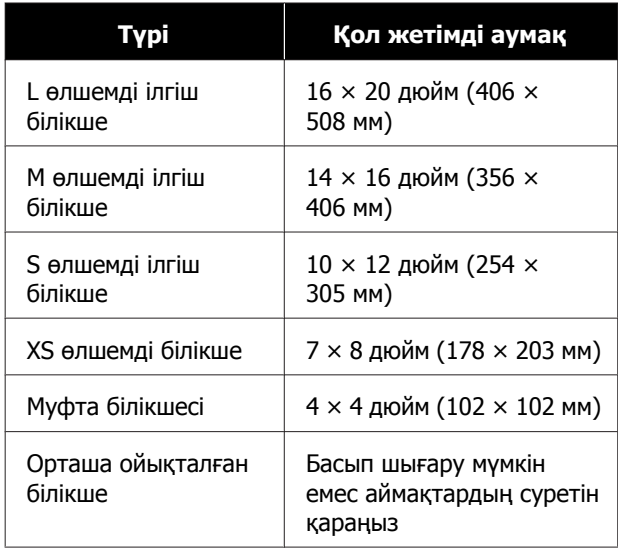

Әрбір білікше жақтауының ішіндегі кейбір аймақтарда немесе жоғарғы тақтаның жоғарғы, төменгі, сол немесе оң жақ жиегінен кейбір аймақтарда басып шығару мүмкін емес. Келесі суретте A және B мәнімен көрсетілген аймақтарды басып шығару мүмкін емес.

### **L/M/S өлшемді ілгіш білікшелер және XS өлшемді білікше**

Білікше жақтауының ішкі жиегіндегі жоғарғы, төменгі, сол немесе оң жағынан кейбір аймақтарда немесе білікшенің ішіндегі көтерілген бөлігінде (жоғарғы тақта) басып шығару мүмкін емес.

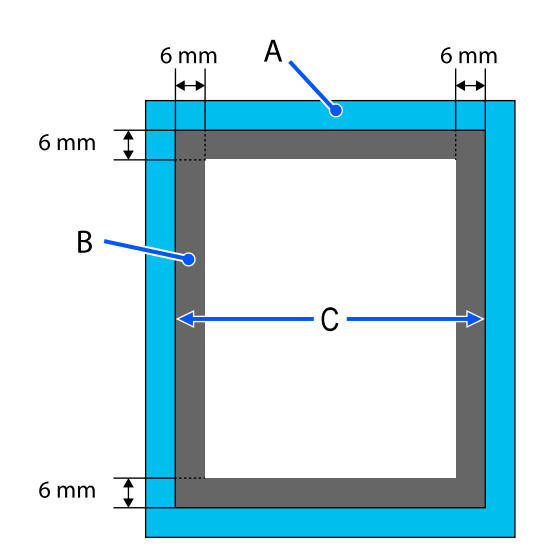

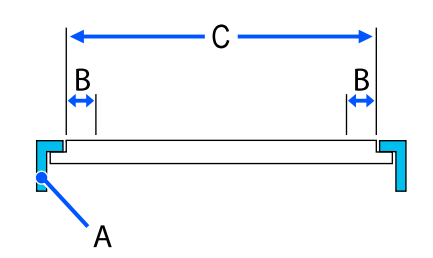

- A: білікше жақтауы
- B: басып шығарылуы мүмкін емес аймақтар
- C: жоғарғы тақта

### **Муфта білікшесі**

Білікше жақтауы ішіндегі көтерілген бөліктегі белгілі бір аумақтарда басып шығару мүмкін емес.

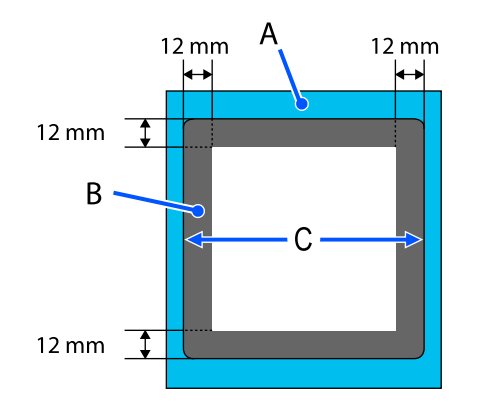

A: білікше жақтауы

B: басып шығарылуы мүмкін емес аймақтар

C: жоғарғы тақта

### **Орташа ойықталған білікше**

Білікше жақтауының кейбір аймақтарында және жоғарғы білікше жоқ жерлерде басып шығару мүмкін емес.

D бөлімінде төртбұрышты бөлшек бар. Төртбұрышты бөлшекті алып тастағанда, осы бөлім арқылы басып шығару мүмкін емес.

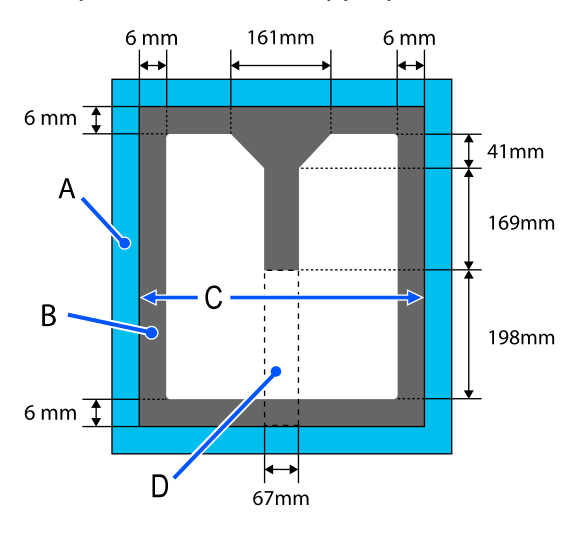

- A: білікше жақтауы
- B: басып шығарылуы мүмкін емес аймақтар
- C: жоғарғы бөлік

D: төртбұрышты бөлік

# **Баспа материалының қалыңдығына арналған Platen Gap параметрі мәндерінің кестесі**

# **L/M/S өлшемді ілгіш білікшелерді немесе XS өлшемді білікшені пайдаланған кезде**

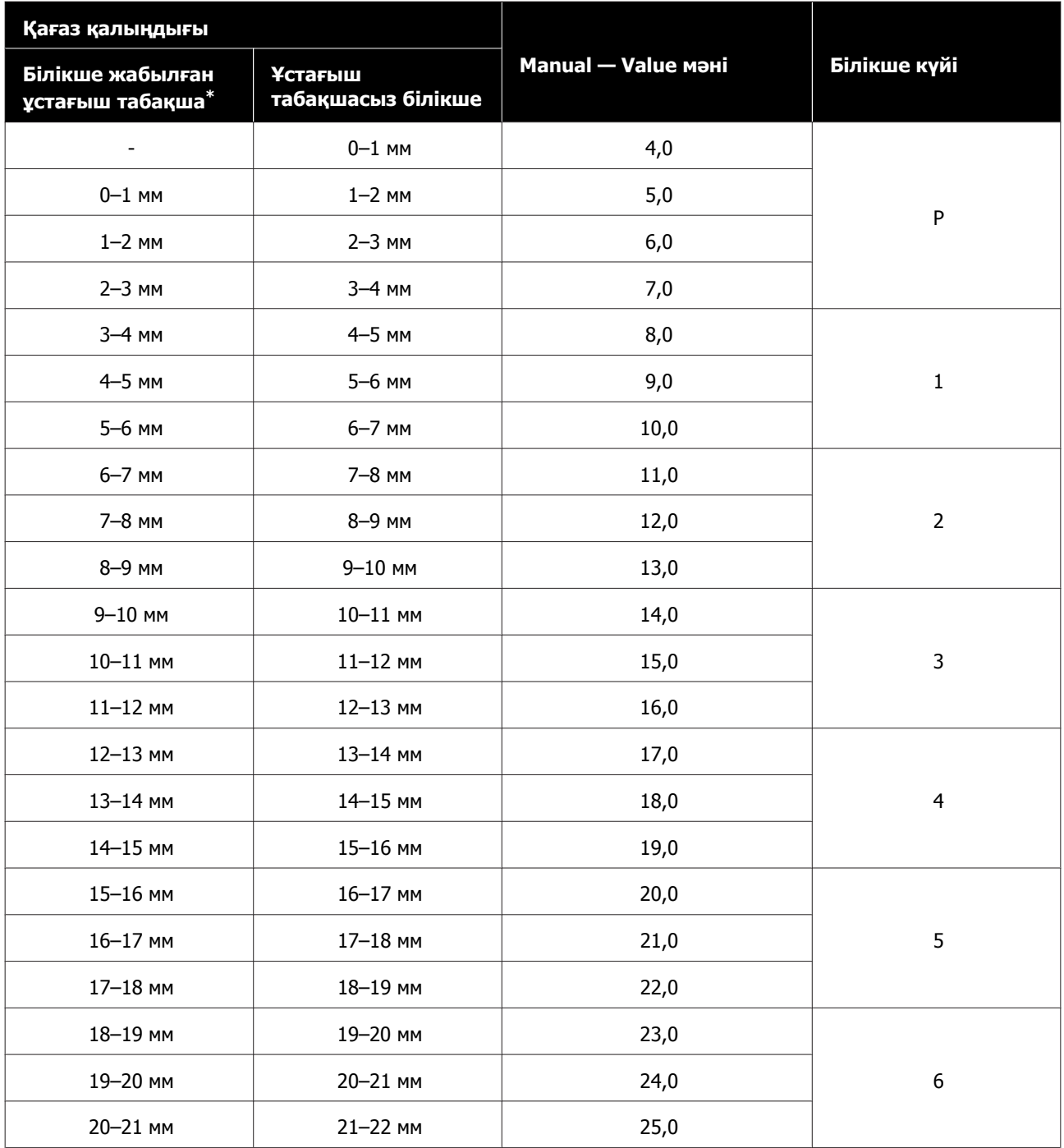

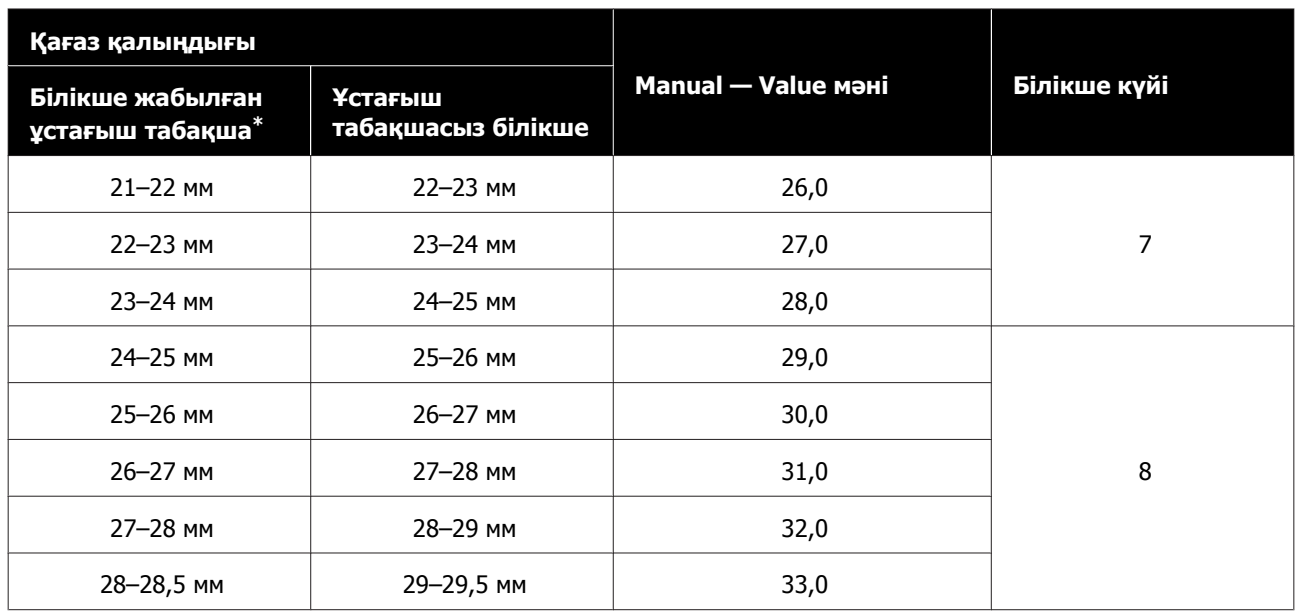

\* XS өлшемді білікше жарамайды.

# **Муфтаны немесе орташа ойықталған білікшелерді пайдаланғанда**

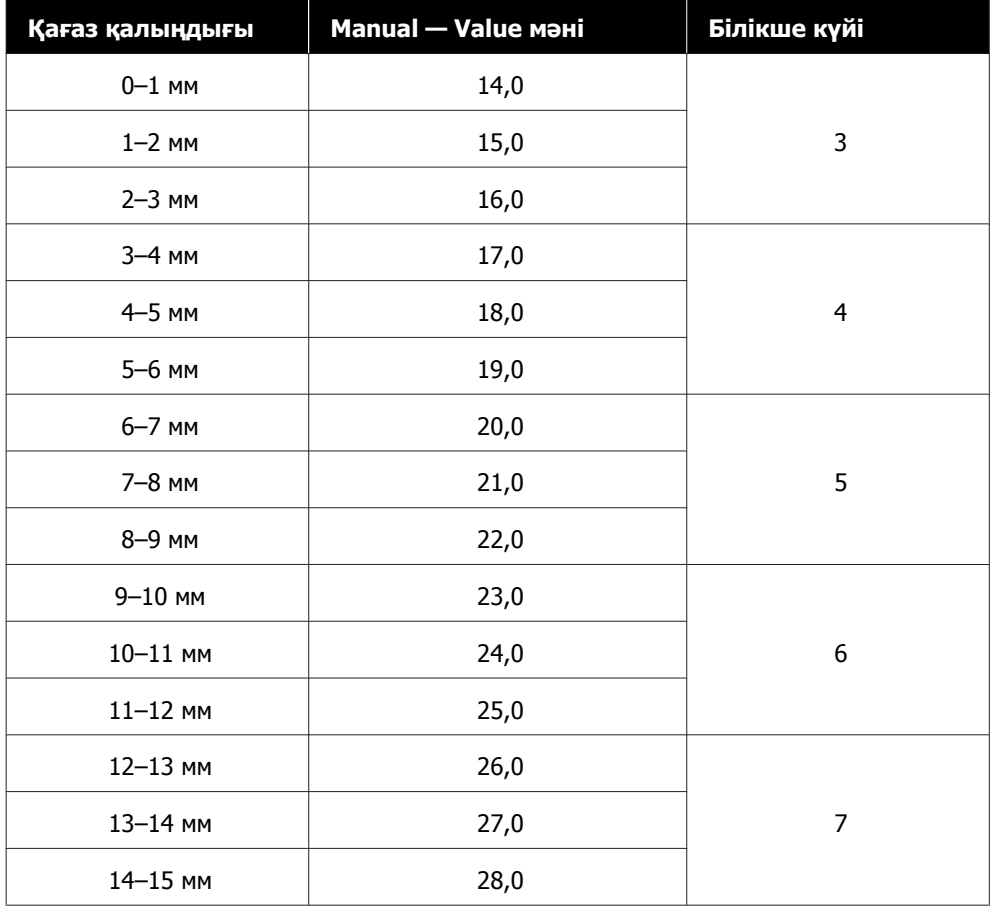

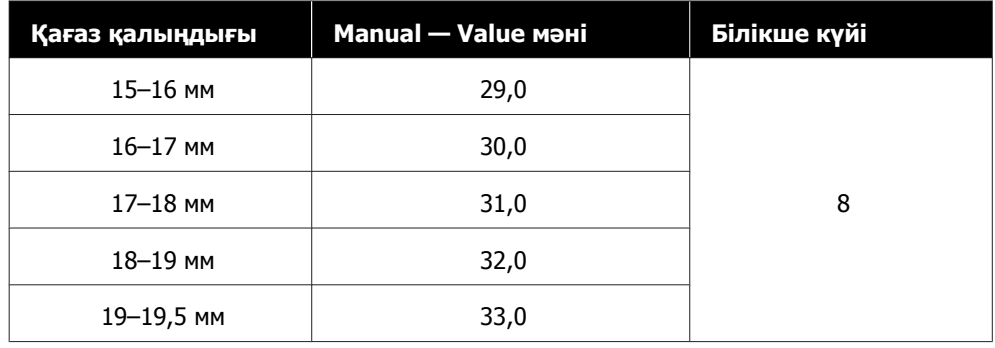

# **Жүйе талаптары**

Әрбір бағдарламалық құралды келесі орталарда пайдалануға болады (2020 жылдың мамыр айына сәйкес).

Қолдау көрсетілетін операциялық жүйелерді өзгертуге болады.

Ең соңғы ақпаратты Epson веб-сайтынан қараңыз.

# **Epson Edge Dashboard**

Epson Edge Dashboard құралын келесі орталарда пайдалануға болады.

### c **Маңызды:**

Epson Edge Dashboard құралы орнатылған компьютер келесі талаптарға сәйкес келетінін тексеріңіз.

Егер осы талаптар сәйкес келмесе, бағдарламалық құрал принтерді дұрыс бақылай алмауы мүмкін.

❏ Компьютердің ұйқылық функциясын ажыратыңыз.

❏ Компьютер ұйқы күйіне ауыспауы үшін ұйқы функциясын ажыратыңыз.

### **Windows**

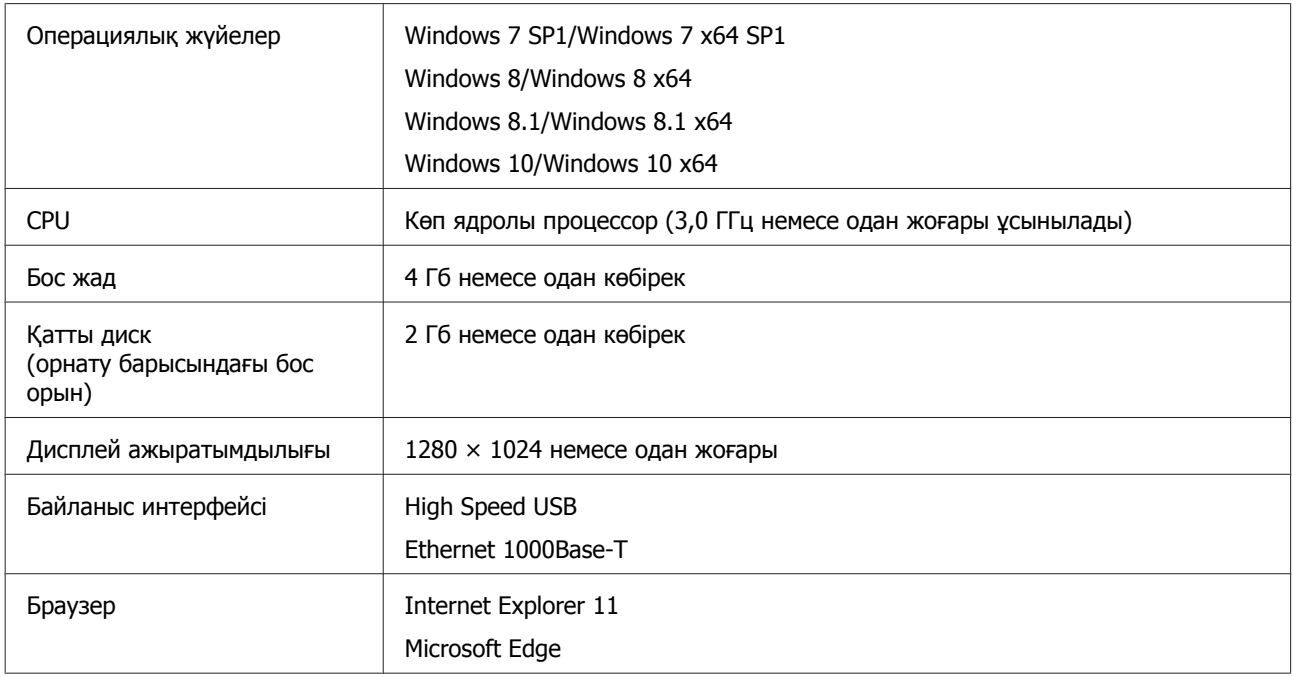

### **Mac**

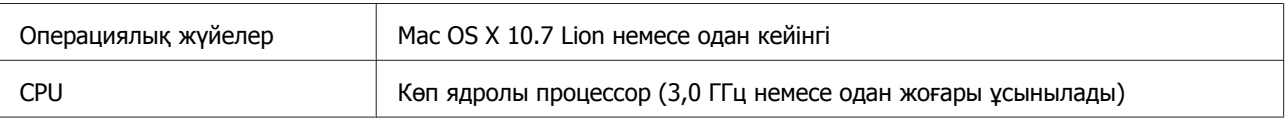

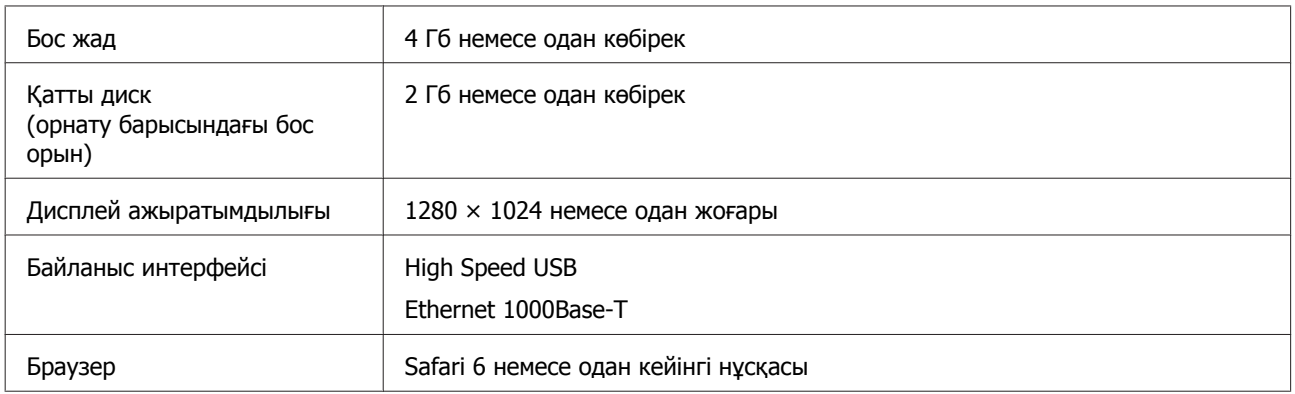

# **Garment Creator for SC-F3000 Series**

### **Windows**

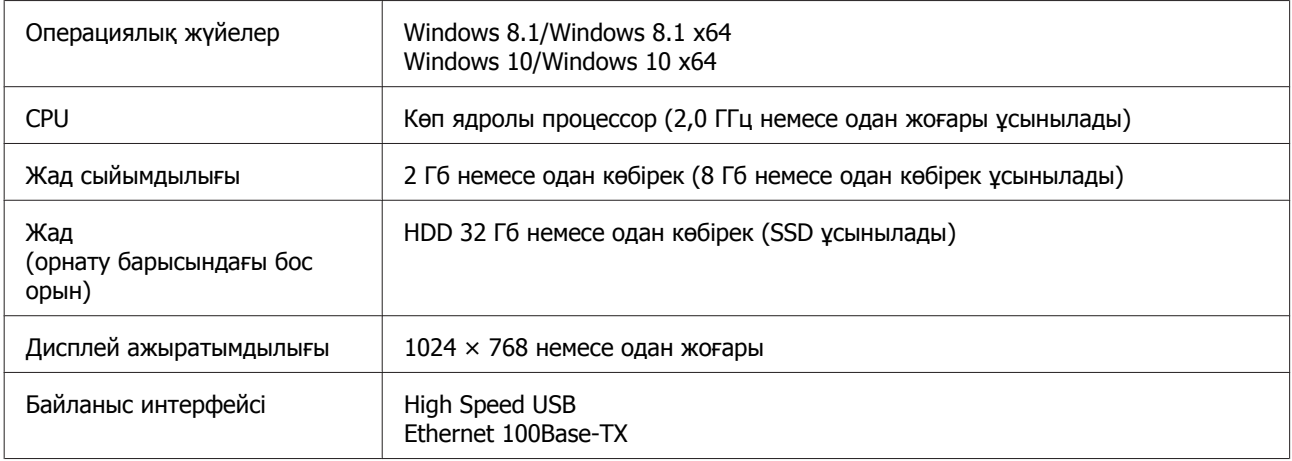

### **Mac**

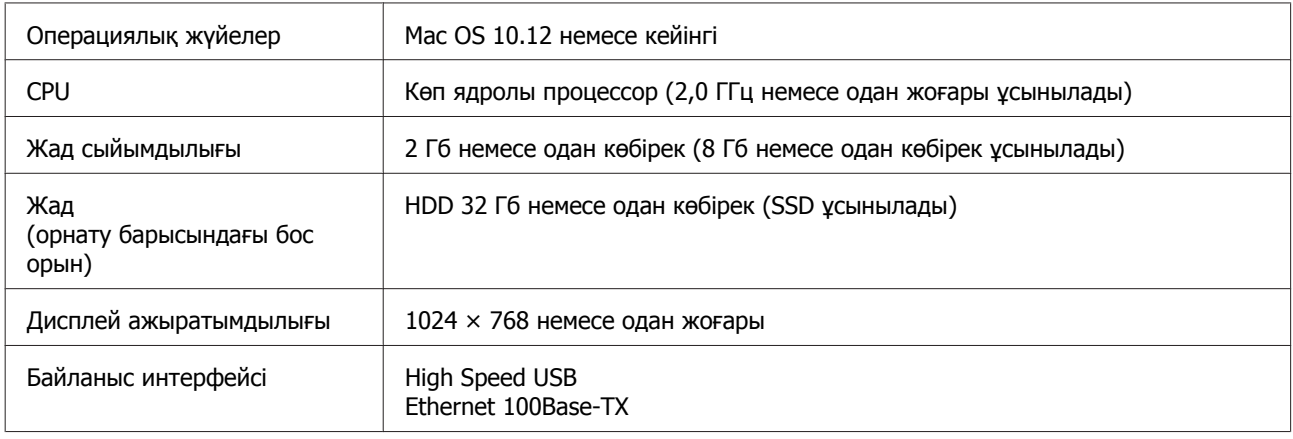

# **Garment Creator Easy Print System (тек Windows)**

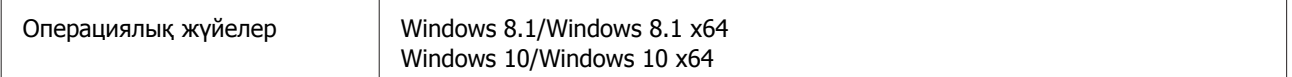

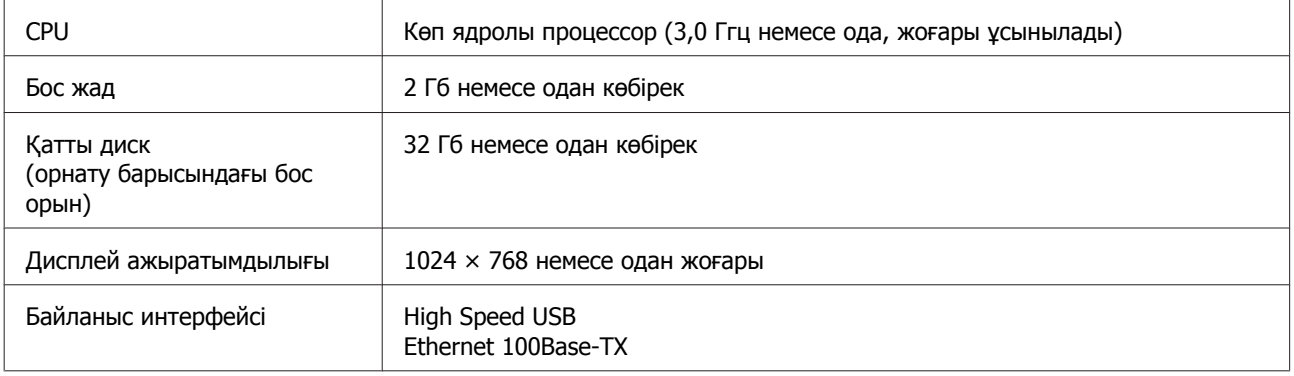

# **Web Config**

Төменде қолдау көрсетілетін браузерлер тізімі көрсетілген.

Microsoft Edge, Internet Explorer 11, Firefox\*, Chrome\*, Safari\*

\* Ең жаңа нұсқасын пайдаланыңыз.

# **Техникалық сипаттамалар кестесі**

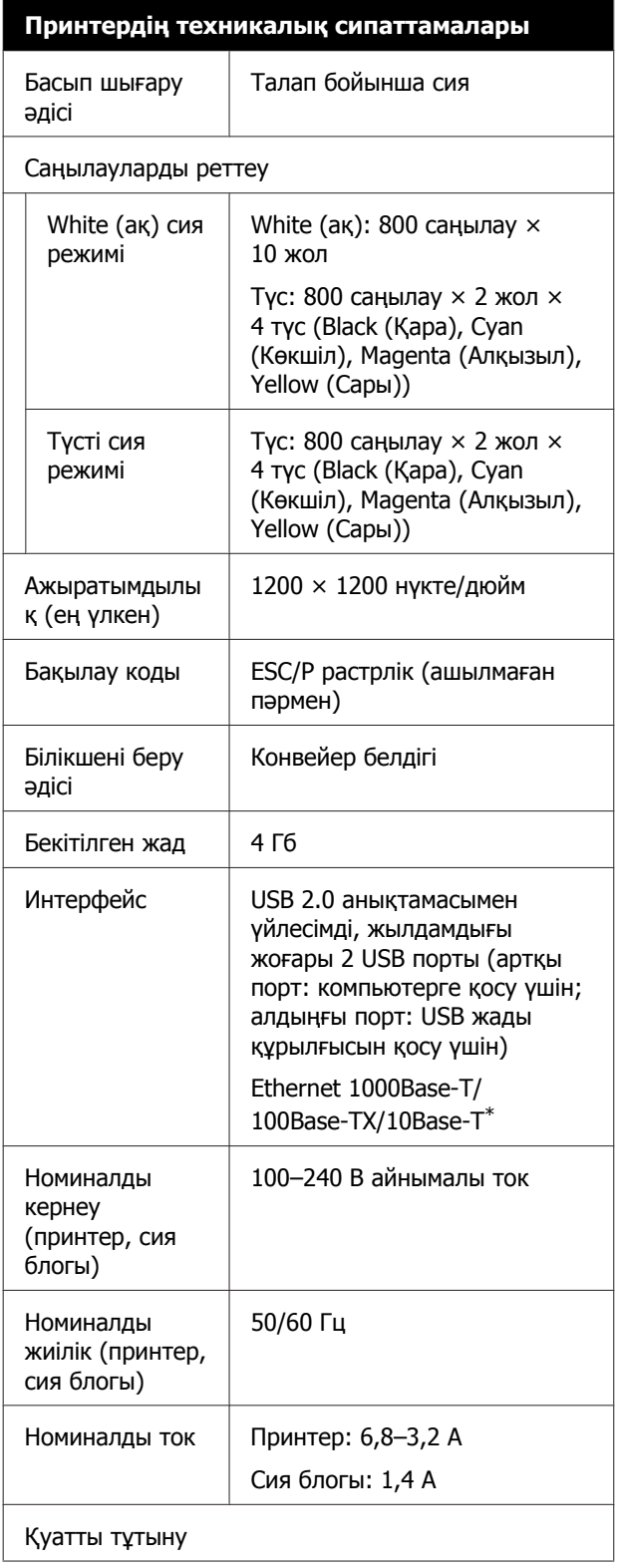

### **Принтердің техникалық сипаттамалары**

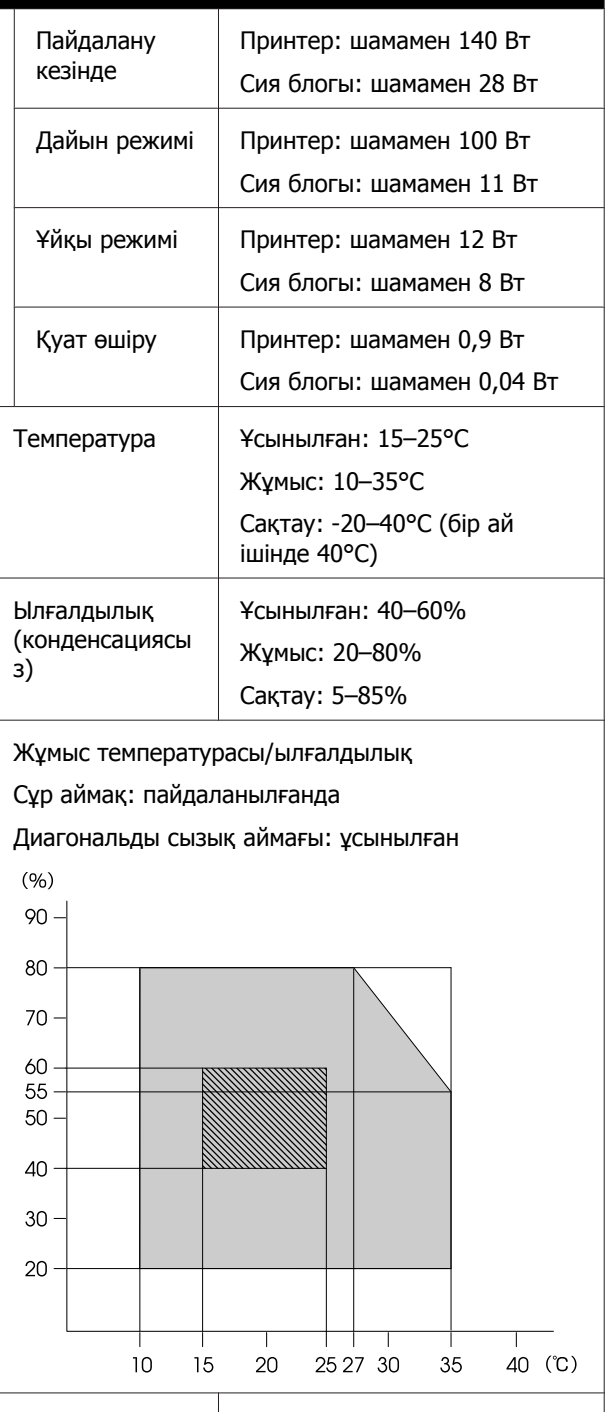

Өлшемі  $(E)$  1712 × (Қ) 1809 × (Б) 1336 мм Салмағы Шамамен 330 кг (Сия беру блоктарын қоспағанда, бірге берілген білікше орнатылған кезде)

\* Қорғалған айналмалы кабель жұбын пайдаланыңыз (5 немесе одан кейінгі санат).

### **Ескертпе:**

Басып шығару қажет түстерді тексеру үшін 15–25°C аралығындағы тұрақты бөлме температурасын сақтаңыз.

### c **Маңызды:**

Осы принтерді 2000 м-ден төмен биіктікте пайдаланыңыз.

Назар аударыңыз!

Бұл бұйым А санатындағы құралдарға жатады. Оны тұрмыста пайдалану кезінде ол тудыратын индустриалды кедергілер басқа техникалық құралдардың қызметін бұзуы мүмкін. Ондай жағдайда тұтынушы өзі тиісті шаралар қолдануы керек.

#### **Сия салынған контейнер және тазалау сиясын беру блогы құрылғысының техникалық сипаттамалары**

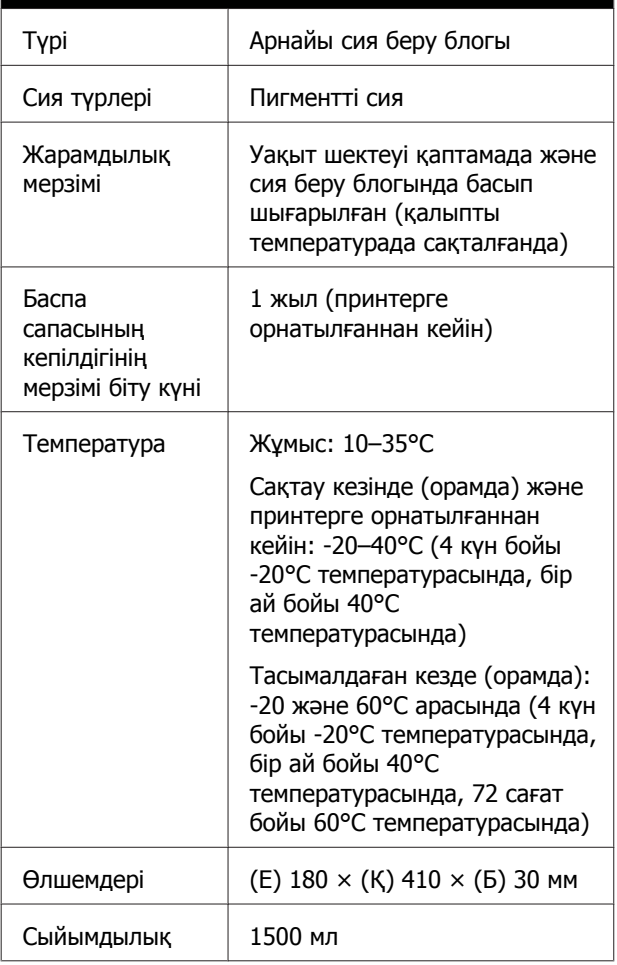

**маңызды:** 

Сияны қайта толтырмаңыз.

#### **Алдыңғы күтім сұйықтығының техникалық ерекшеліктері** Жарамдылық мерзімі Орамға басылған күнді қараңыз (қалыпты

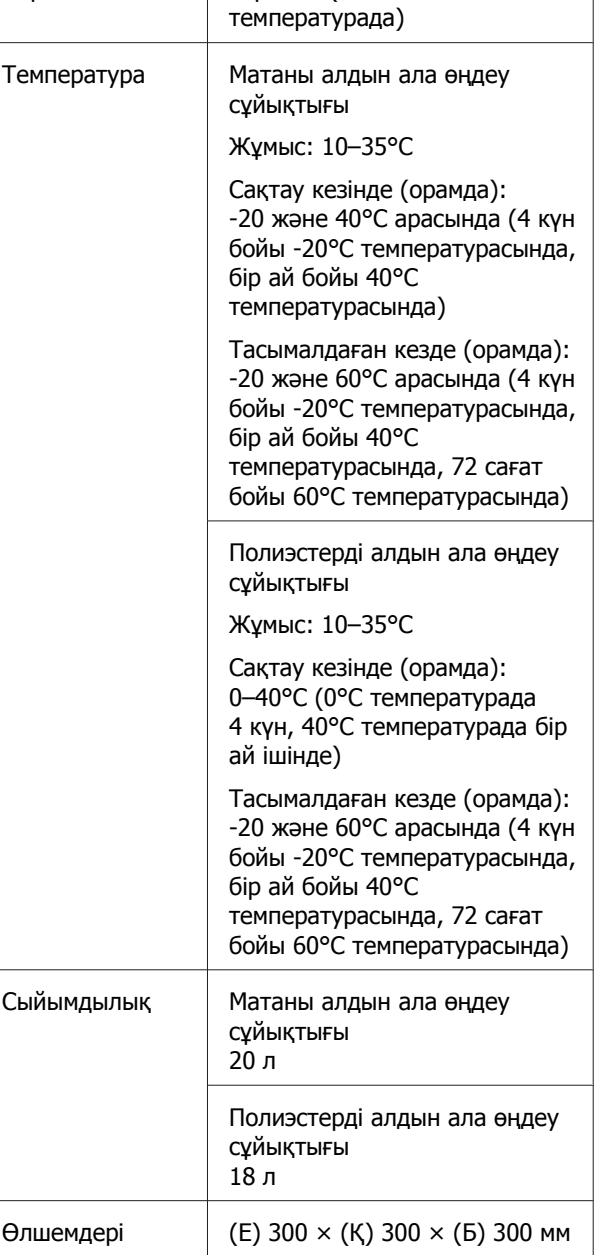

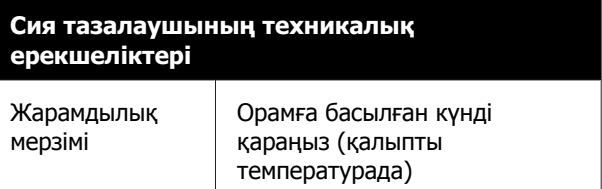

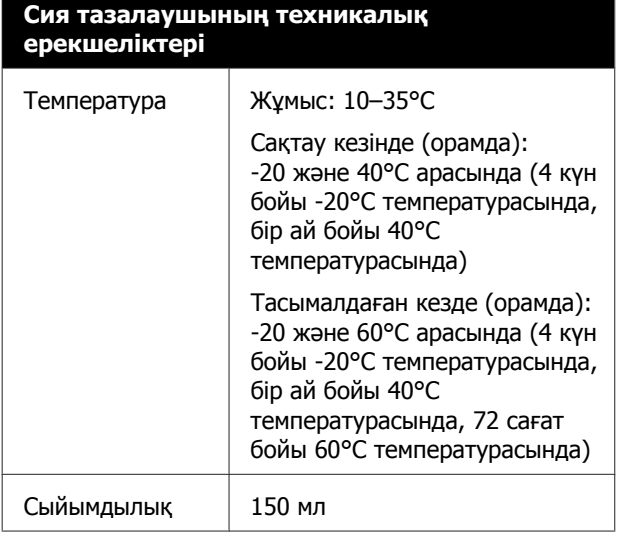

### **Сәйкестік ЕО мәлімдемесінің ақпараты**

Осы жабдықтың сәйкестік ЕО мәлімдемесінің толық мәтіні келесі интернет мекенжайында қолжетімді.

### <https://www.epson.eu/conformity>

# **Ақпарат тұтынушы**

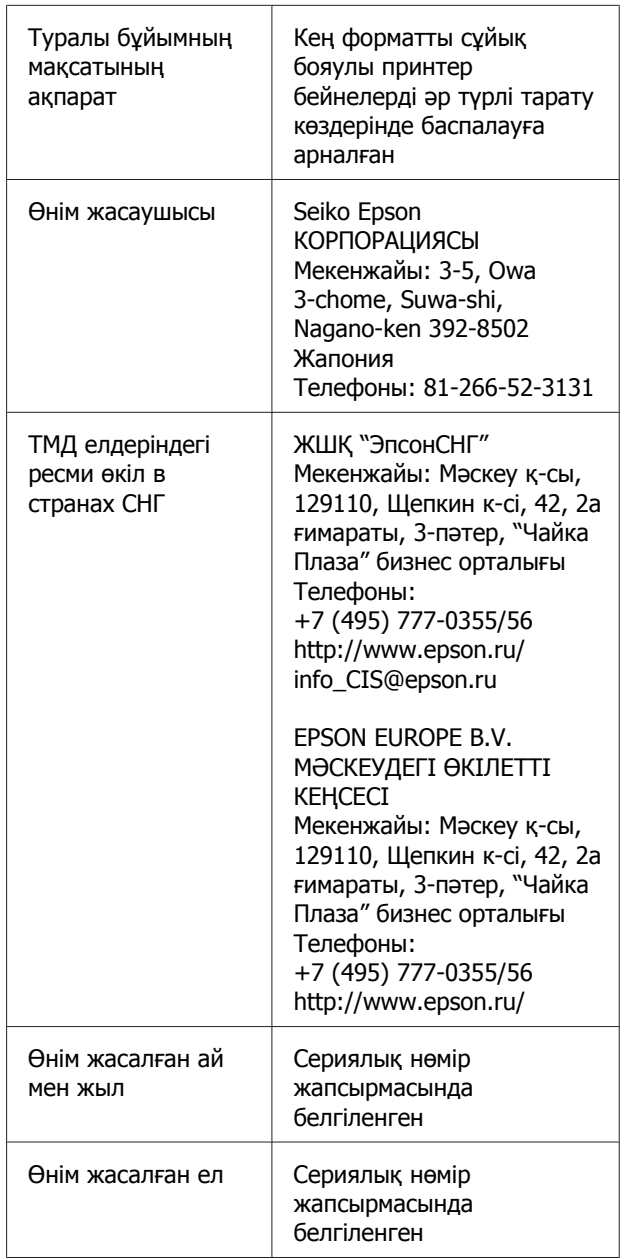

Кеден одағының "Төмен вольтті жабдықтардың қауіпсіздігі туралы" Техникалық регламентінің (КО ТР 004/2011); Кеден одағының "Техникалық құрылғылардың электромагниттік үйлесімділігі туралы" Техникалық регламентінің (КО ТР 020/2011); Кеден одағының "Машиналар мен жабдықтардың қауіпсіздігі туралы" Техникалық регламентінің (КО ТР 010/2011) талаптарына сәйкес келеді.

Epson компаниясының техникалық қолдау көрсету қызметінің веб сайты өнімнің құжатындағы ақауды жоюға қатысты мәлімет арқылы шешуге болмайтын ақауларға қатысы бар анықтама береді. Веб браузер бар болса және интернетке шыға алсаңыз, сайтқа келесідей кіріңіз: http://www.epson.kz/

# EAC

# <span id="page-172-0"></span>**Анықтама алу көздері**

# **Техникалық қолдау қызметінің веб сайты**

Epson компаниясының техникалық қолдау көрсету қызметінің веб сайты өнімнің құжатындағы ақауды жоюға қатысты мәлімет арқылы шешуге болмайтын ақауларға қатысы бар анықтаманы береді. Веб-браузер бар болса және интернетке қосыла алсаңыз, келесі сайтқа кіріңіз:

### <https://support.epson.net/>

Соңғы драйверлер, ЖҚС, нұсқаулықтар немесе өзге де жүктеп алуға болатын нәрселер қажет болса, келесі сайтқа кіріңіз:

### <https://www.epson.com>

Содан кейін, жергілікті Epson веб-сайтының қолдау көрсету бөлімін таңдаңыз.

# **Epson қолдау көрсету қызметіне хабарласу**

# **Epson компаниясына хабарласудан бұрын**

Epson өнімі дұрыс жұмыс істемесе және өнім құжатындағы ақауды жоюға қатысты мәлімет арқылы ақауды шеше алмасаңыз, көмек алу үшін Epson қолдау көрсету қызметтеріне хабарласыңыз. Төменде сіздің аумағыңызға арналған Epson қолдау көрсету қызметі көрсетілмеген болса, өнімді сатып алған дилерге хабарласыңыз.

Келесі мәліметті берсеңіз, Epson қолдау көрсету қызметі сізге анағұрлым тез көмектесе алады:

- ❏ Өнімнің сериялық нөмірі (Сериялық нөмір жапсырмасы әдетте өнімнің артқы жағында болады.)
- ❏ Өнім моделі
- ❏ Өнімдегі бағдарлама нұсқасы (Өнім бағдарламасында **About**, **Version Info** немесе ұқсас түймені басыңыз.)
- ❏ Компьютердің бренді және моделі
- ❏ Компьютердің операциялық жүйесінің атауы мен нұсқасы
- ❏ Әдетте өніммен бірге қолданатын бағдарлама қолданбаларының атаулары мен нұсқалары

# **Солтүстік Америкадағы пайдаланушыларға арналған анықтама**

Epson төменде тізілген техникалық қолдау қызметтерін қамтамасыз етеді.

# **Интернет арқылы қолдау**

<https://epson.com/support> мекенжайы бойынша Epson қолдау көрсету веб-сайтына өтіп, жалпы проблемаларды шешуге арналған өніміңізді таңдаңыз. Драйверлерді және құжаттаманы жүктеуге, ЖҚС және ақаулықтарды жою туралы кеңесті алуға немесе Epson компаниясына сұрақтарды электрондық поштамен жіберуге болады.

### **Қолдау орталығының өкілімен сөйлесу**

Нөмір: (562) 276-1300 (АҚШ) немесе (905) 709-9475 (Канада), 06:00 – 18:00, Тынық мұхиты уақыты, дүйсенбі мен жұма аралығы. Қолдау күндері мен сағаттары ескертусіз өзгертілуі мүмкін. Баж салығы немесе алыс қашықтық тарифтері қолданылуы мүмкін.

Epson компаниясына қолдау алу үшін қоңырау шалмай тұрып келесі ақпаратты дайындап қойыңыз:

- ❏ Өнім атауы
- ❏ Өнімнің сериялық нөмірі
- ❏ Сатып алудың дәлелі (мысалы, дүкен чегі) және сатып алу күні
- ❏ Компьютердің конфигурациясы
- ❏ Мәселенің сипаттамасы

### **Ескертпе:**

Жүйедегі кез келген басқа бағдарламаны пайдалану туралы анықтама алу үшін, техникалық қолдау ақпаратын алу үшін сол бағдарламаның құжаттамасын қараңыз.

# **Шығын материалдарын және қосалқы құралдарды сатып алу**

Түпнұсқалық Epson сия картридждерін, таспалы картридждерді, қағазды және қосалқы құралдарды Epson өкілетті сатушысынан сатып алуға болады. Ең жақын сатушыны табу үшін 800-GO-EPSON (800-463-7766) нөміріне қоңырау шалыңыз. Не болмаса <https://www.epsonstore.com> веб-сайтында (АҚШ-тағы сатылым) немесе <https://www.epson.ca> веб-сайтында (Канададағы сатылым) онлайн сатып алуға болады.

# **Еуропадағы пайдаланушыларға арналған анықтама**

Epson қолдау орталығына хабарласу туралы ақпаратты **Бүкіл Еуропадағы кепілдік құжатынан** тексеріңіз.

# **Тайваньдағы тұтынушыларға арналған анықтама**

Ақпарат, қолдау және қызметтер алуға қатысты контактілер:

# **Интернет [\(https://www.epson.com.tw](https://www.epson.com.tw))**

Өнімнің техникалық сипаттарына қатысты мәліметті, жүктеуге болатын драйверлерді және өнімдерге қатысты сұрауларды табуға болады.

# **Epson анықтама үстелі (Телефон: +0800212873)**

Анықтама үстелі телефон арқылы келесі сұрақтар бойынша көмек бере алады:

❏ Сату мәселесіне қатысты сұрақтар және өнім туралы ақпарат

### **Анықтама алу көздері**

- ❏ Өнімді пайдалануға қатысты сұрақтар немесе мәселелер
- ❏ Жөндеу қызметі және кепілдікке қатысты сұрақтар

# **Жөндеу қызметінің орталығы:**

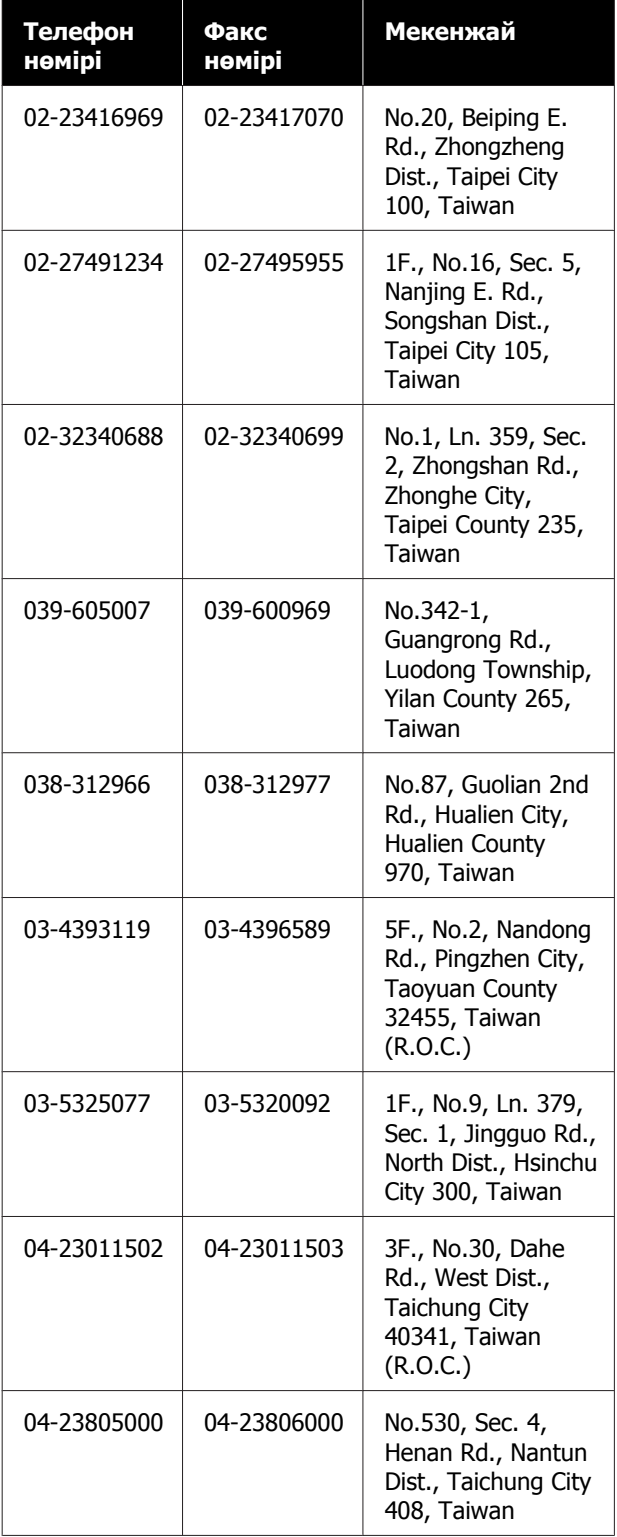

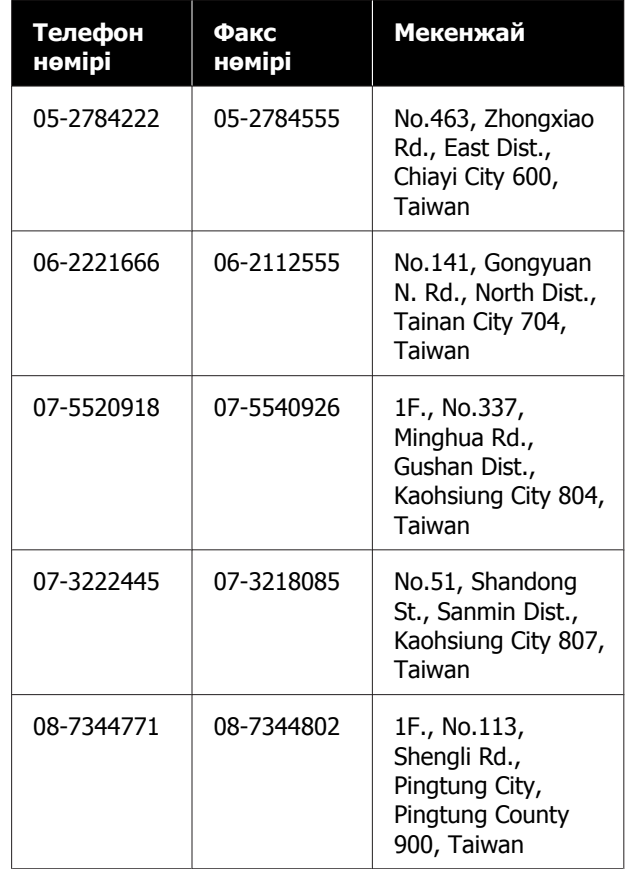

# **Австралиядағы/Жаңа Зеландиядағы тұтынушыларға арналған анықтама**

Epson компаниясының Австралиядағы/Жаңа Зеландиядағы өкілі сізді тұтынушыларға көрсетілетін жоғарғы деңгейдегі қызметпен қамтамасыз етеді. Өнім құжаттамасына қоса, біз ақпарат алуға болатын мына көздерді ұсынамыз:

# **Дилеріңіз**

Дилер жиі ақаулықтарды анықтауға және шешуге көмектесетінін ұмытпаңыз. Мәселелер болған кезде алдымен дилермен телефон арқылы кеңесіңіз; ол мәселелерді жылдам және оңай шешеді және келесі орындалатын қадам туралы кеңес береді.

### **Интернеттегі URL мекенжайы**

**Австралия <https://www.epson.com.au>**

### **Жаңа Зеландия <https://www.epson.co.nz>**

Epson компаниясының Австралиядағы/Жаңа Зеландиядағы интернет парақшаларын қараңыз.

Бұл сайтта драйверлерге арналған жүктеп алу аймағын, Epson байланыс деректерін, жаңа өнім ақпараты мен техникалық қолдау көрсету (электрондық пошта) деректерін береді.

# **Epson анықтама үстелі**

Epson анықтама үстелі клиенттеріміздің кеңес алуына мүмкіндік беру үшін қамтамасыз етілген. Анықтама үстеліндегі операторлар Epson өнімін орнату, конфигурациялау және пайдалану кезінде көмектеседі. Біздің сату алдында кеңес беретін анықтама үстелі қызметкерлері Epson өнімдері туралы жаңа әдебиет бере алады және ең жақын дилердің немесе қызмет көрсету агентінің қай жерде орналасқанын айтады. Көптеген сұрақтарға осы жерде жауаптар берілген.

Анықтама үстелінің нөмірлері:

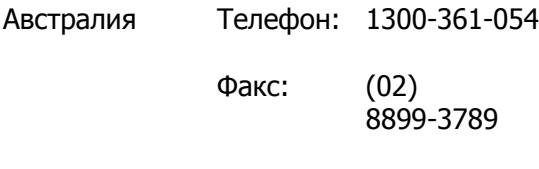

Жаңа Зеландия Телефон: 0800-237-766

Қоңырау шалған кезде барлық қатысты ақпаратты қол астында дайындап отырыңыз. Қол астында неғұрлым көп ақпарат болса, біз мәселені соғұрлым тез шешетін боламыз. Бұл ақпаратқа Epson өнімінің құжаттамасы, компьютер түрі, операциялық жүйе, қолданба бағдарламалар және қажет теп саналатын кез келген ақпарат жатады.

# **Сингапурдағы пайдаланушыларға арналған анықтама**

Ақпарат көздері, қолдау және қызметтер Сингапурдағы Epson компаниясынан қол жетімді:

# **Интернет [\(https://www.epson.com.sg](https://www.epson.com.sg))**

Өнімнің техникалық сипаттамаларына қатысты ақпаратты, жүктеуге болатын драйверлерді, жиі қойылатын сұрақтарды (ЖҚС), сатулар бойынша сұраныстарды және электрондық пошта арқылы техникалық қолдауды алуға болады.

# **Epson анықтама үстелі Ақысыз телефон: 800-120-5564**

Анықтама үстелі телефон арқылы келесі сұрақтар бойынша көмек бере алады:

- ❏ Сату мәселесіне қатысты сұрақтар және өнім туралы ақпарат
- ❏ Өнімді пайдалануға қатысты сұрақтар немесе мәселелер
- ❏ Жөндеу қызметі және кепілдікке қатысты сұрақтар

# **Тайландтағы пайдаланушыларға арналған анықтама**

Ақпарат, қолдау және қызметтер алуға қатысты контактілер:

# **Интернет [\(https://www.epson.co.th\)](https://www.epson.co.th)**

Өнімнің техникалық сипаттамалары, жүктеуге болатын драйверлер, ЖҚС және электрондық пошта туралы ақпарат қол жетімді.

# **Epson жедел желісі (Телефон: (66) 2685-9899)**

Жедел желі ұжымы телефон арқылы келесі сұрақтар бойынша көмек бере алады:

- ❏ Сату мәселесіне қатысты сұрақтар және өнім туралы ақпарат
- ❏ Өнімді пайдалануға қатысты сұрақтар немесе мәселелер
- ❏ Жөндеу қызметі және кепілдікке қатысты сұрақтар

# **Вьетнамдағы пайдаланушыларға арналған анықтама**

Ақпарат, қолдау және қызметтер алуға қатысты контактілер:

Epson жедел желісі (телефон): +84-28-3925-5545

Қызмет көрсету орталығы:

### 68 Nam Ky Khoi Nghia Street, Nguyen Thai Binh Ward, District 1, Ho Chi Minh City, Вьетнам

# **Индонезиядағы пайдаланушыларға арналған анықтама**

Ақпарат, қолдау және қызметтер алуға қатысты контактілер:

# **Интернет (<https://www.epson.co.id>)**

- ❏ Өнімнің техникалық сипаттамалары, жүктеуге болатын драйверлер туралы ақпарат
- ❏ Жиі қойылатын сұрақтар (ЖҚС), сатылымдар туралы сұраулар, электрондық поштамен жіберілетін сұрақтар

# **Epson жедел желісі**

- ❏ Сату мәселесіне қатысты сұрақтар және өнім туралы ақпарат
- ❏ Техникалық қолдау Телефон (62) 21-572-4350

Факс (62) 21-572-4357

## **Epson қызмет көрсету орталығы**

Джакарта Mangga Dua Mall 3rd floor No. 3A/B Jl. Arteri Mangga Dua, Джакарта Телефон/факс: (62) 21-62301104 Бандунг Lippo Center 8th floor Jl. Gatot Subroto No. 2 Бандунг Телефон/факс: (62) 22-7303766 Сурабая Hitech Mall lt IIB No. 12 Jl. Kusuma Bangsa 116 – 118 Сурабая Телефон: (62) 31-5355035 Факс: (62) 31-5477837 Джокьякарта Hotel Natour Garuda Jl. Malioboro No. 60 Джокьякарта Телефон: (62) 274-565478 Медан Wisma HSBC 4th floor Jl. Diponegoro No. 11 Медан Телефон/факс: (62) 61-4516173 Макасар MTC Karebosi Lt. Ill Kav. P7-8 JI. Ahmad Yani No. 49 Макасар Телефон: (62) 411-350147/411-350148

# **Гонконгтағы пайдаланушыларға арналған анықтама**

Техникалық қолдау қызметін және өзге де сатылымнан кейінгі қызметтерді алу үшін пайдаланушыларды Epson Hong Kong Limited компаниясымен хабарласуға шақырамыз.

# **Интернеттегі басты бет**

Epson Hong Kong бөлімшесі пайдаланушыларға келесі ақпаратты ұсыну үшін интернетте қытай және ағылшын тіліндегі жергілікті басты бетін жасады:

- ❏ Өнім туралы ақпарат
- ❏ Жиі қойылатын сұрақтарға (ЖҚС) берілген жауаптар
- ❏ Epson өнімі драйверлерінің ең соңғы нұсқалары

Пайдаланушылар вебтегі басты бетке мына мекенжайда кіре алады:

### <https://www.epson.com.hk>

### **Техникалық қолдау көрсетуге қатысты жедел желі**

Техника мамандармен келесі телефон және факс нөмірлері арқылы да хабарласуға болады:

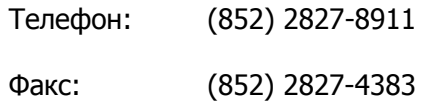

# **Малайзиядағы пайдаланушыларға арналған анықтама**

Ақпарат, қолдау және қызметтер алуға қатысты контактілер:

# **Интернет [\(https://www.epson.com.my](https://www.epson.com.my))**

- ❏ Өнімнің техникалық сипаттамалары, жүктеуге болатын драйверлер туралы ақпарат
- ❏ Жиі қойылатын сұрақтар (ЖҚС), сатылымдар туралы сұраулар, электрондық поштамен жіберілетін сұрақтар

# **Epson Trading (M) Sdn. Bhd.**

Бас кеңсе.

Телефон: 603-56288288

Факс: 603-56288388/399

### **Epson анықтама үстелі**

- ❏ Сату мәселесіне қатысты сұрақтар және өнім туралы ақпарат (ақпараттық желі) Телефон: 603-56288222
- ❏ Жөндеу қызметтері мен кепілдікке қатысты сұрақтар, өнімді пайдалану және техникалық қолдау (техникалық желі) Телефон: 603-56288333

# **Үндістандағы пайдаланушыларға арналған анықтама**

Ақпарат, қолдау және қызметтер алуға қатысты контактілер:

### **Интернет [\(https://www.epson.co.in\)](https://www.epson.co.in)**

Өнімнің техникалық сипаттарына қатысты мәліметті, жүктеуге болатын драйверлерді және өнімдерге қатысты сұрауларды табуға болады.

### **Анықтама алу көздері**

# **Анықтама желісі**

Қызмет түрі бойынша, өнім туралы мәлімет алу және картриджге тапсырыс беру үшін — 18004250011 (09:00 – 21:00) — Бұл ақысыз нөмір.

Қызмет түрі бойынша (CDMA және ұялы телефонды қолданушылар) — 3900 1600 (09:00 – 18:00) Префиксінде жергілікті СТД код.

# **Филиппиндегі пайдаланушыларға арналған анықтама**

Техникалық қолдау қызметін және өзге де сатылымнан кейінгі қызметтерді алу үшін пайдаланушыларды Epson Philippines Corporation компаниясымен төмендегі телефон және факс нөмірлері және электрондық пошта мекенжайы арқылы хабарласуға шақырамыз:

> Транктік радио желі: (63-2) 706-2609

> Факс: (63-2) 706-2665

Анықтама үстелінің тікелей желісі: (63-2) 706-2625

Электрондық epchelpdesk@epc.epson.com.ph пошта:

### **Интернет**

(<https://www.epson.com.ph>)

Өнімнің техникалық сипаттамаларына қатысты ақпаратты, жүктеуге болатын драйверлерді, жиі қойылатын сұрақтарды (ЖҚС) және электрондық пошта арқылы жіберілген сұрақтарды алуға болады.

### **Ақысыз телефон № 1800-1069-EPSON(37766)**

Жедел желі ұжымы телефон арқылы келесі сұрақтар бойынша көмек бере алады:

- ❏ Сату мәселесіне қатысты сұрақтар және өнім туралы ақпарат
- ❏ Өнімді пайдалануға қатысты сұрақтар немесе мәселелер
- ❏ Жөндеу қызметі және кепілдікке қатысты сұрақтар